# Betriebsanleitung iTEMP TMT84

Zwei-Kanal Temperaturtransmitter mit PROFIBUS® PA-Protokoll

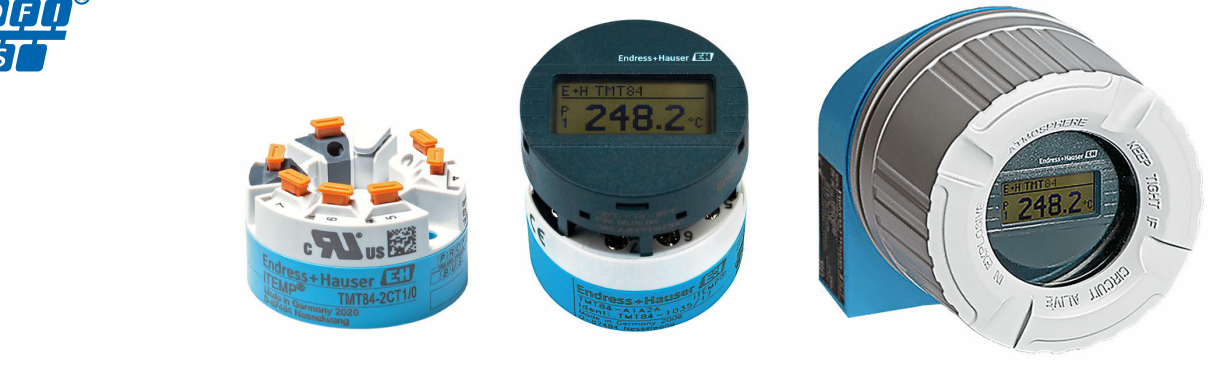

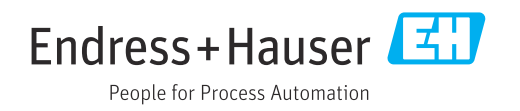

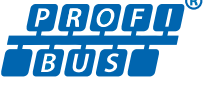

# Inhaltsverzeichnis

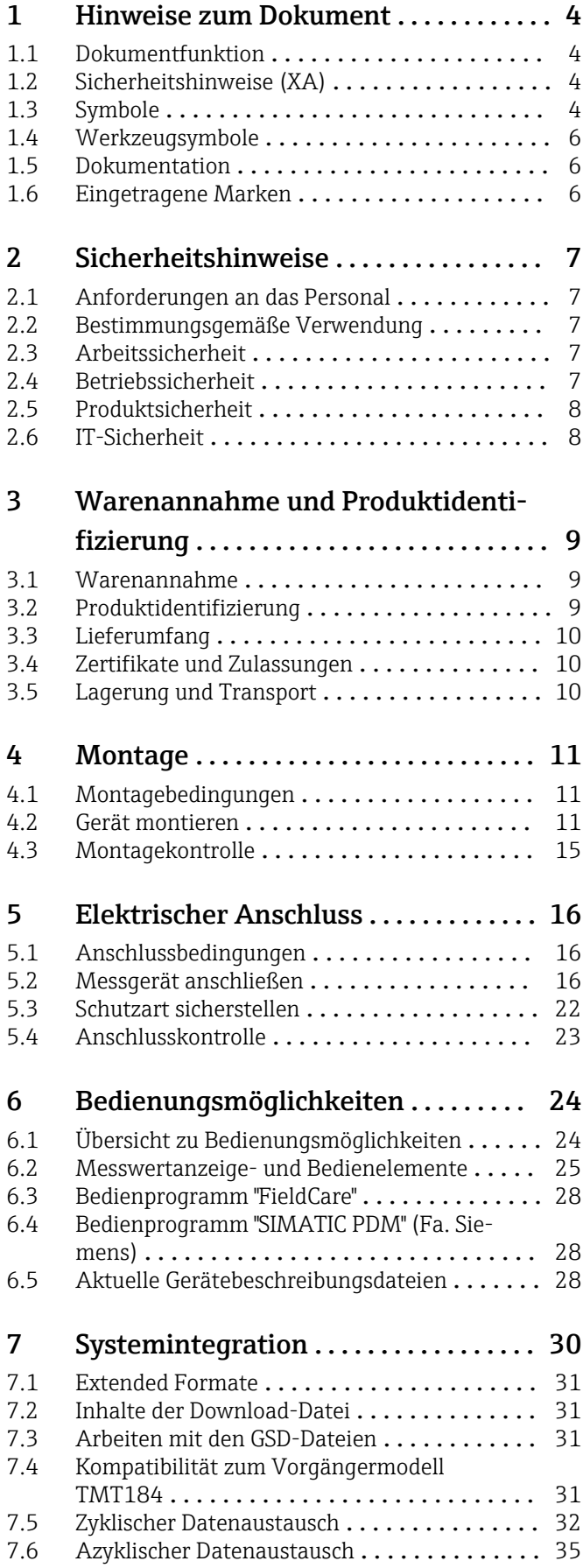

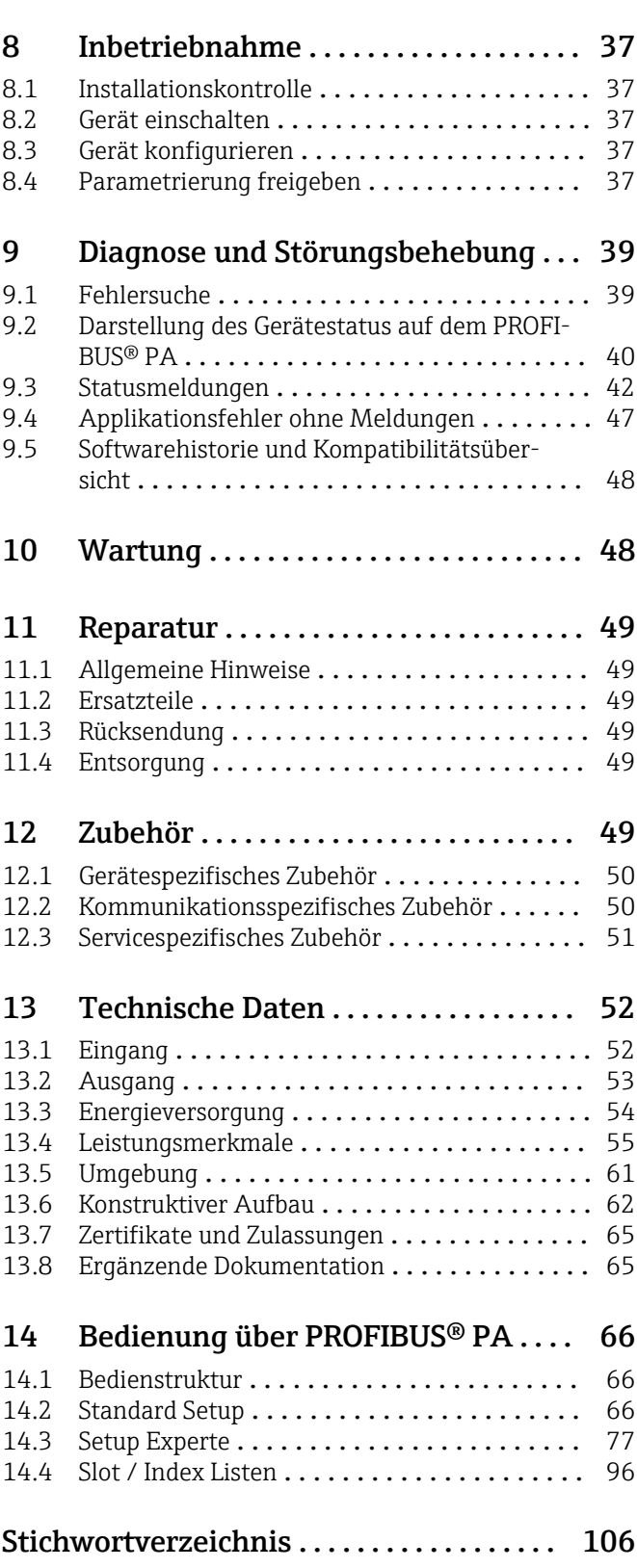

# <span id="page-3-0"></span>1 Hinweise zum Dokument

# 1.1 Dokumentfunktion

Diese Anleitung liefert alle Informationen, die in den verschiedenen Phasen des Lebenszyklus des Geräts benötigt werden: Von der Produktidentifizierung, Warenannahme und Lagerung über Montage, Anschluss, Bedienungsgrundlagen und Inbetriebnahme bis hin zur Störungsbeseitigung, Wartung und Entsorgung.

# 1.2 Sicherheitshinweise (XA)

Bei Einsatz in explosionsgefährdeten Bereichen sind die entsprechenden nationalen Normen einzuhalten. Messsystemen, die im explosionsgefährdetem Bereich eingesetzt werden, liegt eine separate Ex-Dokumentation bei, die ein fester Bestandteil dieser Betriebsanleitung ist. Die darin aufgeführten Installationsvorschriften, Anschlusswerte und Sicherheitshinweise müssen konsequent beachtet werden! Stellen Sie sicher, dass Sie die richtige Ex-Dokumentation zum passenden Ex-zugelassenen Gerät verwenden! Die Nummer der zugehörigen Ex-Dokumentation (XA...) finden Sie auf dem Typenschild. Wenn beide Nummern (auf der Ex-Dokumentation und auf dem Typenschild) exakt übereinstimmen, dürfen Sie diese Ex-Dokumentation benutzen.

# 1.3 Symbole

### 1.3.1 Warnhinweissymbole

### **GEFAHR**

Dieser Hinweis macht auf eine gefährliche Situation aufmerksam, die, wenn sie nicht vermieden wird, zu Tod oder schwerer Körperverletzung führen wird.

### **WARNUNG**

Dieser Hinweis macht auf eine gefährliche Situation aufmerksam, die, wenn sie nicht vermieden wird, zu Tod oder schwerer Körperverletzung führen kann.

### **A** VORSICHT

Dieser Hinweis macht auf eine gefährliche Situation aufmerksam, die, wenn sie nicht vermieden wird, zu leichter oder mittelschwerer Körperverletzung führen kann.

### **HINWEIS**

Dieser Hinweis enthält Informationen zu Vorgehensweisen und weiterführenden Sachverhalten, die keine Körperverletzung nach sich ziehen.

## 1.3.2 Elektrische Symbole

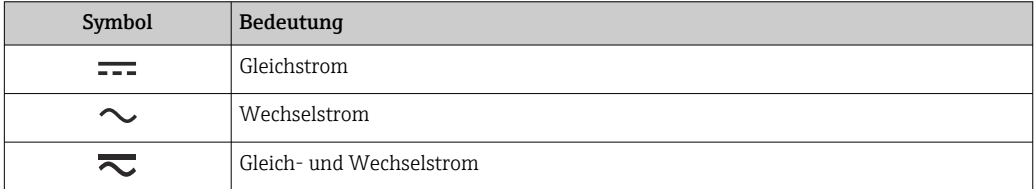

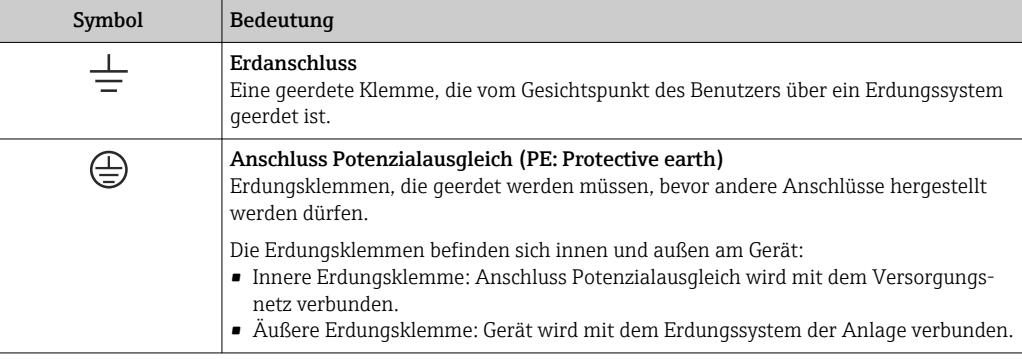

## 1.3.3 Symbole für Informationstypen

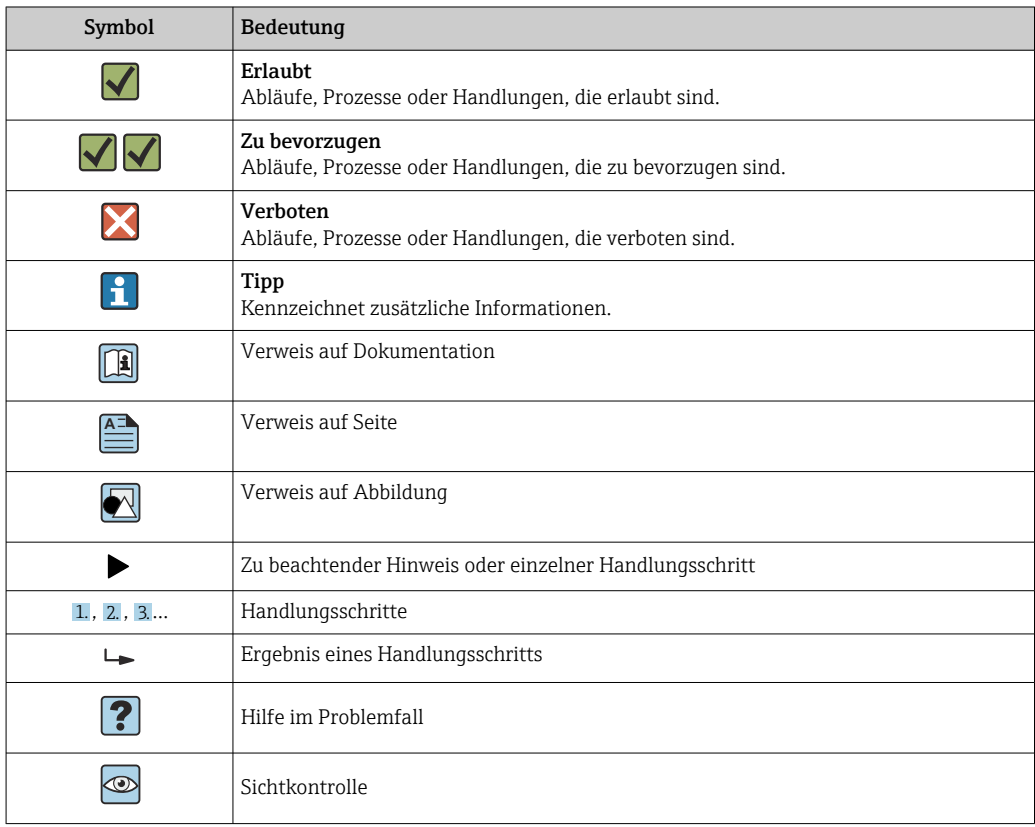

# 1.3.4 Symbole in Grafiken

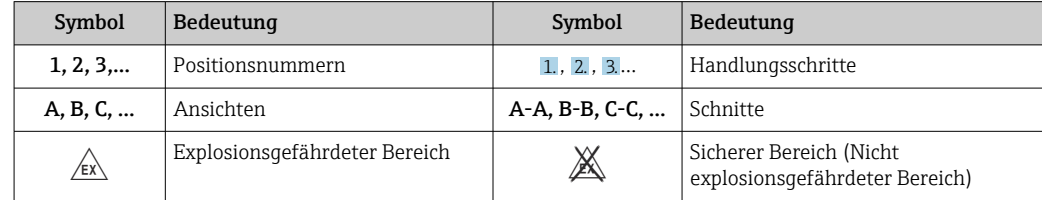

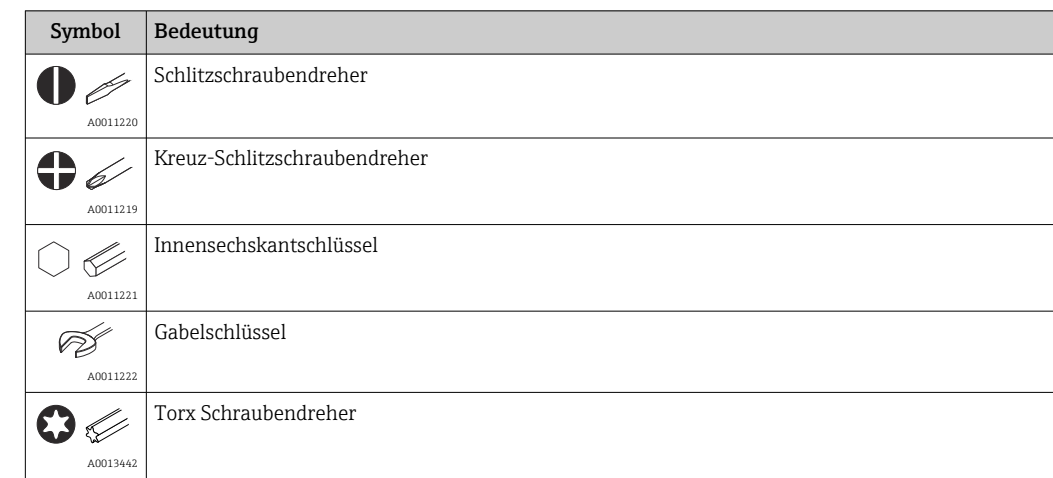

# <span id="page-5-0"></span>1.4 Werkzeugsymbole

# 1.5 Dokumentation

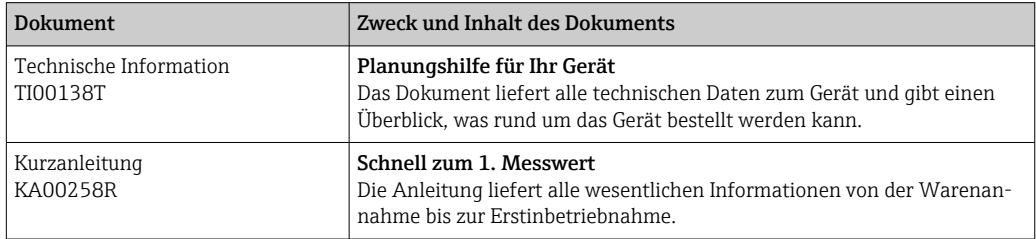

Die aufgelisteten Dokumenttypen sind verfügbar:

Im Download-Bereich der Endress+Hauser Internetseite: www.endress.com → Download

# 1.6 Eingetragene Marken

#### PROFIBUS®

Eingetragene Marke der PROFIBUS Nutzerorganisation e.V., Karlsruhe, D

# <span id="page-6-0"></span>2 Sicherheitshinweise

# 2.1 Anforderungen an das Personal

Das Personal für Installation, Inbetriebnahme, Diagnose und Wartung muss folgende Bedingungen erfüllen:

- ‣ Ausgebildetes Fachpersonal: Verfügt über Qualifikation, die dieser Funktion und Tätigkeit entspricht.
- ‣ Vom Anlagenbetreiber autorisiert.
- ‣ Mit den nationalen Vorschriften vertraut.
- ‣ Vor Arbeitsbeginn: Anweisungen in Anleitung und Zusatzdokumentation sowie Zertifikate (je nach Anwendung) lesen und verstehen.
- ‣ Anweisungen und Rahmenbedingungen befolgen.
- Das Bedienpersonal muss folgende Bedingungen erfüllen:
- ‣ Entsprechend den Aufgabenanforderungen vom Anlagenbetreiber eingewiesen und autorisiert.
- ‣ Anweisungen in dieser Anleitung befolgen.

# 2.2 Bestimmungsgemäße Verwendung

Das Gerät ist ein universeller und konfigurierbarer Temperaturtransmitter mit wahlweise ein oder zwei Sensoreingängen für Widerstandsthermometer (RTD), Thermoelemente (TC), Widerstands- und Spannungsgeber. Das Gerät in der Bauform Kopftransmitter ist zur Montage in einen Anschlusskopf Form B nach DIN EN 50446 konzipiert. Die Montage mit dem optional erhältlichen DIN rail Clip auf eine Hutschiene ist ebenfalls möglich.

Falls das Gerät in einer vom Hersteller nicht spezifizierten Weise verwendet wird, kann der durch das Gerät gebotene Schutz beeinträchtigt werden.

Der Hersteller haftet nicht für Schäden, die aus unsachgemäßer oder nicht bestimmungsgemäßer Verwendung entstehen.

Der Kopftransmitter darf nicht mithilfe des DIN rail Clips und abgesetzten Sensoren als Ersatz für ein Hutschienengerät in einem Schaltschrank betrieben werden.

# 2.3 Arbeitssicherheit

Bei Arbeiten am und mit dem Gerät:

‣ Erforderliche persönliche Schutzausrüstung gemäß nationalen Vorschriften tragen.

# 2.4 Betriebssicherheit

- ‣ Das Gerät nur in technisch einwandfreiem und betriebssicherem Zustand betreiben.
- ‣ Der Betreiber ist für den störungsfreien Betrieb des Geräts verantwortlich.

#### Zulassungsrelevanter Bereich

Um eine Gefährdung für Personen oder für die Anlage beim Geräteeinsatz im zulassungsrelevanten Bereich auszuschließen (z.B. Explosionsschutz oder Sicherheitseinrichtungen):

- ‣ Anhand der technischen Daten auf dem Typenschild überprüfen, ob das bestellte Gerät für den vorgesehenen Gebrauch im zulassungsrelevanten Bereich eingesetzt werden kann. Das Typenschild befindet sich seitlich am Transmittergehäuse.
- ‣ Die Vorgaben in der separaten Zusatzdokumentation beachten, die ein fester Bestandteil dieser Anleitung ist.

### <span id="page-7-0"></span>Störsicherheit

Die Messeinrichtung erfüllt die allgemeinen Sicherheitsanforderungen gemäß EN 61010-1 und die EMV-Anforderungen gemäß IEC/EN 61326-Serie sowie die NAMUR-Empfehlung NE 21.

# 2.5 Produktsicherheit

Dieses Produkt ist nach dem Stand der Technik und guter Ingenieurspraxis betriebssicher gebaut und geprüft und hat das Werk in sicherheitstechnisch einwandfreiem Zustand verlassen.

# 2.6 IT-Sicherheit

Eine Gewährleistung unsererseits ist nur gegeben, wenn das Produkt gemäß der Betriebsanleitung installiert und eingesetzt wird. Das Produkt verfügt über Sicherheitsmechanismen, um es gegen versehentliche Veränderung der Einstellungen zu schützen.

IT-Sicherheitsmaßnahmen gemäß dem Sicherheitsstandard des Betreibers, die das Produkt und dessen Datentransfer zusätzlich schützen, sind vom Betreiber selbst zu implementieren.

# <span id="page-8-0"></span>3 Warenannahme und Produktidentifizierung

## 3.1 Warenannahme

- 1. Temperaturtransmitter vorsichtig auspacken. Sind Inhalt oder Verpackung unbeschädigt?
	- Beschädigte Komponenten dürfen nicht installiert werden, da der Hersteller andernfalls die Einhaltung der ursprünglichen Sicherheitsanforderungen oder die Materialbeständigkeit nicht gewährleisten und daher auch nicht für daraus entstehende Schäden verantwortlich gemacht werden kann.
- 2. Ist die gelieferte Ware vollständig oder fehlt etwas? Lieferumfang anhand der Bestellung überprüfen.
- 3. Entspricht das Typenschild den Bestellinformationen auf dem Lieferschein?
- 4. Sind die technische Dokumentation und alle weiteren erforderlichen Dokumente vorhanden? Falls erforderlich: Sind die Sicherheitshinweise (z. B. XA) für die explosionsgefährdeten Bereiche vorhanden?

Wenn eine dieser Bedingungen nicht zutrifft: Wenden Sie sich an Ihre Endress+Hauser Vertriebsstelle.

# 3.2 Produktidentifizierung

Folgende Möglichkeiten stehen zur Identifizierung des Geräts zur Verfügung:

- Typenschildangaben
- Erweiterter Bestellcode (Extended order code) mit Aufschlüsselung der Gerätemerkmale auf dem Lieferschein
- Seriennummer vom Typenschild in *W@M Device Viewer* eingeben (www.endress.com/deviceviewer): Alle Angaben zum Gerät und eine Übersicht zum Umfang der mitgelieferten Technischen Dokumentation werden angezeigt.
- Seriennummer vom Typenschild in die *Endress+Hauser Operations App* eingeben oder mit der *Endress+Hauser Operations App* den 2-D-Matrixcode (QR-Code) auf dem Typenschild scannen: Alle Angaben zum Gerät und zum Umfang der zugehörigen Technischen Dokumentation werden angezeigt.

## 3.2.1 Typenschild

### Das richtige Gerät?

Vergleichen und prüfen Sie die Angaben auf dem Typenschild des Gerätes mit den Anforderungen der Messstelle:

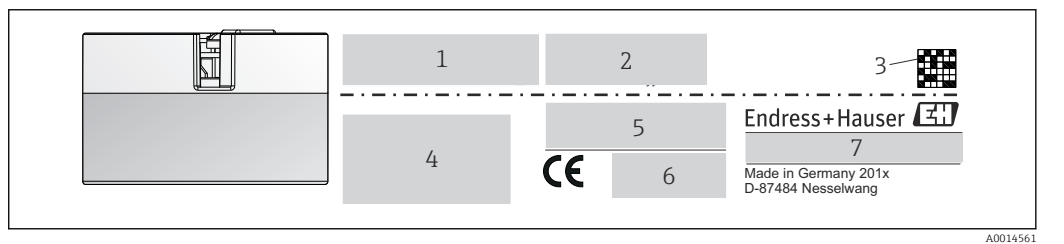

 *1 Typenschild des Kopftransmitters (beispielhaft, Ex Version)*

- *1 Spannungsversorgung, Stromaufnahme und Funkzulassung (Bluetooth)*
- *2 Seriennummer, Geräterevision, Firmware- und Hardware-Version*

*3 DataMatrix 2D Code*

- *4 2 Zeilen Messstellenbezeichnung TAG und erweiterter Bestellcode*
- *5 Zulassung im explosionsgefährdeten Bereich mit Nummer der zugehörigen Ex-Dokumentation (XA...)*

*6 Zulassungen mit Symbolen*

*7 Bestellcode und Herstelleridentifikation*

### <span id="page-9-0"></span>3.2.2 Name und Adresse des Herstellers

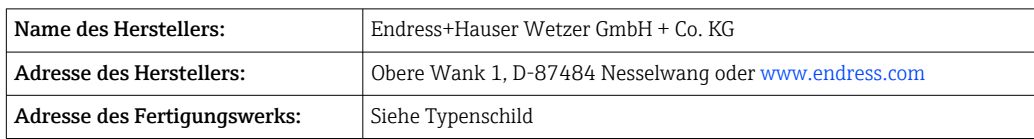

# 3.3 Lieferumfang

Der Lieferumfang des Gerätes besteht aus:

- Temperaturtransmitter
- Befestigungsmaterial, optional
- Gedruckte, englischsprachige Kurzanleitung
- Zusätzliche Dokumentation für Geräte, die für den Einsatz im explosionsgefährdeten Bereich (ATEX, FM, CSA) geeignet sind, wie z.B. Sicherheitshinweise (XA...), Control oder Installation Drawings (ZD...)

# 3.4 Zertifikate und Zulassungen

Das Gerät entspricht den Anforderungen der Normen EN 61 010-1 "Sicherheitsbestimmungen für elektrische Mess-, Steuer, Regel- und Laborgeräte" sowie den EMV-Anforderungen gemäß IEC/EN 61326-Serie.

### 3.4.1 CE-/EAC-Kennzeichen, Konformitätserklärung

Das Gerät erfüllt die gesetzlichen Anforderungen der EU-/EEU-Richtlinien. Der Hersteller bestätigt die Einhaltung der entsprechenden Richtlinien mit der Anbringung des CE-/EAC-Kennzeichens.

### 3.4.2 Zertifizierung PROFIBUS® PA Protokoll

Der Temperaturtransmitter ist von der PNO (PROFIBUS® Nutzerorganisation e. V.) zertifiziert und registriert. Das Gerät erfüllt die Anforderungen der folgenden Spezifikationen:

- Zertifiziert gemäß PROFIBUS® PA Profile 3.02
- Das Gerät kann auch mit zertifizierten Geräten anderer Hersteller betrieben werden (Interoperabilität)

# 3.5 Lagerung und Transport

Abmessungen: → ■ 62

Lagerungstemperatur: –40 … +100 °C (–40 … +212 °F)

Feuchtigkeit: (gerätespezifisch): Max. rel. Feuchte: 95 % nach IEC 60068-2-30

Bei Lagerung und Transport das Gerät so verpacken, dass es zuverlässig vor Stößen <u>FI</u> und äußeren Einflüssen geschützt wird. Die Originalverpackung bietet optimalen Schutz.

Bei Lagerung folgende Umgebungseinflüsse unbedingt vermeiden:

- Direkte Sonneneinstrahlung
- Vibration
- Aggressive Medien

# <span id="page-10-0"></span>4 Montage

# 4.1 Montagebedingungen

### 4.1.1 Abmessungen

Die Abmessungen des Gerätes finden Sie im Kapitel "Technische Daten" → <sup>6</sup> 52.

### 4.1.2 Montageort

- Im Anschlusskopf Form B nach DIN EN 50446, direkte Montage auf Messeinsatz mit Kabeldurchführung (Mittelloch 7 mm)
- Im Feldgehäuse, abgesetzt vom Prozess (siehe Kapitel "Zubehör" [→ 49\)](#page-48-0)

Mit dem Zubehörteil DIN rail Clip ist auch eine Montage des Kopftransmitters auf Hutschiene nach IEC 60715 möglich (siehe Kapitel "Zubehör"  $\rightarrow \Box$  49).

Informationen über die Bedingungen, die am Montageort vorliegen müssen, um das Gerät bestimmungsgemäß zu montieren, wie Umgebungstemperatur, Schutzart, Klimaklasse, etc., finden Sie im Kapitel "Technische Daten" → ■ 52.

Für den Einsatz im explosionsgefährdeten Bereich sind die Grenzwerte der Zertifikate und Zulassungen (siehe Ex-Sicherheitshinweise) einzuhalten.

# 4.2 Gerät montieren

Zur Montage des Gerätes ist ein Kreuzschlitzschraubendreher erforderlich:

- Maximales Drehmoment für Befestigungsschrauben = 1 Nm ( $\frac{3}{4}$  pound-feet), Schraubendreher: Pozidriv Z2
- Maximales Drehmoment für Schraubklemmen = 0,35 Nm (¼ pound-feet), Schraubendreher: Pozidriv Z1

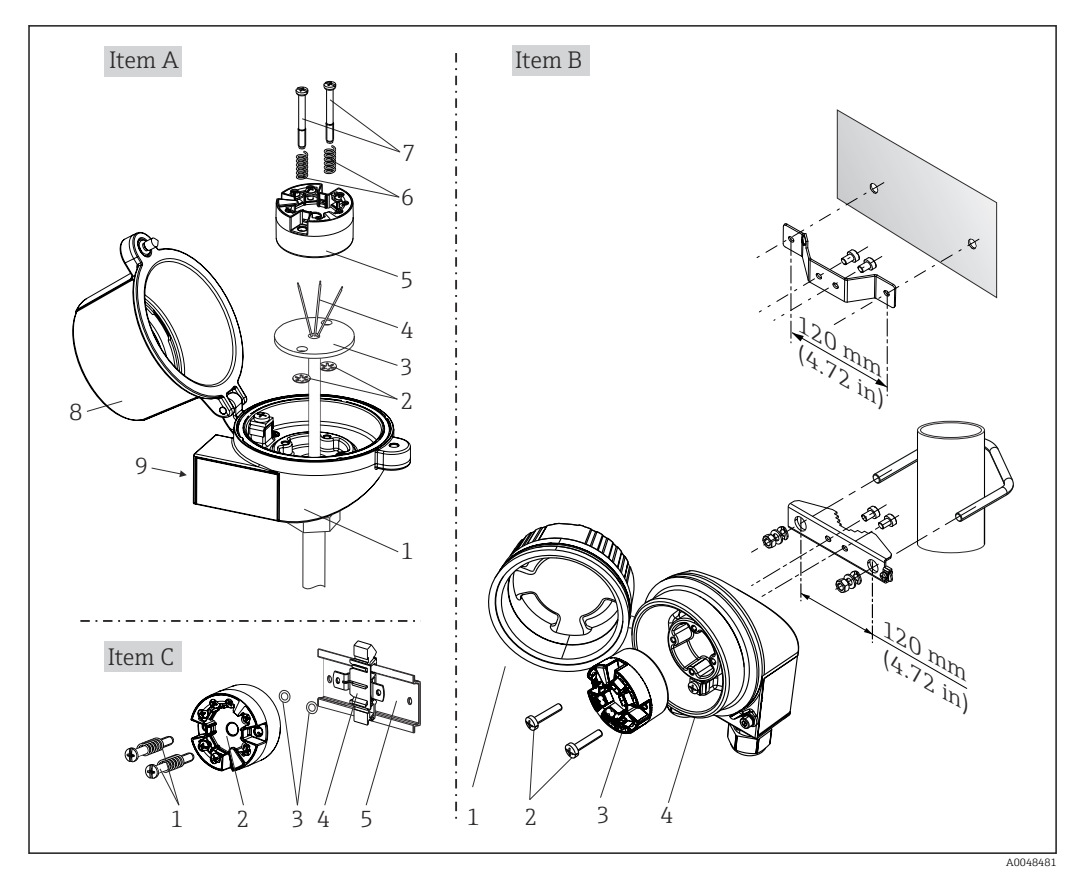

### 4.2.1 Kopftransmittermontage

 *2 Kopftransmittermontage (drei Varianten)*

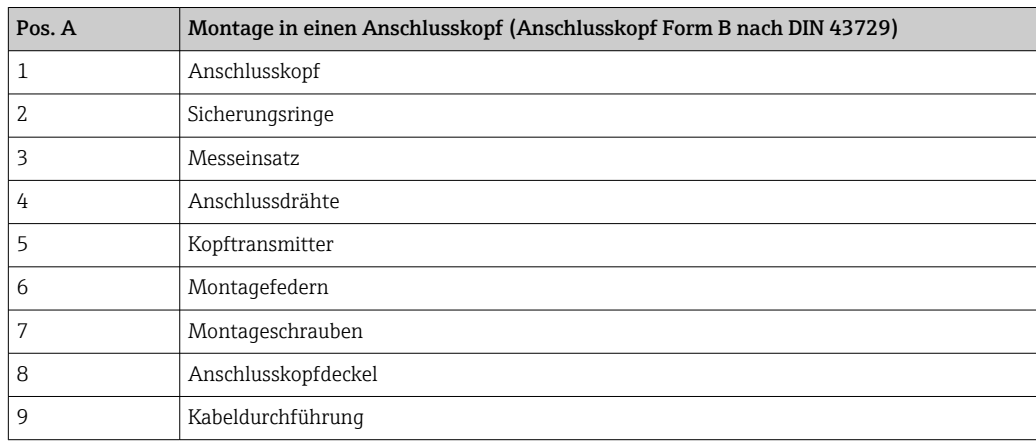

Vorgehensweise Montage in einen Anschlusskopf, Pos. A:

- 1. Öffnen Sie den Anschlusskopfdeckel (8) am Anschlusskopf.
- 2. Führen Sie die Anschlussdrähte (4) des Messeinsatzes (3) durch das Mittelloch im Kopftransmitter (5).
- 3. Stecken Sie die Montagefedern (6) auf die Montageschrauben (7).
- 4. Führen Sie die Montageschrauben (7) durch die seitlichen Bohrungen des Kopftransmitters und des Messeinsatzes (3). Fixieren Sie danach beide Montageschrauben mit den Sicherungsringen (2).
- 5. Schrauben Sie anschließend den Kopftransmitter (5) mit dem Messeinsatz (3) im Anschlusskopf fest.

#### 6. Schliessen Sie nach erfolgter Verdrahtung den Anschlusskopfdeckel (8) wieder fest. $\rightarrow$   $\blacksquare$  16

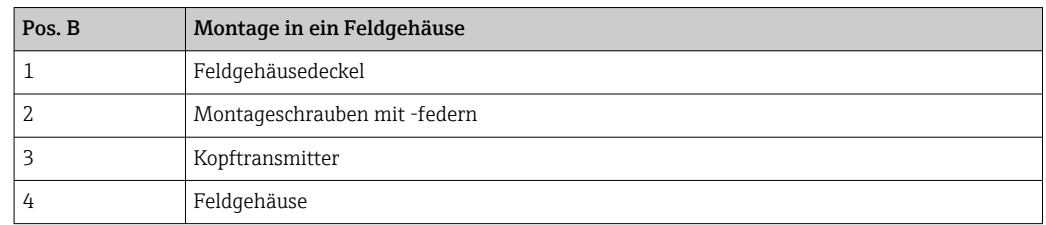

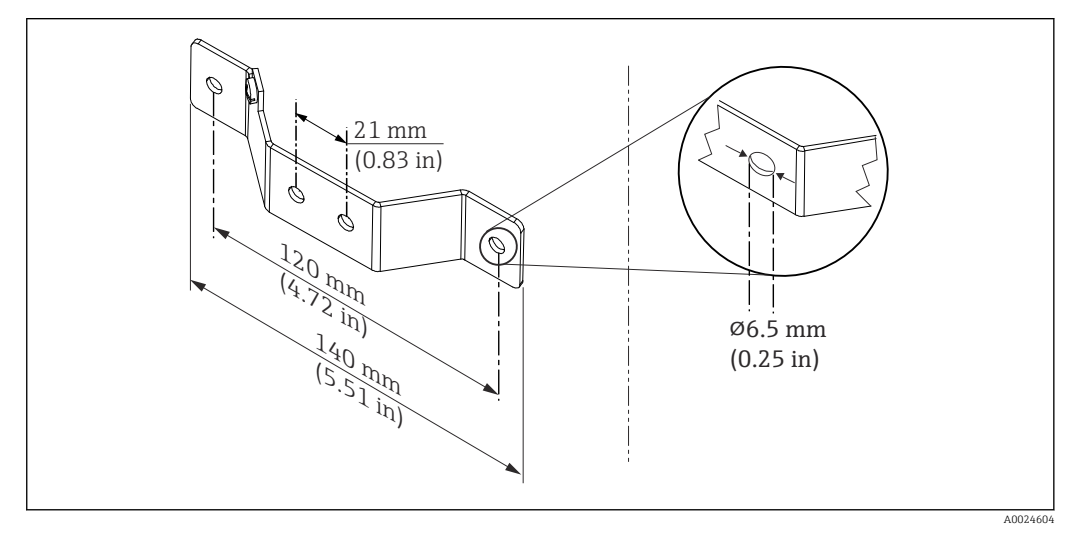

 *3 Abmessungen Befestigungswinkel für Wandmontage (komplettes Wandmontageset als Zubehör erhältlich)*

Vorgehensweise Montage in ein Feldgehäuse, Pos. B:

- 1. Öffnen Sie den Deckel (1) vom Feldgehäuse (4).
- 2. Führen Sie die Montageschrauben (2) durch die seitlichen Bohrungen des Kopftransmitters (3).
- 3. Schrauben Sie den Kopftransmitter am Feldgehäuse fest.
- 4. Schließen Sie nach erfolgter Verdrahtung den Feldgehäusedeckel (1) wieder. → ■ 16

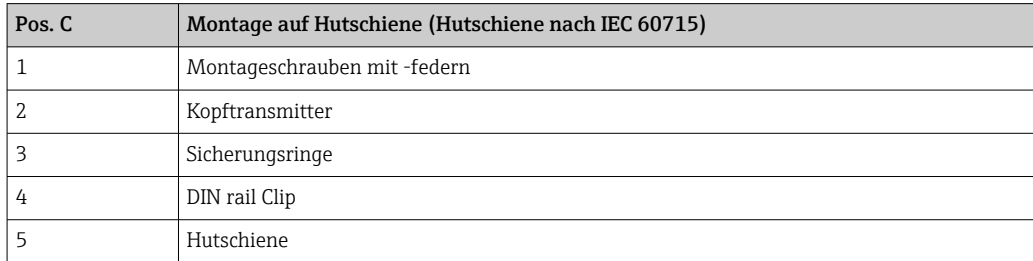

Vorgehensweise Montage auf Hutschiene, Pos. C:

- 1. Drücken Sie den DIN rail Clip (4) auf die Hutschiene (5), bis er einrastet.
- 2. Stecken Sie die Montagefedern auf die Montageschrauben (1) und führen diese durch die seitlichen Bohrungen des Kopftransmitters (2). Fixieren Sie danach beide Montageschrauben mit den Sicherungsringen (3).
- 3. Schrauben Sie den Kopftransmitter (2) am DIN rail Clip (4) fest.

#### Nordamerika-typische Montage

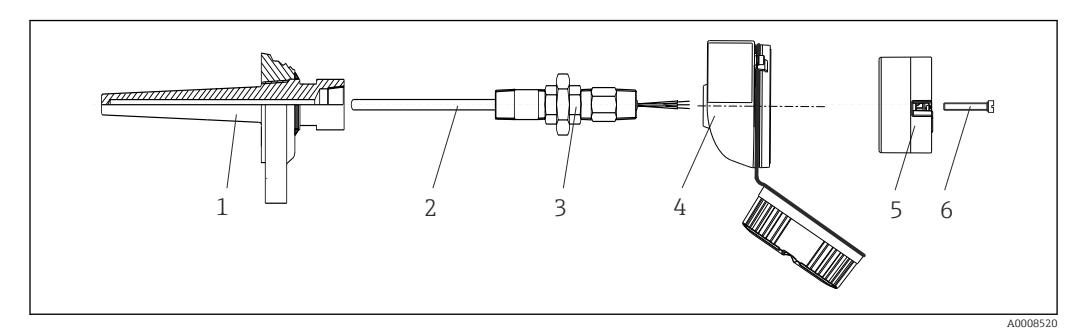

#### *4 Kopftransmittermontage*

- *1 Schutzrohr*
- *2 Messeinsatz*
- *3 Adapter, Verschraubung*
- *4 Anschlusskopf*
- *5 Kopftransmitter 6 Montageschrauben*

Thermometeraufbau mit Thermoelementen oder RTD Sensoren und Kopftransmitter:

- 1. Bringen Sie das Schutzrohr (1) am Prozessrohr oder der -behälterwand an. Befestigen Sie das Schutzrohr vorschriftsmäßig, bevor der Prozessdruck angelegt wird.
- 2. Bringen Sie benötigte Halsrohrnippel und Adapter (3) am Schutzrohr an.
- 3. Sorgen Sie für den Einbau von Dichtungsringen, wenn diese für raue Umgebungsbedingungen oder spezielle Vorschriften benötigt werden.
- 4. Führen Sie die Montageschrauben (6) durch die seitlichen Bohrungen des Kopftransmitters (5).
- 5. Positionieren Sie den Kopftransmitter (5) im Anschlusskopf (4) so, dass die Busleitung (Klemmen 1 und 2) zur Kabeldurchführung weisen.
- 6. Schrauben Sie mit einem Schraubendreher den Kopftransmitter (5) im Anschlusskopf (4) fest.
- 7. Führen Sie die Anschlussdrähte des Messeinsatzes (3) durch die untere Kabeldurchführung des Anschlusskopfes (4) und durch das Mittelloch im Kopftransmitter (5). Verdrahten Sie die Anschlussdrähte und Transmitter miteinander.  $\rightarrow \blacksquare$  16
- 8. Schrauben Sie den Anschlusskopf (4) mit dem eingebauten und verdrahteten Kopftransmitter auf die bereits installierten Nippel und Adapter (3).

#### **HINWEIS**

Um den Anforderungen des Explosionsschutzes zu genügen, muss der Anschlusskopfdeckel ordnungsgemäß befestigt werden.

‣ Nach erfolgter Verdrahtung den Anschlusskopfdeckel wieder fest anschrauben.

### <span id="page-14-0"></span>Display am Kopftransmitter montieren

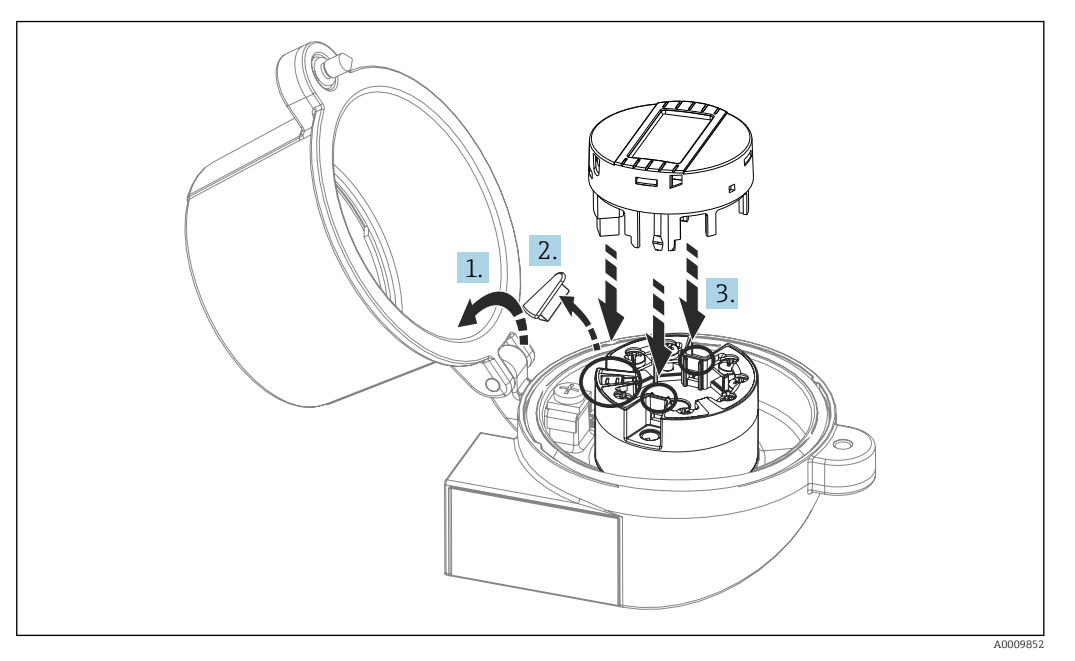

 *5 Displaymontage*

- 1. Schraube am Anschlusskopfdeckel lösen. Anschlusskopfdeckel umklappen.
- 2. Abdeckung des Displayanschlusses entfernen.
- 3. Displaymodul auf den montierten und verdrahteten Kopftransmitter stecken. Die Befestigungsstifte müssen fest am Kopftransmitter einrasten. Nach erfolgter Montage Anschlusskopfdeckel wieder festschrauben.

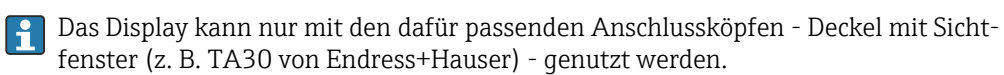

# 4.3 Montagekontrolle

Führen Sie nach der Montage des Gerätes folgende Kontrollen durch:

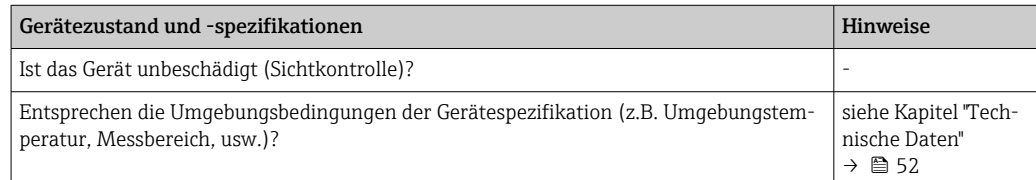

# <span id="page-15-0"></span>5 Elektrischer Anschluss

## **AVORSICHT**

- ‣ Gerät nicht unter Betriebsspannung installieren bzw. verdrahten. Ein Nichtbeachten kann zur Zerstörung von Teilen der Elektronik führen.
- ‣ Für den Anschluss von Ex-zertifizierten Geräten die entsprechenden Hinweise und Anschlussbilder in den spezifischen Ex-Zusatzdokumentationen zu dieser Betriebsanleitung beachten. Bei Fragen ist die Endress+Hauser-Vertretung zu kontaktieren.
- ‣ Display-Anschluss nicht belegen. Fremdanschluss kann zur Zerstörung der Elektronik führen.
- ‣ Vor dem Anlegen der Hilfsenergie: Potenzialausgleichsleitung an der äußeren Erdungsklemme anschließen.

# 5.1 Anschlussbedingungen

Zur Verdrahtung des Kopftransmitters mit Schraubklemmen ist ein Kreuzschlitzschraubendreher erforderlich. Die Verdrahtung bei der Push-in-Klemmenausführung erfolgt ohne Werkzeug.

Bei der Verdrahtung eines eingebauten Kopftransmitters grundsätzlich wie folgt vorgehen:

- 1. Kabelverschraubung und den Gehäusedeckel am Anschlusskopf oder am Feldgehäuse öffnen.
- 2. Die Leitungen durch die Öffnung der Kabelverschraubung führen.
- 3. Die Leitungen gemäß anschließen. Ist der Kopftransmitter mit Push-in-Klemmen ausgestattet, das Kapitel "Anschluss an Push-in-Klemmen" besonders beachten. → 图 17
- 4. Kabelverschraubung wieder anziehen und den Gehäusedeckel schließen.

Um Anschlussfehler zu vermeiden, in jedem Falle vor der Inbetriebnahme die Hinweise in der Anschlusskontrolle beachten!

# 5.2 Messgerät anschließen

### *Klemmenbelegung*

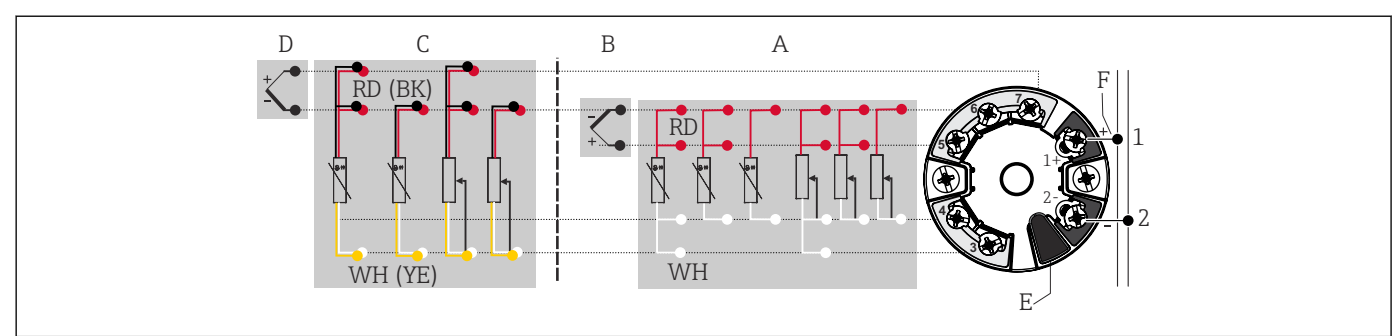

 *6 Klemmenanschlussbelegung Kopftransmitter*

- *A Sensoreingang 1, RTD und Ω, 4-, 3- und 2-Leiter*
- *B Sensoreingang 1, TC und mV*
- *C Sensoreingang 2, RTD und Ω, 3- und 2-Leiter*
- *D Sensoreingang 2, TC und mV*
- *E Display-Anschluss, Service-Schnittstelle*
- *F Busanschluss und Spannungsversorgung*

A0046019

### <span id="page-16-0"></span>**HINWEIS**

‣ ESD - Electrostatic discharge. Schützen Sie die Klemmen vor elektrostatischer Entladung. Ein Nichtbeachten kann zur Zerstörung oder Fehlfunktion von Teilen der Elektronik führen.

### 5.2.1 Anschluss Sensorleitungen

Klemmenbelegung der Sensoranschlüsse .

### **HINWEIS**

Beim Anschluss von 2 Sensoren ist darauf zu achten, dass keine galvanische Verbindung zwischen den Sensoren entsteht (z. B. durch Sensorelemente, die nicht zum Schutzrohr isoliert sind). Die dadurch auftretenden Ausgleichsströme führen zu erheblichen Verfälschungen der Messung.

‣ Die Sensoren müssen zueinander galvanisch getrennt bleiben, indem jeder Sensor separat an einen Transmitter angeschlossen wird. Der Transmitter gewährleistet eine ausreichende galvanische Trennung (> 2 kV AC) zwischen Ein- und Ausgang.

*Bei Belegung beider Sensoreingänge sind folgende Anschlusskombinationen möglich:*

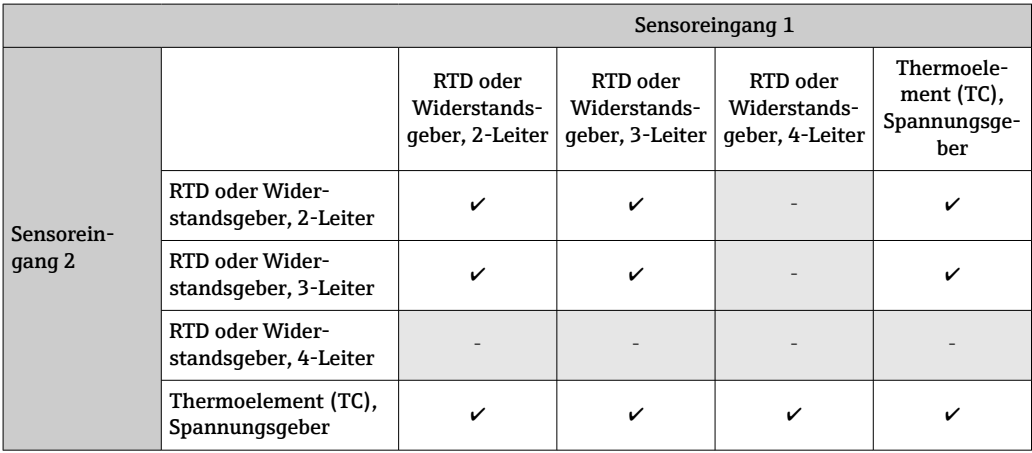

Anschluss an Push-in-Klemmen

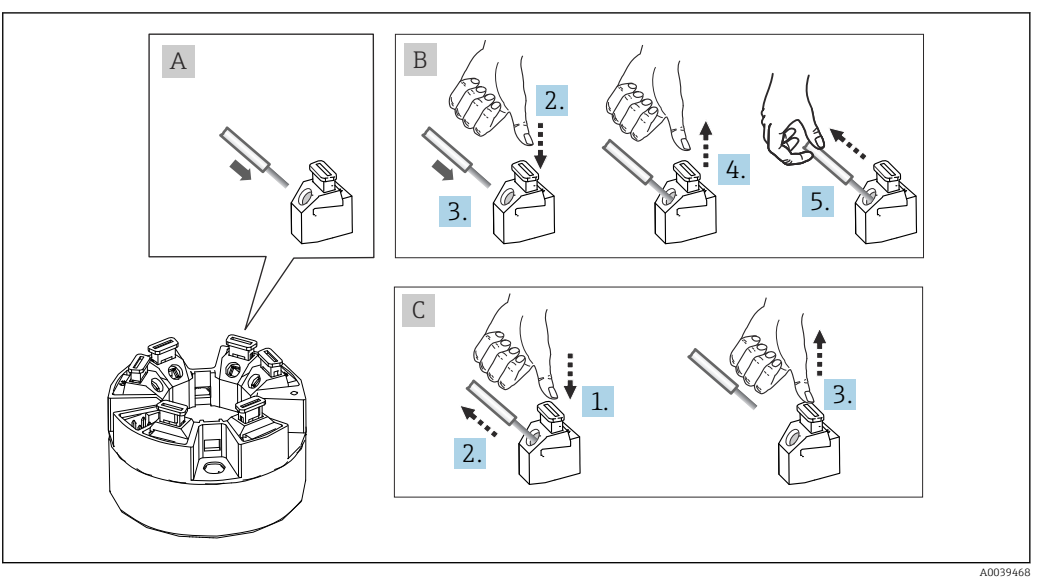

 *7 Push-in-Klemmenanschluss, am Beispiel Kopftransmitter*

#### <span id="page-17-0"></span>Pos. A, Massivleiter:

- 1. Leiterende abisolieren. Abisolierlänge min. 10 mm (0,39 in).
- 2. Leiterende in die Klemmstelle einführen.
- 3. Verbindung mit leichtem Ziehen am Leiter überprüfen, ggf. ab 1. wiederholen.

#### Pos. B, Feindrähtige Leiter ohne Aderendhülse:

- 1. Leiterende abisolieren. Abisolierlänge min. 10 mm (0,39 in).
- 2. Hebelöffner nach unten drücken.
- 3. Leiterende in die Klemmstelle einführen.
- 4. Hebelöffner loslassen.
- 5. Verbindung mit leichtem Ziehen am Leiter überprüfen, ggf. ab 1. wiederholen.

#### Pos. C, Lösen der Verbindung:

- 1. Hebelöffner nach unten drücken.
- 2. Leiter aus der Klemme ziehen.
- 3. Hebelöffner loslassen.

### 5.2.2 Kabelspezifikation PROFIBUS® PA

#### Kabeltyp

Für den Anschluss des Messgerätes an den Feldbus sind grundsätzlich zweiadrige Kabel empfehlenswert. In Anlehnung an die IEC 61158-2 (MBP) können beim Feldbus vier unterschiedliche Kabeltypen (A, B, C, D) verwendet werden, wobei nur die Kabeltypen A und B abgeschirmt sind.

- Speziell bei Neuinstallationen ist der Kabeltyp A oder B zu bevorzugen. Nur diese Typen besitzen einen Kabelschirm, der ausreichenden Schutz vor elektromagnetischen Störungen und damit höchste Zuverlässigkeit bei der Datenübertragung gewährleistet. Beim Kabeltyp B dürfen mehrere Feldbusse (gleicher Schutzart) in einem Kabel betrieben werden. Andere Stromkreise im gleichen Kabel sind unzulässig.
- Erfahrungen aus der Praxis haben gezeigt, dass die Kabeltypen C und D wegen der fehlenden Abschirmung nicht verwendet werden sollten, da die Störsicherheit oftmals nicht den im Standard beschriebenen Anforderungen genügt.

Die elektrischen Kenndaten des Feldbuskabels sind nicht festgelegt, bei der Auslegung des Feldbusses bestimmen diese jedoch wichtige Eigenschaften wie z.B. überbrückbare Entfernungen, Anzahl Teilnehmer, elektromagnetische Verträglichkeit, usw.

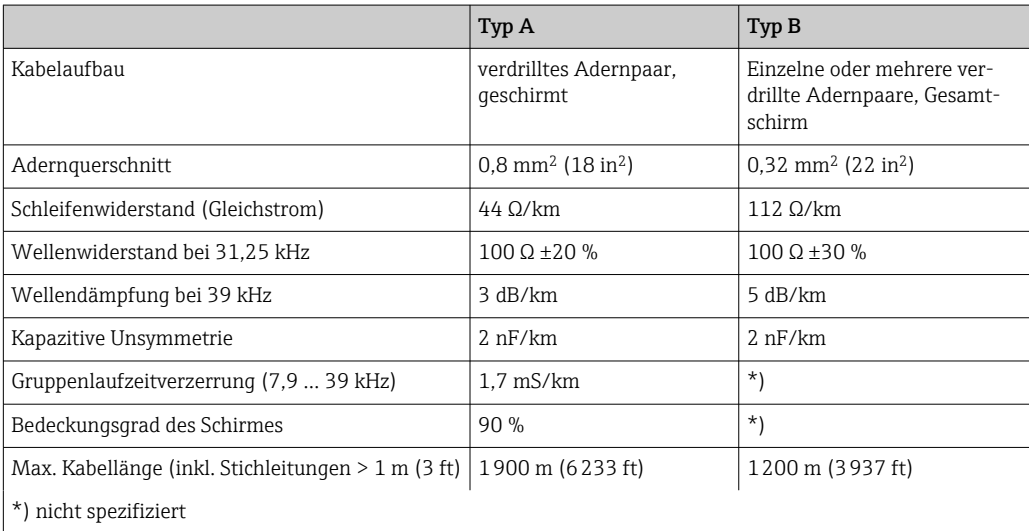

Nachfolgend sind geeignete Feldbuskabel (Typ A) verschiedener Hersteller für den Nicht-Ex-Bereich aufgelistet:

- Siemens: 6XV1 830-5BH10
- Belden: 3076F
- Kerpen: CeL-PE/OSCR/PVC/FRLA FB-02YS(ST)YFL

#### Maximale Gesamtkabellänge

Die maximale Netzwerkausdehnung ist von der Zündschutzart und den Kabelspezifikationen abhängig. Die Gesamtkabellänge setzt sich aus der Länge des Hauptkabels und der Länge aller Stichleitungen (>1 m/3,28 ft) zusammen. Beachten Sie folgende Punkte:

- Die höchstzulässige Gesamtkabellänge ist vom verwendeten Kabeltyp abhängig.
	- Typ A: 1900 m (6200 ft)
- Typ B: 1200 m (4000 ft) • Falls Repeater eingesetzt werden, verdoppelt sich die zulässige max. Kabellänge! Zwischen Teilnehmer und Master sind max. drei Repeater erlaubt.

#### Maximale Stichleitungslänge

Als Stichleitung wird die Leitung zwischen Verteilerbox und Feldgerät bezeichnet. Bei Nicht-Ex-Anwendungen ist die max. Länge einer Stichleitung von der Anzahl der Stichleitungen (> 1 m (3,28 ft)) abhängig:

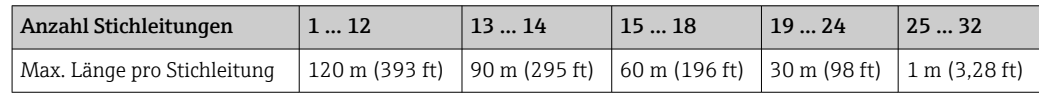

#### Anzahl Feldgeräte

Bei Systemen gemäß FISCO in Zündschutzarten Ex ia ist die Leitungslänge auf max. 1000 m (3280 ft) begrenzt. Es sind höchstens 32 Teilnehmer pro Segment im Nicht-Ex-Bereich bzw. max. 10 Teilnehmer im Ex-Bereich (Ex ia IIC) möglich. Die tatsächliche Anzahl der Teilnehmer muss während der Projektierung festgelegt werden.

#### Schirmung und Erdung

Bei der Installation sind die Vorgaben PROFIBUS Nutzerorganisation für Gerätemontage zu beachten.

#### Busabschluss

Anfang und Ende eines jeden Feldbussegments sind grundsätzlich durch einen Busabschluss zu terminieren. Bei verschiedenen Anschlussboxen (Nicht-Ex) kann der Busabschluss über einen Schalter aktiviert werden. Ist dies nicht der Fall, muss ein separater Busabschluss installiert werden. Beachten Sie zudem Folgendes:

- Bei einem verzweigten Bussegment stellt das Gerät, das am weitesten vom Segmentkoppler entfernt ist, das Busende dar.
- Wird der Feldbus mit einem Repeater verlängert, dann muss auch die Verlängerung an beiden Enden terminiert werden.

#### Weiterführende Informationen

Allgemeine Informationen und weitere Hinweise zur Verdrahtung finden Sie in der Betriebsanleitung "Leitfaden zur Projektierung und Inbetriebnahme, PROFIBUS ® DP/PA, Feldnahe Kommunikation". Bezugsquelle: → www.endress.com/download → Erweitert → "Dokumentationscode" BA00034S.

#### 5.2.3 Feldbusanschluss

Der Anschluss von Geräten an den Feldbus kann auf zwei Arten erfolgen:

- Über herkömmliche Kabelverschraubung  $\rightarrow \blacksquare$  20
- Über Feldbus-Gerätestecker (optional, als Zubehör erhältlich)  $\rightarrow \blacksquare 20$

#### Beschädigungsgefahr  $| \cdot |$

- Kopftransmitter nicht unter Betriebsspannung installieren bzw. verdrahten. Ein Nichtbeachten kann zur Zerstörung von Teilen der Elektronik führen.
- Es wird eine Erdung über eine der Erdungsschrauben (Anschlusskopf, Feldgehäuse) empfohlen.
- In Anlagen ohne zusätzlichen Potenzialausgleich können, falls der Schirm des Feldbuskabels an mehreren Stellen geerdet wird, netzfrequente Ausgleichsströme auftreten, welche das Kabel bzw. den Schirm beschädigen. Der Schirm des Feldbuskabels ist in solchen Fällen nur einseitig zu erden, d.h. er darf nicht mit der Erdungsklemme des Gehäuses (Anschlusskopf, Feldgehäuse) verbunden werden. Der nicht angeschlossene Schirm ist zu isolieren!
- Es ist nicht empfehlenswert, den Feldbus über die herkömmlichen Kabelverschraubungen zu schleifen. Falls Sie später auch nur ein Messgerät austauschen, muss die Buskommunikation unterbrochen werden.

#### Kabelverschraubung oder -durchführung

Beachten Sie dazu auch die generelle Vorgehensweise auf  $\rightarrow \Box$  16.

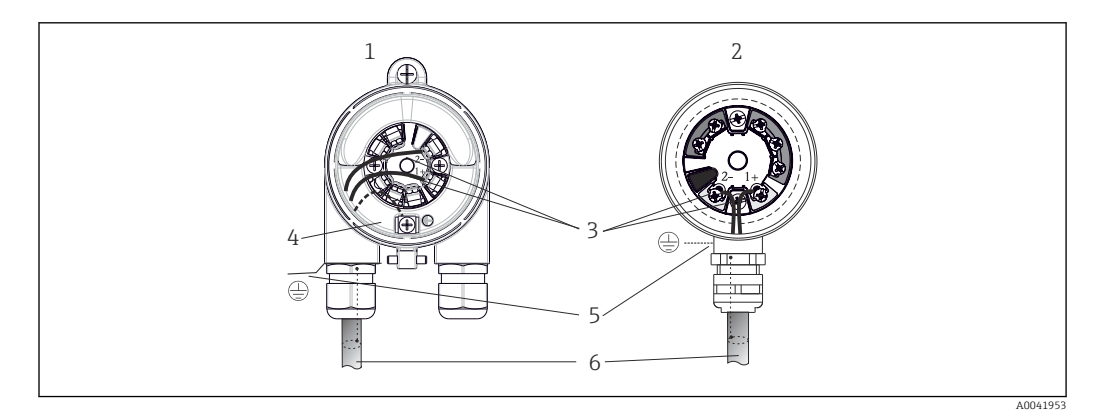

 *8 Anschluss Signalkabel und Spannungsversorgung*

- *1 Kopftransmitter eingebaut im Feldgehäuse*
- *2 Kopftransmitter eingebaut im Anschlusskopf*
- *3 Anschlussklemmen für Feldbus-Kommunikation und Spannungsversorgung*
- *4 Erdungsanschluss innen*
- *5 Erdungsanschluss außen*
- *6 Abgeschirmtes Feldbuskabel*

• Die Klemmen für den Feldbusanschluss (1+ und 2-) sind verpolungsunabhängig.

- Leitungsquerschnitt:
	- max. 2,5 mm<sup>2</sup> bei Schraubklemmen
	- max. 1,5 mm<sup>2</sup> bei Push-in-Klemmen. Abisolierlänge des Leiters min. 10 mm (0,39 in).
- Für den Anschluss ist grundsätzlich ein abgeschirmtes Kabel zu verwenden.

#### Feldbus-Gerätestecker

Optional kann in den Anschlusskopf oder Feldgehäuse, anstelle einer Kabelverschraubung, ein Feldbus Gerätestecker eingeschraubt werden. Feldbus-Gerätestecker können bei Endress+Hauser als Zubehörteil bestellt werden ( $\rightarrow$   $\blacksquare$  49).

Die Anschlusstechnik beim PROFIBUS® PA ermöglicht es, Geräte über einheitliche mechanische Anschlüsse wie T-Abzweiger, Verteilerbausteine usw. an den Feldbus anzuschließen.

Diese Anschlusstechnik mit vorkonfektionierten Verteilerbausteinen und Steckverbindern besitzt gegenüber der konventionellen Verdrahtung erhebliche Vorteile:

- Feldgeräte können während des normalen Messbetriebs jederzeit entfernt, ausgetauscht oder neu hinzugefügt werden. Die Kommunikation wird nicht unterbrochen.
- Installation und Wartung sind wesentlich einfacher.
- Vorhandene Kabelinfrastrukturen sind sofort nutz- und erweiterbar, z.B. beim Aufbau neuer Sternverteilungen mit Hilfe von 4- oder 8-kanaligen Verteilerbausteinen.

Optional ist das Gerät deshalb mit einem bereits montierten Feldbus-Gerätestecker ab Werk lieferbar. Feldbus-Gerätestecker für die nachträgliche Montage können bei Endress +Hauser als Ersatzteil bestellt werden.  $\rightarrow$   $\blacksquare$  49.

#### Abschirmung der Zuleitung/T-Box

Es sind Kabelverschraubungen mit guten EMV-Eigenschaften zu verwenden, möglichst mit Rundumkontaktierung des Kabelschirms (Iris-Feder). Dies erfordert geringe Potentialunterschiede, evt. Potentialausgleich.

- Die Abschirmung des PA-Kabels darf nicht unterbrochen werden.
- Der Anschluss der Abschirmung muss immer so kurz wie möglich gehalten werden.

Im Idealfall sollten für den Anschluss der Abschirmung Kabelverschraubungen mit Iris-Feder verwendet werden. Über die Iris-Feder, welche sich innerhalb der Verschraubung befindet, wir der Schirm auf das T-Box-Gehäuse aufgelegt. Unter der Iris-Feder befindet sich das Abschirmgeflecht. Beim Zuschrauben des Panzergewindes wird die Iris-Feder auf den Schirm gequetscht und stellt so eine leitende Verbindung zwischen Abschirmung und dem Metallgehäuse her.

Eine Anschlussbox bzw. eine Steckverbindung ist als Teil der Abschirmung (Faradayscher Käfig) zu sehen. Dies gilt besonders für abgesetzte Boxen, wenn diese über ein steckbares Kabel mit einem PROFIBUS® PA Gerät verbunden sind. In einem solchen Fall ist ein metallischer Stecker zu verwenden, bei dem die Kabelabschirmung am Steckergehäuse aufgelegt wird (z.B. vorkonfektionierte Kabel).

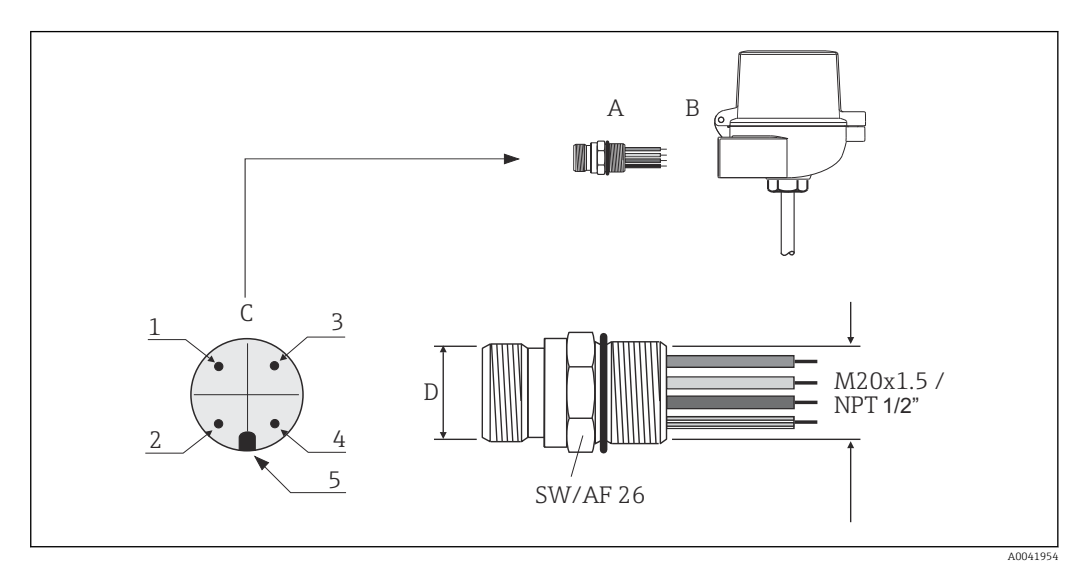

 *9 Gerätestecker für den Anschluss an den PROFIBUS® PA Feldbus*

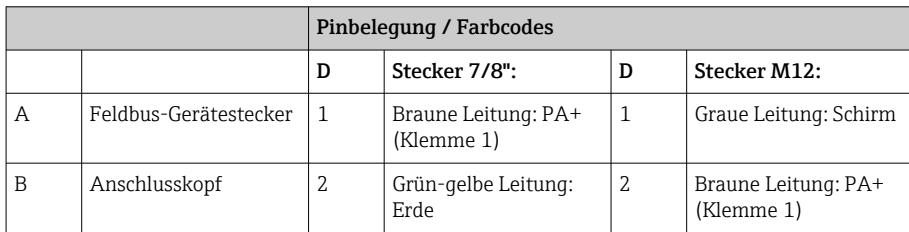

<span id="page-21-0"></span>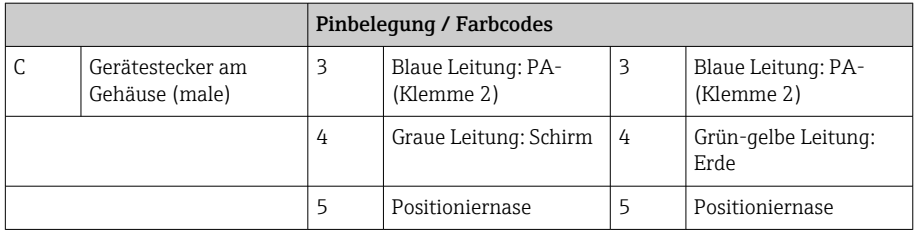

Technische Daten Gerätestecker:

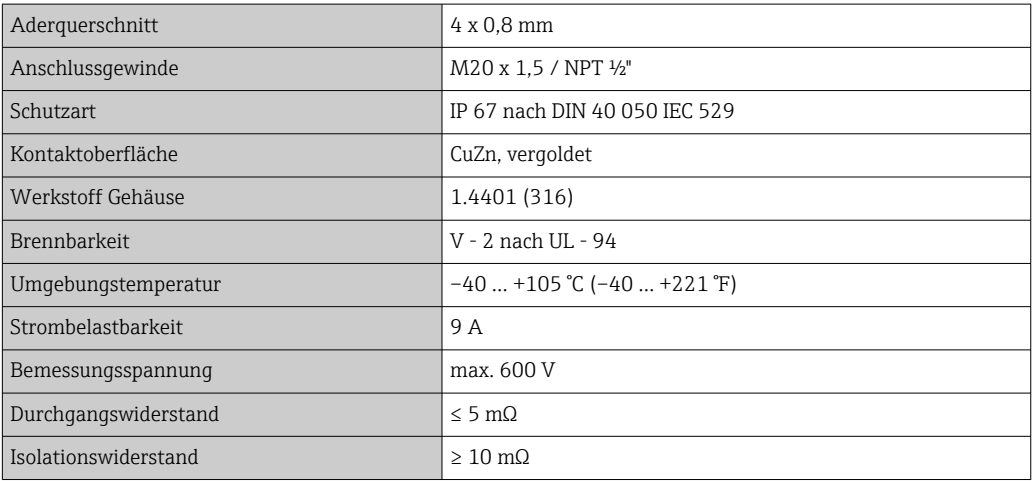

# 5.3 Schutzart sicherstellen

Um nach erfolgter Montage im Feld oder nach einem Servicefall die Schutzart IP67 zu gewährleisten, müssen folgende Punkte zwingend beachtet werden:

- Der Transmitter muss in einem Anschlusskopf mit entsprechender Schutzart montiert sein.
- Die Gehäusedichtungen müssen sauber und unverletzt in die Dichtungsnut eingelegt werden. Gegebenenfalls sind die Dichtungen zu trocknen, zu reinigen oder zu ersetzen.
- Die für den Anschluss verwendeten Kabel müssen den spezifizierten Außendurchmesser aufweisen (z.B. M20x1.5, Kabeldurchmesser 8 … 12 mm).
- Kabelverschraubung fest anziehen.  $\rightarrow \blacksquare$  10,  $\blacksquare$  22
- Kabel vor der Kabelverschraubung in einer Schlaufe verlegen ("Wassersack"). Auftretende Feuchtigkeit kann so nicht zur Verschraubung gelangen. Das Gerät möglichst in der Weise montieren, dass die Kabelverschraubungen nicht nach oben gerichtet sind.  $\rightarrow$  3 10,  $\approx$  22
- Nicht benutzte Kabelverschraubungen sind durch einen Blindstopfen zu ersetzen.
- Die verwendete Schutztülle darf nicht aus der Kabelverschraubung entfernt werden.

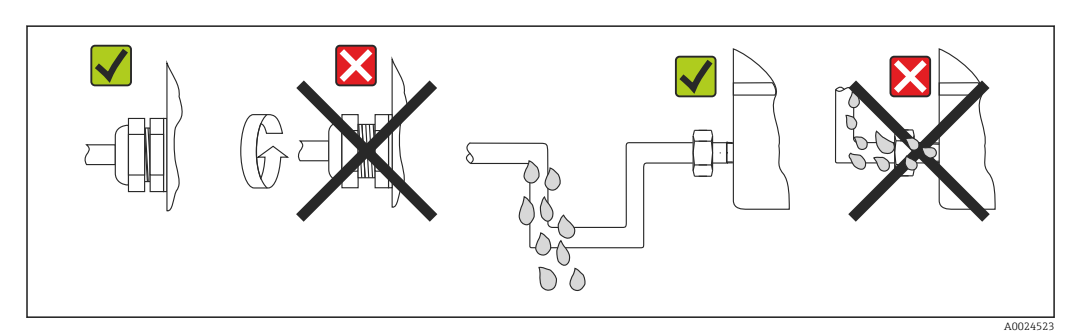

 *10 Anschlusshinweise zur Einhaltung der Schutzart IP67*

# <span id="page-22-0"></span>5.4 Anschlusskontrolle

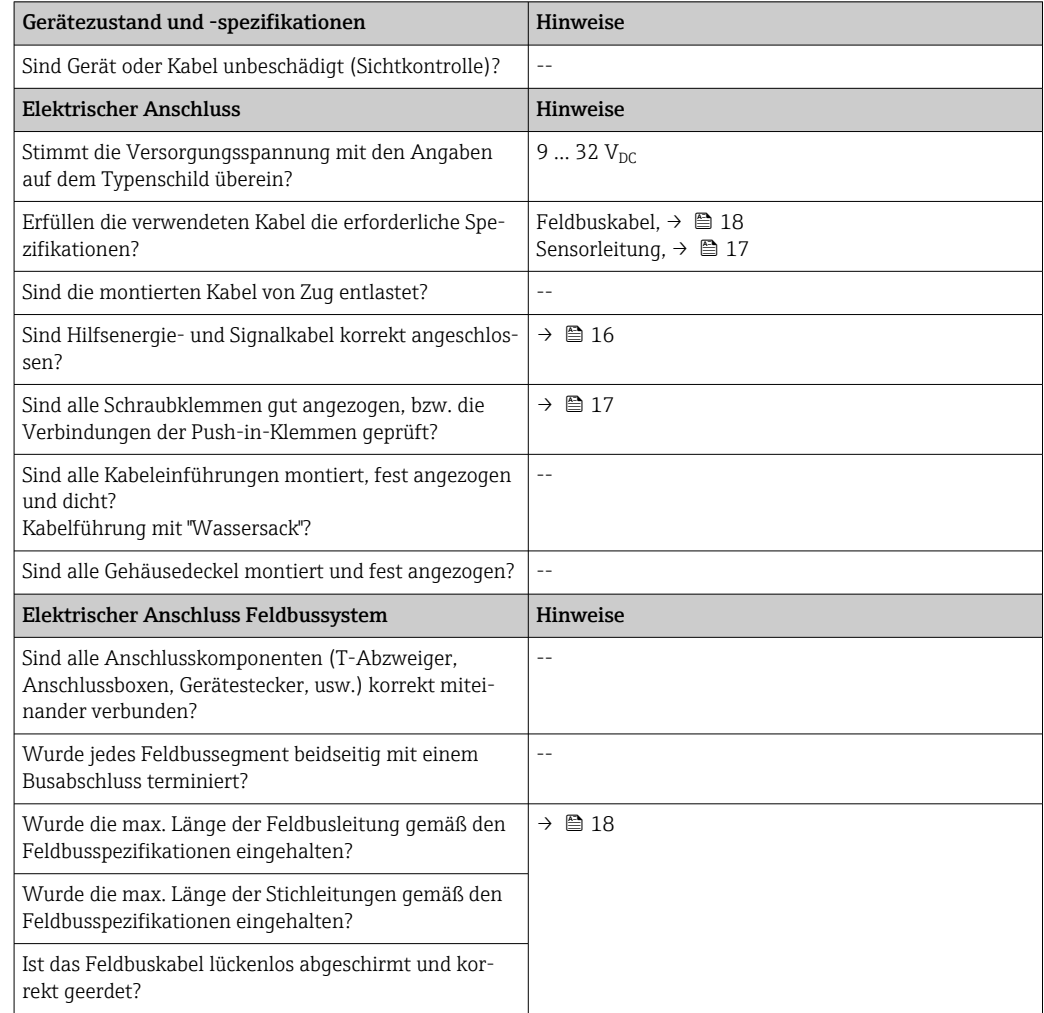

# <span id="page-23-0"></span>6 Bedienungsmöglichkeiten

# 6.1 Übersicht zu Bedienungsmöglichkeiten

Für die Konfiguration und die Inbetriebnahme des Gerätes stehen dem Bediener verschiedene Möglichkeiten zur Verfügung:

### 1. Konfigurationsprogramme  $\rightarrow \Box$  28

Die Konfiguration von Profile-Parametern sowie gerätespezifischen Parametern erfolgt ausschließlich über die Feldbusschnittstelle. Dafür stehen dem Benutzer spezielle, von unterschiedlichen Herstellern angebotene Konfigurations- bzw. Bedienprogramme zur Verfügung.

### 2. Miniaturschalter (DIP-Schalter) für diverse Hardware-Einstellungen, optional → ■ 25

Über DIP-Schalter auf der Rückseite des optionalen Displays können folgende Hardware-Einstellungen für die PROFIBUS® PA Schnittstelle vorgenommen werden:

- Eingabe der Geräte-Busadresse
- Ein-/Ausschalten des Hardwareschreibschutzes
- Umschalten (Drehen) der Anzeige um 180 °

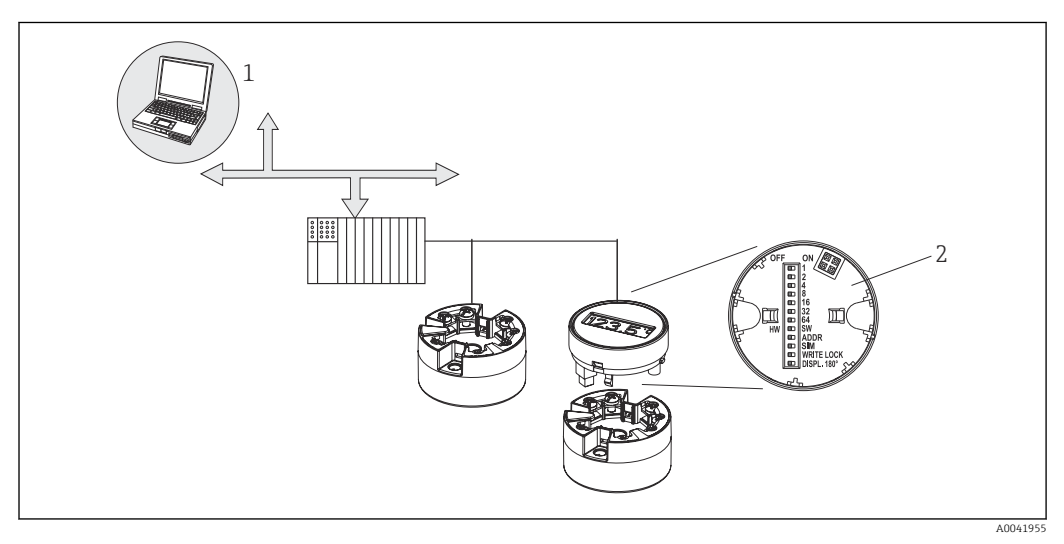

 *11 Bedienungsmöglichkeiten des Kopftransmitters*

- *1 Konfigurations-/Bedienprogramme für die Bedienung über den PROFIBUS® PA (Feldbusfunktionen, Geräteparameter)*
- *2 DIP-Schalter für Hardware-Einstellungen auf der Rückseite des optionalen Displays (Schreibschutz, Geräteadresse, Anzeige umschalten)*

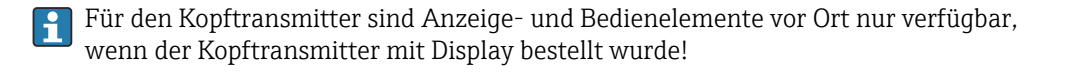

# <span id="page-24-0"></span>6.2 Messwertanzeige- und Bedienelemente

### 6.2.1 Anzeigeelemente

*Kopftransmitter*

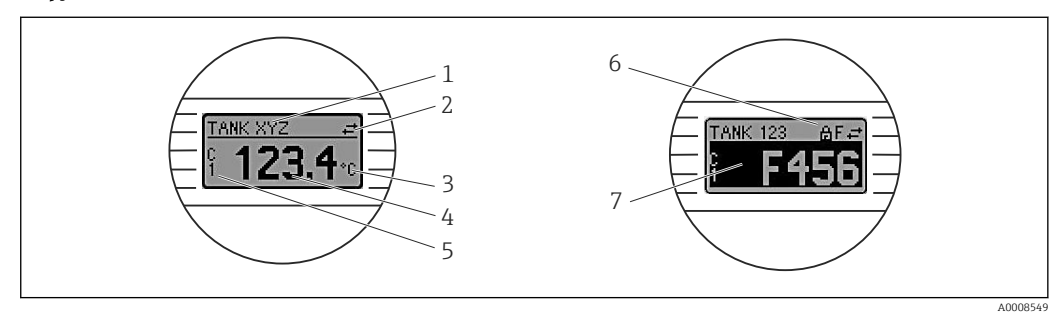

 *12 Optionales LC Display des Kopftransmitters*

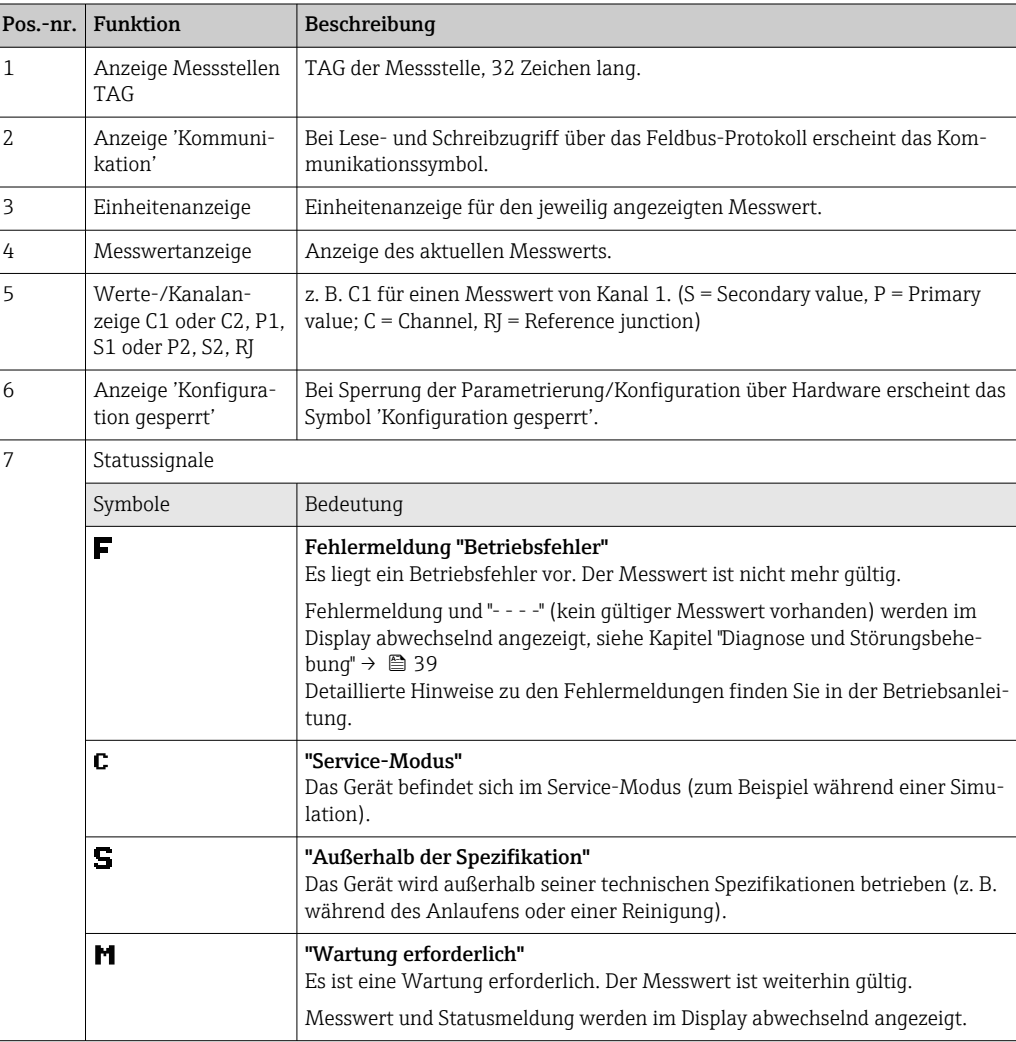

## 6.2.2 Bedienung vor Ort

Über Miniaturschalter (DIP-Schalter) auf der Rückseite des optionalen Displays können diverse Hardware-Einstellungen vorgenommen werden.

H

Das Display kann optional mit dem Kopftransmitter oder für die nachträgliche Montage als Zubehör bestellt werden.  $\rightarrow$   $\blacksquare$  49

### <span id="page-25-0"></span>**HINWEIS**

‣ ESD - Electrostatic discharge. Klemmen vor elektrostatischer Entladung schützen. Ein Nichtbeachten kann zur Zerstörung oder Fehlfunktion von Teilen der Elektronik führen.

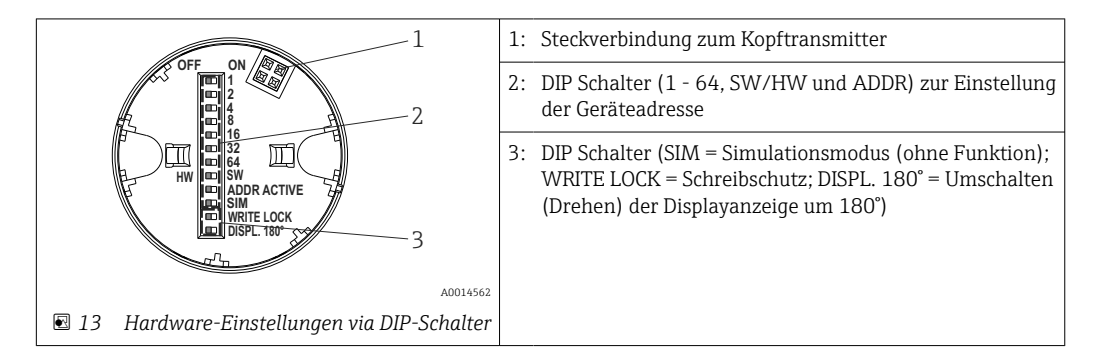

Vorgehensweise zur DIP-Schalter Einstellung:

- 1. Deckel am Anschlusskopf oder Feldgehäuse öffnen.
- 2. Das aufgesteckte Display vom Kopftransmitter abziehen.
- 3. DIP-Schalter auf der Rückseite des Displays entsprechend konfigurieren. Generell: Schalter auf ON = Funktion ist aktiv, Schalter auf OFF = Funktion ist deaktiviert.
- 4. Display in der richtigen Position auf den Kopftransmitter stecken. Die Einstellungen werden vom Kopftransmitter innerhalb einer Sekunde übernommen.
- 5. Deckel wieder auf dem Anschlusskopf oder Feldgehäuse befestigen.

#### Schreibschutz ein-/ausschalten

Der Schreibschutz wird über einen DIP-Schalter auf der Rückseite des optionalen Aufsteckdisplays ein- oder ausgeschaltet. Bei aktivem Schreibschutz ist eine Veränderung der Parameter nicht möglich. Ein Schlosssymbol auf dem Display zeigt den Schreibschutz an. Der Schreibschutz verhindert jeglichen Schreibzugriff auf die Parameter. Der Schreibschutz bleibt auch nach Abziehen des Displays aktiv. Um den Schreibschutz zu deaktivieren, muss das Display mit deaktiviertem DIP Schalter (WRITE LOCK = OFF) auf den Transmitter aufgesteckt werden. Der Transmitter übernimmt die Einstellung im laufenden Messbetrieb und muss nicht erneut gestartet werden.

Die Hardwareverriegelung des TMT84 wird ausgeschaltet (HW\_WRITE\_PROTECTION = 0) sobald das Display entfernt wird, beim Aufstecken wird der eingestellte Wert am DIP-Schalter im Gerät aktualisiert.

#### Displayanzeige drehen

Die Anzeige kann per DIP-Schalter um 180° gedreht werden. Im Display Transducer Block wird die Einstellung des DIP-Schalters über einen nicht schreibbaren Parameter (DISP\_ORIENTATION) gespeichert und angezeigt. Die Einstellung bleibt beim Abziehen des Displays erhalten.

#### Einstellen der Geräteadresse

Display vorbereiten:

- 1. ADDR ACTIVE DIP-Schalter auf ON stellen.
- 2. SW-HW-Dip-Schalter auf HW stellen.
- 3. Adresse nach Bedarf einstellen.

Display anschließen:

1. Display anschließen.

- 2. Warten, bis das Display vollständig gestartet ist und die gemessene Temperatur anzeigt.
- 3. Den TMT84 vom PA-Bus trennen (Ausschalten).
- 4. Das Anzeigemodul aus dem TMT84 herausnehmen und den ADDR ACTIVE DIP-Schalter auf OFF stellen.
- 5. Den TMT84 wieder an den PA-Bus anschließen (Power On). Die eingestellte Adresse wird dauerhaft im TMT84 gespeichert.
- 6. Optional die Adresse in der SPS überprüfen oder ein Display mit dem ADDR ACTIVE DIP-Schalter auf OFF einstecken (beim Start des Displays wird die konfigurierte PA-Adresse angezeigt).

Beachten Sie folgende Punkte:

- Die Adresse muss bei einem PROFIBUS® PA Gerät immer eingestellt werden. Gültige Geräteadressen liegen im Bereich 0…125. In einem PROFIBUS® PA-Netz kann jede Adresse nur einmal vergeben werden. Bei nicht korrekt eingestellter Adresse wird das Gerät vom Master nicht erkannt. Die Adresse 126 wird für die Erstinbetriebnahme und für Servicezwecke verwendet.
- Alle Geräte werden ab Werk mit der Adresse 126 und SW-Adressierung ausgeliefert.

Die Einstellung der Hardwareadresse erfolgt über die DIP-Schalter 1 (1) - 7 (64). Um die eingestellte Hardwareadresse zu verwenden, muss der DIP-Schalter (SW-HW) auf die Schalterstellung "HW" und der DIP-Schalter ADDR ACTIVE auf "ON" gestellt werden.

Der Transmitter muss erneut in Betrieb genommen werden, damit die DIP-Schalter Einstellungen vom TMT84 übernommen und gespeichert werden.

Softwareadresse bedeutet, dass die gespeicherte Busadresse mittels eines DDLM\_SLAVE\_ ADD Telegramms geändert werden kann. Ist dagegen ein Display mit einer gültigen Adresse aufgesteckt, bedeutet dies, das die am Display eingestellte Adresse verwendet und ein DDLM\_SLAVE\_ADD Telegramm ignoriert wird.

Wird also das Display abgezogen oder ein Display mit der Dip-Schalter SW/HW auf SW (Dip- Schalter ADDR ACTIVE auf ON) aufgesteckt, bedeutet das, dass die aktuell gespeicherte Busadresse wieder über ein DDLM\_SLAVE\_ADD Telegramm geändert werden kann. Es wird solange die aktuell gespeicherte Busadresse verwendet, bis diese durch ein DDLM\_SLAVE\_ADD Telegramm geändert wird. Die Änderung der Busadresse erfolgt dabei direkt nach dem Empfang des Telegramms und erfordert keinen Neustart des Gerätes.

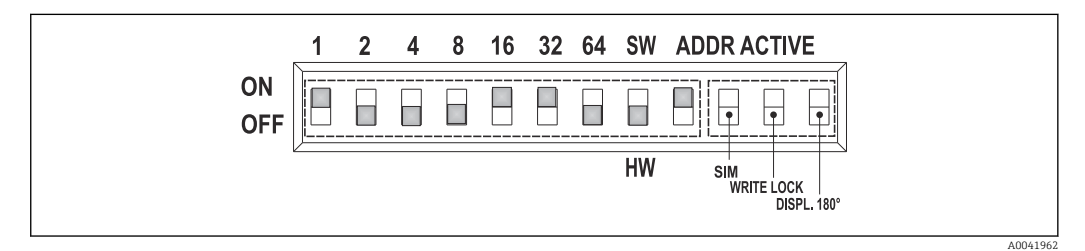

 *14 Einstellung der Geräteadresse am Beispiel Busadresse 49*

*DIP-Schalter auf ON: 32 + 16 + 1 = 49. Desweiteren DIP-Schalter SW/HW auf "HW" und ADDR ACTIVE auf "ON".*

#### <span id="page-27-0"></span>• Display im laufenden Messbetrieb aufstecken

Die DIP-Schalter für die Busadresse werden im laufenden Betrieb geprüft und eine eingestellte gültige Busadresse (DIP-Schalter: SW/HW auf HW; ADDR ACTIVE auf ON; Busadresse < 126) gespeichert und beim nächsten Neustart des Gerätes übernommen. Das Aufstecken des Display hat keine Auswirkungen auf die Busadresse, solange der DIPSchalter "ADDR ACTIVE" auf OFF steht. Steht der Schalter auf ON und ist eine gültige Busadresse (DIP-Schalter: SW/HW auf HW; ADDR ACTIVE auf ON; Busadresse < 126) eingestellt, wird diese beim nächsten Gerätestart übernommen. Erfolgt der Gerätestart nicht innerhalb 30 Minuten nach Änderung der Busadresse, wird diese Änderung verworfen und das Gerät behält die zuletzt gespeicherte Adresse. Steht der DIP-Schalter "ADDR ACTIVE" auf ON und der DIP-Schalter SW/HW auf SW, wirkt sich das nicht auf die Busadresse aus.

- Display im laufenden Betrieb abziehen Wird das Display im laufenden Messbetrieb entfernt, verwendet der TMT84 die im Gerät gespeicherte Adresse und der Messbetrieb läuft uneingeschränkt weiter.
- Rücksetzen der Busadresse auf Default-Wert 126
- 1. Display mit gültiger HW-Adresse aufstecken (DIP-Schalter: SW/HW auf HW; ADDR ACTIVE auf ON; Busadresse < 126).
- 2. Warten bis auf dem Display das Firmenemblem erscheint.
- 3. Display abziehen und den DIP-Schalter SW/HW auf SW stellen.
- 4. Display wieder aufstecken und warten, bis das Firmenemblem erscheint.
	- Nach einen Neustart des Gerätes wird die Busadresse 126 verwendet.

# 6.3 Bedienprogramm "FieldCare"

FieldCare ist das FDT-basierende Anlagen-Asset-Management-Tool von Endress+Hauser und ermöglicht die Konfiguration und Diagnose von intelligenten Feldgeräten. Durch Nutzung von Zustandinformationen ist FieldCare ein einfaches aber effektives Tool zur Überwachung der Geräte. Der Zugriff auf den iTEMP TMT84 erfolgt ausschliesslich über die Profibus-Kommunikation.

Weitere Informationen:

- zur Menüstruktur siehe Kapitel "Bedienstruktur" →  $\triangleq 66$
- zur Darstellung der Diagnoseinformation nach NAMUR NE107. →  $\triangleq 40$

Detaillierte Angaben über PROFIBUS® PA Geräteparametrierung und Bedienkonzept entnehmen Sie der Betriebsanleitung BA00034S/04 "Leitfaden zur Projektierung und Inbetriebnahme PROFIBUS® DP/PA - Feldnahe Kommunikation".

# 6.4 Bedienprogramm "SIMATIC PDM" (Fa. Siemens)

SIMATIC PDM ist ein einheitliches herstellerunabhängiges Werkzeug zur Bedienung, Einstellung, Wartung und Diagnose von intelligenten Feldgeräten. Weiterführende Informationen unter: www.de.endress.com

# 6.5 Aktuelle Gerätebeschreibungsdateien

In folgender Tabelle wird die passende Gerätebeschreibungsdatei, für das jeweilige Bedientool, sowie die Bezugsquelle ersichtlich.

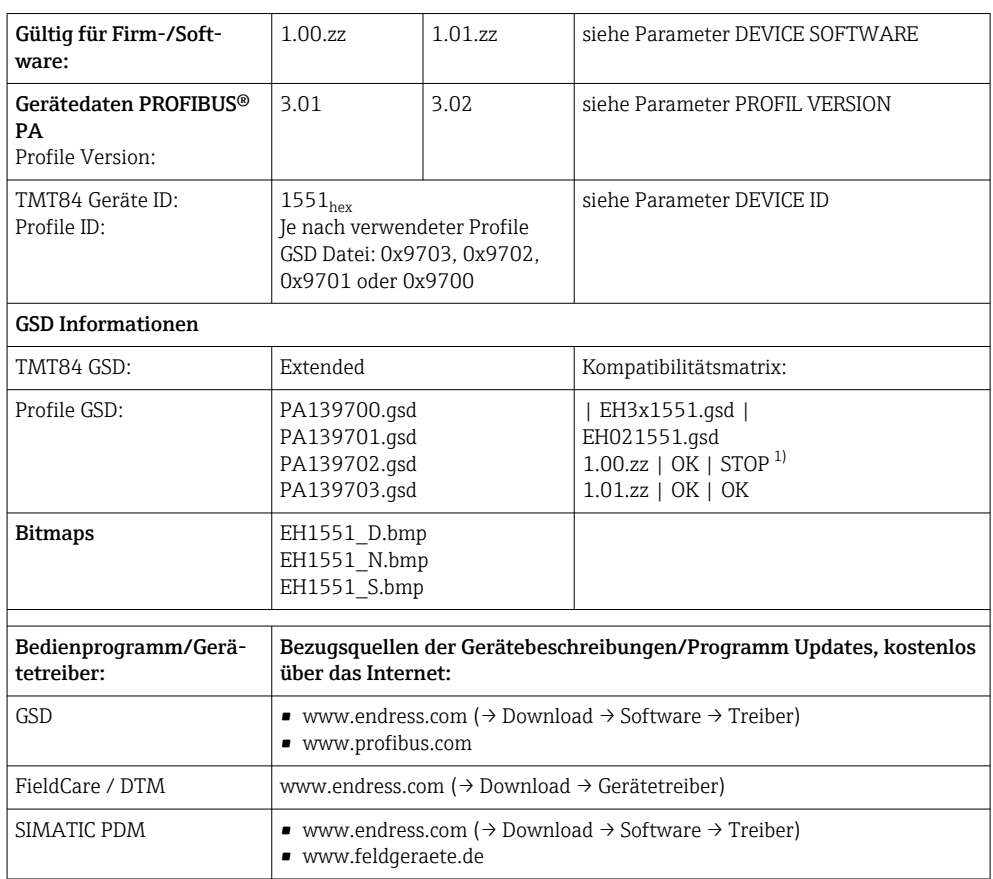

PROFIBUS PA -Protokoll (IEC 61158-2, MBP):

1) Kann verwendet werden, wenn in der GSD der Eintrag "C1\_Read\_Write\_supp = 1" auf "C1\_Read\_Write\_supp = 0" gesetzt wird.

# <span id="page-29-0"></span>7 Systemintegration

Nach der Inbetriebnahme über den Klasse 2 Master ist das Gerät für die Systemintegration vorbereitet. Um die Feldgeräte in das Bussystem einzubinden, benötigt das PROFIBUS® PA-System eine Beschreibung der Geräteparameter wie Ausgangsdaten, Eingangsdaten, Datenformat, Datenmenge und unterstützte Übertragungsrate.

Diese Daten sind in einer so genannten Geräte Stamm Datei (GSD-Datei) enthalten, die während der Inbetriebnahme des Kommunikationssystems dem PROFIBUS® PA Master zur Verfügung gestellt wird.

Zusätzlich können auch Geräte Bitmaps die als Symbole im Netzwerkbaum erscheinen mit eingebunden werden. Durch die Profile 3.02 Gerätestammdatei (GSD) ist es möglich, Feldgeräte verschiedener Hersteller auszutauschen ohne eine Neuprojektierung durchzuführen. Generell sind durch die Profile 3.02 zwei verschiedene Ausprägungen der GSD möglich (Werkseinstellung: Herstellerspezifische GSD):

#### • Herstellerspezifische GSD:

Mit dieser GSD wird die uneingeschränkte Funktionalität des Feldgerätes gewährleistet. Gerätespezifische Prozessparameter und Funktionen sind somit verfügbar.

• Profile GSD:

Unterscheidet sich in der Anzahl der Analog Input Blöcke (AI). Sofern eine Anlage mit den Profile GSD projektiert ist, kann ein Austausch der Geräte verschiedener Hersteller stattfinden. Zu beachten ist allerdings, dass die zyklischen Prozesswerte in ihrer Reihenfolge übereinstimmen.

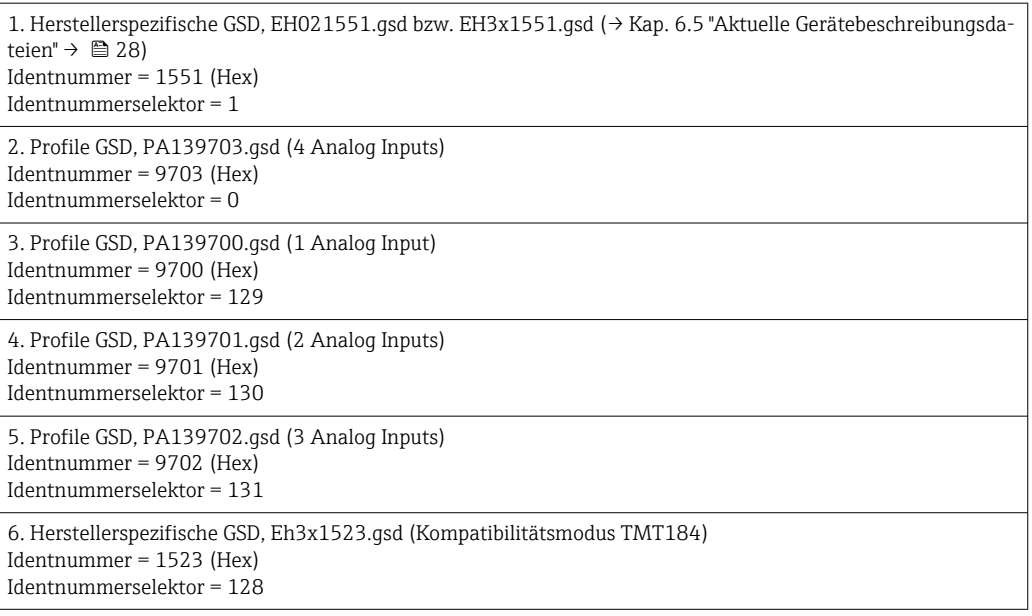

Vor der Projektierung ist zu entscheiden, mit welcher GSD die Anlage betrieben wer- $| \cdot |$ den soll. Über einen Klasse 2 Master ist es möglich, die Einstellung zu verändern. Der Kopftransmitter TMT84 unterstützt folgende GSD-Dateien (siehe Tabelle unter → Kap. 6.5 "Aktuelle Gerätebeschreibungsdateien" [→ 28](#page-27-0)).

Jedes Gerät erhält von der Profibus-Nutzerorganisation (PNO) eine Identifikationsnummer (ID-Nr.). Aus dieser leitet sich der Name der Gerätestammdatei (GSD) ab. Für Endress +Hauser beginnt diese ID-Nr. mit der Herstellerkennung 15xx. Um eine bessere Zuordnung und Eindeutigkeit zur jeweiligen GSD zu erhalten, lauten die GSD-Namen bei Endress +Hauser wie folgt:

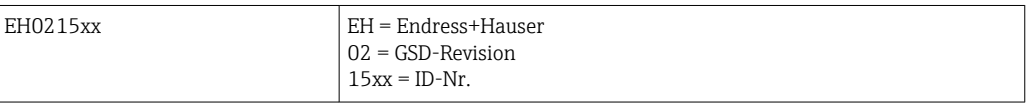

<span id="page-30-0"></span>Die GSD-Dateien aller Endress+Hauser Geräte können wie folgt angefordert werden:

- Internet (Endress+Hauser) → http://www.endress.com (download → software)
- Internet (PNO)  $\rightarrow$  http://www.profibus.com (GSD library)
- Auf CD-ROM von Endress+Hauser. Wenden Sie sich an ein Endress+Hauser Vertriebsbüro.

## 7.1 Extended Formate

Es gibt GSD-Dateien, deren Module durch eine erweiterte Kennung (z.B. 0x42, 0x84, 0x08, 0x05) übertragen werden. Diese GSD-Dateien befinden sich im Ordner "Extended".

## 7.2 Inhalte der Download-Datei

- Alle Endress+Hauser GSD-Dateien
- Endress+Hauser Bitmap-Dateien
- Hilfreiche Informationen zu den Geräten

# 7.3 Arbeiten mit den GSD-Dateien

Die GSD-Dateien müssen in das Automatisierungssystem eingebunden werden. Die GSD-Dateien können, abhängig von der verwendeten Firmware/Software, entweder in das programmspezifische Verzeichnis kopiert werden bzw. durch eine Import-Funktion innerhalb der Projektierungssoftware in die Datenbank eingelesen werden.

#### Beispiel:

Für die Projektierungssoftware Siemens STEP 7 der Siemens SPS S7-300 / 400 ist es das Unterverzeichnis ...\ siemens \ step7 \ s7data \ qsd.

Zu den GSD-Dateien gehören auch Bitmap-Dateien. Mit Hilfe dieser Bitmap-Dateien werden die Messstellen bildlich dargestellt. Die Bitmap-Dateien müssen in das Verzeichnis …\ siemens \ step7 \ s7data \ nsbmp geladen werden.

Fragen Sie zu einer anderen Projektierungssoftware den Hersteller Ihrer SPS nach dem korrekten Verzeichnis.

# 7.4 Kompatibilität zum Vorgängermodell TMT184

Der Kopftransmitter iTEMP TMT84 gewährleistet bei einem Geräteaustausch die Kompatibilität der zyklischen Daten zum Vorgängermodell iTEMP TMT184 mit Profile-Version 3.0 (ID-Nr. 1523). Ein Austausch eines iTEMP TMT184 gegen einen iTEMP TMT84 ist ohne Anpassung der Projektierung des PROFIBUS® DP/PA Netzwerkes im Automatisierungssystem möglich, obwohl sich die Geräte im Namen und in der Identifikationsnummer unterscheiden.

#### Automatische Erkennung

Nach dem Austausch des Kopftransmitters erfolgt die Umschaltung vom Standardbetriebsmodus in den Kompatibilitätsmodus automatisch, wenn der Parameter PROFIBUS Ident Number Selector auf 127 (Default Werkseinstellung) eingestellt ist. Der Kompatibilitätsmodus kann auch durch die Einstellung des Parameters PROFIBUS Ident Number Selector auf 128 (Manuf. specific Ident Number 1523 - TMT184) aktiviert werden. Dieser Wert wird während dem Aufbau der zyklischen Kommunikation vom Master übermittelt und ausgewertet. Anhand dieser Nummer wird der iTEMP TMT84 entweder für den Standardbetriebsoder den Kompatibilitätsmodus konfiguriert.

Ein manuelles Umschalten zwischen dem Betrieb als iTEMP TMT84 oder iTEMP TMT184 wird unterstützt.

#### Hinweise zur Diagnose im Kompatibiltätsmodus

- <span id="page-31-0"></span>• Bei azyklischer Parametrierung des iTEMP TMT84 über ein Bedienprogramm (Klasse 2 Master) erfolgt der Zugriff direkt über die Blockstruktur bzw. den Parametern des Gerätes.
- Wurden Parameter im auszutauschenden Gerät (iTEMP TMT184) verändert (Parametereinstellung entspricht nicht mehr der ursprünglichen Werkeinstellung), müssen diese Parameter im neu eingesetzten iTEMP TMT84 über ein Bedienprogramm (Klasse 2 Master) entsprechend angepasst werden.
- Da sich der iTEMP TMT84 im Kompatibilitätsmodus bezüglich des Diagnose- und Statushandling wie ein iTEMP TMT184 verhält, wird bei Betrieb in diesem Modus nur das PA-Profile 3.0 hinsichtlich der Diagnosebits und Statuscodes unterstützt.

#### Austausch der Geräte

Vorgehensweise:

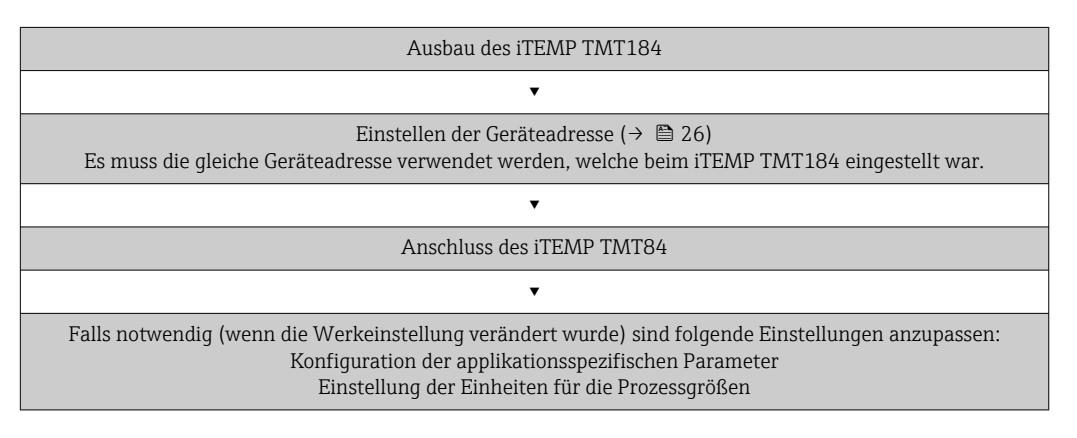

# 7.5 Zyklischer Datenaustausch

Bei PROFIBUS® PA erfolgt die zyklische Übertragung der Analogwerte zum Automatisierungssystem in Datenblöcken zu 5 Byte. Der Messwert wird in den ersten 4 Bytes in Form von Fließkommazahlen nach IEEE 754-Standard dargestellt (siehe IEEE Gleitpunktzahl). Das 5. Byte enthält eine zum Messwert gehörende Statusinformation, die nach der Profile 3.02 1))-Spezifikation implementiert ist. Der Status wird als Symbol auf der Geräteanzeige, falls vorhanden, dargestellt. Eine genaue Beschreibung der Datentypen finden Sie im Kap. 11 "Bedienung über PROFIBUS® PA".

## 7.5.1 IEEE Gleitpunktzahl

Konvertierung eines Hexadezimal-Wertes in eine IEEE Gleitpunktzahl zur Messwerterfassung. Die Messwerte werden im Zahlenformat IEEE-754 wie folgt dargestellt und an die Master-Klasse 1 übertragen:

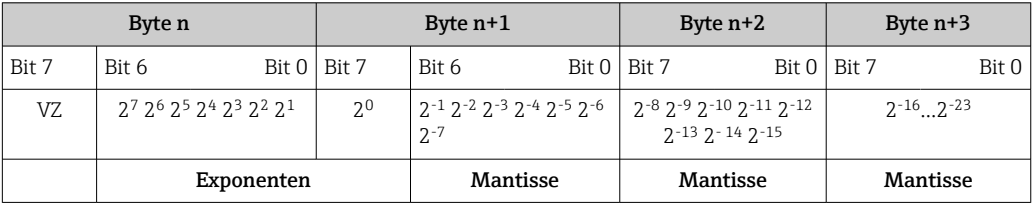

VZ = 0: Positive Zahl

VZ = 1: Negative Zahl *Zahl* = -1VZ ⋅ (1 + *M*) ⋅2E−127

<sup>1)</sup> Nach Profile 3.01: Profile GSD-Dateien verwendet bzw. IDENT\_NUMBER\_SELECTOR auf {0, 129, 130 oder 131} gesetzt oder TMT84 GSD-Datei verwendet bzw. IDENT\_NUMBER\_SELECTOR auf 1 und Parameter "CondensedStatus" auf OFF. Nach Profile 3.02: TMT84 GSD-Datei verwendet bzw. IDENT\_NUMBER\_SELECTOR auf 1 und Parameter "CondensedStatus" auf ON. Falls IDENT\_NUMBER\_SELECTOR = 127 bestimmt die für den Aufbau des zyklischen Datenaustausches verwendete GSD-Datei ob Diagnose nach Profile 3.01 oder nach Profile 3.02 erfolgt.

E = Exponent; M = Mantisse

Beispiel: 40 F0 00 00 h = 0100 0000 1111 0000 0000 0000 0000 0000 b Wert  $= -1^0 \cdot 2^{129-127} \cdot (1 + 2^{-1} + 2^{-2} + 2^{-3})$  $= 1 \cdot 2^2 \cdot (1 + 0.5 + 0.25 + 0.125)$  $= 1 \cdot 4 \cdot 1,875 = 7,5$ 

### 7.5.2 Blockmodell

Der Kopftransmitter unterstützt im zyklischen Datenaustausch max. 5 Slots. Es können maximal 4 Werte ausgewählt und übertragen werden. Elemente der zyklischen Kommunikation:

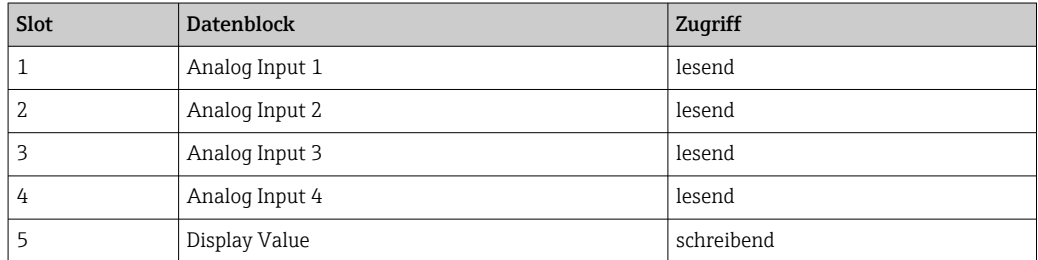

*Allgemeine Blockbeschreibung:*

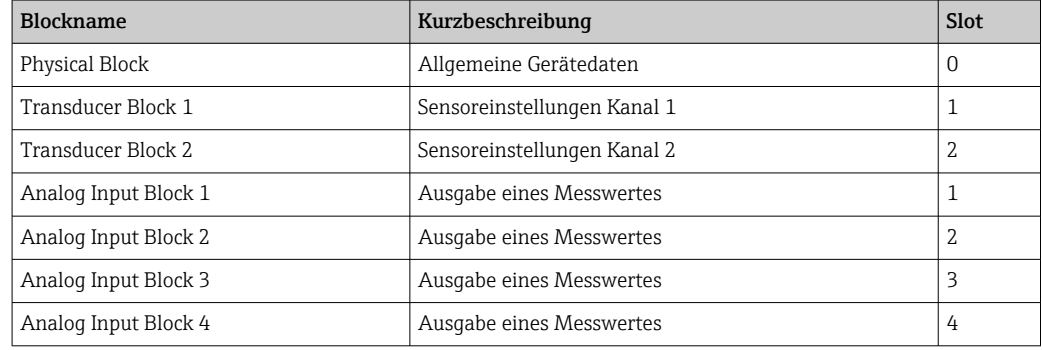

Das dargestellte Blockmodell (→ 215, <sup>3</sup>33) zeigt, welche Ein- und Ausgangsdaten der Kopftransmitter für den zyklischen Datenaustausch zur Verfügung stellt.

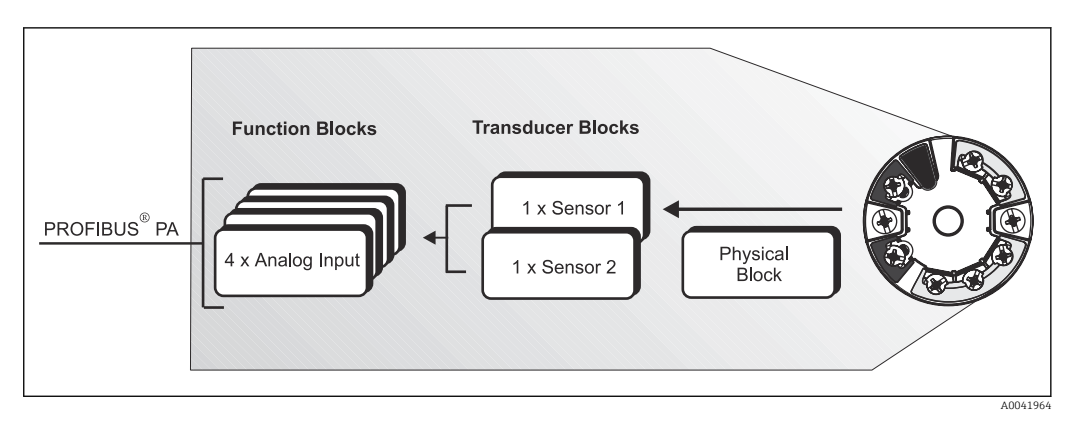

 *15 Blockmodell Kopftransmitter, Profile 3.02*

### 7.5.3 Anzeigewert - Display value

Der Display value (Anzeigewert) beinhaltet 4 Byte Messwert und 1 Byte Status.

### 7.5.4 Eingangsdaten

Eingangsdaten sind: Prozesstemperatur, interne Referenztemperatur.

### 7.5.5 Datentransfer vom Kopftransmitter zum Automatisierungssystem

Die Eingangs- und Ausgangsbytes sind in ihrer Reihenfolge fest strukturiert. Wird über das Konfigurationsprogramm die Adressierung automatisch vorgenommen, können die Zahlwerte der Ein- und Ausgangsbytes von den folgenden Tabellenwerten abweichen.

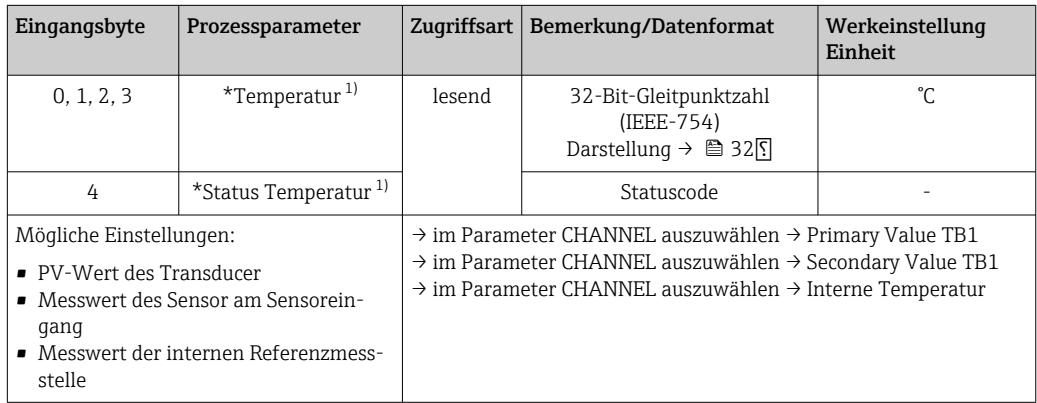

1) abhängig von der Auswahl im Parameter CHANNEL des Analog Input Funktionsblocks

Die Systemeinheiten in der Tabelle entsprechen den voreingestellten Skalierungen,  $|1 \cdot |$ die im zyklischen Datenaustausch übertragen werden. Bei kundenspezifischen Einstellungen können die Einheiten jedoch von der Werkeinstellung abweichen.

### 7.5.6 Ausgangsdaten

Der Display value (Anzeigewert) bietet die Möglichkeit, einen in dem Automatisierungssystem berechneten Messwert direkt zu dem Kopftransmitter zu übertragen. Dieser Messwert ist ein reiner Anzeigewert, der z. B. mit dem PROFIBUS® PA Display RID16 angezeigt wird. Der Display value (Anzeigewert) beinhaltet 4 Byte Messwert und 1 Byte Status.

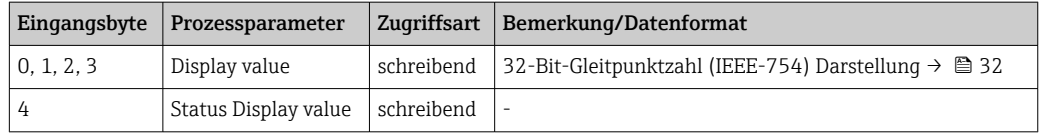

Aktivieren Sie nur die Datenblöcke, die im Automatisierungssystem verarbeitet wer- $| \cdot |$ den. Dadurch wird der Datendurchsatz eines PROFIBUS® PA Netzwerkes verbessert. Um zu erkennen, dass das Gerät mit dem Automatisierungssystem kommuniziert, wird auf dem optionalen Display ein blinkendes Doppelpfeil-Symbol angezeigt.

### 7.5.7 Systemeinheiten

Die Messwerte werden in den Systemeinheiten, wie in Kap. "Gruppe Setup" (Parameter EINHEIT N) beschrieben, über den zyklischen Datenaustausch an das Automatisierungssystem übertragen.

### 7.5.8 Konfigurationsbeispiel

Generell erfolgt die Projektierung eines PROFIBUS® DP/PA Systems wie folgt:

- <span id="page-34-0"></span>1. Die zu konfigurierenden Feldgeräte (iTEMP TMT84) werden über das PROFIBUS® DPNetzwerk mittels der GSD-Datei in das Konfigurationsprogramm des Automatisierungssystem eingebunden. Benötigte Messgrößen können "offline" mit der Projektierungssoftware konfiguriert werden.
- 2. Das Anwenderprogramm des Automatisierungssystems sollte jetzt programmiert werden. Im Anwenderprogramm werden die Ein- und Ausgabedaten gesteuert und es wird festgelegt, wo die Messgrößen zu finden sind, um sie weiter verarbeiten zu können.
- 3. Gegebenenfalls muss für ein Automatisierungssystem, welches das IEEE-754-Fließkommaformat nicht unterstützt, ein zusätzlicher Messwert-Konvertierungsbaustein verwendet werden.
- 4. Je nach Art der Datenverwaltung im Automatisierungssystem (Little-Endian-Format oder Big-Endian-Format) kann auch eine Umstellung der Bytereihenfolge notwendig werden (Byte-Swapping).
- 5. Nachdem die Projektierung abgeschlossen ist, wird diese als binäre Datei in das Automatisierungssystem übertragen.
- 6. Das System kann nun gestartet werden. Das Automatisierungssystem baut eine Verbindung zu den projektierten Geräten auf. Nun können die prozessrelevanten Geräteparameter über einen Klasse 2 Master eingestellt werden, z.B. mit Hilfe von FieldCare.

# 7.6 Azyklischer Datenaustausch

Der azyklische Datenaustausch wird für die Übertragung von Parametern während der Inbetriebnahme, der Wartung oder zur Anzeige weiterer Messgrößen, die nicht im zyklischen Nutzdatenverkehr enthalten sind, verwendet. Es können somit Parameter zur Erkennung, zur Steuerung oder zum Abgleich in den verschiedenen Blöcken (Physical Block, Transducer Block , Funktionsblock) verändert werden, während sich das Gerät im zyklischen Datenaustausch mit einer SPS befindet.

Das Gerät unterstützt die folgende grundsätzlichen Arten der azyklischen Datenübertragung:

MS2AC Kommunikation mit 2 verfügbaren SAP´s.

Wenn die azyklische Kommunikation betrachtet wird, muss grundsätzlich zwischen zwei Arten unterschieden werden:

### 7.6.1 Master Klasse 2 azyklisch (MS2AC)

Beim MS2AC handelt es sich um die azyklische Kommunikation zwischen einem Feldgerät und einem Master der Klasse 2 (z.B. Fieldcare, PDM usw.). Hierbei öffnet der Master einen Kommunikationskanal über einen so genannten SAP (Service Access Point) um auf das Gerät zuzugreifen.

Einem Master Klasse 2 müssen alle Parameter, die über PROFIBUS® mit einem Gerät ausgetauscht werden sollen, bekannt gemacht werden. Diese Zuordnung erfolgt entweder in einer so genannten Gerätebeschreibung (DD = Device Description), einem DTM (Device Type Manager) oder innerhalb einer Softwarekomponente im Master über Slot- und Index-Adressierung zu jedem einzelnen Parameter.

Beim Schreiben von Parametern durch einen Master Klasse 2 werden neben der Adresse des Feldgerätes die Slot und Index, Längenangaben (Byte) und der Datensatz übertragen. Der Slave quittiert diesen Schreibauftrag nach Beendigung. Mit einem Klasse 2-Master kann auf die Blöcke zugegriffen werden. Die Parameter, welche in dem Endress+Hauser Bedienprogramm (FieldCare) bedient werden können, sind in den Tabellen in Kapitel 13 dargestellt.

Bei der MS2AC Kommunikation ist folgendes zu beachten:

- Wie bereits beschrieben, greift ein Master der Klasse 2 über spezielle SAP's auf ein Gerät zu. Es können daher nur so viele Master der Klasse 2 gleichzeitig mit einem Gerät kommunizieren wie auch SAP's für diese Kommunikation bereitgestellt worden sind.
- Der Einsatz eines Master der Klasse 2 erhöht die Zykluszeit des Bussystems. Dies ist bei der Programmierung des verwendeten Leitsystems bzw. der Steuerung zu berücksichtigen.

### 7.6.2 Master Klasse 1 azyklisch (MS1AC)

Beim MS1AC öffnet ein zyklischer Master, der bereits die zyklischen Daten vom Gerät liest bzw. auf das Gerät schreibt, den Kommunikationskanal über den SAP 0x33 (spezieller Service Access Point für MS1AC) und kann dann wie ein Master Klasse 2 über den Slot und den Index einen Parameter azyklisch lesen bzw. schreiben (wenn unterstützt).

Bei der MS1AC Kommunikation ist folgendes zu beachten:

- Aktuell gibt es wenige PROFIBUS Master auf dem Markt, die diese Kommunikation unterstützen.
- Nicht alle PROFIBUS Geräte unterstützen MS1AC.
- Im Anwenderprogramm muss darauf geachtet werden, dass ein dauerhaftes Schreiben von Parametern (z.B. mit jedem Zyklus des Programms) die Lebensdauer eines Gerätes drastisch verkürzen kann. Azyklisch geschriebene Parameter werden spannungsresistent in Speicherbausteine (EEPROM, Flash etc.) geschrieben. Diese Speicherbausteine sind nur für eine begrenzte Anzahl von Schreibvorgängen ausgelegt. Diese Anzahl von Schreibvorgängen wird im Normalbetrieb ohne MS1AC (während der Parametrierung) nicht annähernd erreicht. Aufgrund einer fehlerhaften Programmierung kann diese maximale Anzahl schnell erreicht werden und damit die Lebens zeit eines Gerätes drastisch verkürzt werden.

Das Gerät unterstützt die MS2AC-Kommunikation mit 2 verfügbaren SAPs. Die MS1ACKommunikation wird vom Gerät unterstützt. Der Speicherbaustein ist für 106 Schreibvorgänge ausgelegt.
# 8 Inbetriebnahme

## 8.1 Installationskontrolle

Vergewissern Sie sich, dass alle Abschlusskontrollen durchgeführt wurden, bevor Sie Ihre Messstelle in Betrieb nehmen:

- Checkliste "Montagekontrolle",  $\rightarrow$   $\blacksquare$  15
- Checkliste "Anschlusskontrolle",  $\rightarrow$   $\blacksquare$  23
- Die funktionstechnischen Daten der PROFIBUS® PA-Schnittstelle nach IEC 61158-2 (MBP) müssen eingehalten werden.

Eine Überprüfung der Busspannung von 9 … 32 V sowie der Stromaufnahme von ca. 11 mA am Messgerät kann über ein normales Multimeter erfolgen.

# 8.2 Gerät einschalten

Wenn Sie die Abschlusskontrollen durchgeführt haben, schalten Sie nun die Versorgungsspannung ein. Nach dem Einschalten durchläuft der Transmitter interne Testfunktionen. Während dieses Vorgangs erscheint auf dem Display folgende Sequenz von Meldungen:

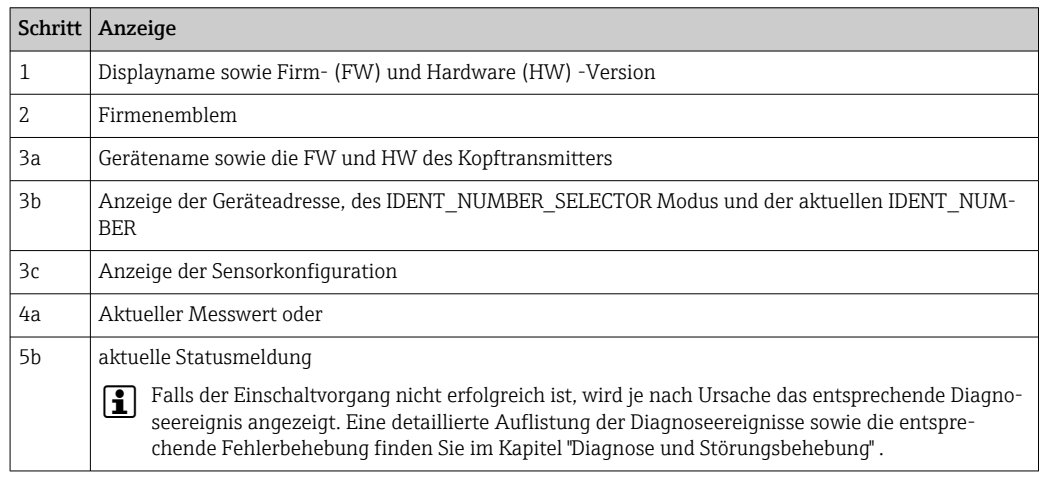

Das Gerät arbeitet nach ca. 8 Sekunden, das aufgesteckte Display nach ca. 12 Sekunden im Normalbetrieb! Nach erfolgreichem Einschaltvorgang wird der normale Messbetrieb aufgenommen. Auf dem Display erscheinen Mess- und/oder Statuswerte.

# 8.3 Gerät konfigurieren

Eine ausführliche Beschreibung aller für die Inbetriebnahme erforderlichen Funktionen finden Sie im Kapitel 13 "Bedienung über PROFIBUS® PA".

# 8.4 Parametrierung freigeben

Falls das Gerät gegen Parametrierung verriegelt ist, muss es zunächst über die Hardware oder Software-Verriegelung freigegeben werden. Wenn in der Kopfzeile der Messwertdarstellung das Schloss erscheint, ist das Gerät schreibgeschützt.

## Zum Entriegeln

- entweder den Schreibschutzschalter, der sich auf der Rückseite des Displays befindet, in die Position "OFF" umschalten (Hardware-Schreibschutz), [→ 25](#page-24-0) oder
- via Bedientool den Software-Schreibschutz deaktivieren. Siehe Beschreibung zum Geräteparameter "Geräteschreibschutz definieren" in der Betriebsanleitung.
- Bei aktivem Hardware-Schreibschutz (Schreibschutzschalter auf der Rückseite des  $\vert$  -  $\vert$ Displays in Position "ON"), kann der Schreibschutz via Bedientool nicht deaktiviert werden. Der Hardware-Schreibschutz muss in jedem Fall zuerst deaktiviert werden, bevor der Software-Schreibschutz aktiviert oder deaktiviert werden kann.

# 9 Diagnose und Störungsbehebung

## 9.1 Fehlersuche

Beginnen Sie die Fehlersuche in jedem Fall mit den nachfolgenden Checklisten, falls nach der Inbetriebnahme oder während des Messbetriebs Störungen auftreten. Über die verschiedenen Abfragen werden Sie gezielt zur Fehlerursache und den entsprechenden Behebungsmaßnahmen geführt.

Das Gerät kann auf Grund seiner Bauform nicht repariert werden. Es ist jedoch möglich, das Gerät für eine Überprüfung einzusenden. Kapitel "Rücksendung" beachten. → 图 49

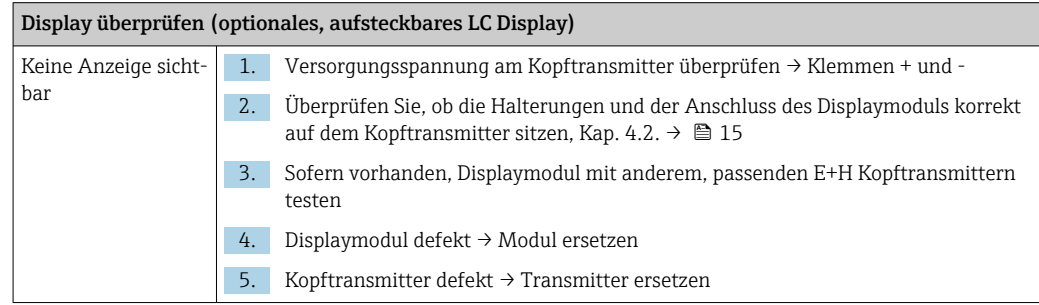

## 

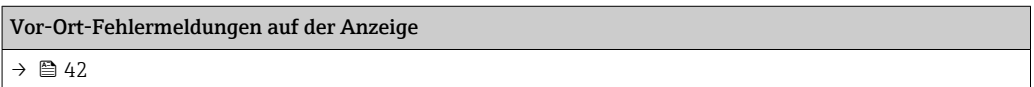

## $\Box$

#### Fehlerhafte Verbindung zum Feldbus-Hostsystem

Zwischen dem Feldbus-Hostsystem und dem Gerät kann keine Verbindung aufgebaut werden. Prüfen Sie folgende Punkte:

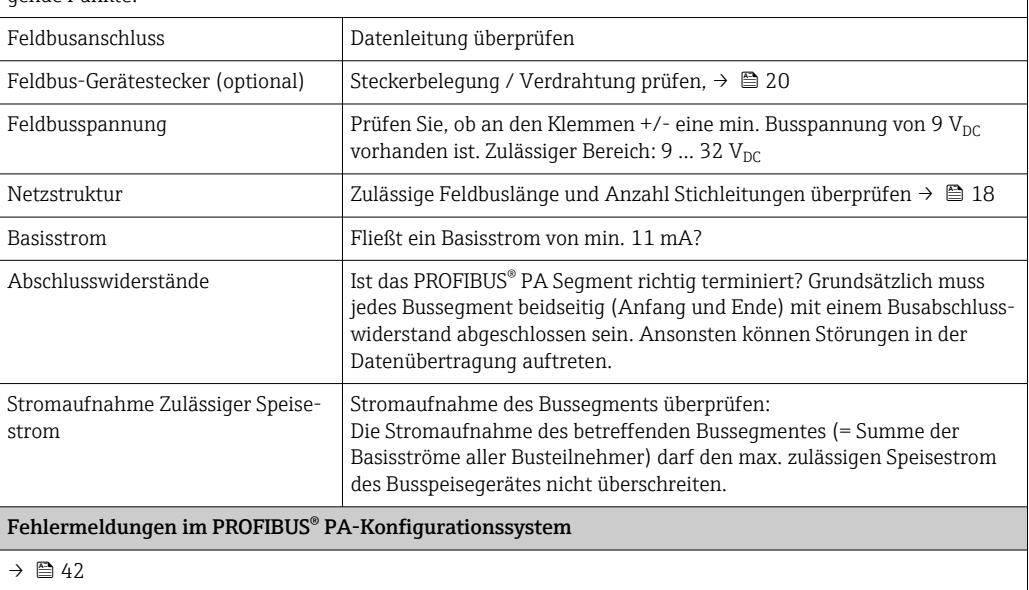

## $\sqrt{ }$

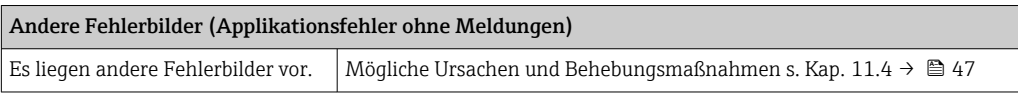

# 9.2 Darstellung des Gerätestatus auf dem PROFIBUS® PA

## 9.2.1 Darstellung im Bedienprogramm (azyklische Datenübertragung)

Der Gerätestatus kann über ein Bedienprogramm abgefragt werden, s. Kap. 13.2.3:  $EXPERTE \rightarrow DIAGNOSE \rightarrow STATUS$ .

## 9.2.2 Darstellung in FieldCare-Diagnose-Modul (azyklische Datenübertragung)

Mit Hilfe des Startbildschirms einer Online-Verbindung zum Gerät lässt sich schnell der allgemeine Gerätestatus nach NAMUR NE107 ermitteln. Alle Diagnosemeldungen der Messstelle wurden in vier Kategorien (Ausfall, Funktionskontrolle, Außerhalb der Spezifikation, Wartungsbedarf) gegliedert und geben so dem Benutzer Hinweise auf die Ursache und mögliche Abhilfemaßnahmen. Liegt keine Diagnosemeldung vor, so erscheint das Statussignal "ok".

Die Abbildung zeigt einen Ausfall, hervorgerufen durch einen Leitungsbruch am Sensor 1:

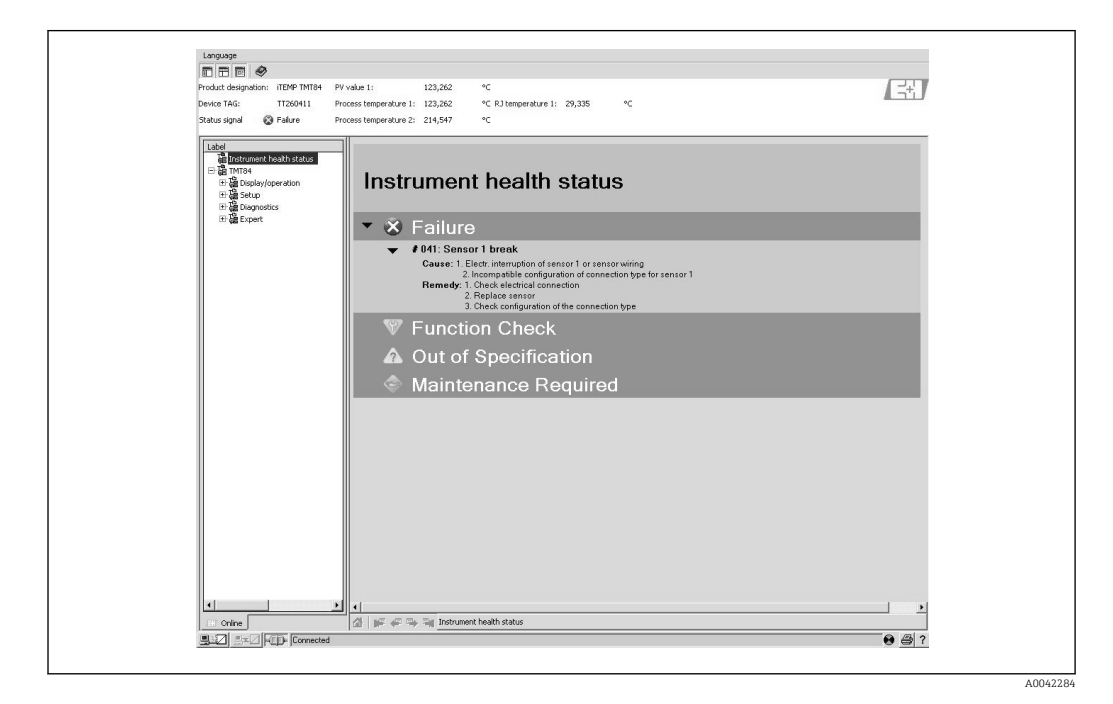

## 9.2.3 Darstellung im PROFIBUS® Mastersystem (zyklische Datenübertragung)

Wird das Modul AI für die zyklische Datenübertragung konfiguriert, so wird der Gerätestatus gemäss PROFIBUS Profile Spezifikation 3.02<sup>2)</sup> codiert und zusammen mit dem Mess-

<sup>2)</sup> Nach Profile 3.01: Profile GSD-Dateien verwendet bzw. IDENT\_NUMBER\_SELECTOR auf {0, 129, 130 oder 131} gesetzt oder TMT84 GSD-Datei verwendet bzw. IDENT\_NUMBER\_SELECTOR auf 1 und Parameter "CondensedStatus" auf OFF. Nach Profile 3.02: TMT84 GSD-Datei verwendet bzw. IDENT\_NUMBER\_SELECTOR auf 1 und Parameter "CondensedStatus" auf ONFalls IDENT\_NUMBER\_SELECTOR = 127 bestimmt die für den Aufbau des zyklischen Datenaustausches verwendete GSD-Datei ob Diagnose nach Profile 3.01 oder nach Profile 3.02 erfolgt.

wert über das Quality-Byte (Byte 5) an den PROFIBUS Master (Klasse 1) übertragen. Das Quality- Byte ist in die Segmente Quality Status, Quality Substatus und Limits (Grenzwerte) unterteilt.

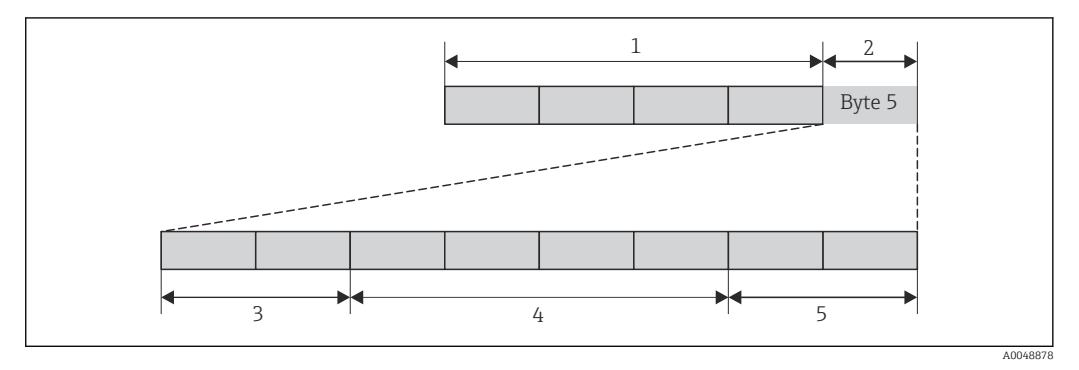

*1 Messwert*

- *2 Quality Code*
- *3 Quality Status*
- *4 Quality Substatus*
- *5 Limits*

Der Inhalt des Quality-Byte eines Analog Input Funktionsblock ist abhängig von dessen konfigurierten Fehlerverhalten. Je nachdem, welches Fehlerverhalten in der Funktion FAILSAFE MODE eingestellt wurde, werden über das Quality-Byte folgende Statusinformationen an den PROFIBUSMaster (Klasse 1) übertragen:

#### FAILSAFE MODE nach Profile 3.01

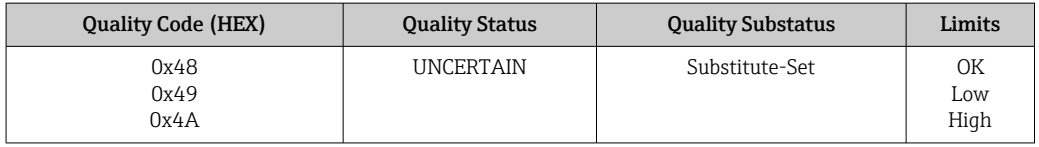

#### Bei Auswahl FAILSAFE MODE → LAST GOOD VALUE (Werkeinstellung)

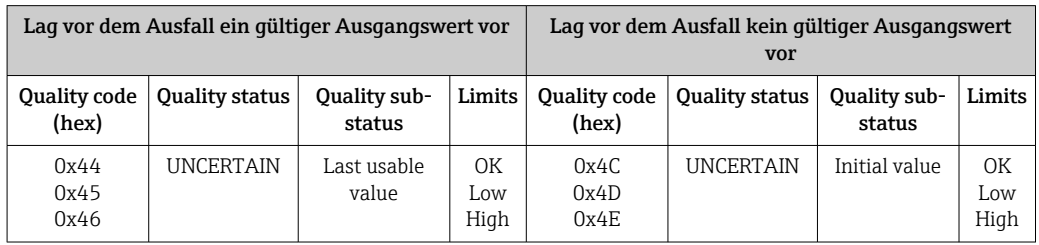

Bei Auswahl FAILSAFE MODE → WRONG VALUE: Statusmeldungen (→  $\triangleq$  42).

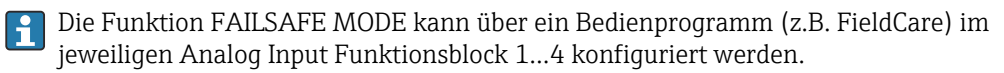

## FAILSAFE MODE nach Profile 3.02

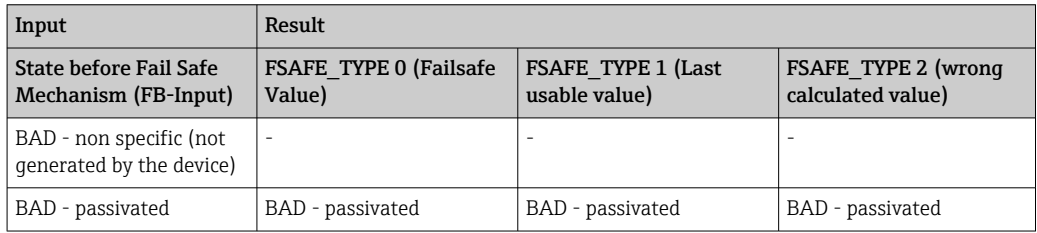

<span id="page-41-0"></span>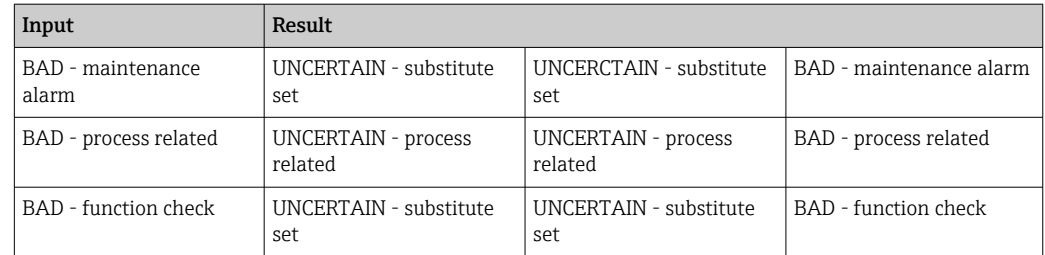

## 9.3 Statusmeldungen

Das Gerät zeigt Warnungen oder Alarme als Statusmeldung an. Treten Fehler während der Inbetriebnahme oder des Messbetriebs auf, werden diese sofort angezeigt. Dies erfolgt im Konfigurationsprogramm über den Parameter im Physical Block oder auf dem aufgesteckten Display. Dabei ist zwischen folgenden 4 Statuskategorien zu unterscheiden:

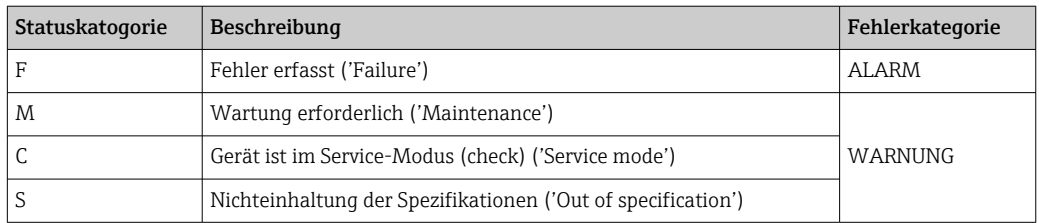

## Fehlerkategorie WARNUNG:

Bei Statusmeldungen "M", "C" und "S" versucht das Gerät, weiter zu messen (Messung unsicher!). Ist ein Display aufgesteckt, wird der Status abwechselnd zum Hauptmesswert in Form des jeweiligen Buchstabens plus der definierten Fehlernummer darauf angezeigt.

#### Fehlerkategorie ALARM:

Bei der Statusmeldung "F" misst das Gerät nicht weiter. Ist ein Display aufgesteckt, wird abwechselnd die Statusmeldung und "- - - -" (kein gültiger Messwert vorhanden) darauf dargestellt. Über den Feldbus wird, je nach Einstellung des Parameters Fail Safe Type (FSAFE\_TYPE), der letzte gute Messwert, der fehlerhafte Messwert oder der unter Fail Safe Value (FSAFE\_VALUE) eingestellte Wert, mit dem Messwertstatus "BAD" oder "UNCERTAIN" übertragen. Der Fehlerzustand wird in Form des Buchstabens "F" plus einer definierten Nummer angezeigt.

In beiden Fällen wird der jeweilige Sensor ausgegeben, welcher den Status erzeugt, z. B. "C1", "C2". Wenn keine Sensorbezeichnung angezeigt wird, bezieht sich die Statusmeldung nicht auf einen Sensor, sondern auf das Gerät selbst.

Abkürzungen der Ausgangsgrößen:

- $\bullet$  SV1 = Secondary value 1 = Sensorwert 1 in Temperatur Transducer Block 1 = Sensorwert 2 in Temperatur Transducer Block 2
- $\bullet$  SV2 = Secondary value 2 = Sensorwert 2 in Temperatur Transducer Block 1 = Sensorwert 1 in Temperatur Transducer Block 2
- PV1 = Primary value  $1$  = Hauptmesswert 1
- PV2 = Primary value  $2$  = Hauptmesswert 2
- $R11$  = Reference junction  $1$  = Vergleichsstelle 1
- $\blacksquare$  RJ2 = Reference junction 2 = Vergleichsstelle 2

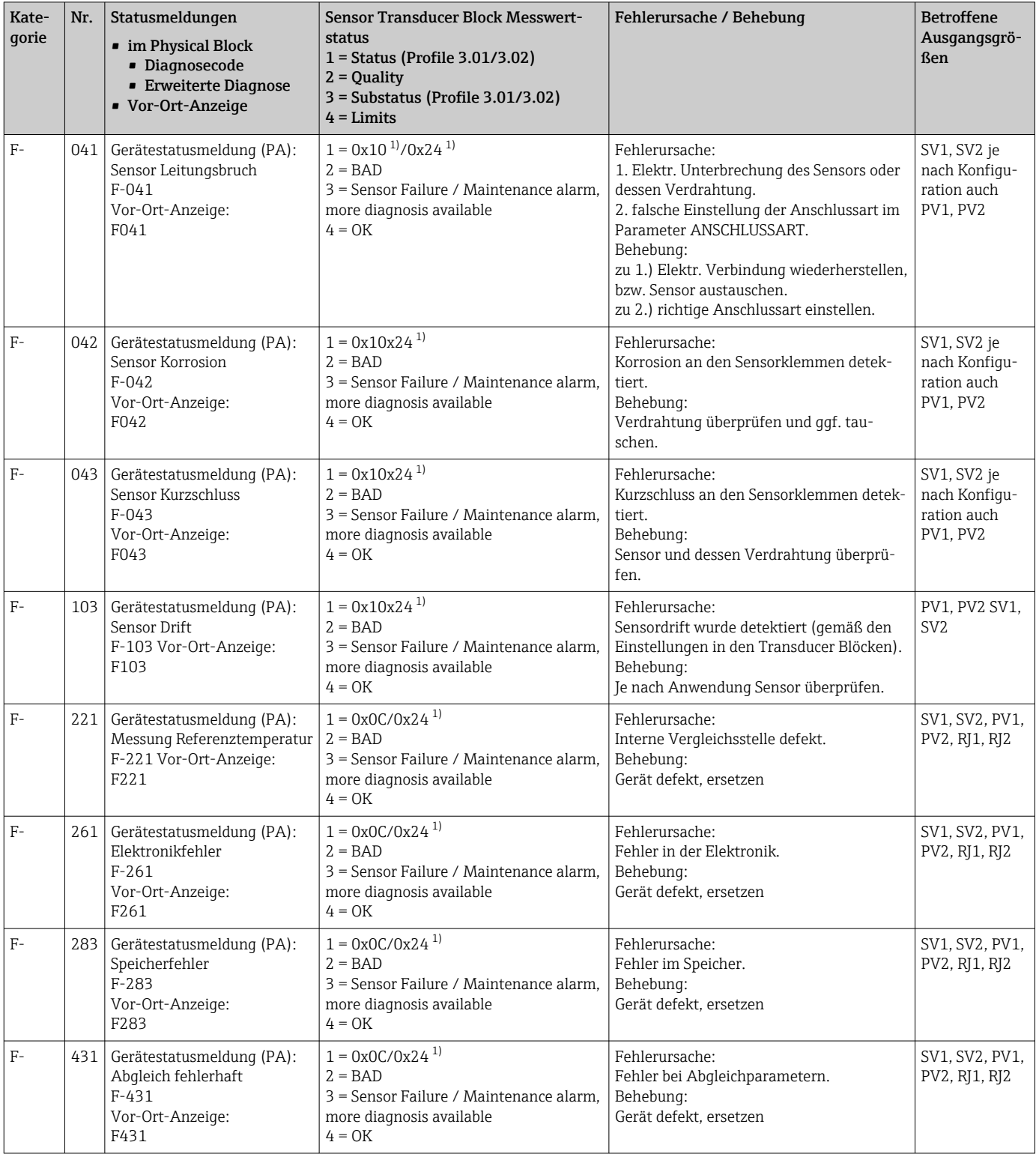

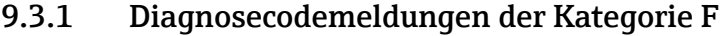

<span id="page-43-0"></span>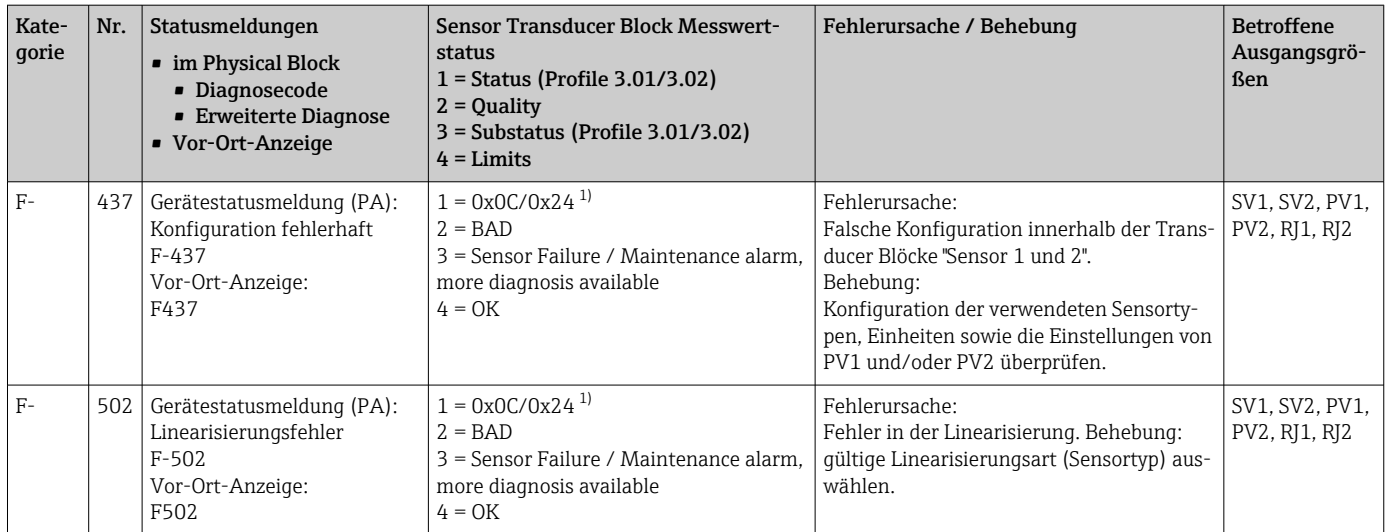

1)  $\rightarrow$   $\approx$  46

## 9.3.2 Diagnosecodemeldungen der Kategorie M

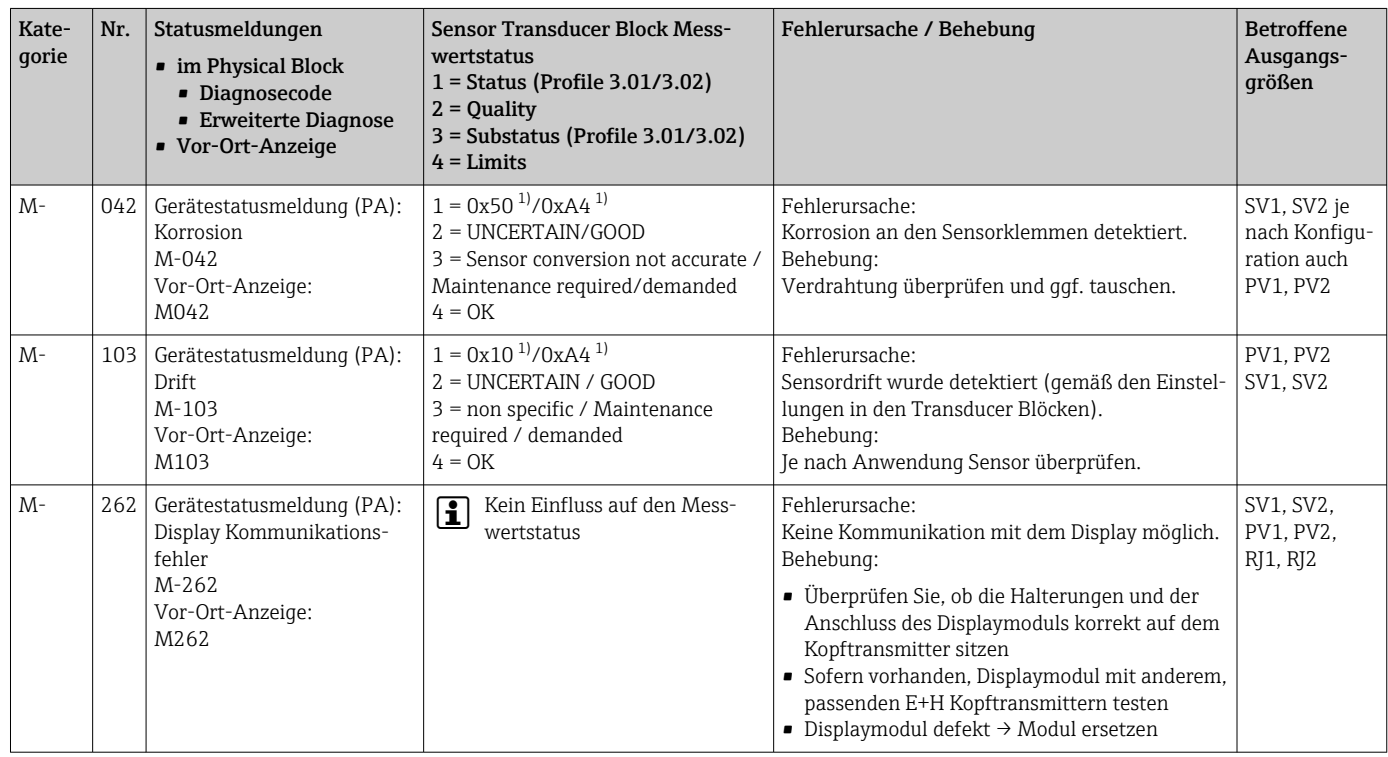

1) siehe Hinweis  $\rightarrow \blacksquare$  46

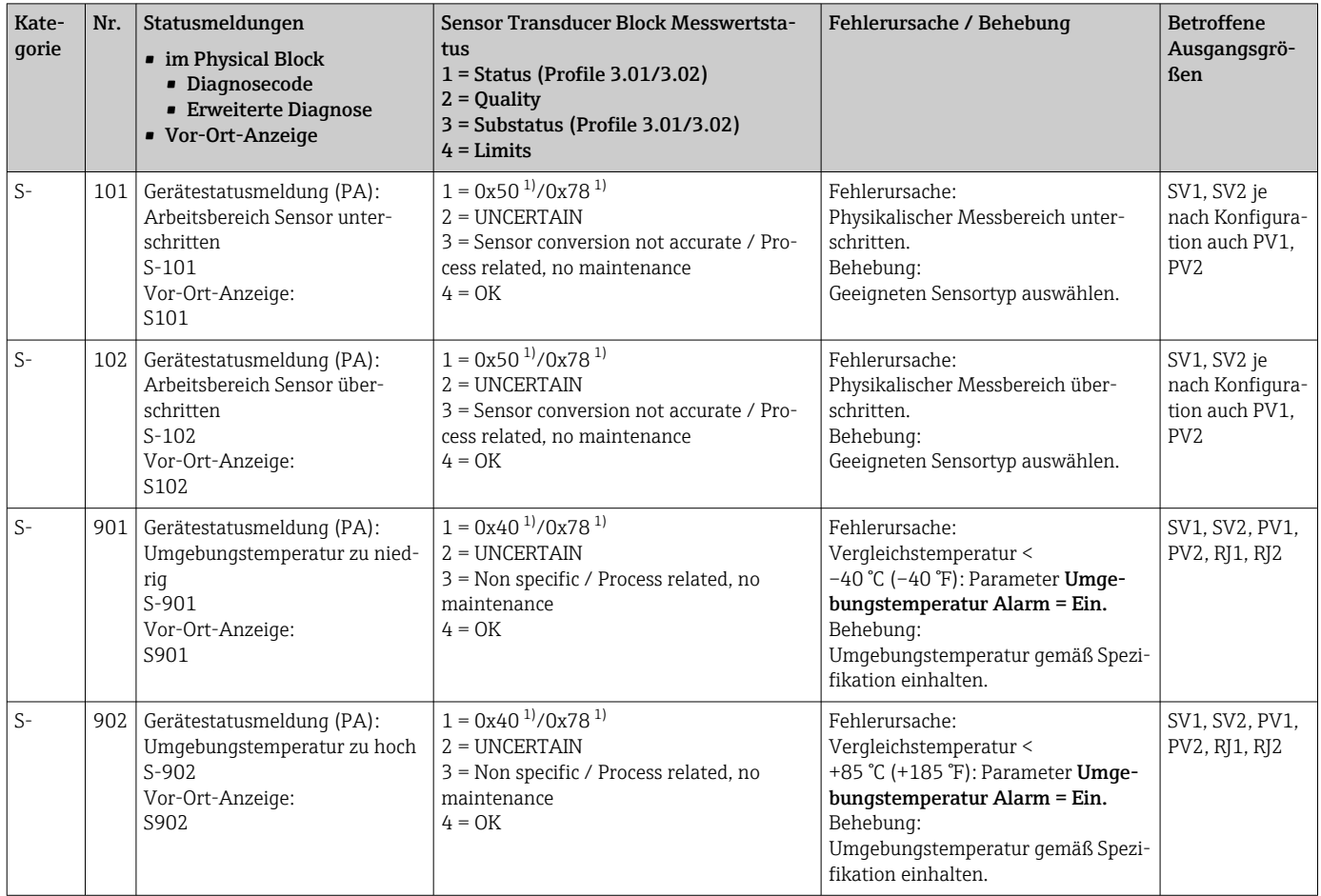

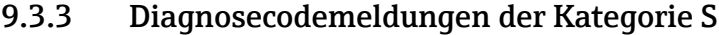

1) siehe Hinweis  $\rightarrow$   $\blacksquare$  46

<span id="page-45-0"></span>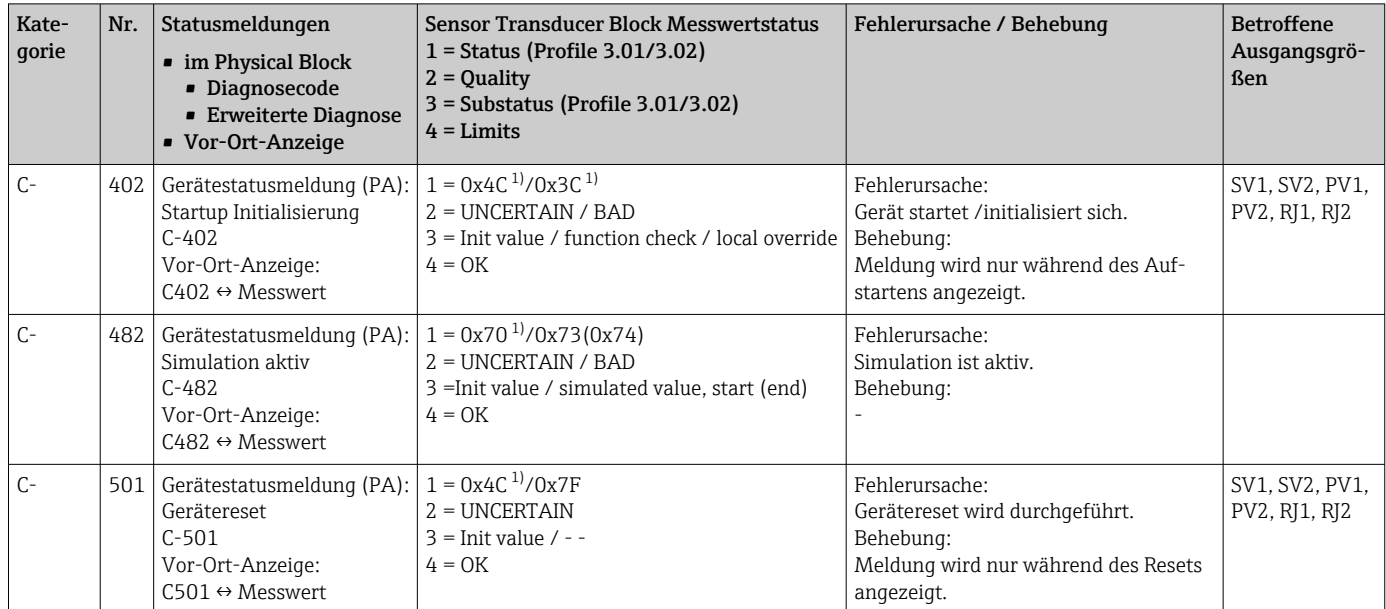

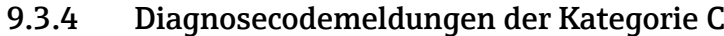

1) siehe Hinweis  $\rightarrow \blacksquare$  46

Der angegebene Status kann sich auf Grund einer Limitverletzung um den Wert 1 (Low Limit), 2 (High Limit) oder 3 (Constant) erhöhen. Die Erhöhung des Statuswertes kann sich durch eine Limitverletzung des direkt angezeigten Fehlers ergeben oder, bei gleichzeitigem Auftreten mehrerer Status, aus einem niederprioren Fehler übertragen werden.

#### Beispiel:

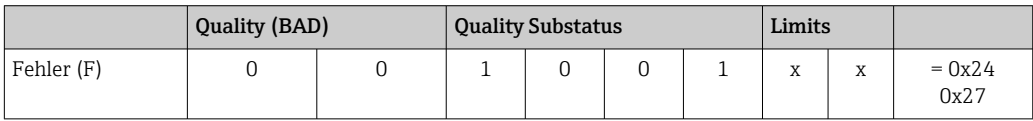

## 9.3.5 Korrosionsüberwachung

Die Korrosion von Sensoranschlussleitungen kann zu einer Verfälschung des Messwertes führen. Das Gerät bietet deshalb die Möglichkeit, die Korrosion zu erkennen bevor eine Messwertverfälschung eintritt.

Korrosionsüberwachung ist nur für RTD mit 4-Leiter Anschluss und Thermoelementen möglich.

2 verschiedene Stufen sind je nach Applikationsanforderung im Parameter CORROSION\_ DETECTION (siehe Kap. 11) auswählbar:

- off (keine Korrosionsüberwachung)
- on (Ausgabe einer Warnung vor dem Erreichen des Alarmwertes siehe nachfolgende Tabelle, damit vorbeugend eine Wartungsmaßnahme/Fehlerbehebung durchgeführt werden kann. Ab dem Alarmwert wird eine Alarmmeldung ausgegeben)

Die nachfolgende Tabelle beschreibt das Verhalten des Gerätes bei Änderung des Widerstandes in einer Sensoranschlussleitung, in Abhängigkeit von der Parameterauswahl on/ off.

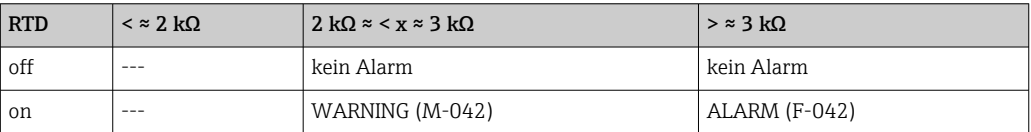

<span id="page-46-0"></span>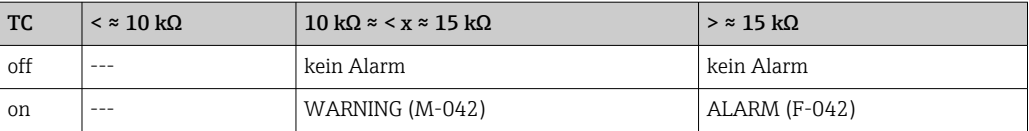

Der Sensorwiderstand kann die Widerstandsangaben in der Tabelle beeinflussen. Bei gleichzeitiger Erhöhung aller Sensoranschlussleitungswiderstände halbieren sich die in der Tabelle beschriebenen Werte.

Bei der Korrosionserkennung wird davon ausgegangen, dass es sich um einen langsamen Prozess mit kontinuierlicher Widerstandserhöhung handelt.

# 9.4 Applikationsfehler ohne Meldungen

## 9.4.1 Applikationsfehler für RTD-Anschluss

Sensortypen siehe →  $\triangleq$  53.

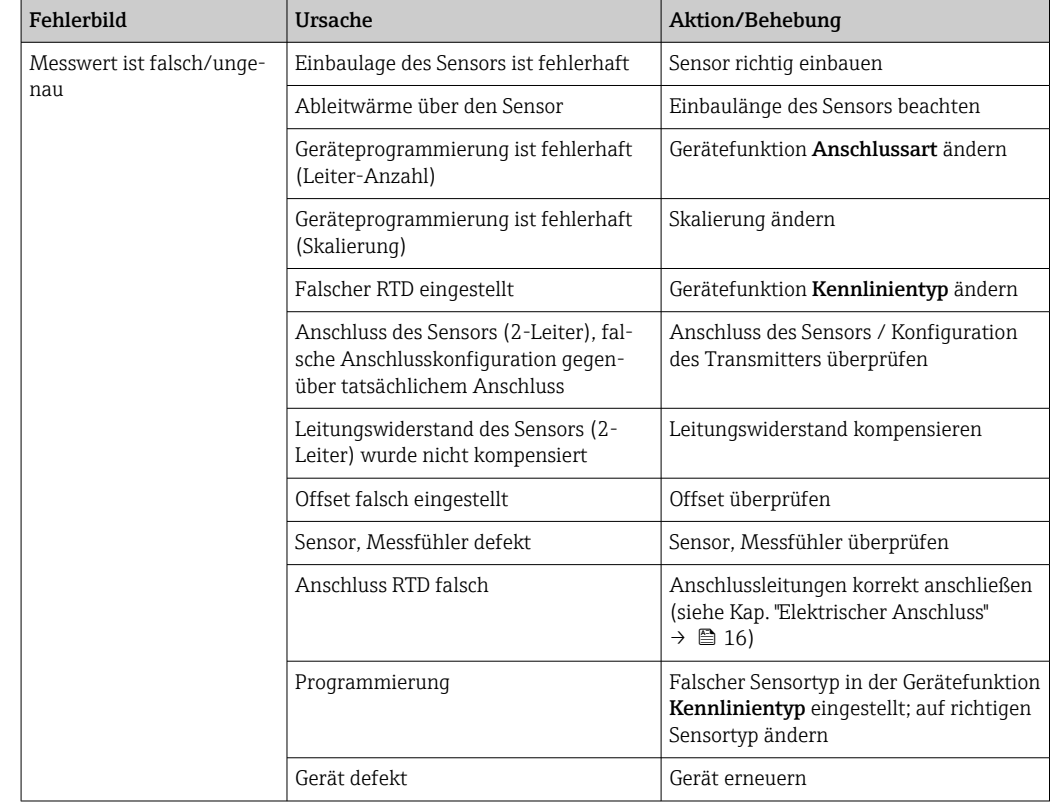

## 9.4.2 Applikationsfehler für TC-Anschluss

Sensortypen siehe  $\rightarrow$   $\blacksquare$  53.

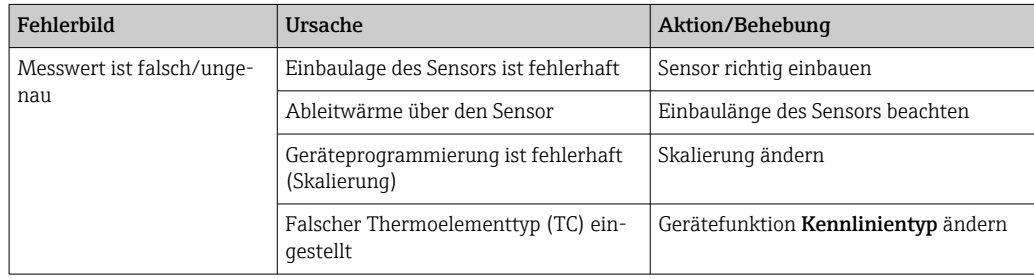

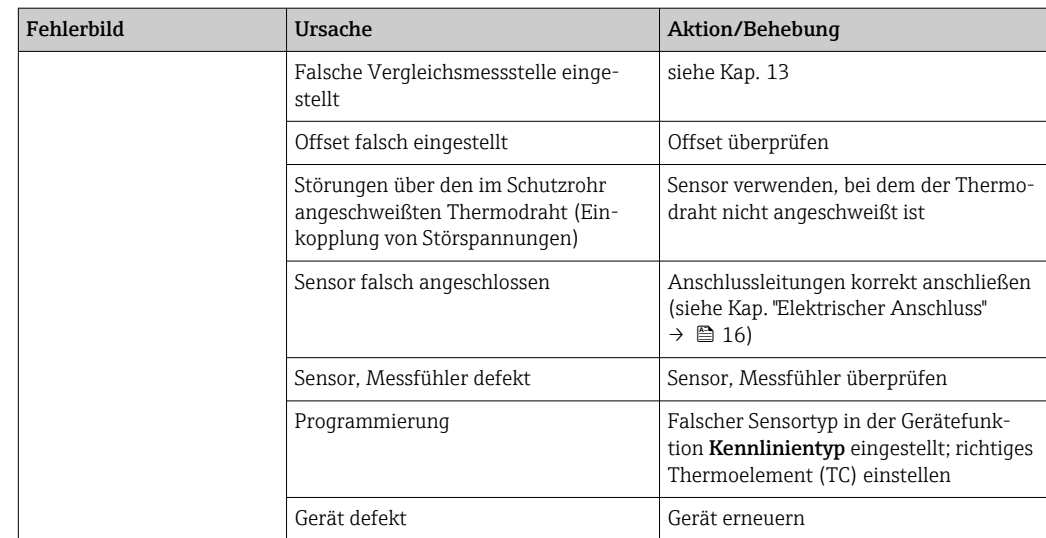

# 9.5 Softwarehistorie und Kompatibilitätsübersicht

## Änderungsstand

Die Firmwareversion (FW) auf dem Typenschild und in der Betriebsanleitung gibt den Änderungsstand des Geräts an: XX.YY.ZZ (Beispiel 01.02.01).

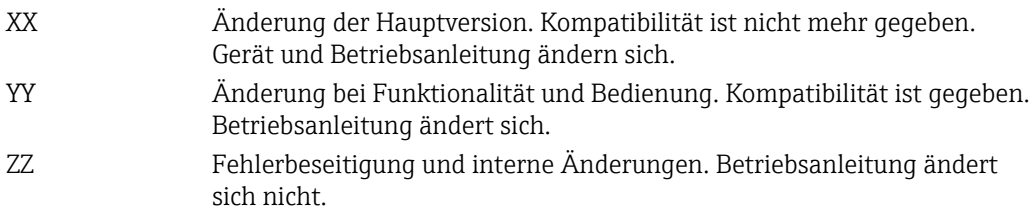

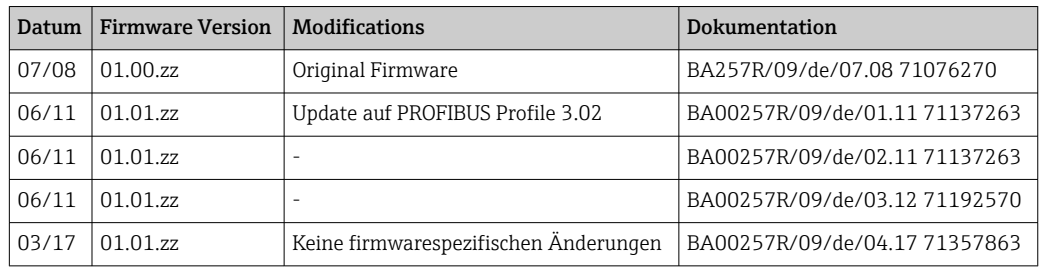

# 10 Wartung

Für das Gerät sind grundsätzlich keine speziellen Wartungsarbeiten erforderlich.

## Reinigung

Das Gerät kann mit einem sauberen, trockenen Tuch gereinigt werden.

# <span id="page-48-0"></span>11 Reparatur

## 11.1 Allgemeine Hinweise

Aufgrund seiner Ausführung kann das Gerät nicht repariert werden.

## 11.2 Ersatzteile

Aktuell lieferbare Ersatzteile zu Ihrem Produkt finden Sie Online unter: http://www.products.endress.com/spareparts\_consumables, Temperaturtransmitter: TMT84. Bei Ersatzteilbestellungen die Seriennummer des Gerätes angeben!

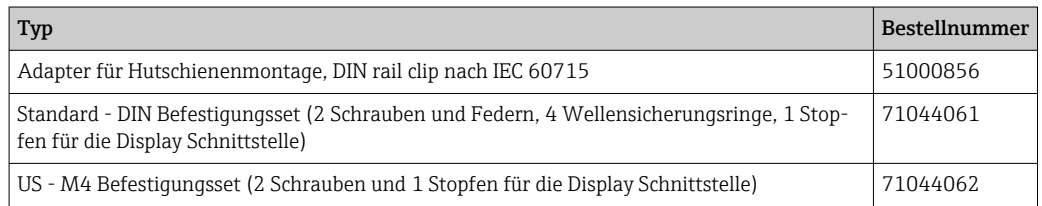

## 11.3 Rücksendung

Die Anforderungen für eine sichere Rücksendung können je nach Gerätetyp und landesspezifischer Gesetzgebung unterschiedlich sein.

- 1. Informationen auf der Internetseite einholen: http://www.endress.com/support/return-material
	- ← Region wählen.
- 2. Das Gerät bei einer Reparatur, Werkskalibrierung, falschen Lieferung oder Bestellung zurücksenden.

## 11.4 Entsorgung

# $\boxtimes$

Gemäß der Richtlinie 2012/19/EU über Elektro- und Elektronik-Altgeräte (WEEE) ist das Produkt mit dem abgebildeten Symbol gekennzeichnet, um die Entsorgung von WEEE als unsortierten Hausmüll zu minimieren. Gekennzeichnete Produkte nicht als unsortierter Hausmüll entsorgen, sondern zu den gültigen Bedingungen an den Hersteller zurückgeben.

# 12 Zubehör

Für das Gerät sind verschiedene Zubehörteile lieferbar, die bei Endress+Hauser mit dem Gerät bestellt oder nachbestellt werden können. Ausführliche Angaben zum betreffenden Bestellcode sind bei Ihrer Endress+Hauser Vertriebszentrale erhältlich oder auf der Produktseite der Endress+Hauser Webseite: [www.endress.com](https://www.endress.com).

Im Lieferumfang enthaltenes Zubehör:

- Gedruckte Kurzanleitung in Papierform
- Zusatzdokumentation ATEX: ATEX Sicherheitshinweise (XA), Control Drawings (CD)
- Befestigungsmaterial für Kopftransmitter
- Optional Befestigungsmaterial für Feldgehäuse (Wand- oder Rohrmontage)

# 12.1 Gerätespezifisches Zubehör

### Zubehör

Anzeigeeinheit TID10 für Endress+Hauser Kopftransmitter iTEMP TMT8x<sup>1)</sup>, aufsteckbar

Feldgehäuse TA30x für Endress+Hauser Kopftransmitter

Adapter für Hutschienenmontage, DIN rail clip nach IEC 60715 (TH35) ohne Befestigungsschrauben

Standard - DIN Befestigungsset (2 Schrauben + Federn, 4 Sicherungsscheiben und 1 Abdeckkappe Displaystecker)

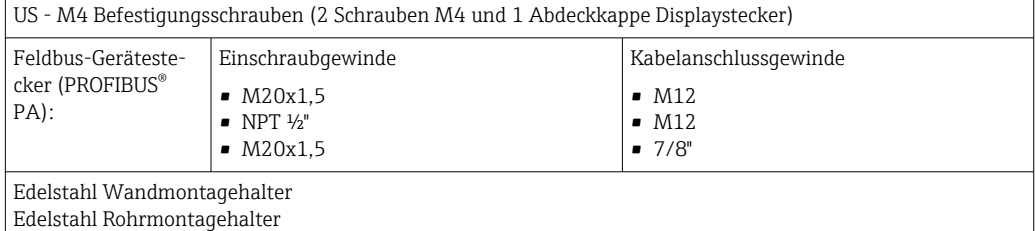

1) Ohne TMT80

# 12.2 Kommunikationsspezifisches Zubehör

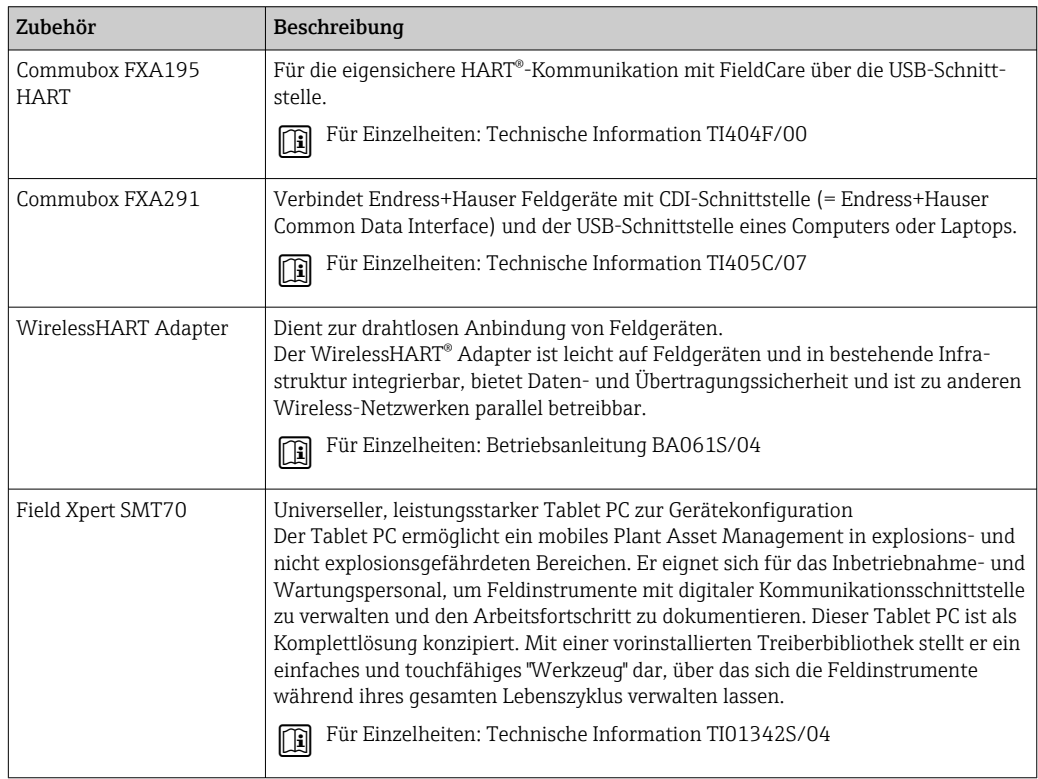

# 12.3 Servicespezifisches Zubehör

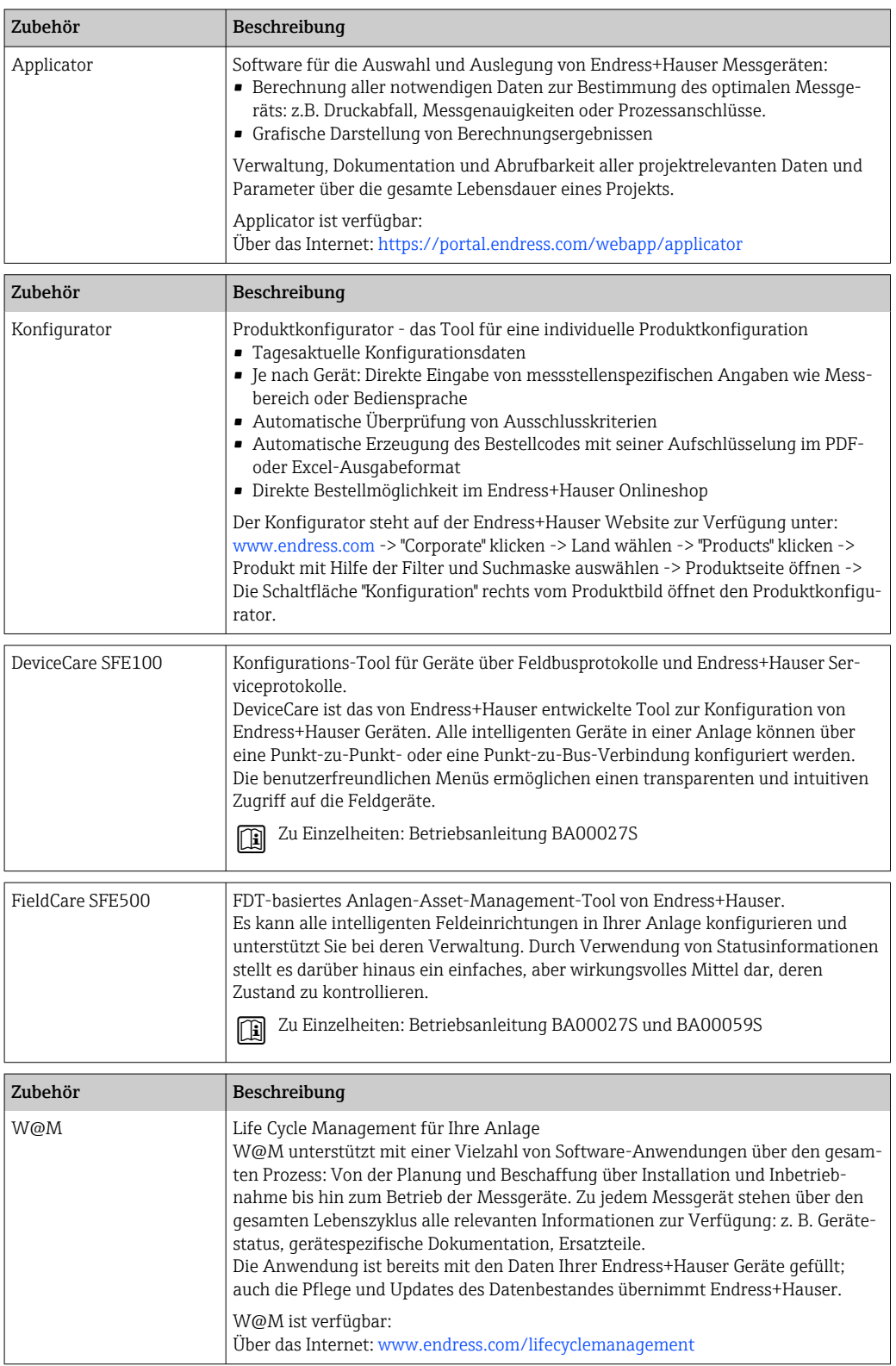

# 13 Technische Daten

# 13.1 Eingang

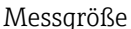

größe Temperatur (temperaturlineares Übertragungsverhalten), Widerstand und Spannung.

Messbereich Der Anschluss zweier voneinander unabhängiger Sensoren ist möglich. Die Messeingänge sind galvanisch nicht voneinander getrennt.

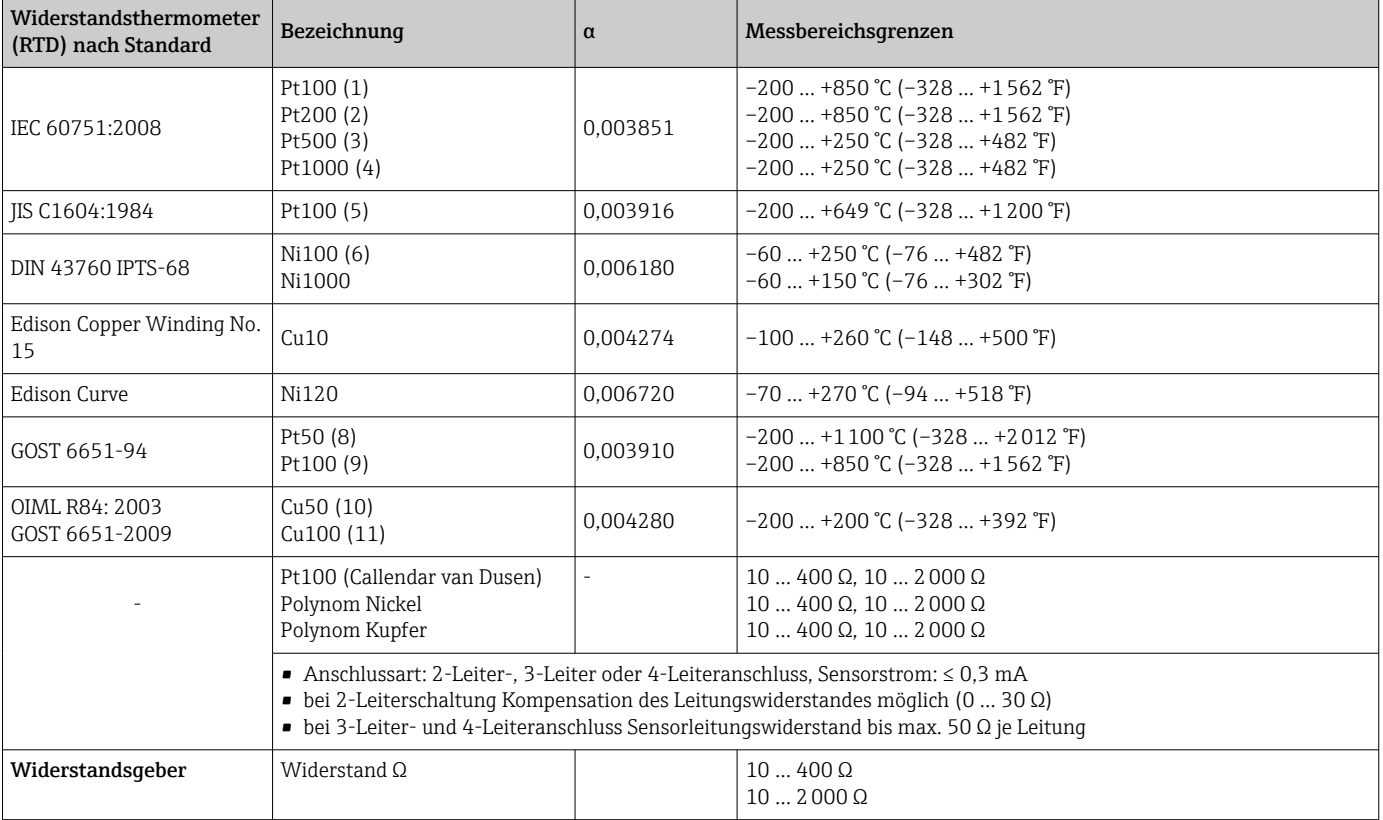

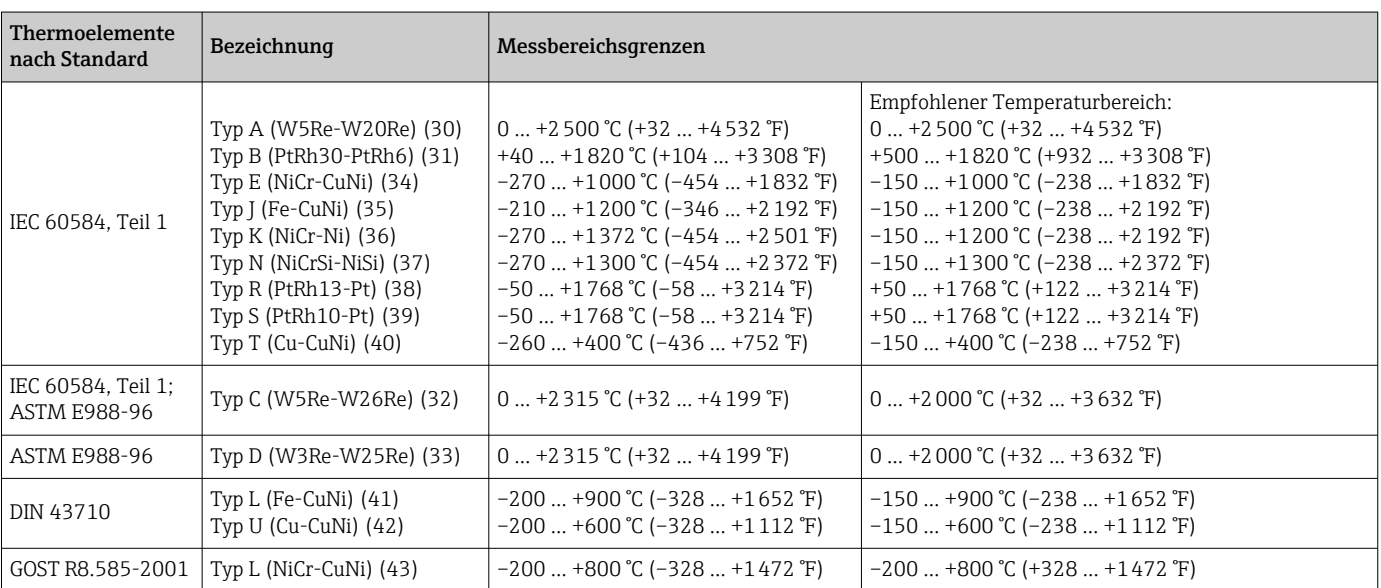

<span id="page-52-0"></span>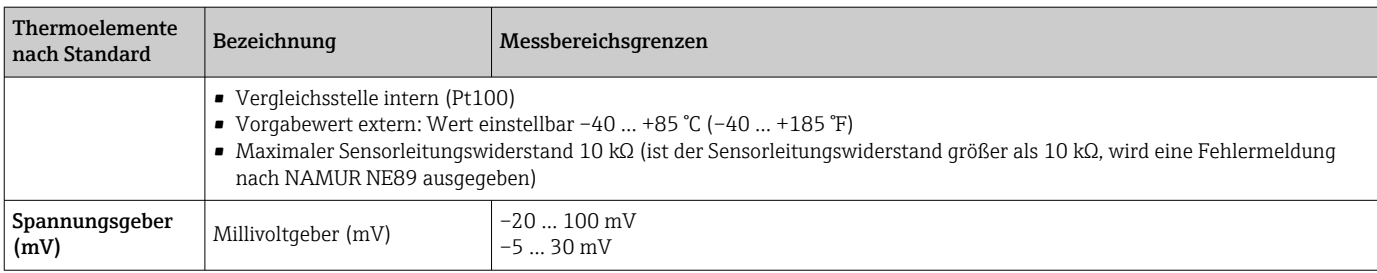

Eingangstyp *Bei Belegung beider Sensoreingänge sind folgende Anschlusskombinationen möglich:*

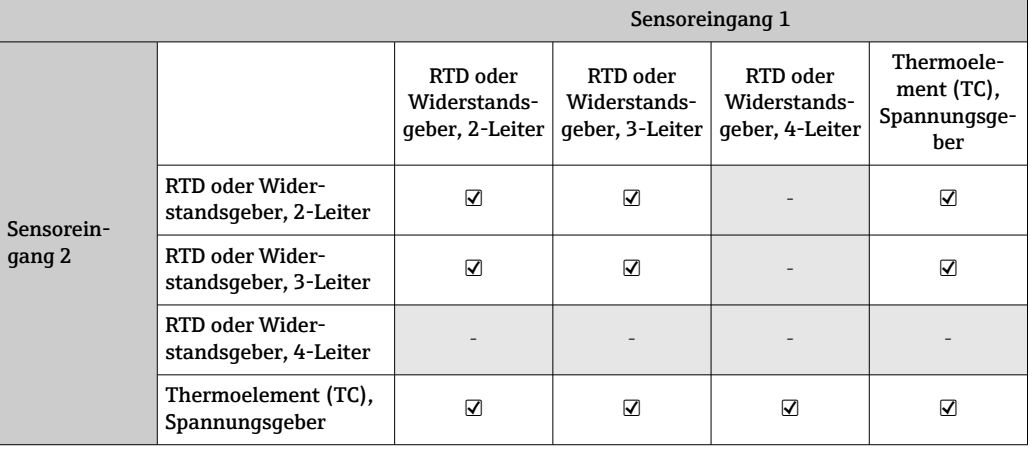

Eingangssignal Eingangsdaten: Der Kopftransmitter ist in der Lage, einen zyklisch übertragenen Messwert + Status von einem PROFIBUS® Master zu empfangen. Dieser Wert kann azyklisch gelesen werden.

# 13.2 Ausgang

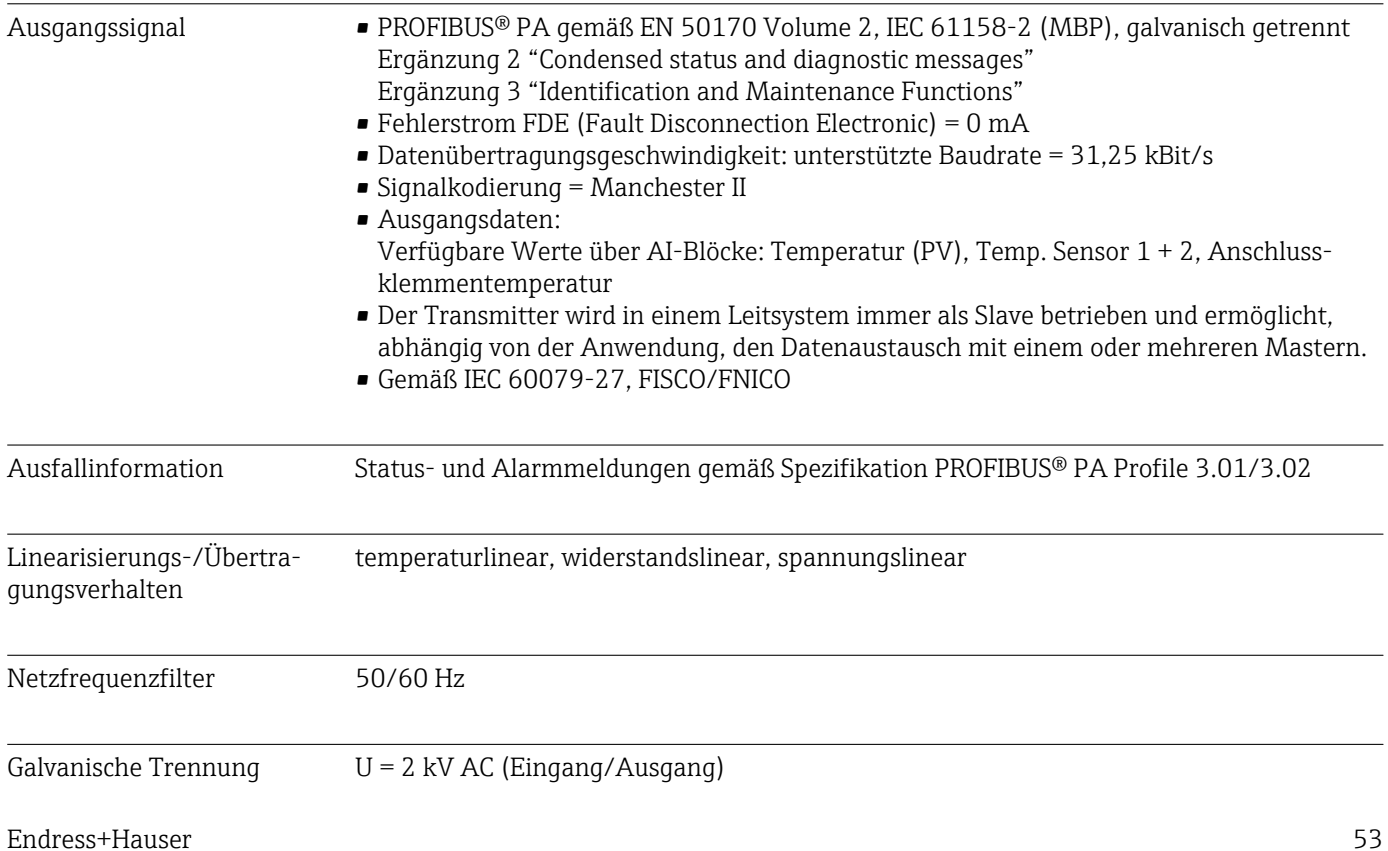

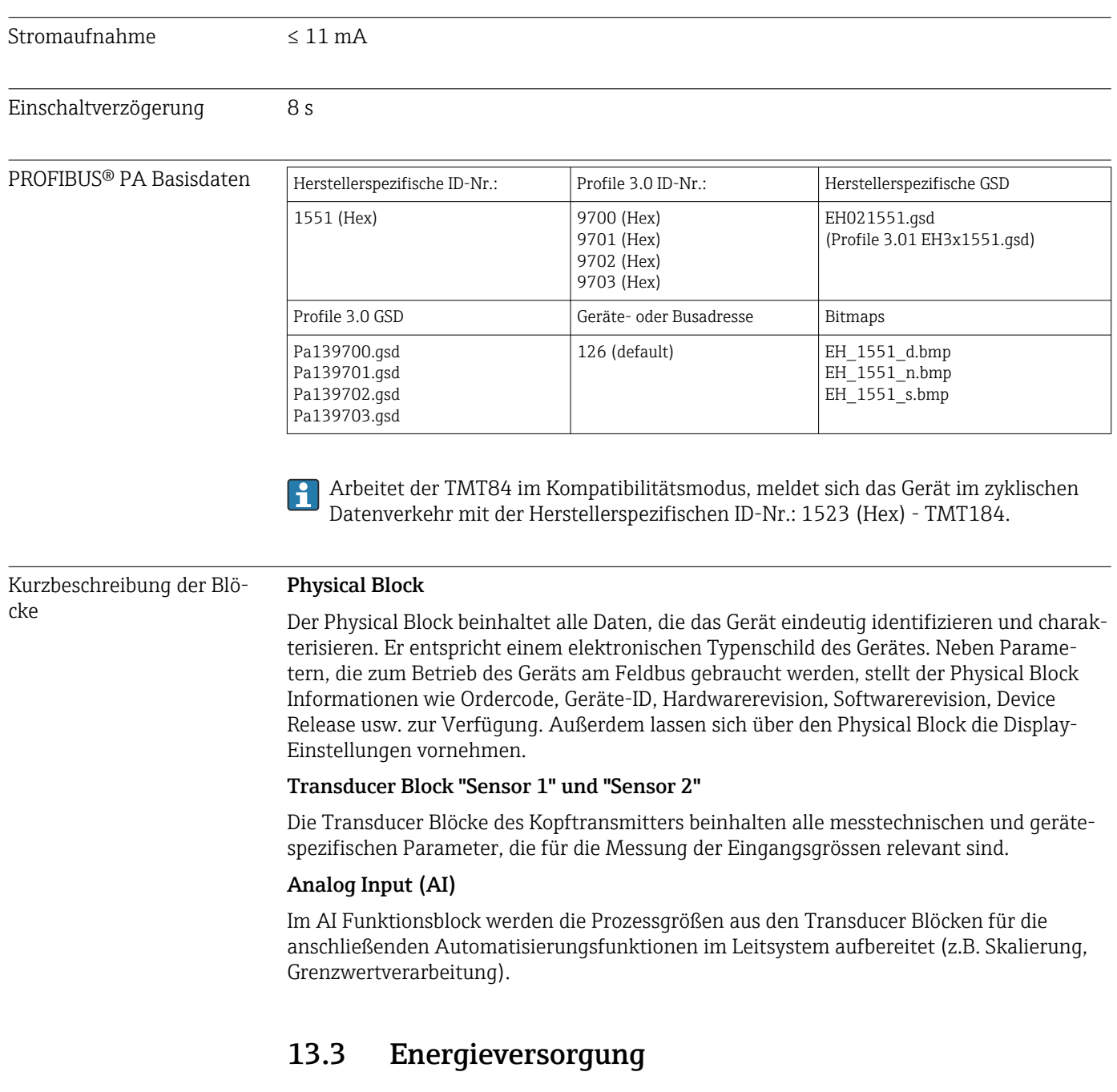

Versorgungsspannung  $U = 9...32$  V DC, polaritätsunabhängig (max. Spannung  $U_b = 35$  V)

## Elektrischer Anschluss

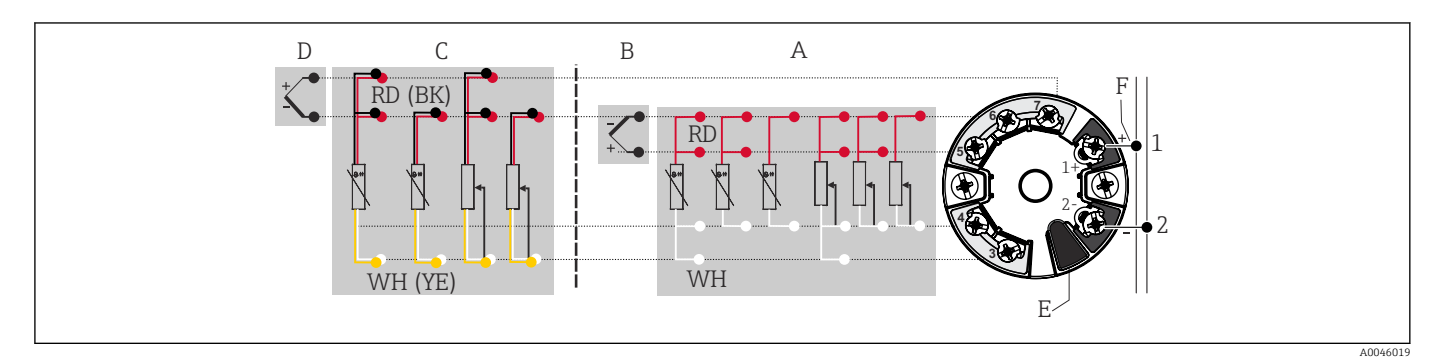

 *16 Klemmenanschlussbelegung des Kopftransmitters*

- *A Sensoreingang 1, RTD und Ω, 2-, 3- und 4-Leiter*
- *B Sensoreingang 1, TC und mV*
- *C Sensoreingang 2, RTD und Ω, 2- und 3-Leiter*
- *D Sensoreingang 2, TC und mV*
- *E Display-Anschluss, Service-Schnittstelle*
- *F Busanschluss und Spannungsversorgung*

Klemmen Wahlweise Schraub- oder Push-in-Klemmen für Sensor- und Versorgungsleitungen:

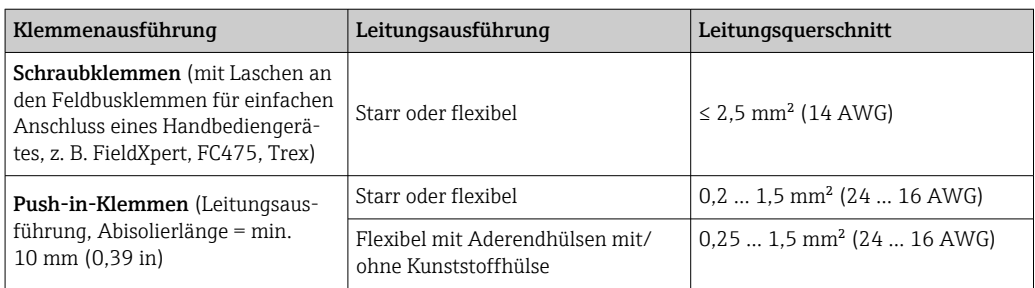

Bei Push-in-Klemmen und der Verwendung von flexiblen Leitern mit einem Leitungsquerschnitt ≤ 0,3 mm² müssen Aderendhülsen verwendet werden. Ansonsten wird bei Anschluss von flexiblen Leitungen an Push-in-Klemmen empfohlen, keine Aderendhülsen zu verwenden.

## 13.4 Leistungsmerkmale

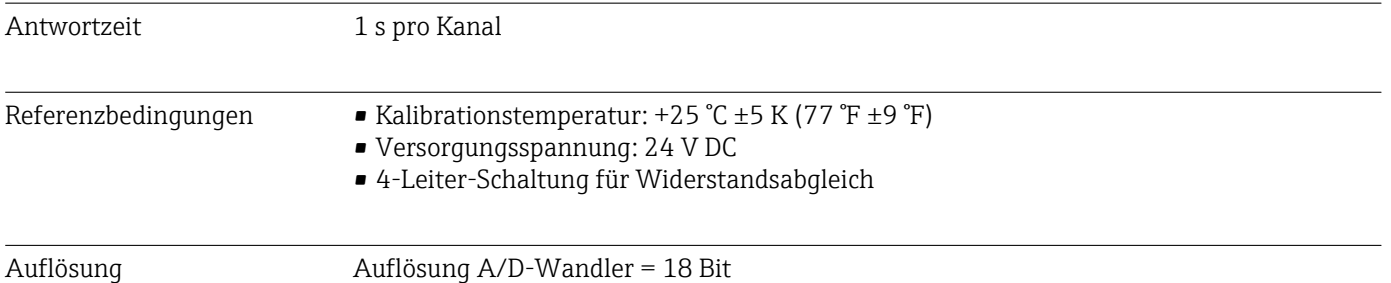

#### Maximale Messabweichung Nach DIN EN 60770 und oben angegebenen Referenzbedingungen. Die Angaben zur Messabweichung entsprechen ±2 σ (Gauß'sche Normalverteilung). Die Angaben beinhalten Nichtlinearitäten und Wiederholbarkeit.

## *Typisch*

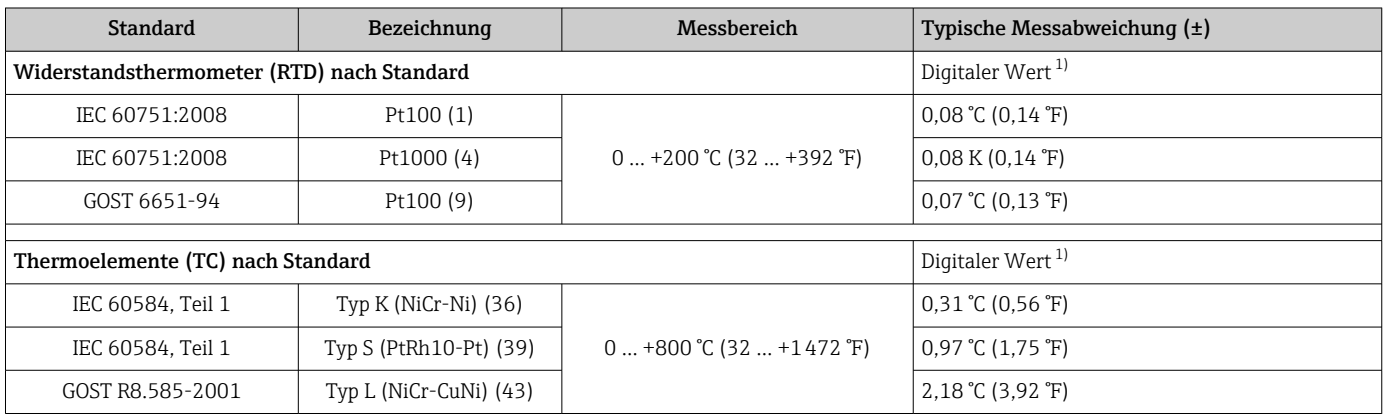

1) Mittels FELDBUS® übertragener Messwert.

### *Messabweichung für Widerstandsthermometer (RTD) und Widerstandsgeber*

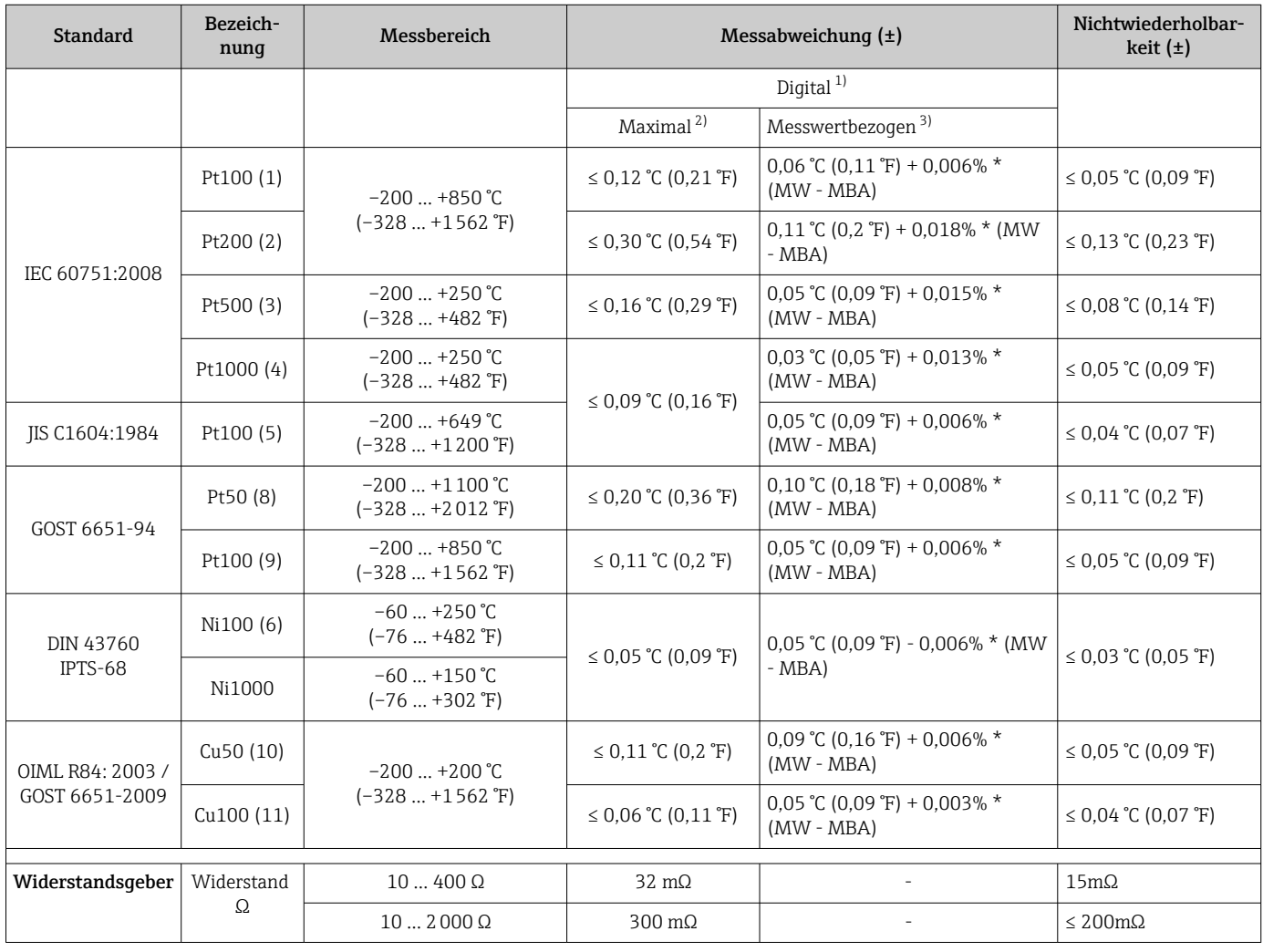

1) Mittels FELDBUS® übertragener Messwert.

2) Maximale Messabweichung auf den angegebenen Messbereich.

3) Abweichungen von maximaler Messabweichung durch Rundung möglich.

## *Messabweichung für Thermoelemente (TC) und Spannungsgeber*

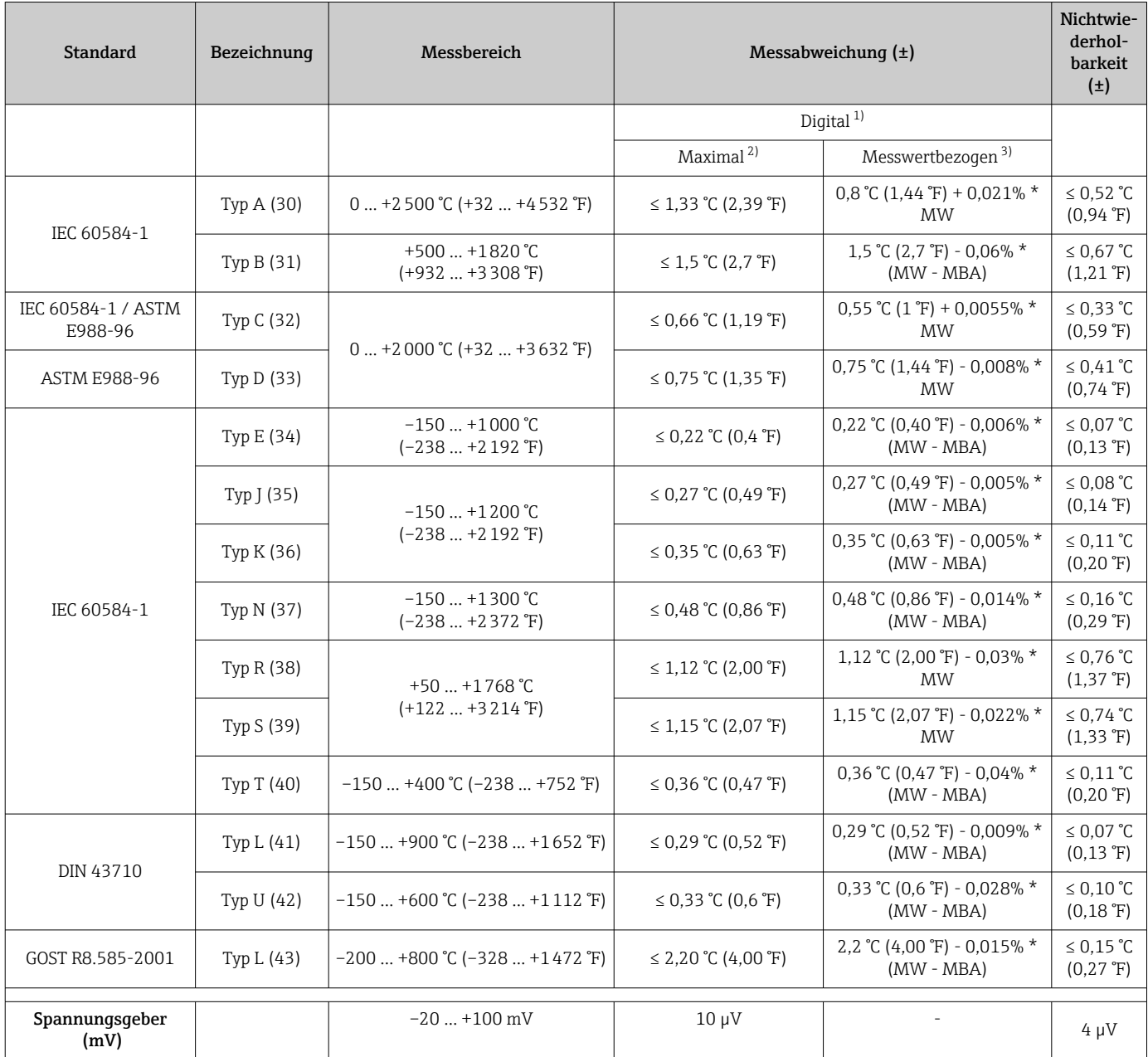

1) Mittels Feldbus übertragener Messwert.<br>2) Maximale Messabweichung auf den ange

2) Maximale Messabweichung auf den angegebenen Messbereich.

3) Abweichungen von maximaler Messabweichung durch Rundung möglich.

MW = Messwert

MBA = Messbereichsanfang des jeweiligen Sensors

Gesamtmessabweichung des Transmitters am Stromausgang =  $\sqrt{(Messabweichung digital^2)}$ + Messabweichung D/A²)

*Beispielrechnung mit Pt100, Messbereich 0 … +200 °C (+32 … +392 °F), Umgebungstemperatur +25 °C (+77 °F), Versorgungsspannung 24 V:*

Messabweichung = 0,06 °C + 0,006% x (200 °C - (-200 °C)): 0,084 °C (0,151 °F)

*Beispielrechnung mit Pt100, Messbereich 0 … +200 °C (+32 … +392 °F), Umgebungstemperatur +35 °C (+95 °F), Versorgungsspannung 30 V:*

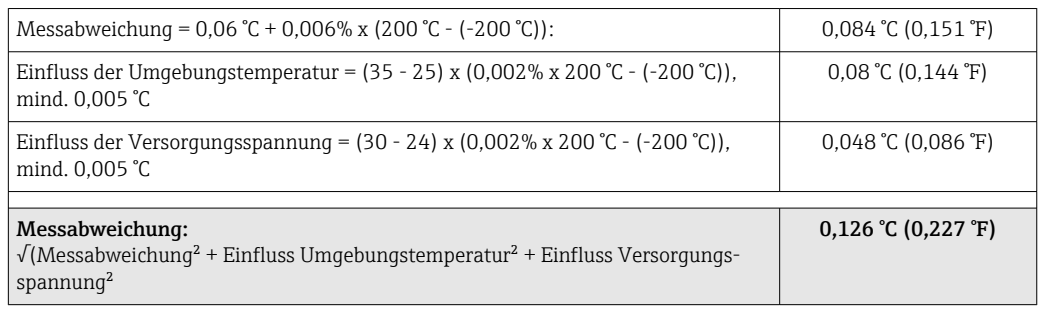

#### Sensorabgleich Sensor-Transmitter-Matching

RTD-Sensoren gehören zu den linearsten Temperaturmesselementen. Dennoch muss der Ausgang linearisiert werden. Zur signifikanten Verbesserung der Temperaturmessgenauigkeit ermöglicht das Gerät die Verwendung zweier Methoden:

• Callendar-Van-Dusen-Koeffizienten (Pt100 Widerstandsthermometer) Die Callendar-Van-Dusen-Gleichung wird beschrieben als:  $RT = R_0[1+AT+BT^2+C(T-100)T^3]$ 

Die Koeffizienten A, B und C dienen zur Anpassung von Sensor (Platin) und Messumformer, um die Genauigkeit des Messsystems zu verbessern. Die Koeffizienten sind für einen Standardsensor in der IEC 751 angegeben. Wenn kein Standardsensor zur Verfügung steht oder eine höhere Genauigkeit gefordert ist, können die Koeffizienten für jeden Sensor mit Hilfe der Sensorkalibrierung spezifisch ermittelt werden.

• Linearisierung für Kupfer/Nickel Widerstandsthermometer (RTD) Die Gleichung des Polynoms für Kupfer/Nickel wird beschrieben als:  $RT = RQ(1+AT+BT^2)$ 

Die Koeffizienten A und B dienen zur Linearisierung von Nickel oder Kupfer Widerstandsthermometern (RTD). Die genauen Werte der Koeffizienten stammen aus den Kalibrationsdaten und sind für jeden Sensor spezifisch. Die sensorspezifischen Koeffizienten werden anschließend an den Transmitter übertragen.

Das Sensor-Transmitter-Matching mit einer der oben genannten Methoden verbessert die Genauigkeit der Temperaturmessung des gesamten Systems erheblich. Dies ergibt sich daraus, dass der Messumformer, anstelle der standardisierten Sensorkurvendaten, die spezifischen Daten des angeschlossenen Sensors zur Berechnung der gemessenen Temperatur verwendet.

## Betriebseinflüsse Die Angaben zur Messabweichung entsprechen ±2 σ (Gauß'sche-Normalverteilung).

*Betriebseinflüsse Umgebungstemperatur und Versorgungsspannung für Widerstandsthermometer (RTD) und Widerstandsgeber*

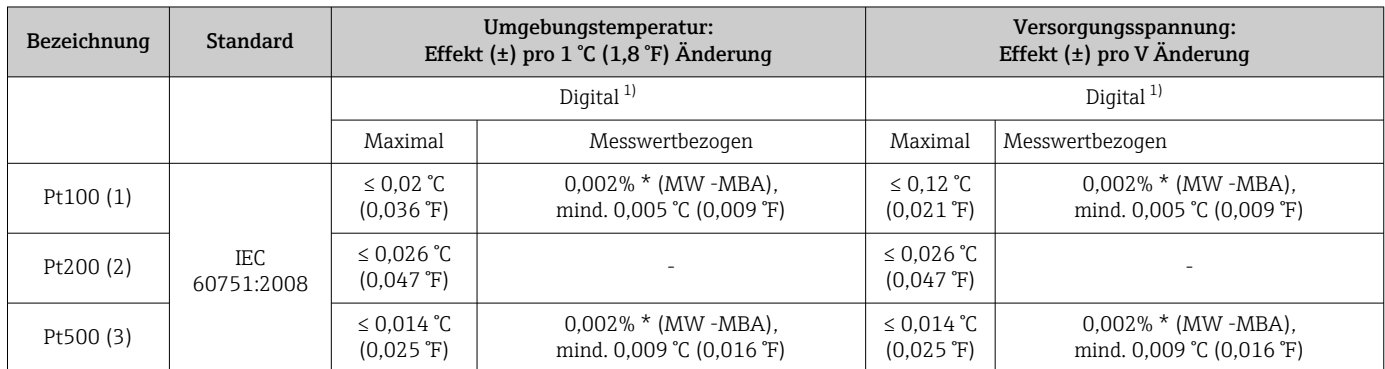

<span id="page-58-0"></span>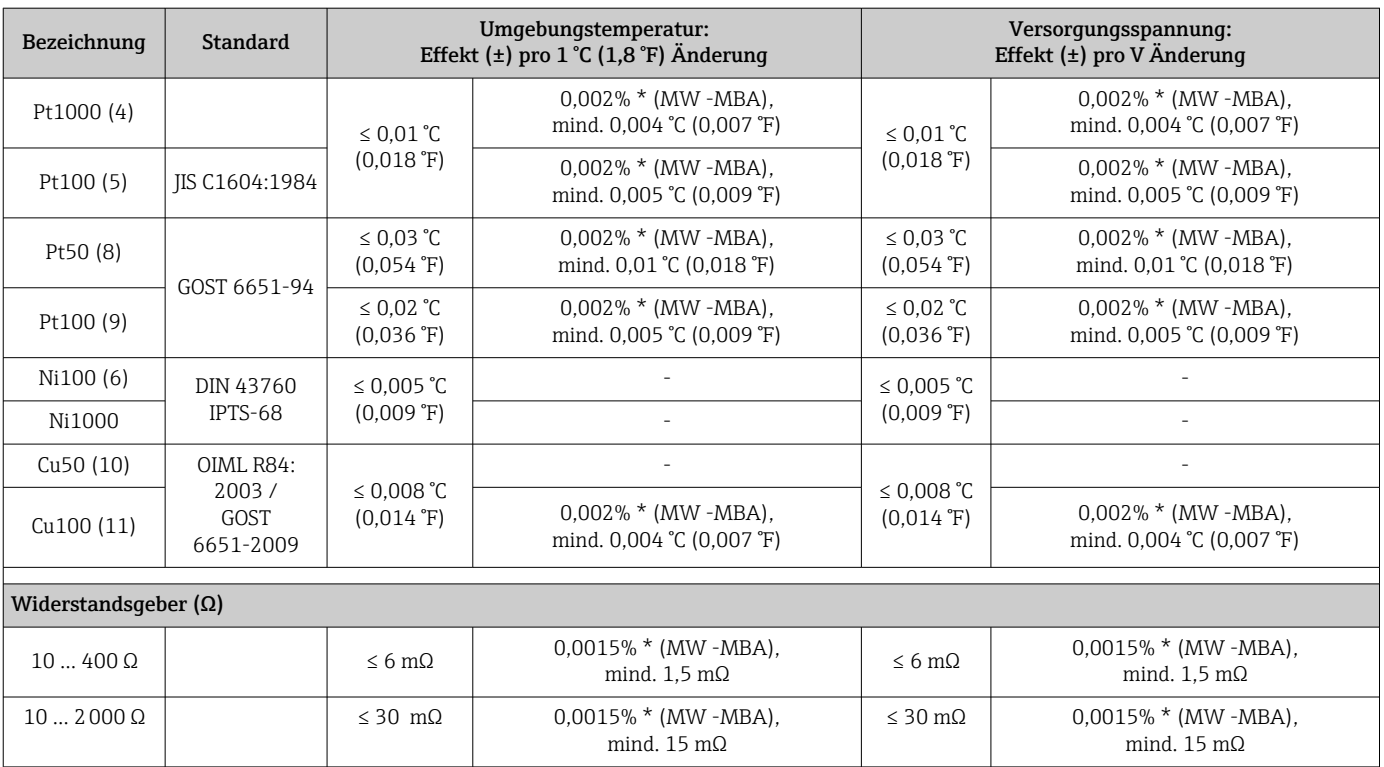

1) Mittels Feldbus übertragener Messwert.

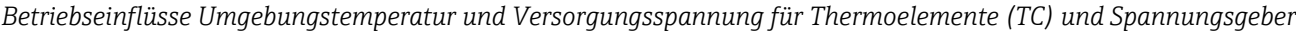

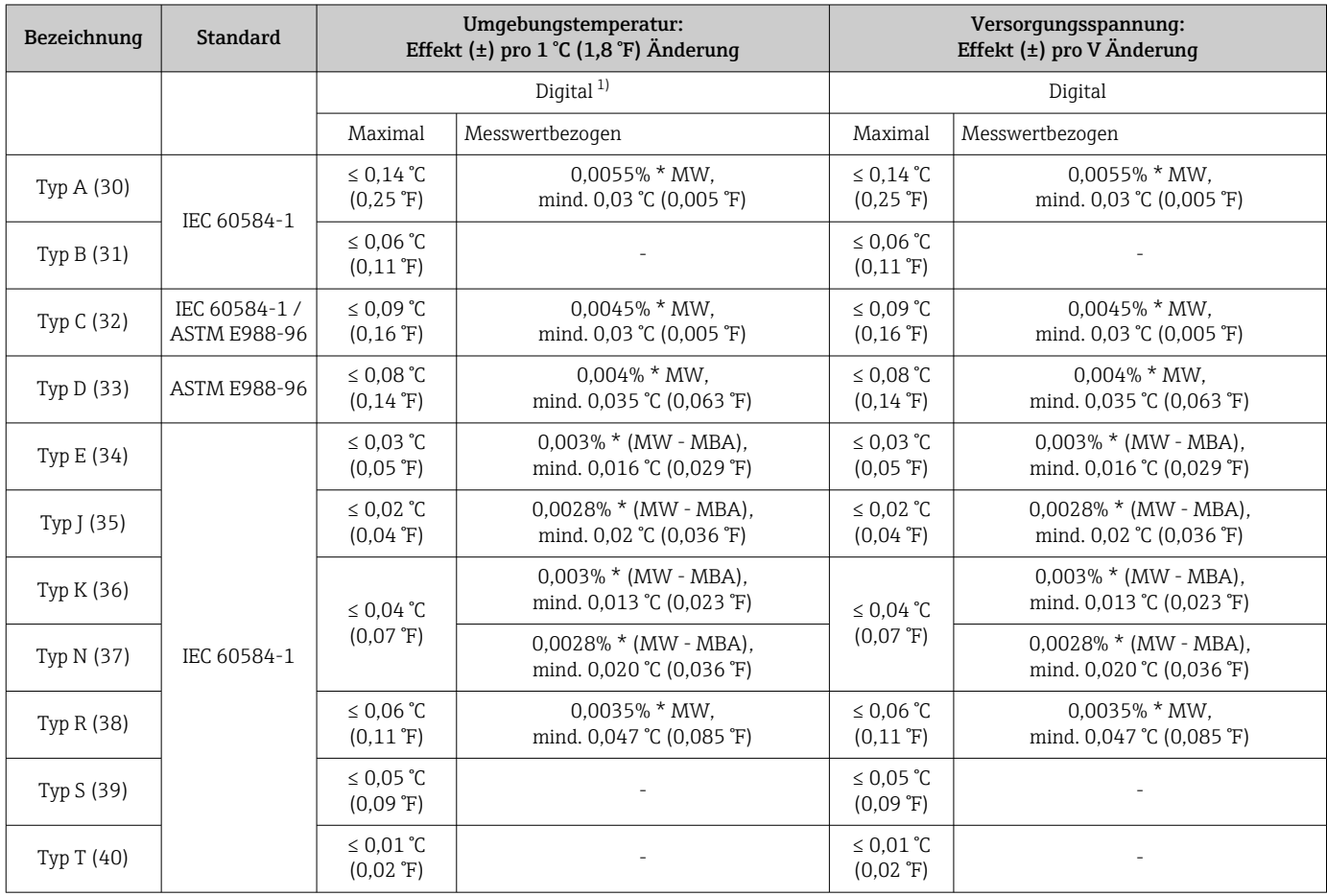

<span id="page-59-0"></span>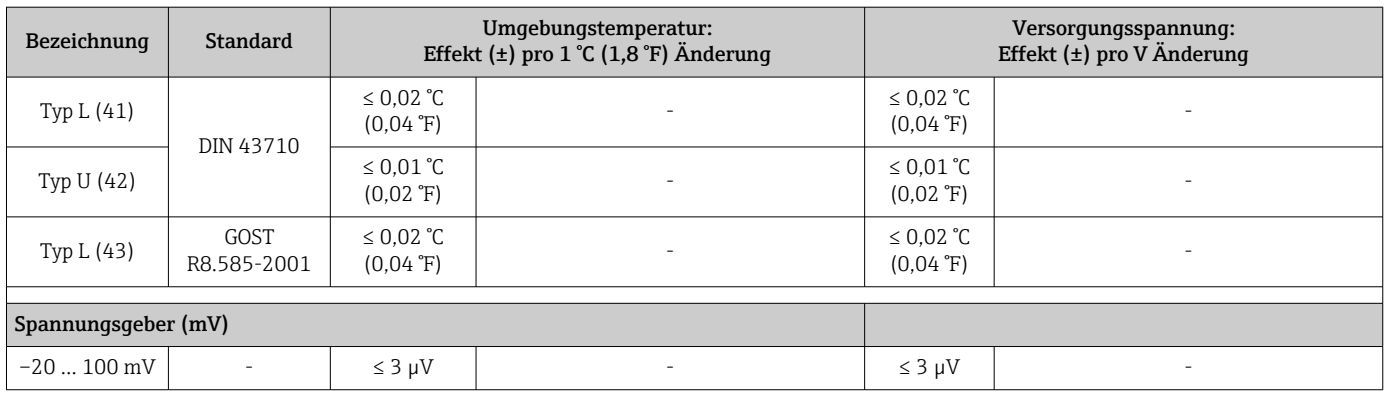

1) Mittels Feldbus übertragener Messwert.

MW = Messwert

MBA = Messbereichsanfang des jeweiligen Sensors

Gesamtmessabweichung des Transmitters am Stromausgang =  $\sqrt{(Mesa bweichung digital^2 + habc)}$ + Messabweichung D/A²)

*Langzeitdrift Widerstandsthermometer (RTD) und Widerstandsgeber*

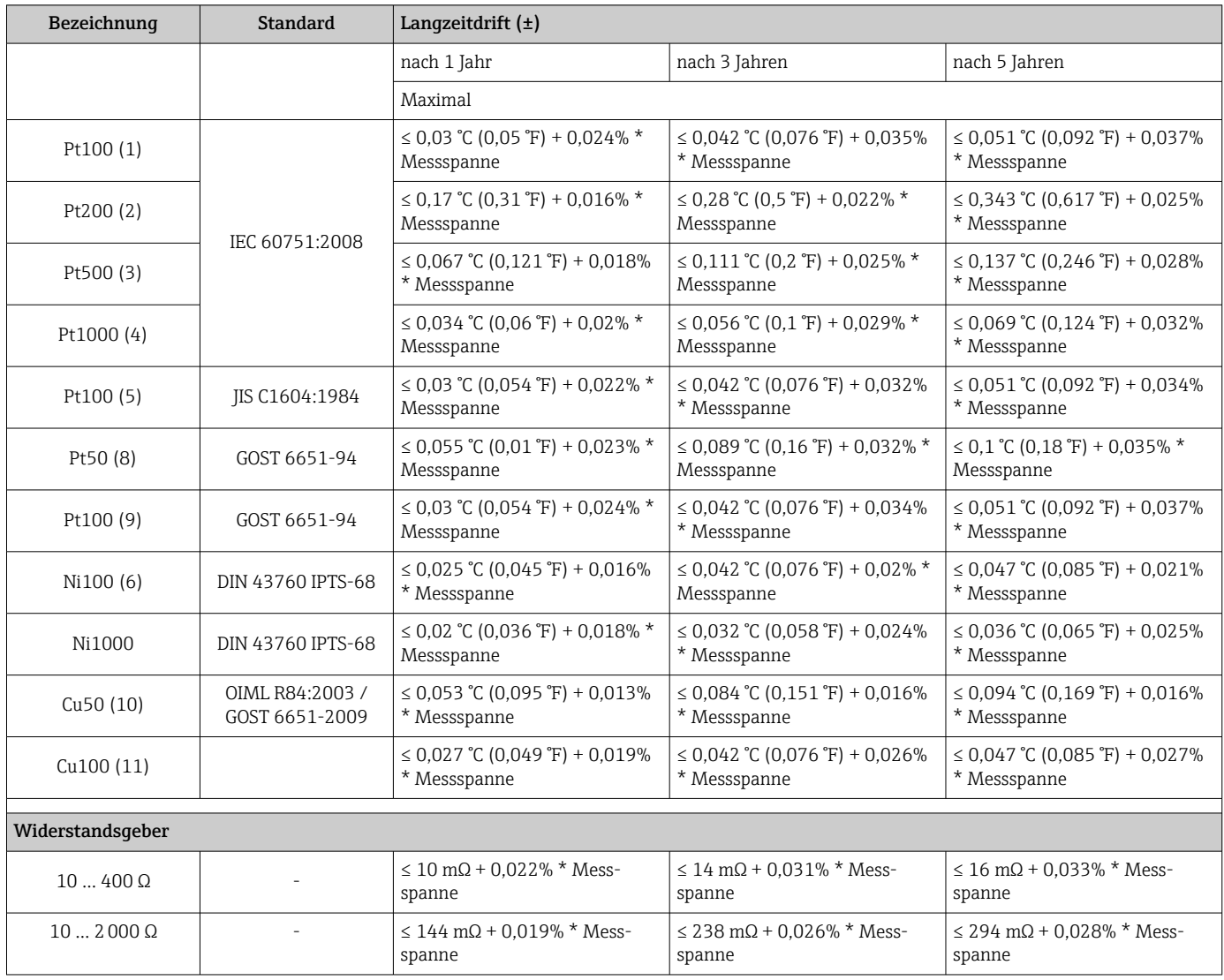

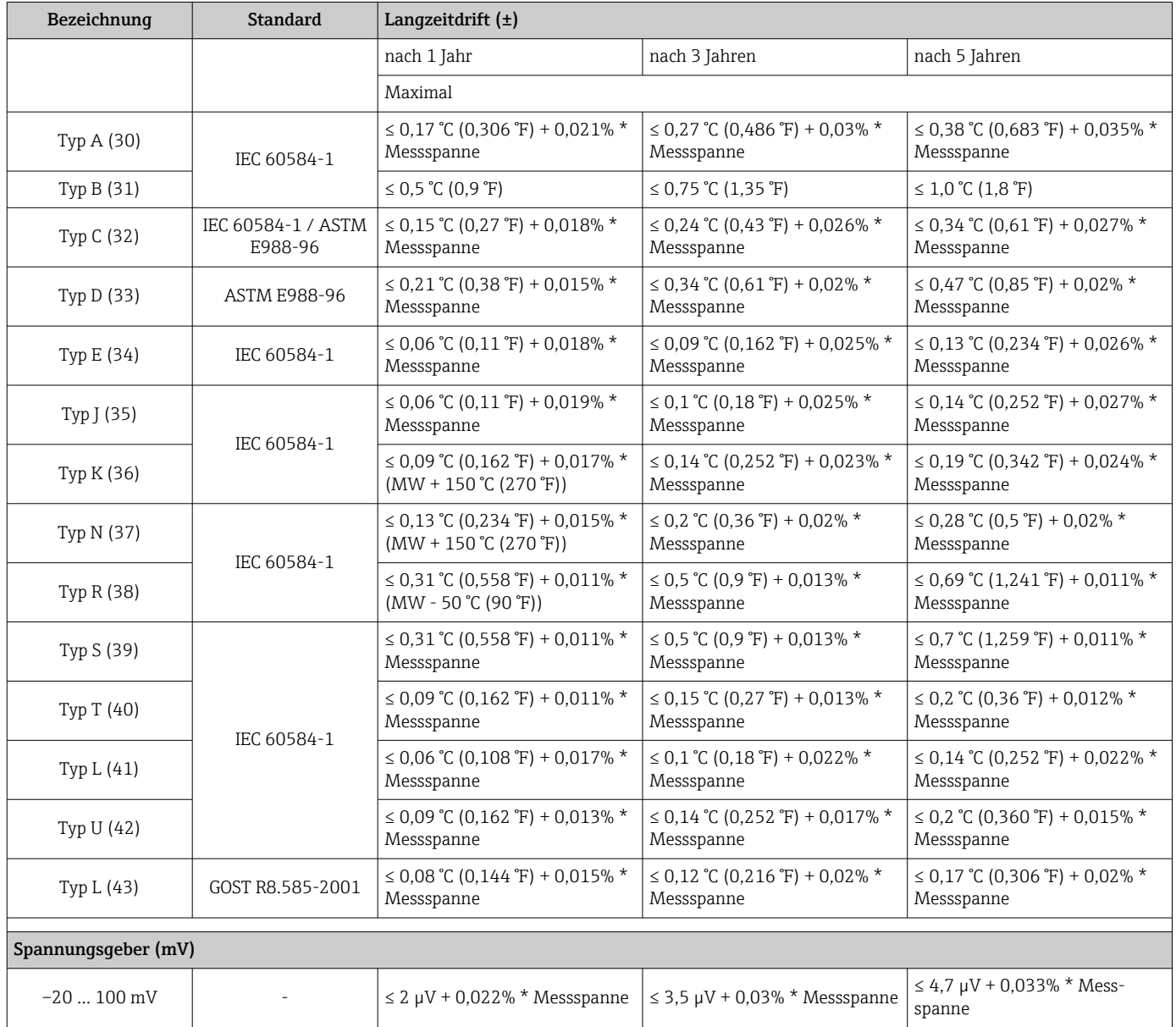

## *Langzeitdrift Thermoelemente (TC) und Spannungsgeber*

Einfluss der Referenzstelle Pt100 DIN IEC 60751 Kl. B (interne Vergleichsstelle bei Thermoelementen TC)

# 13.5 Umgebung

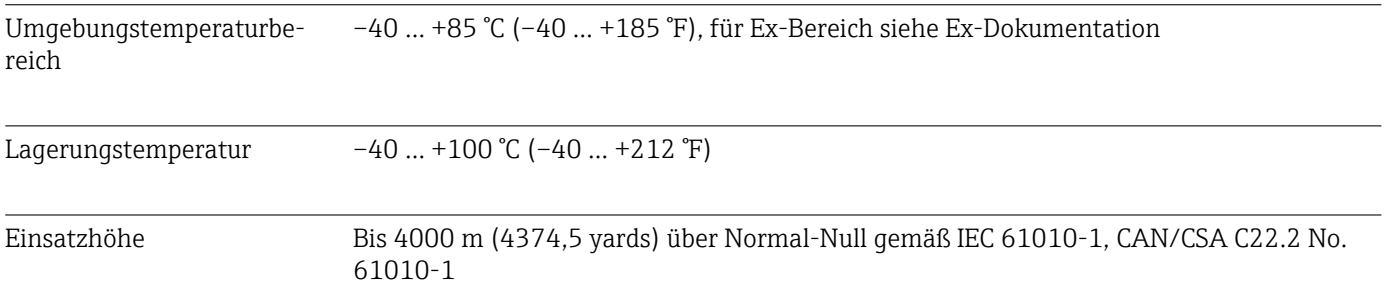

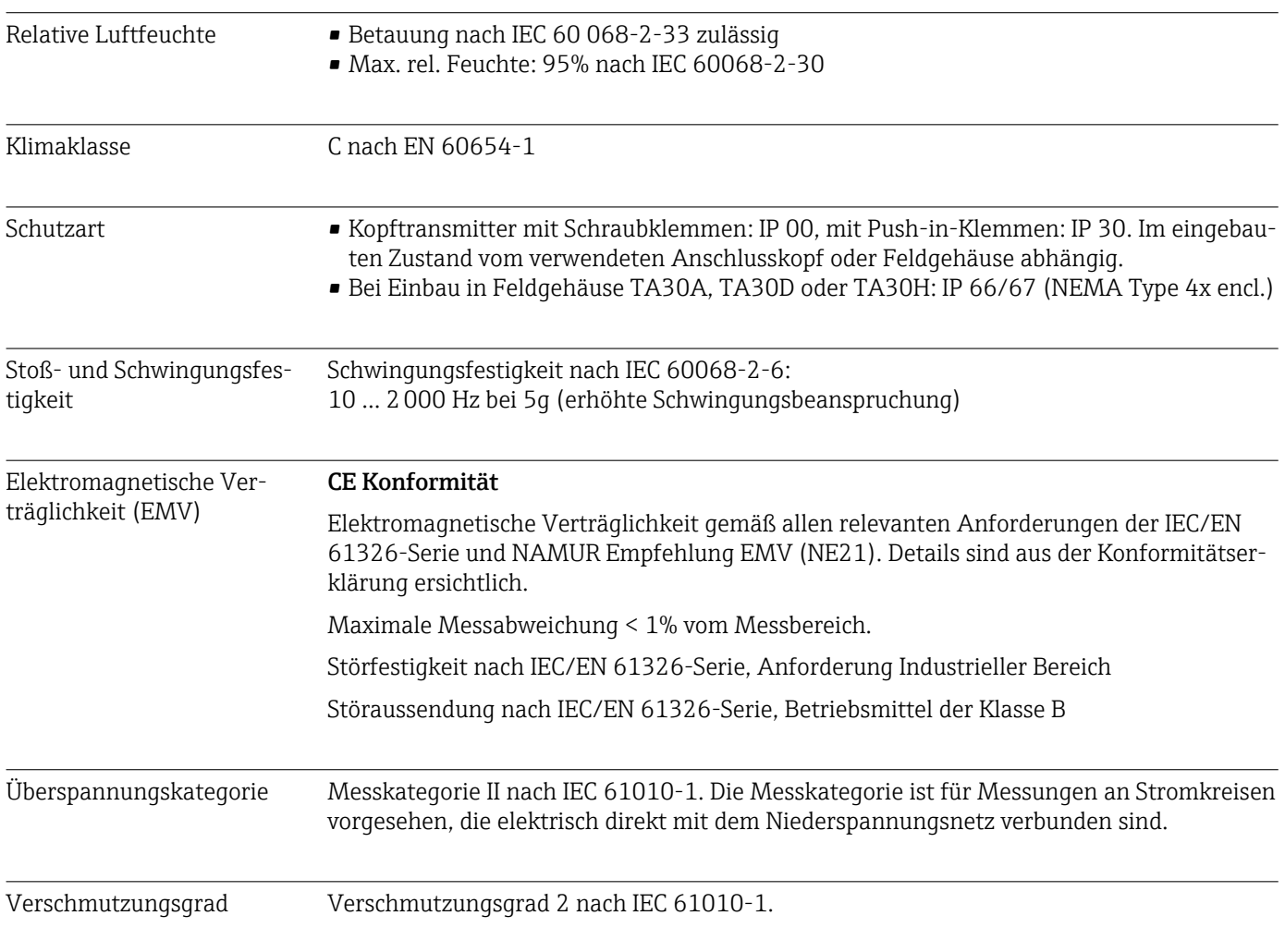

# 13.6 Konstruktiver Aufbau

Bauform, Maße Angaben in mm (in)

## *Kopftransmitter*

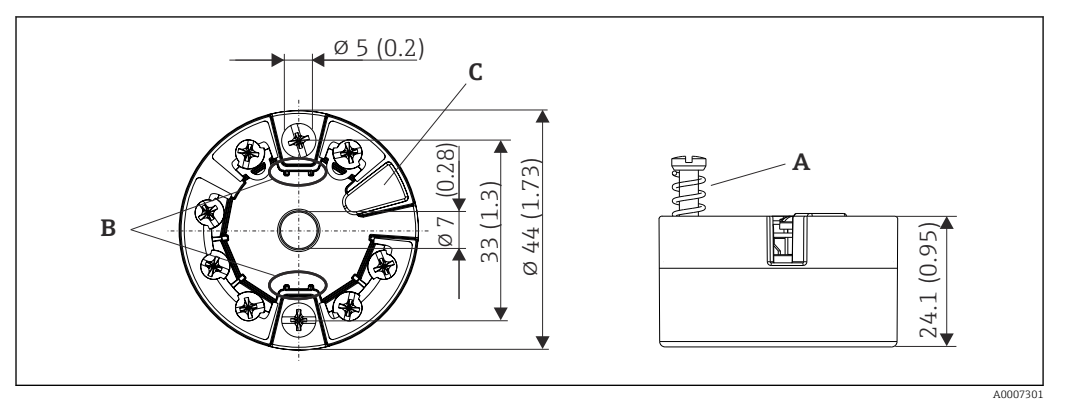

 *17 Ausführung mit Schraubklemmen*

*A Federweg L ≥ 5 mm (nicht bei US - M4 Befestigungsschrauben)*

*B Befestigungselemente für aufsteckbare Messwertanzeige TID10 C Service-Schnittstelle zur Kontaktierung von Messwertanzeige oder Konfigurationstool*

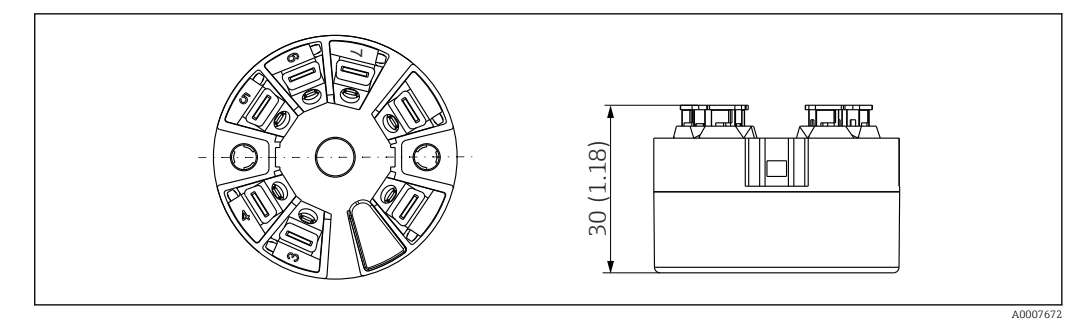

 *18 Ausführung mit Push-in-Klemmen. Abmessungen sind identisch mit der Ausführung mit Schraubklemmen, außer Gehäusehöhe.*

### Feldgehäuse

Alle Feldgehäuse weisen eine interne Geometrie gemäß DIN EN 50446, Form B auf. Kabelverschraubungen in den Abbildungen: M20x1,5

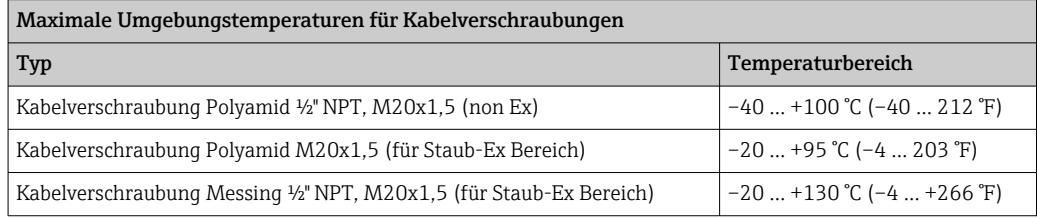

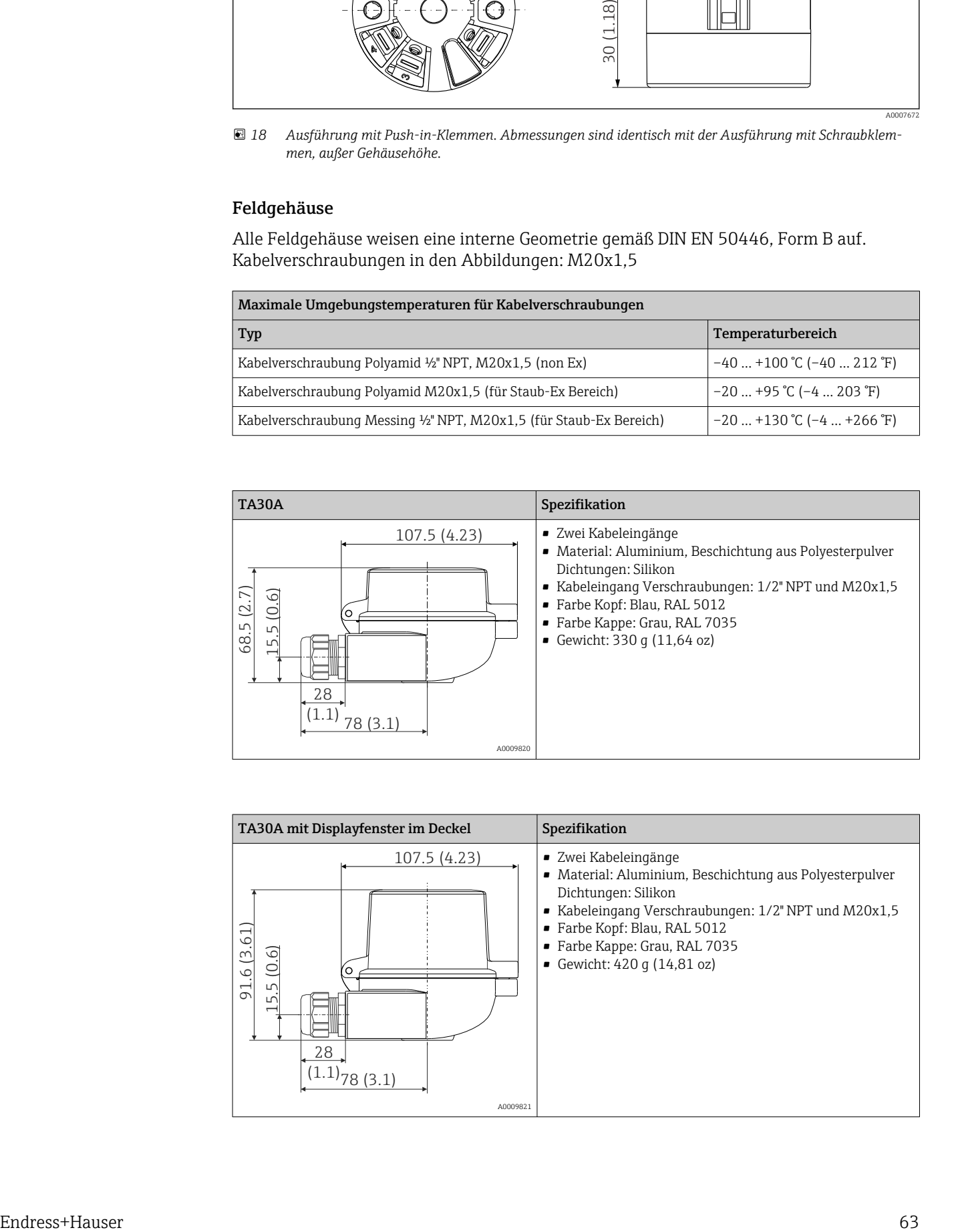

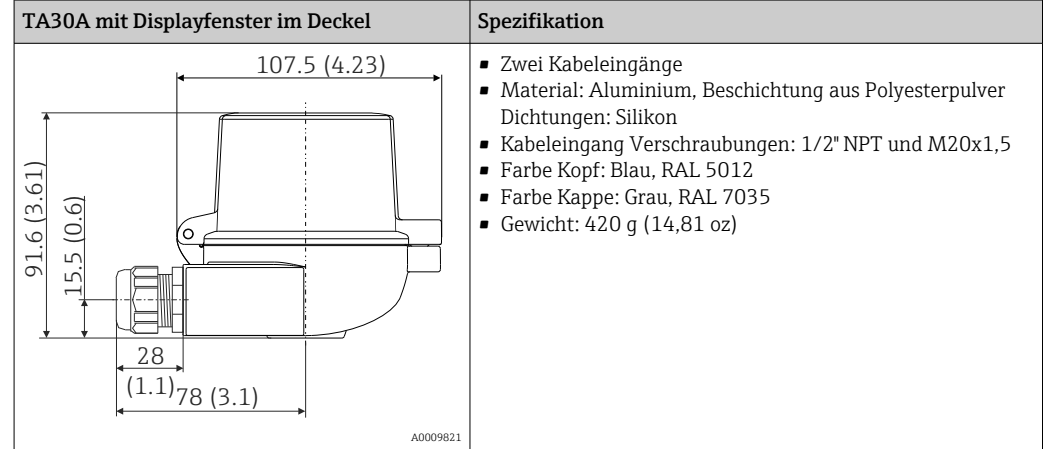

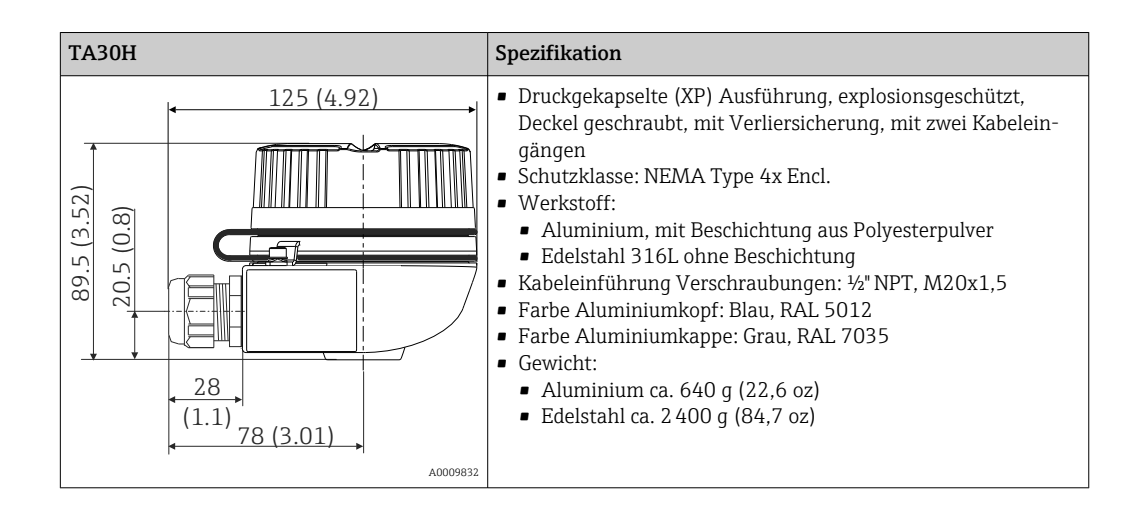

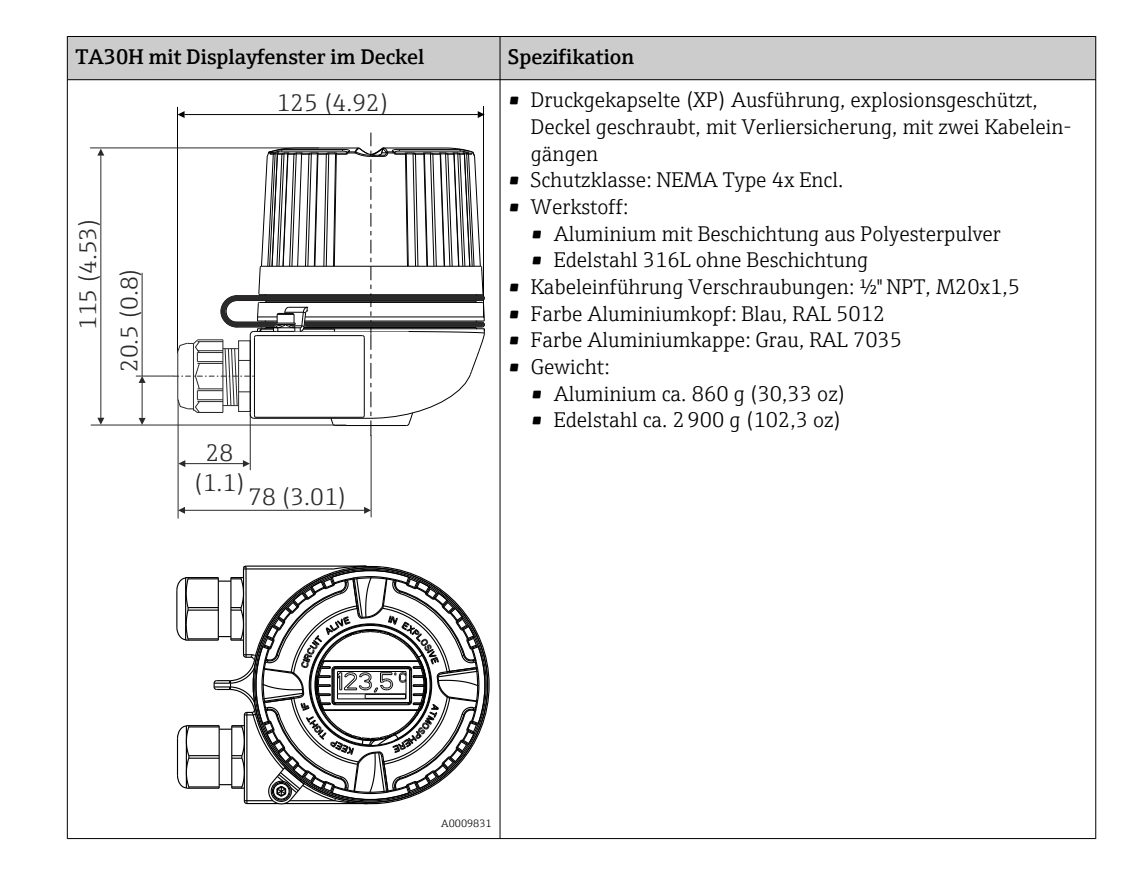

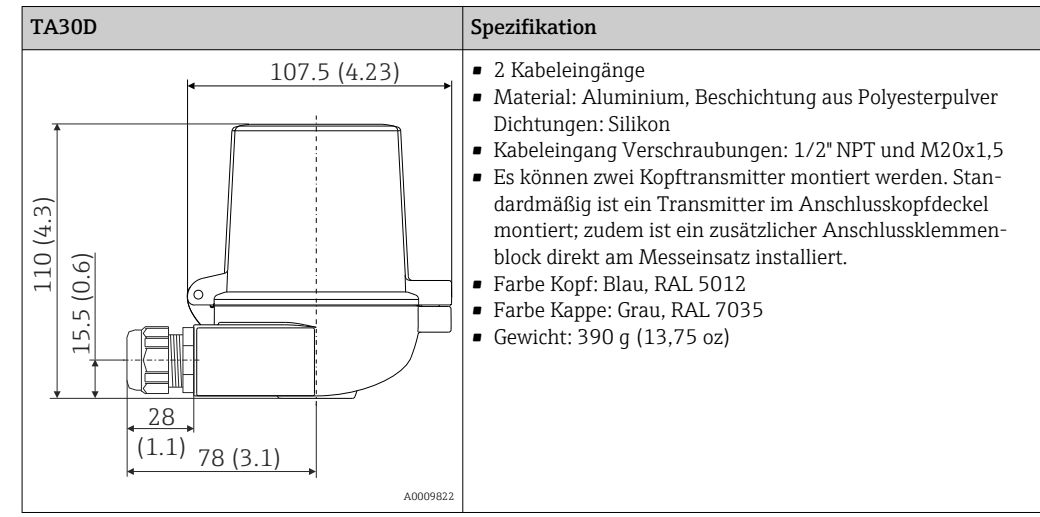

- Gewicht Kopftransmitter: ca. 40 ... 50 q (1,4 ... 1,8 oz)
	- Feldgehäuse: siehe Spezifikationen

Werkstoffe **Alle verwendeten Werkstoffe sind RoHS-konform.** 

- Gehäuse: Polycarbonat (PC), entspricht UL94 HB (Brandschutzeigenschaften)
- Anschlussklemmen:
	- Schraubklemmen: Messing vernickelt und Kontakt vergoldet oder verzinnt
	- Push-in-Klemmen: Messing verzinnt, Kontaktfeder 1.4310, 301 (AISI)
- Verguss: PU, entspricht UL94 V0 WEVO PU 403 FP / FL (Brandschutzeigenschaften)

Feldgehäuse: siehe Spezifikationen

## 13.7 Zertifikate und Zulassungen

Aktuell verfügbare Zertifikate und Zulassungen zum Produkt sind über den Produktkonfigurator unter www.endress.com auswählbar:

- 1. Produkt mit Hilfe der Filter und Suchmaske auswählen.
- 2. Produktseite öffnen.
- 3. Konfiguration auswählen.

Zertifizierung PROFIBUS® PA Der Temperaturtransmitter ist von der PNO (PROFIBUS® Nutzerorganisation e. V.) zertifiziert und registriert. Das Gerät erfüllt die Anforderungen der folgenden Spezifikationen: • Zertifiziert gemäß PROFIBUS® PA Profile 3.02 • Das Gerät kann auch mit zertifizierten Geräten anderer Hersteller betrieben werden (Interoperabilität)

## 13.8 Ergänzende Dokumentation

- Betriebsanleitung 'iTEMP TMT84' (BA00257R) und zugehörige gedruckte Kurzanleitung 'iTEMP TMT84' (KA00258R)
- Zusatzdokumentation ATEX: ATEX II 1G Ex ia IIC: XA00069R ATEX II 2(1)G Ex ia IIC: XA01012T ATEX II 2G Ex d IIC und ATEX II 2D Ex tb IIIC: XA01007T
- Betriebsanleitung "Display TID10" (BA00262R)
- Leitfaden zur Projektierung und Inbetriebnahme "PROFIBUS® DP/PA" (BA00034S)

 $\rightarrow$  Anzeige/Betrieb  $\rightarrow$   $\approx$  67

# 14 Bedienung über PROFIBUS® PA

Die Bedienung orientiert sich an der jeweiligen Nutzerrolle des Bedieners und fasst die Bedienparameter in entsprechende Bedienmenüs zusammen.

In diesem nutzerorientierten Bediensystem stehen zwei Setup-Modi zur Verfügung: Das Standard-Setup und das Experten-Setup.

Alle Grundeinstellungen, die für den Betrieb des Gerätes notwendig sind, können im Standard-Setup vorgenommen werden.

Das Experten-Setup ist für erfahrene Anwender oder dem Servicepersonal vorbehalten. Im Experten-Setup stehen alle Einstellmöglichkeiten des Standard-Setup zur Verfügung. Außerdem können dort durch zusätzlichen Parameter spezielle Geräteeinstellungen vorgenommen werden. Neben diesen beiden Obermenüpunkten stehen noch die Menüs Anzeige/Betrieb, für die Einstellungen des optionalen Displays, und Diagnose, für die System- und Diagnoseinformationen, zur Verfügung.

Nachfolgend werden die Geräteparameter anhand des nutzerorientierten Bediensystems beschrieben. Alle Geräteparameter, die nicht in dieser Bedienstruktur aufgeführt sind, können nur mit Hilfe entsprechender Tools und den Angaben in den Slot-Index-Listen (→ Kap. 14.4 →  $\bigoplus$  96) verändert werden.

## 14.1 Bedienstruktur

 $\rightarrow$  Setup  $\rightarrow$  68  $\rightarrow$  Erweiterter Setup  $\rightarrow$  6 72  $\rightarrow$  Sensor 1 → Sensor 2 → Sicherheitseinstellungen

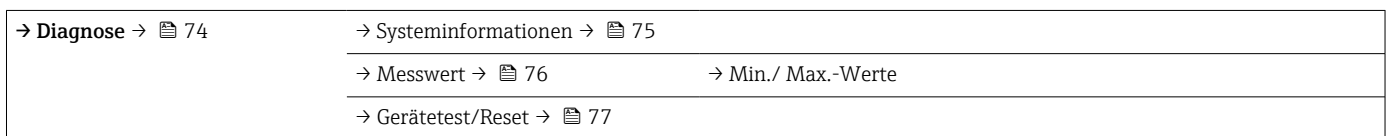

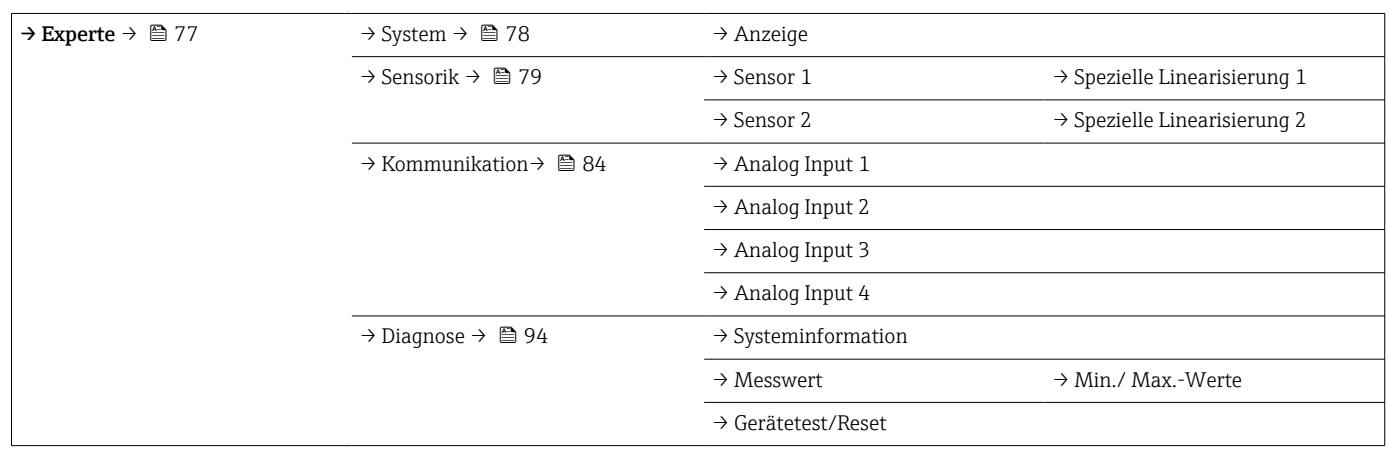

## 14.2 Standard Setup

Die folgenden Parametergruppen sind im Standard-Setup vorhanden. Diese Parameter dienen der Grundeinstellung des Gerätes. Mit diesem eingeschränkten Parametersatz kann der Kopftransmitter in Betrieb genommen werden.

## 14.2.1 Gruppe Anzeige/Betrieb

Im Menü Anzeige/Betrieb werden die Einstellungen für die Messwertdarstellung auf dem optionalen Aufsteckdisplay TID10 vorgenommen. Folgenden Parameter sind in der Gruppe Anzeige/Betrieb und Experte → System → Anzeige zu finden.

Diese Einstellung haben keinen Einfluss auf den Ausgangswerte des Transmitters. Sie  $| \cdot |$ dienen allein der Darstellungsform auf dem Display.

#### <span id="page-66-0"></span>*Anzeige/Betrieb*

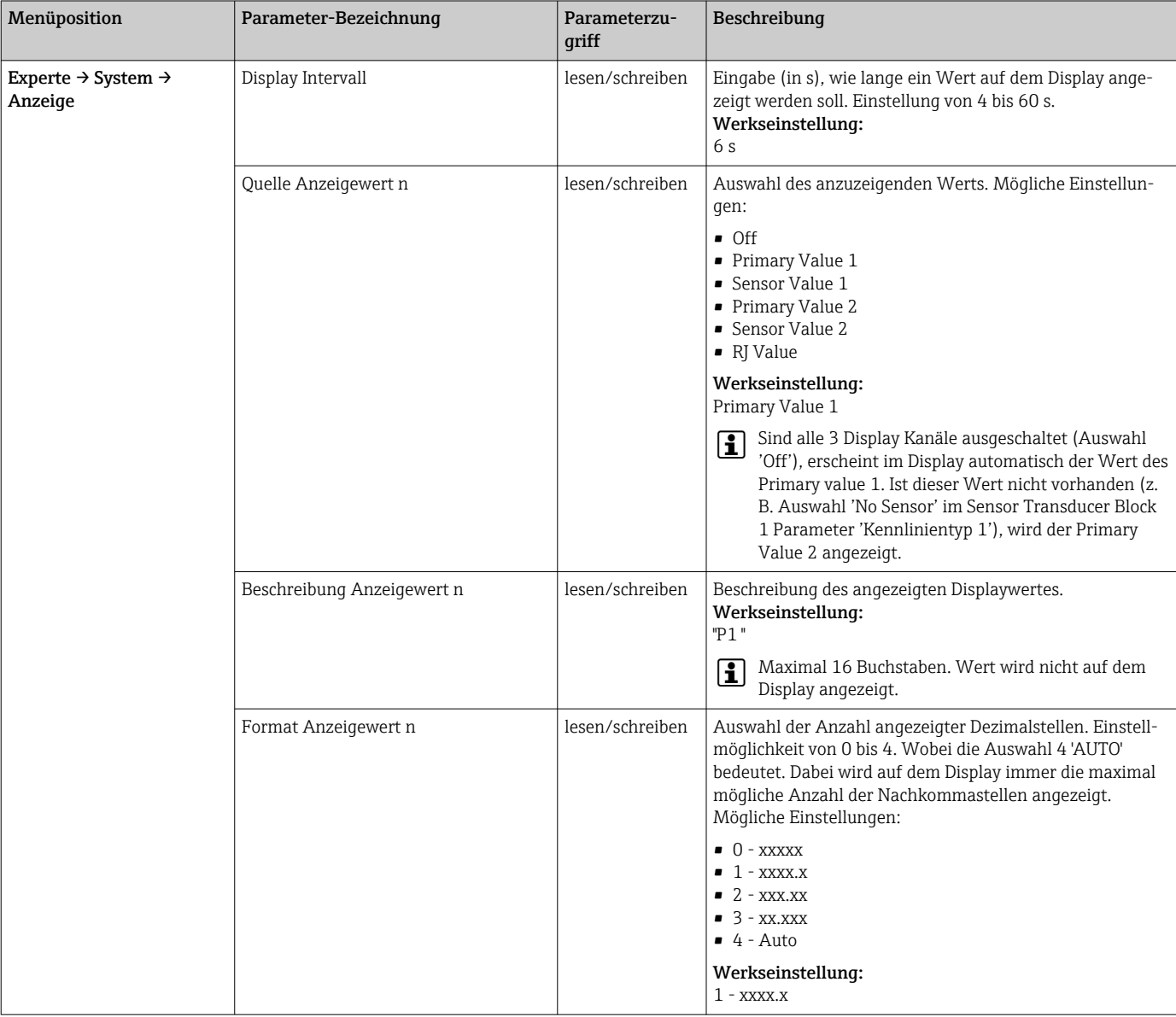

n = Anzahl der Displaykanäle (1 bis 4)

#### Parametrierungsbeispiel:

Folgende Messwerte sollen auf dem Display angezeigt werden:

#### *Wert 1*

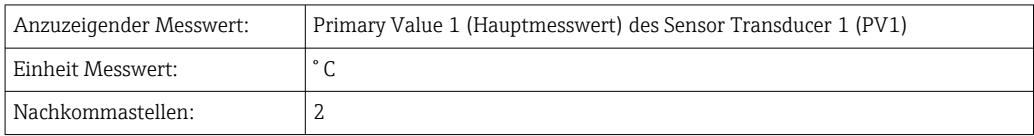

#### <span id="page-67-0"></span>*Wert 2*

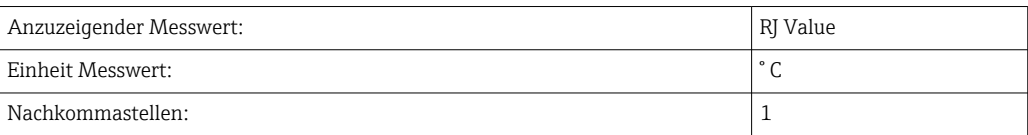

#### *Wert 3*

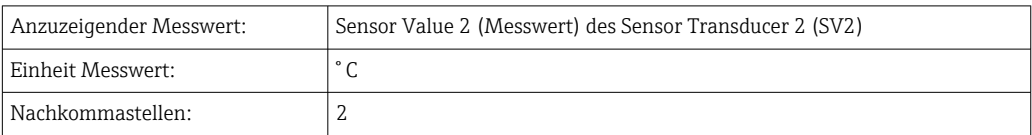

Jeder Messwert soll 12 Sekunden auf dem Display sichtbar sein. Dafür sind im Bedienmenü Anzeige/Betrieb folgende Einstellungen vorzunehmen

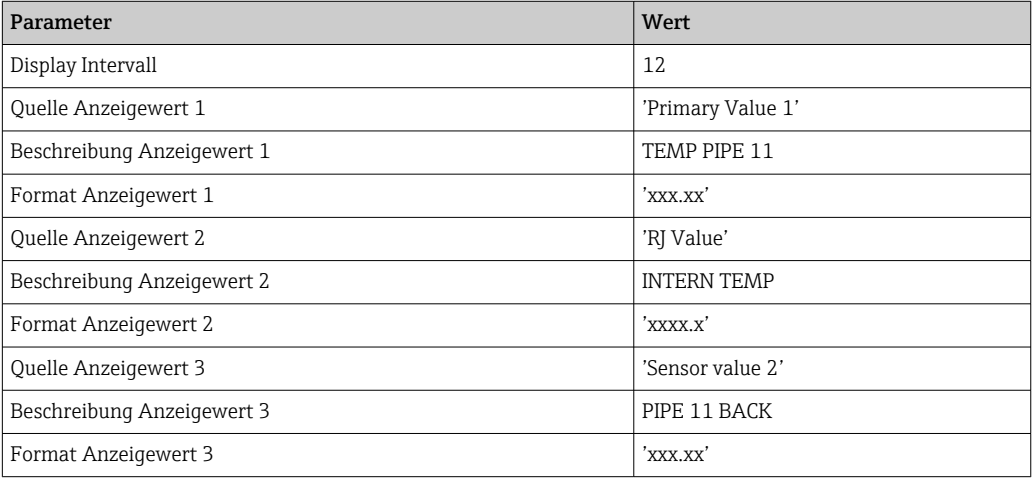

## 14.2.2 Gruppe Setup

Informationen zum Gerätemodus, wie Zielmodus, und Parameter zur Grundeinstellung der Messeingänge, wie z.B. der Sensortyp. Alle Einstellungen, die für den Betrieb des Gerätes notwendig sind, können im Standard-Setup vorgenommen werden. Die einzelnen Parameter sind im Setup-Menü in Kapitel zusammengefasst:

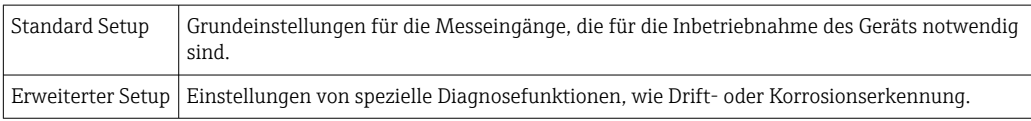

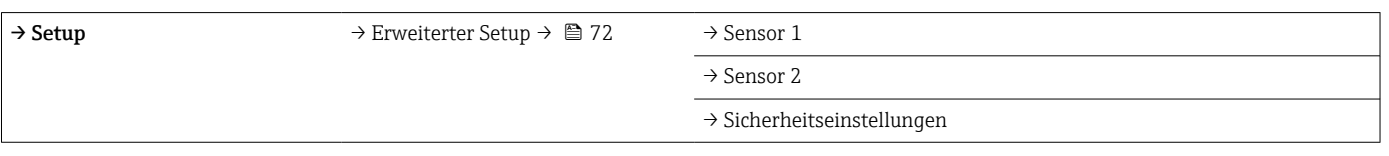

## Auswahl der Betriebsart

Die Einstellung der Betriebsart erfolgt über die Parametergruppe Physical Block - Zielmodus (→  $\bigoplus$  69). Der Physical Block unterstützt folgende Betriebsarten:

- AUTO -(Automatikbetrieb)
- Out of Service (OOS) (Außer Betrieb)

OOS kann nur eingestellt werden, wenn Condensed Status und Diagnosis (nach Profile  $| \cdot |$ 3.01 Am2) aktiviert ist. Ansonsten wird nur AUTO unterstützt.

## <span id="page-68-0"></span>*Vorgehensweise zur Konfiguration eines Messeingangs:*

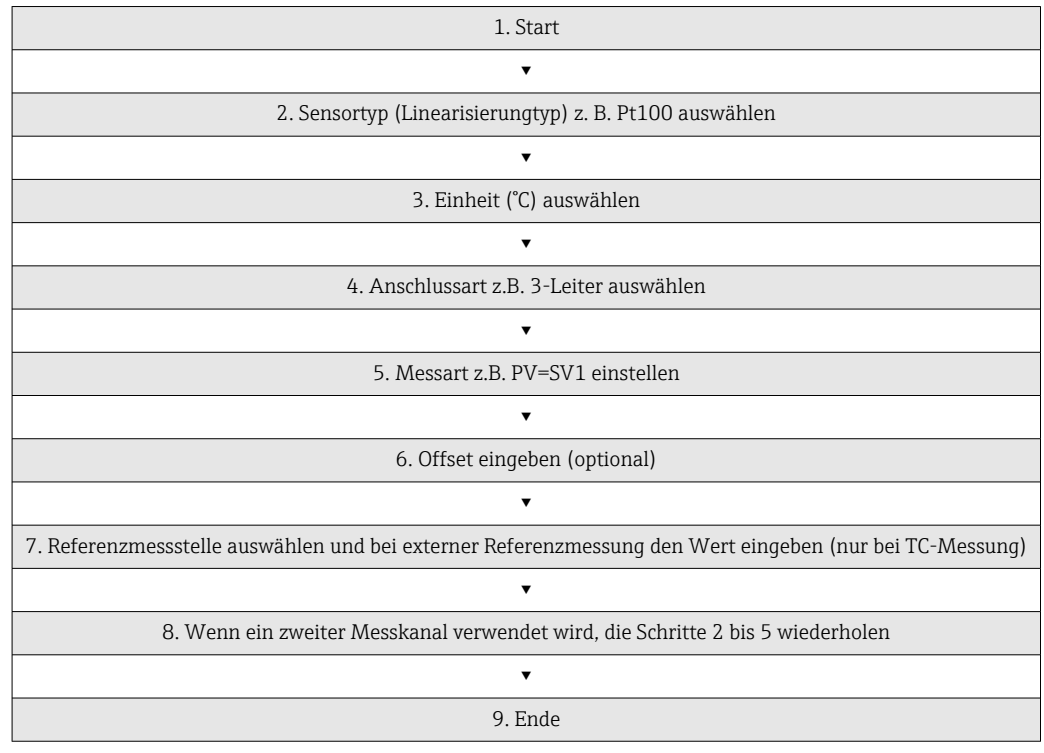

## *Setup*

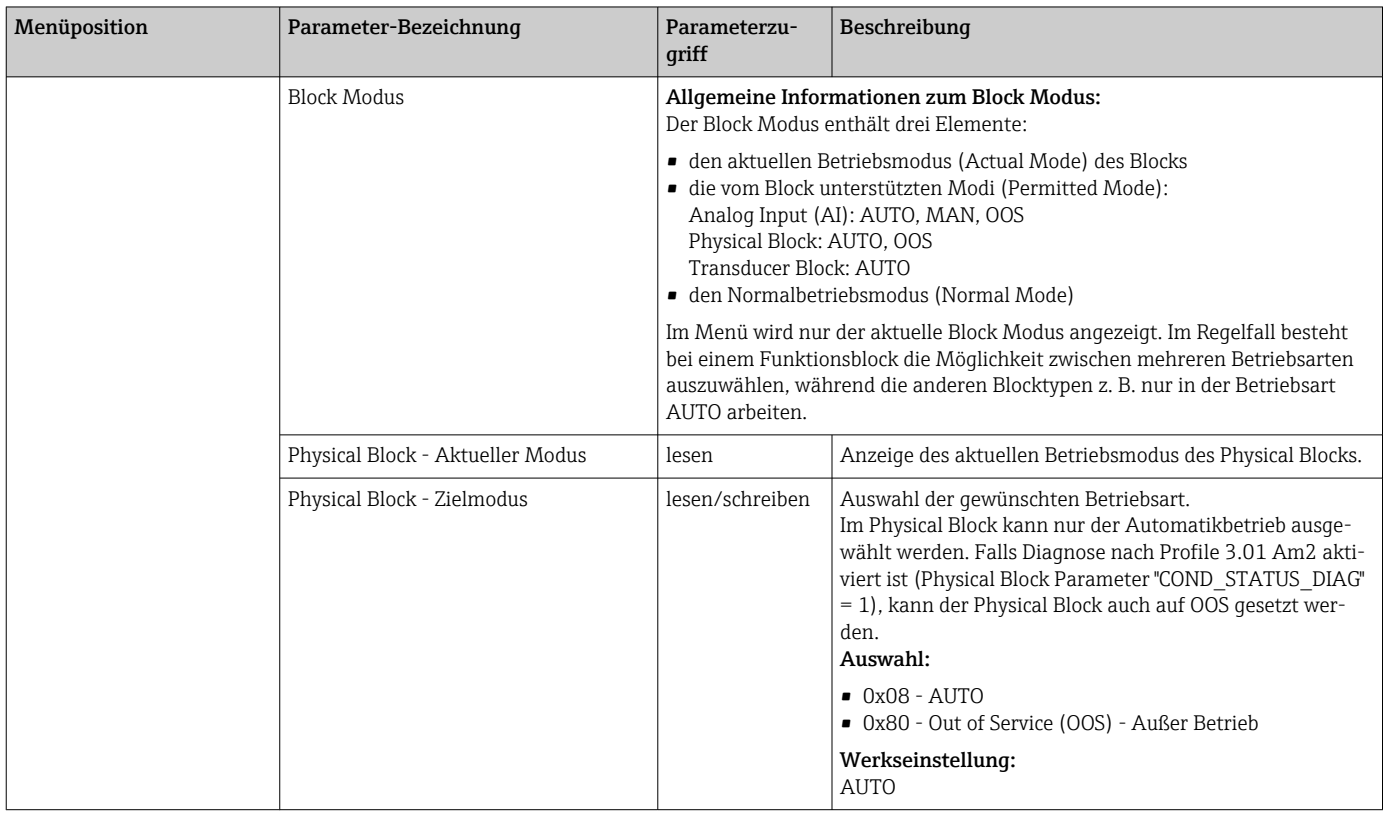

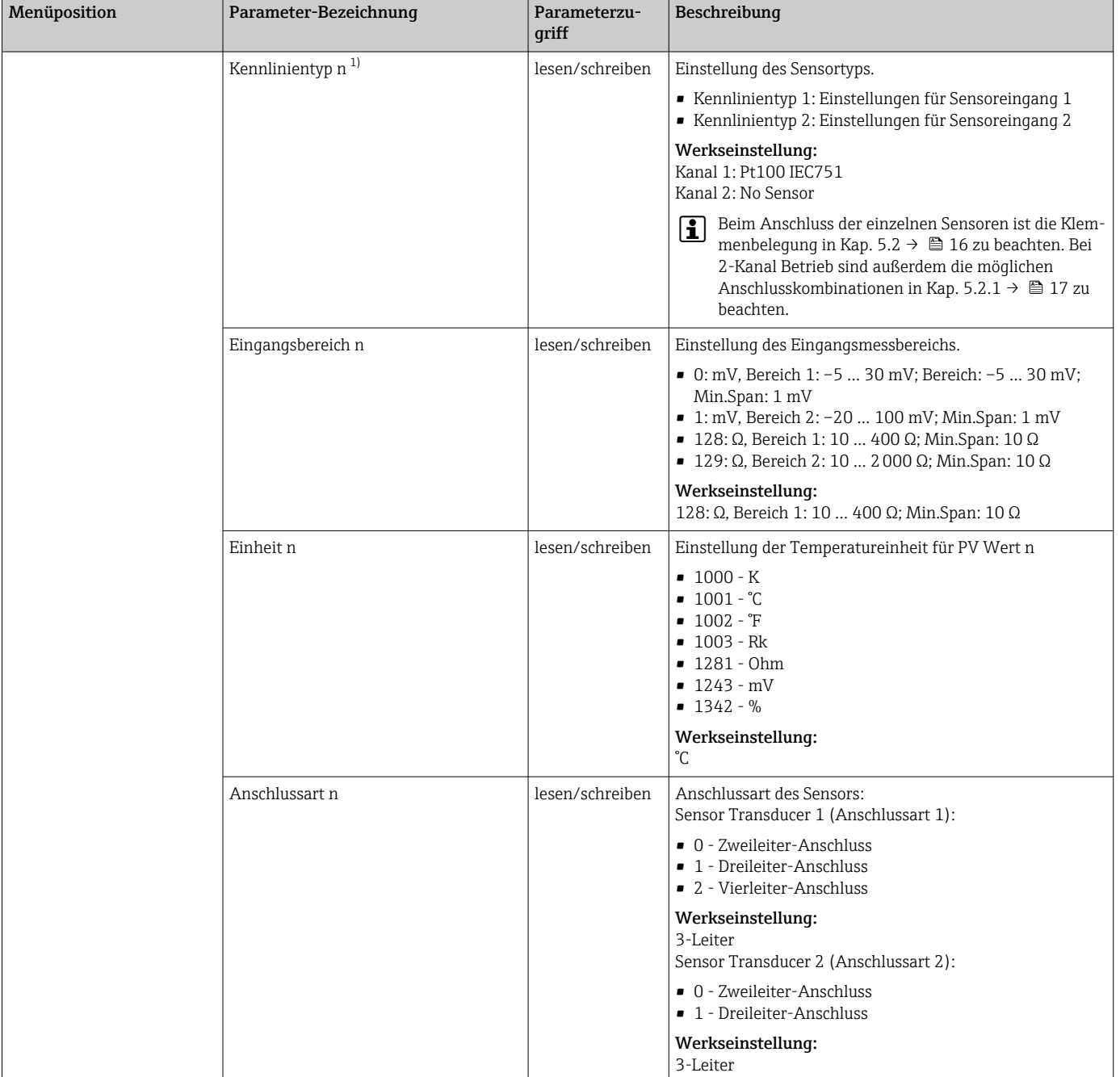

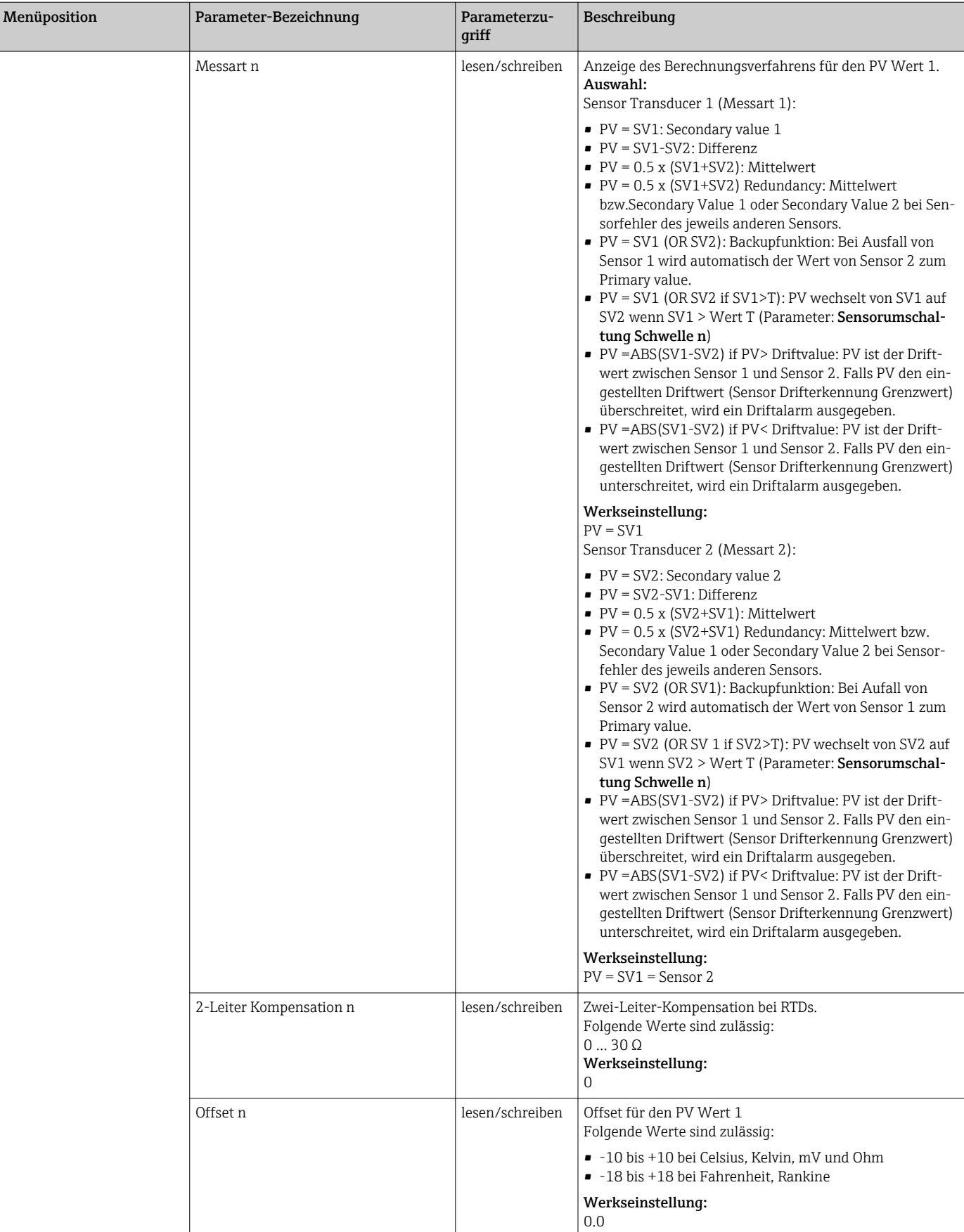

<span id="page-71-0"></span>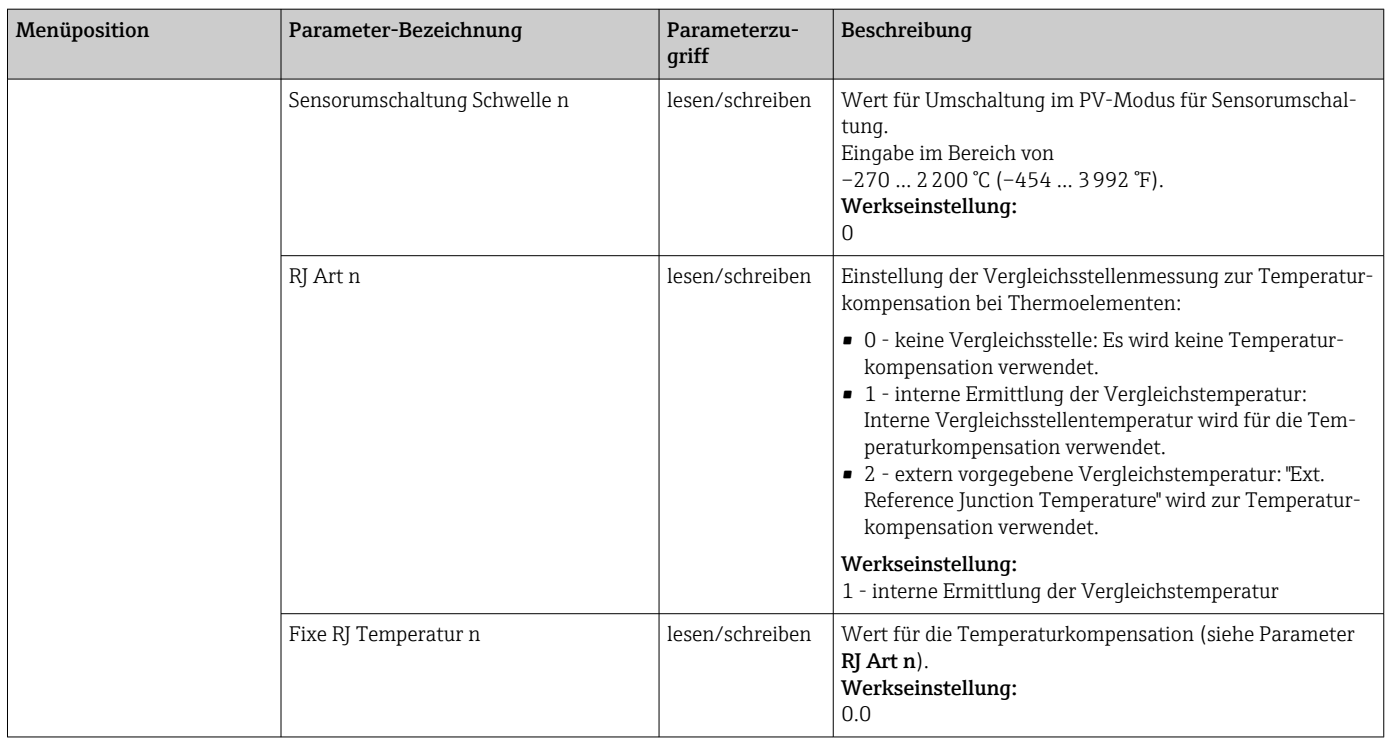

1) Nummer des Transducer Blocks (1-2) bzw. des Sensoreingangs (1 oder 2)

#### Untermenü Setup - Erweiterter Setup

#### Korrosionsüberwachung

Die Korrosion von Sensoranschlussleitungen kann zu einer Verfälschung des Messwertes führen. Das Gerät bietet Ihnen deshalb die Möglichkeit, die Korrosion zu erkennen, bevor eine Messwertverfälschung eintritt. Die Korrosionsüberwachung ist nur bei RTD mit 4-Leiter Anschluss und Thermoelementen möglich.

#### Sensordrifterkennung

Unterscheiden sich, bei zwei angeschlossenen Sensoren, die Messwerte um eine vorgegebenen Wert, wird ein Fehler oder eine Wartungsaufforderung an (Sensordrifterkennung) das Leitsystem gesendet. Mit der Drifterkennung kann die Richtigkeit der Messwerte verifiziert werden und eine gegenseitige Überwachung der angeschlossenen Sensoren durchgeführt werden.

Die Drifterkennung kann mit dem Parameter Messart aktiviert werden. Man unterscheidet zwischen zwei unterschiedlichen Modi. Bei Messart PV =(|SV1-SV2|) if PV < Sensor Drifterkennung Grenzwert wird eine Statusmeldung ausgegeben wenn der Grenzwert unterschritten, bzw. bei PV = (|SV1-SV2|) if PV> Sensor Drifterkennung Grenzwert, wenn der Grenzwert überschritten wird.

*Vorgehensweise zur Konfiguration der Drifterkennung für den Sensor 1:*

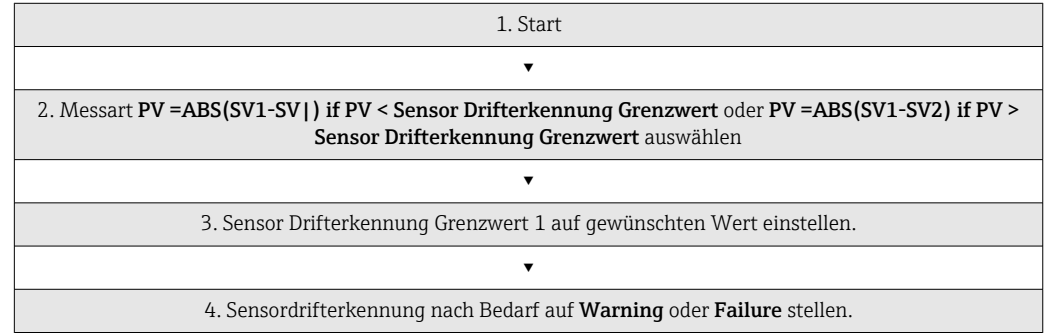
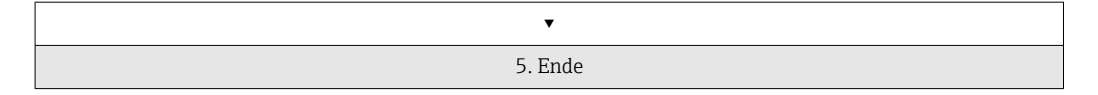

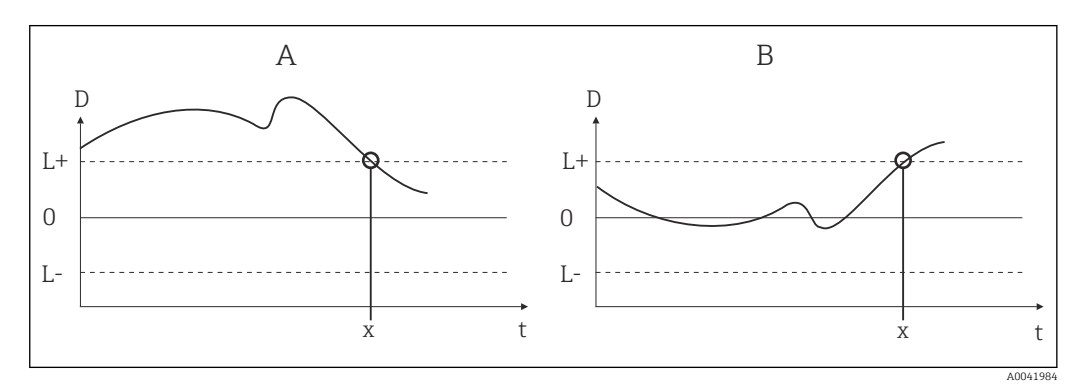

 *19 Drifterkennung*

- *A Modus 'Grenzwertunterschreitung'*
- *B Modus 'Grenzwertüberschreitung'*
- *D Drift*
- *L+, Oberer (+) bzw. unterer (-) Grenzwert*
- *L-*
- *t Zeit*
- *x Fehler (Failure) oder Wartungsaufforderung (Warning), je nach Einstellung*

#### Schreibschutz

Ein Hardware-Schreibschutz für die Geräteparameter wird über einen DIP-Schalter auf der Rückseite des optionalen Displays aktiviert bzw. deaktiviert.

Der Parameter Hardware Schreibschutz ( $\rightarrow \Box$  73) zeigt den Statuszustand des Hardware- Schreibschutzes an. Folgende Statuszustände sind möglich:

- 1 → Hardwareschreibschutz aktiv, Gerätedaten können nicht verändert werden
- 0 → Hardwareschreibschutz deaktiv, Gerätedaten können verändert werden

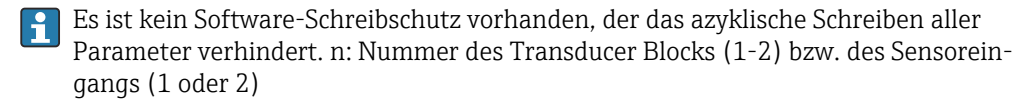

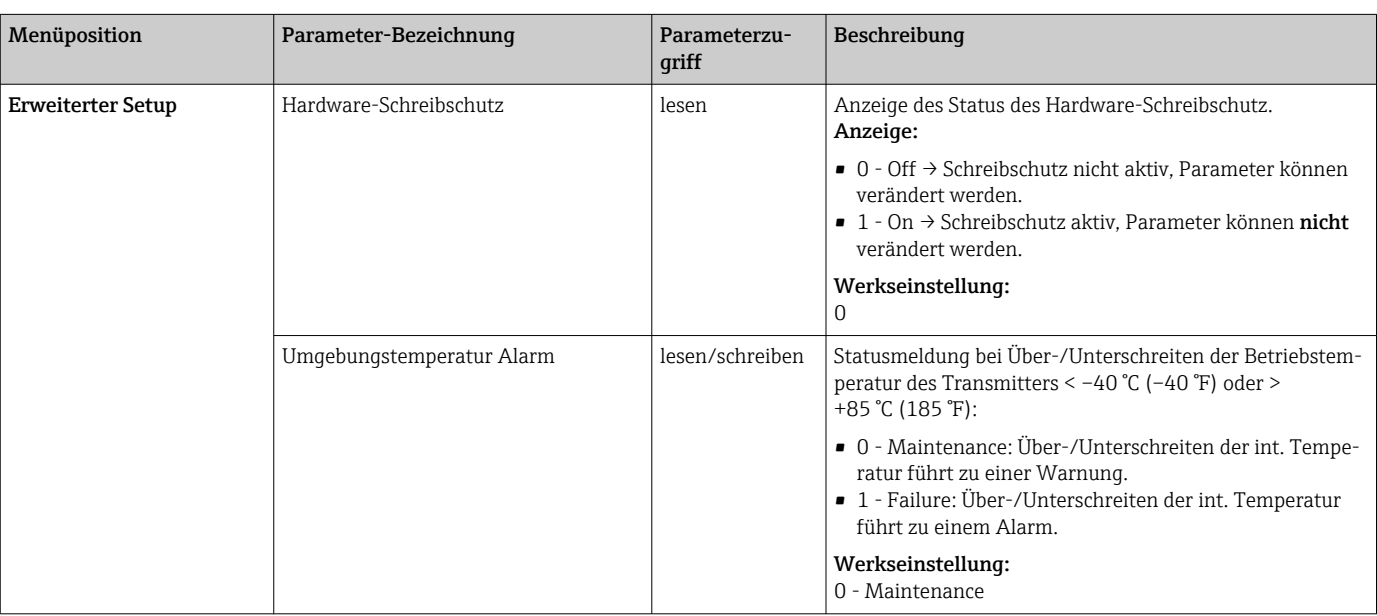

*Setup*

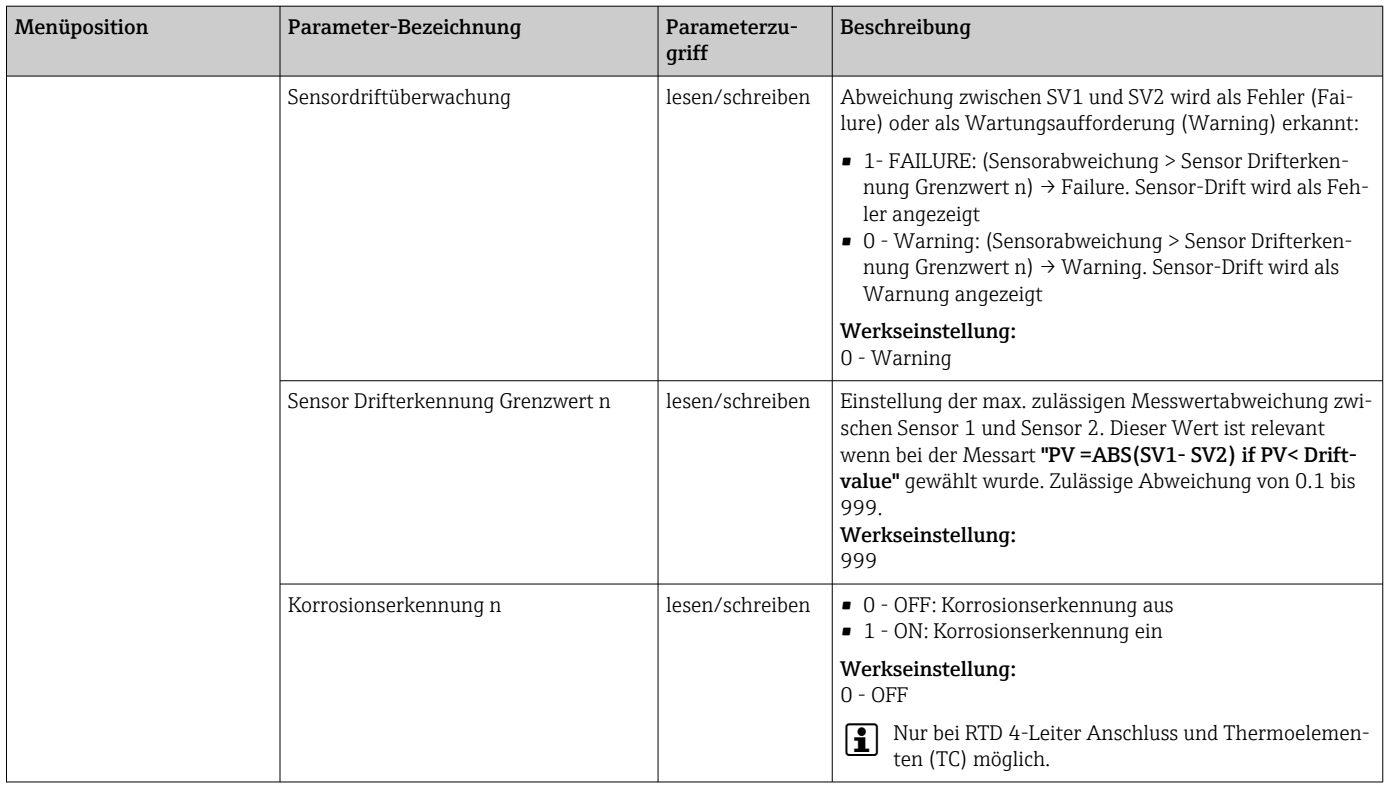

## 14.2.3 Gruppe Diagnose

Alle Informationen, die das Gerät, den Gerätestatus und die Prozessbedingungen beschreiben, sind in dieser Gruppe zu finden. Die einzelnen Parameter sind im Menü Diagnose ([→ 75](#page-74-0)) zusammengefasst:

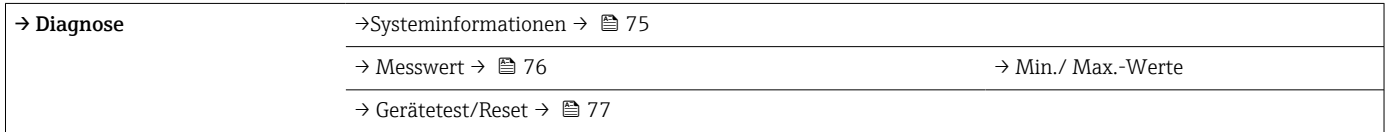

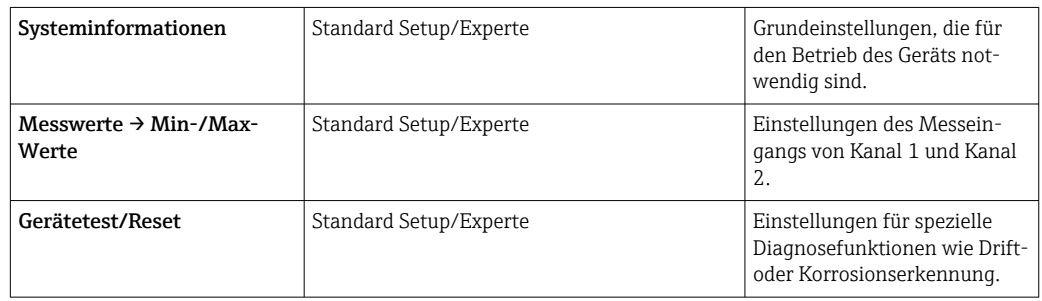

### Menü Diagnose

### <span id="page-74-0"></span>*Diagnose*

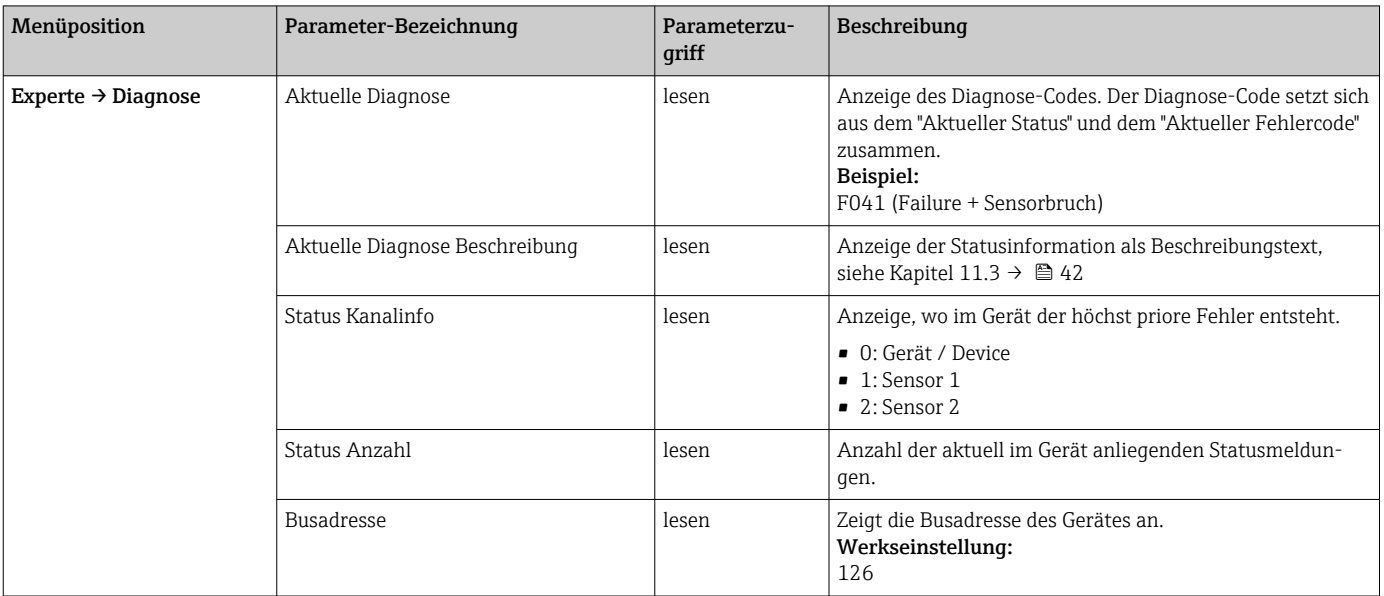

## *Untermenü Diagnose - Systeminformationen*

### *Diagnose*

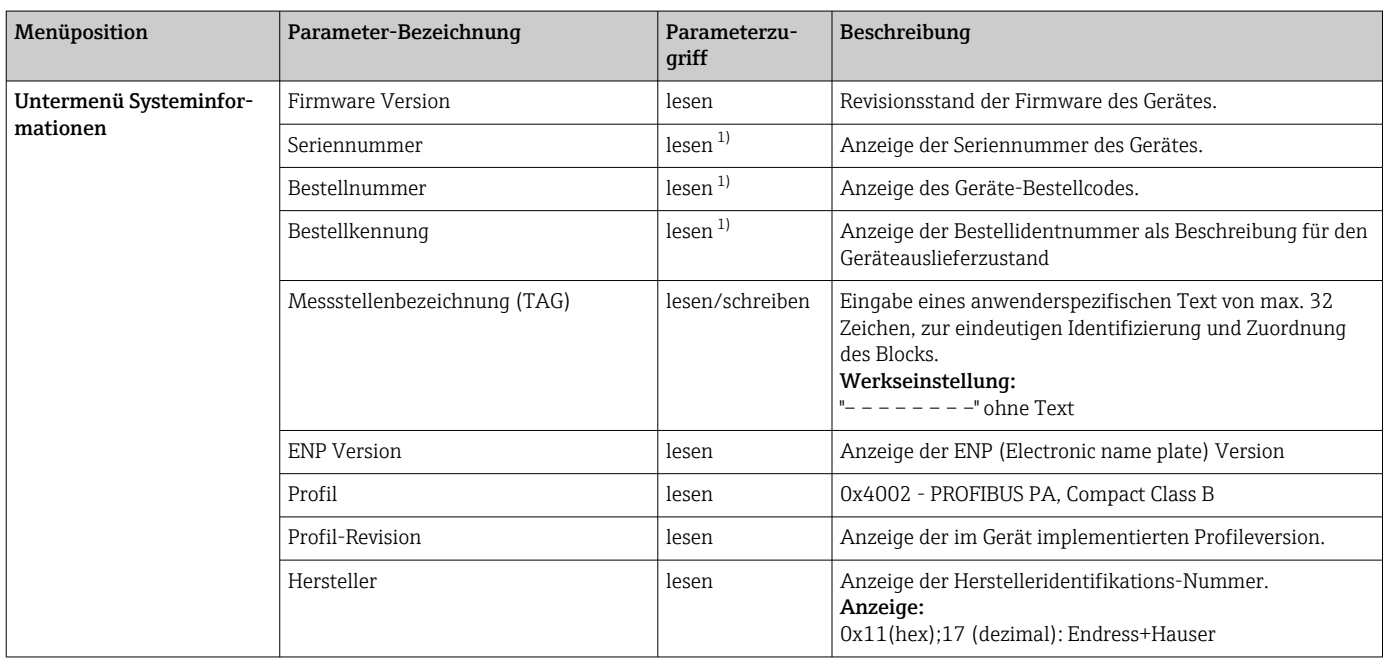

<span id="page-75-0"></span>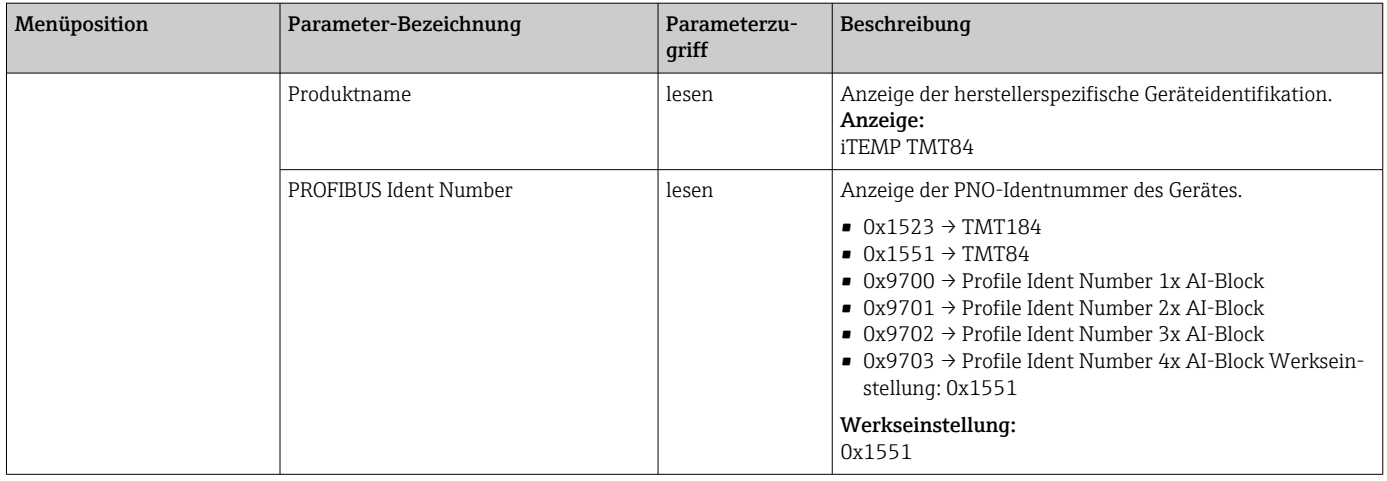

#### 1) Diese Parameter können geändert werden, wenn der Parameter "Service Verriegelung" im Menü Experte-System entsprechend eingestellt ist.

*Untermenü Diagnose - Messwerte*

Dieses Menü ist nur im Online-Modus sichtbar.

n: Nummer des Transducer Blocks (1-2) bzw. des Sensoreingangs (1 oder 2)

#### *Diagnose*

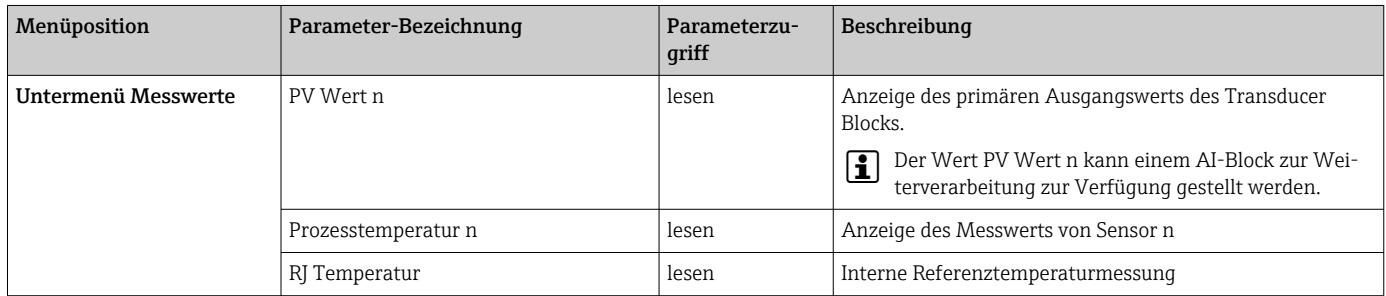

*Untermenü Diagnose - Messwerte - Min-/Max-Wert*

Dieses Menü ist nur im Online-Modus sichtbar.

In diesem Menü können die Schleppzeiger der PV Werte, der beiden Messeingänge und der internen Referenzmessung eingesehen werden. Außerdem können die gespeicherten PV Werte zurückgesetzt werden.

n: Nummer des Transducer Blocks (1-2) bzw. des Sensoreingangs (1 oder 2)  $\overline{\mathbf{r}}$ 

#### *Diagnose*

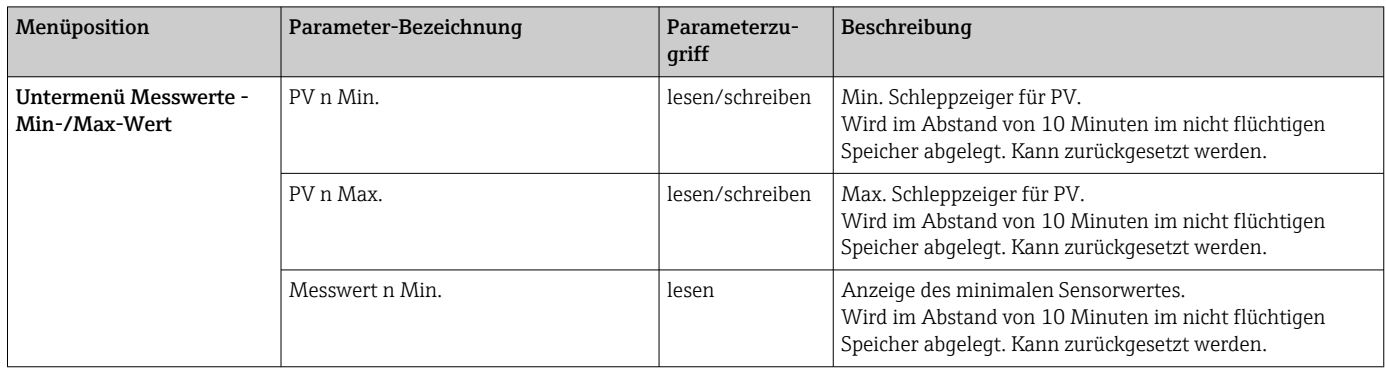

<span id="page-76-0"></span>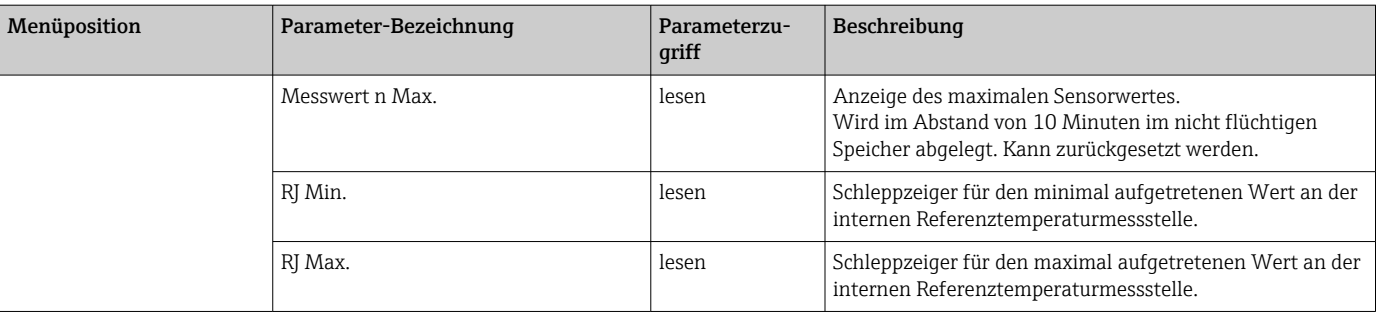

*Untermenü Diagnose - Gerätetest/Reset*

Dieses Menü ist nur im Online-Modus sichtbar.

Mit einem Reset kann das Gerät, je nach Reset-Code in einen definierten Zustand gebracht werden.

#### *Diagnose*

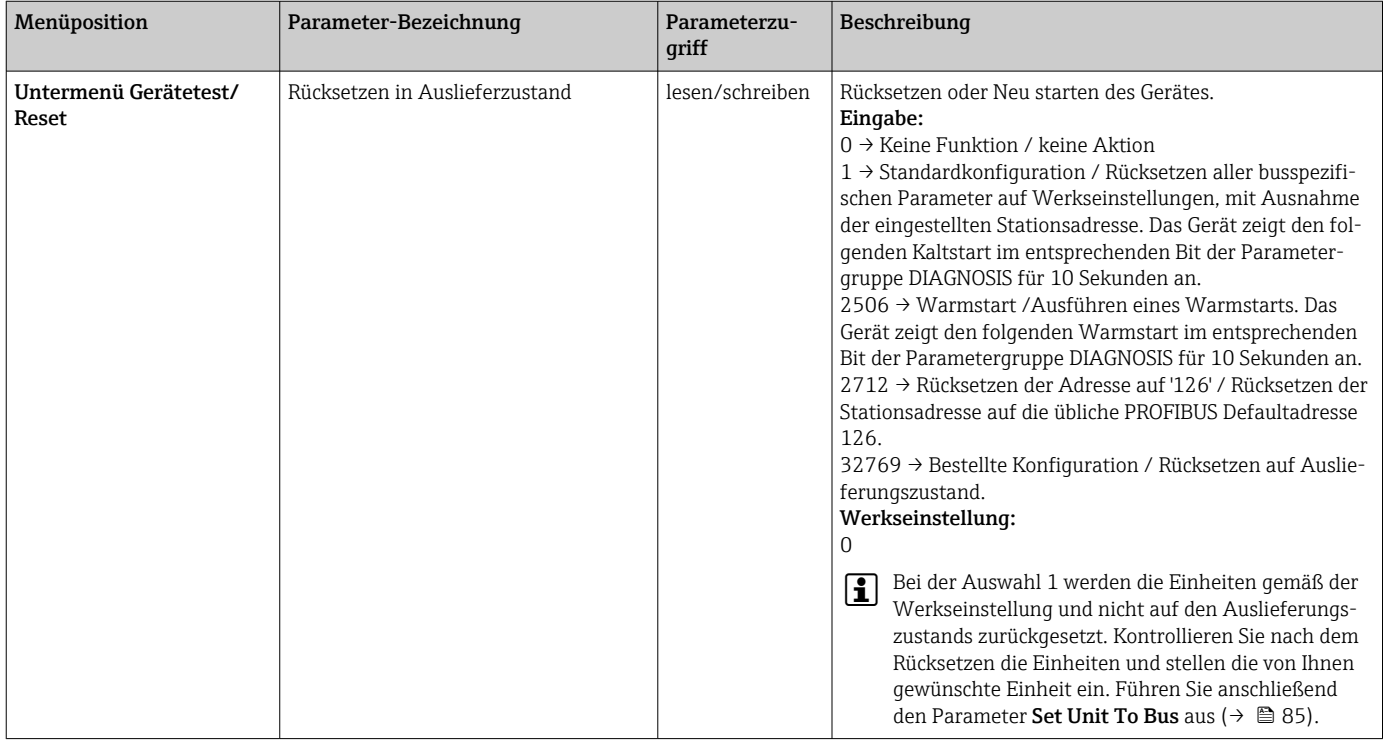

## 14.3 Setup Experte

Die Parametergruppen für den Experten-Setup beinhalten alle Parameter des Standard-Setup und zusätzlich noch Parameter, die ausschließlich für die Experten vorbehalten sind.

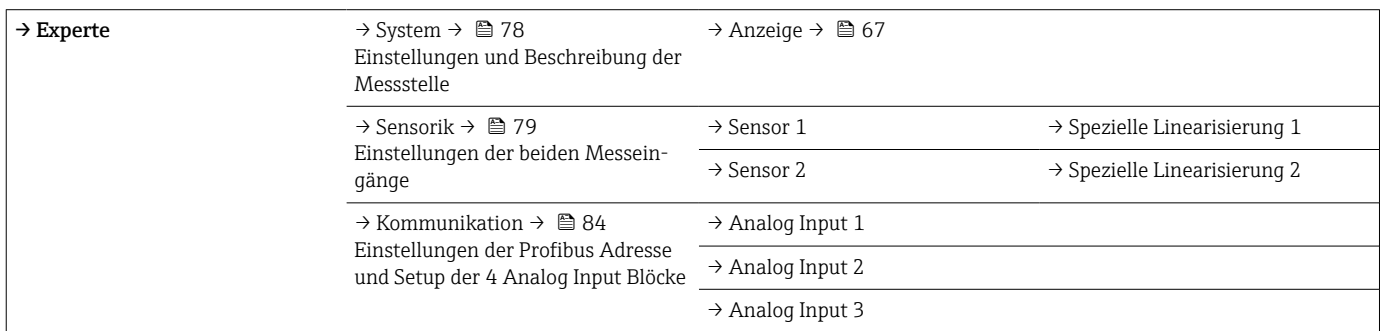

<span id="page-77-0"></span>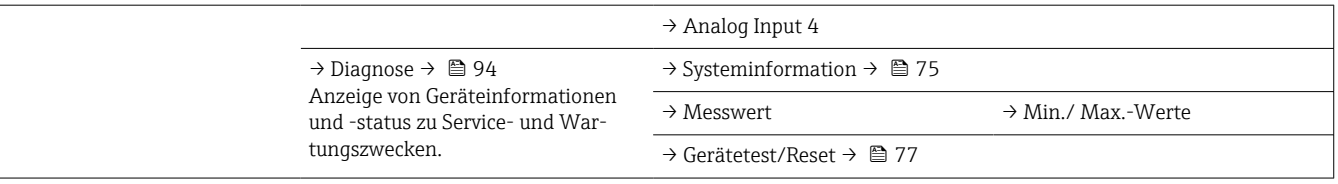

## 14.3.1 Gruppe System

In der Gruppe "System" können alle Parameter, die die Messstelle genauer beschreiben, eingesehen bzw. eingestellt werden.

*System*

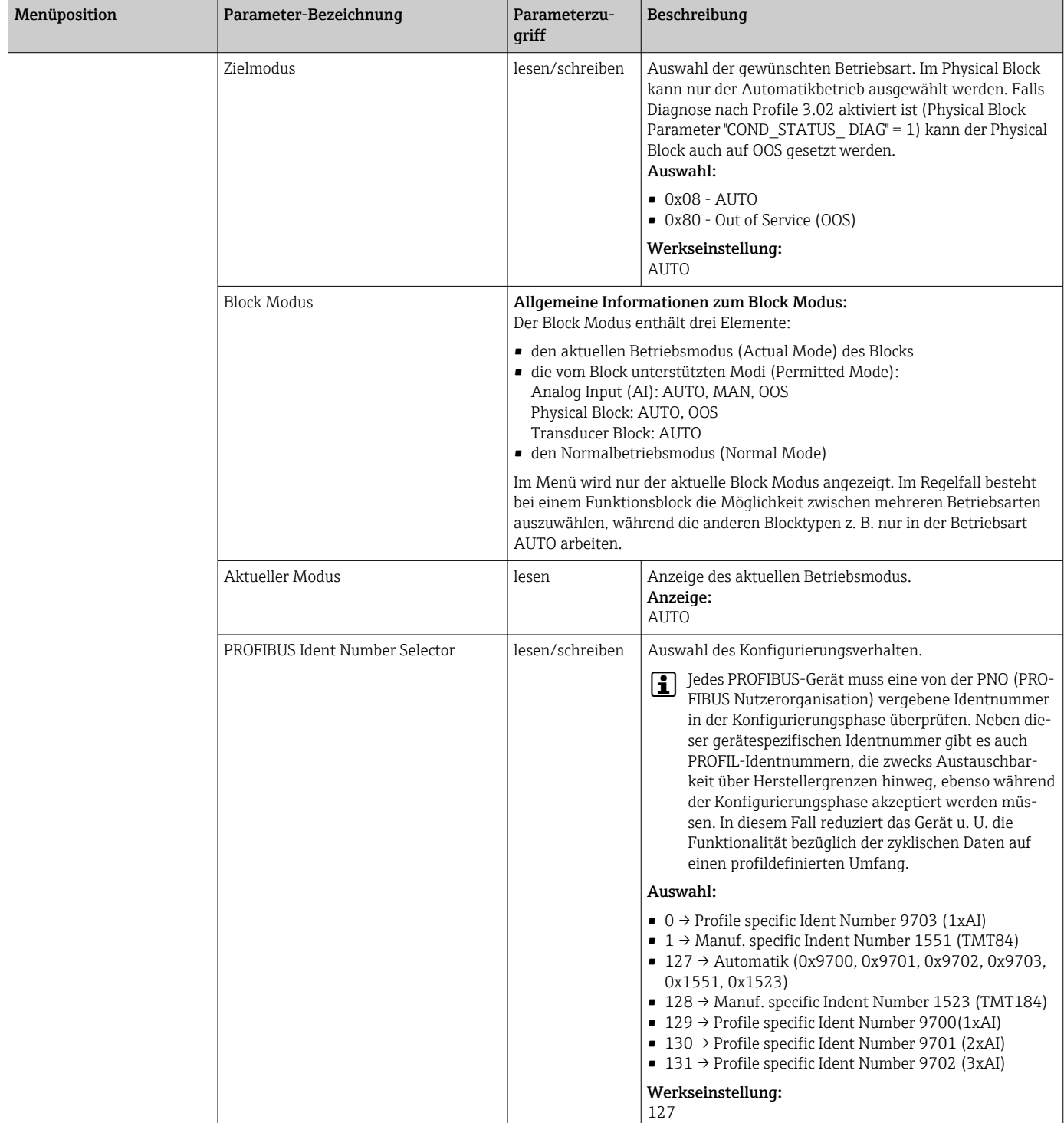

<span id="page-78-0"></span>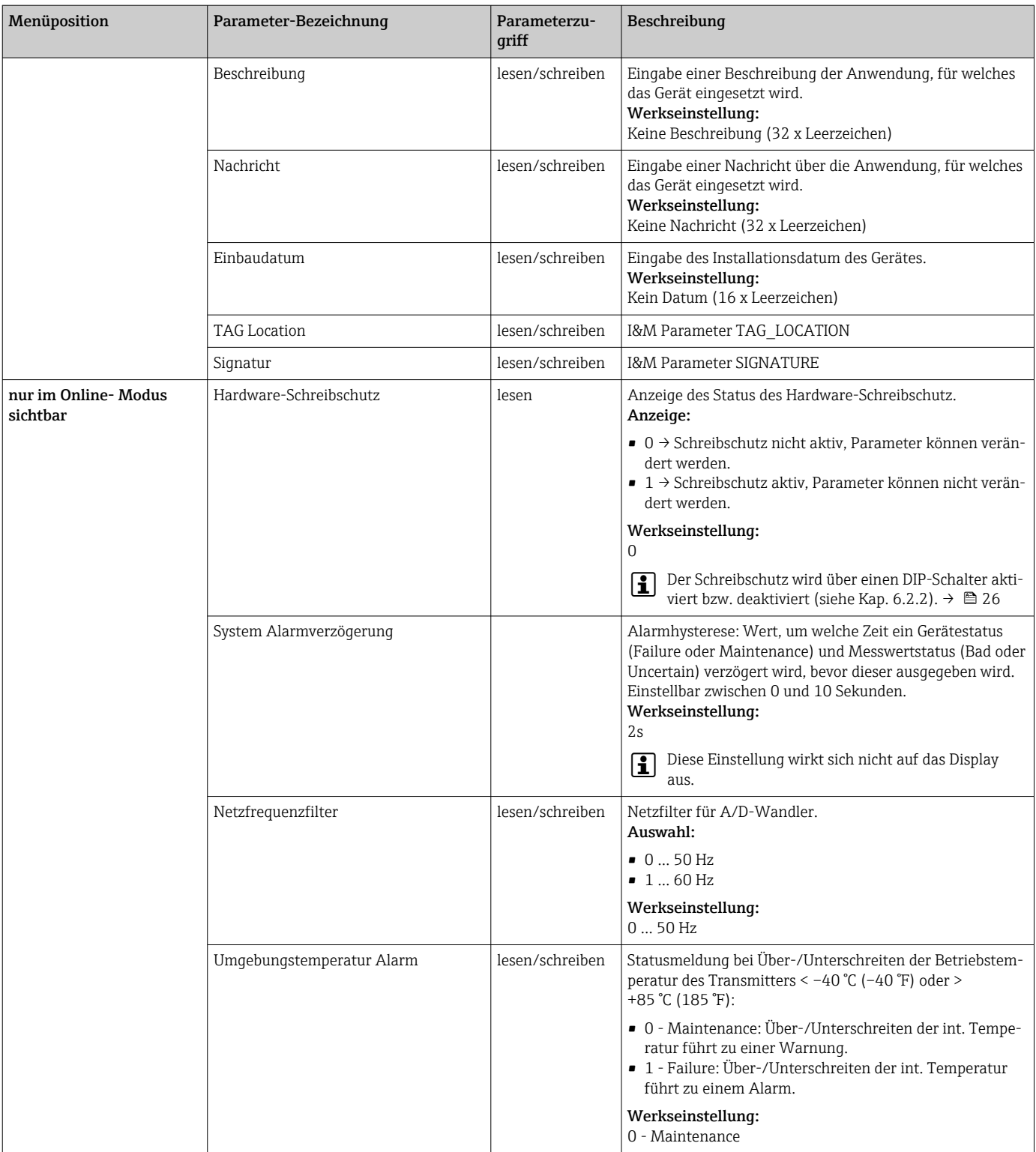

## 14.3.2 Gruppe Sensorik

Vorgehensweise für eine Sensoreingangskonfiguration  $\rightarrow \blacksquare$  68

n: Nummer des Transducer Blocks (1-2) bzw. des Sensoreingangs (1 oder 2)

#### *Sensorik*

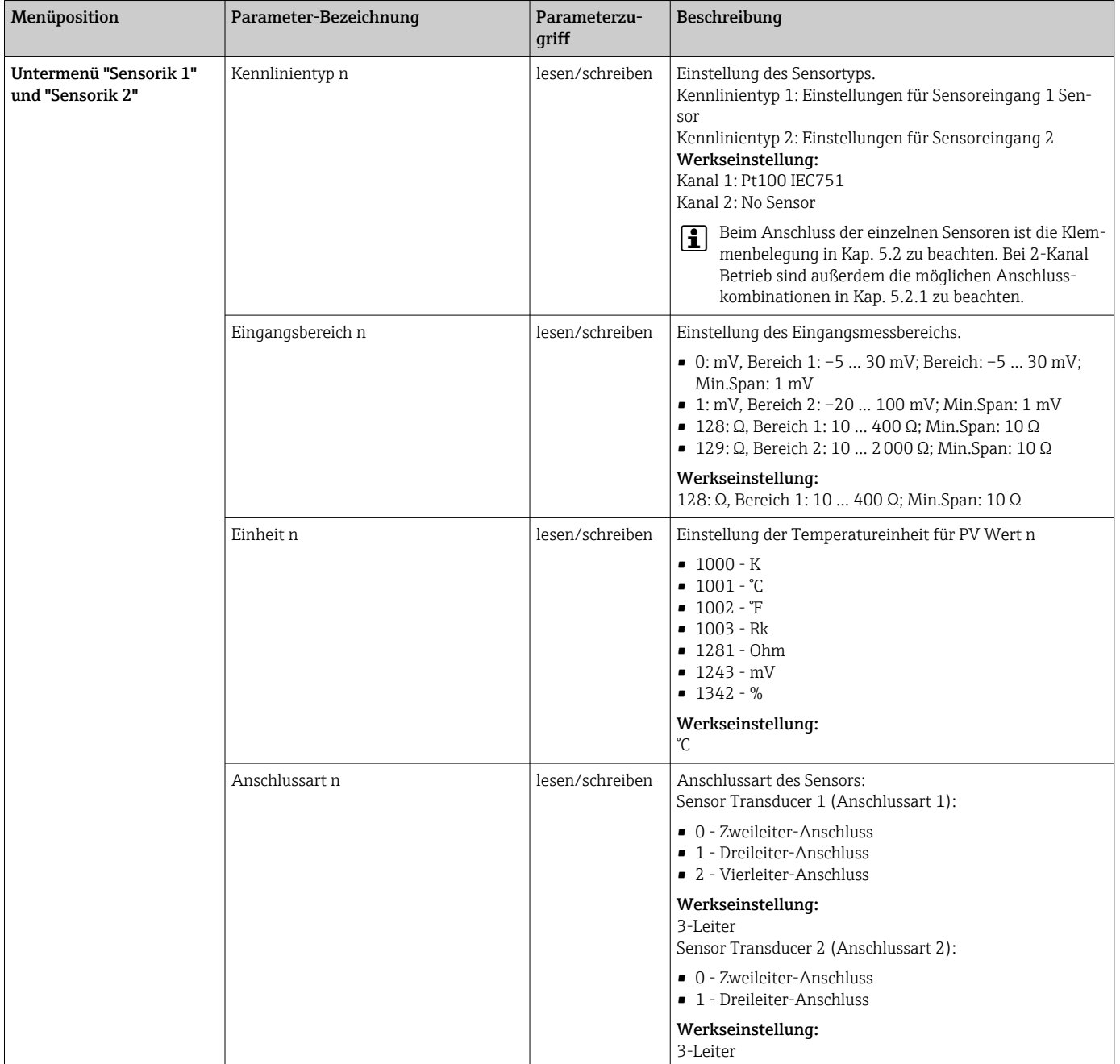

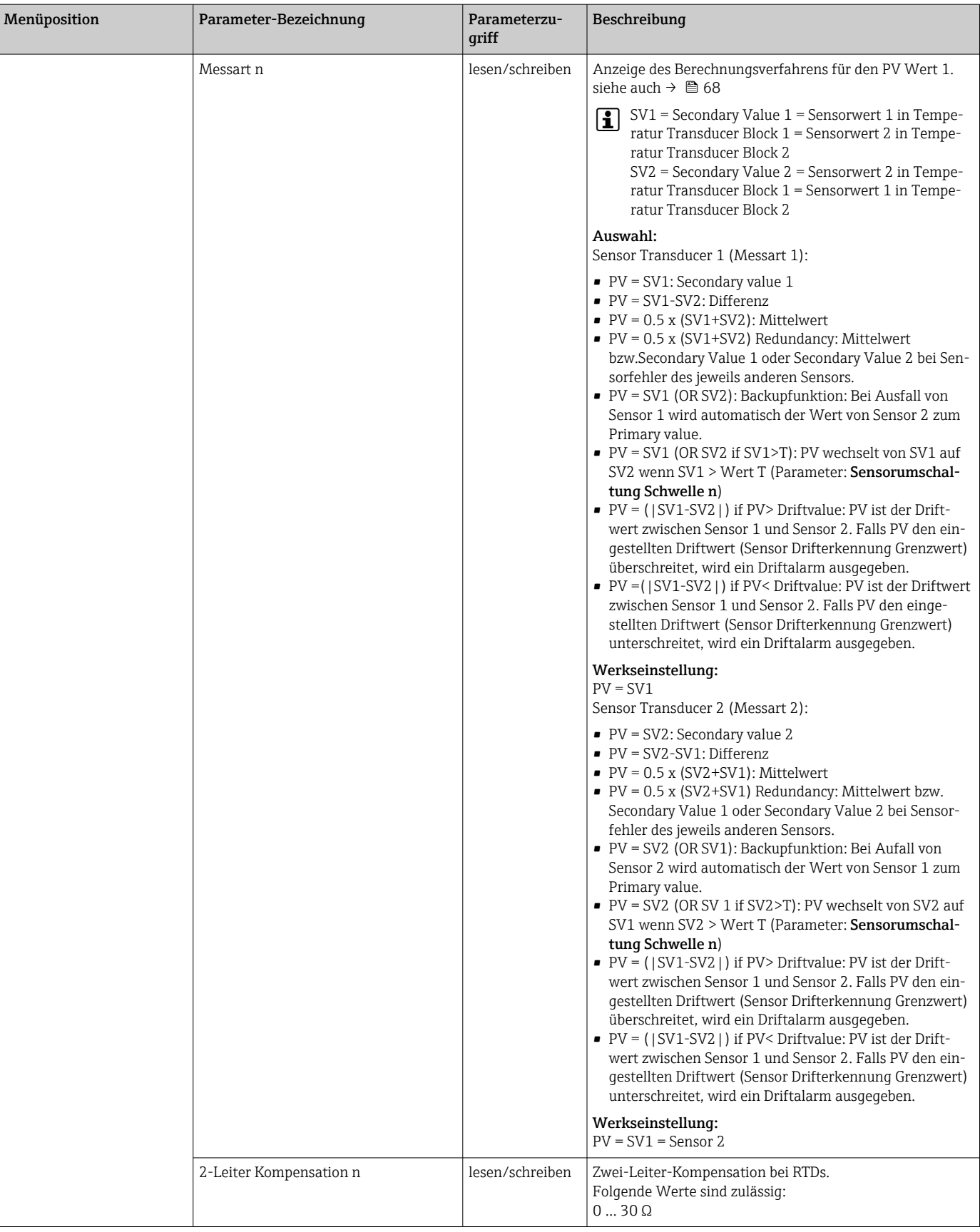

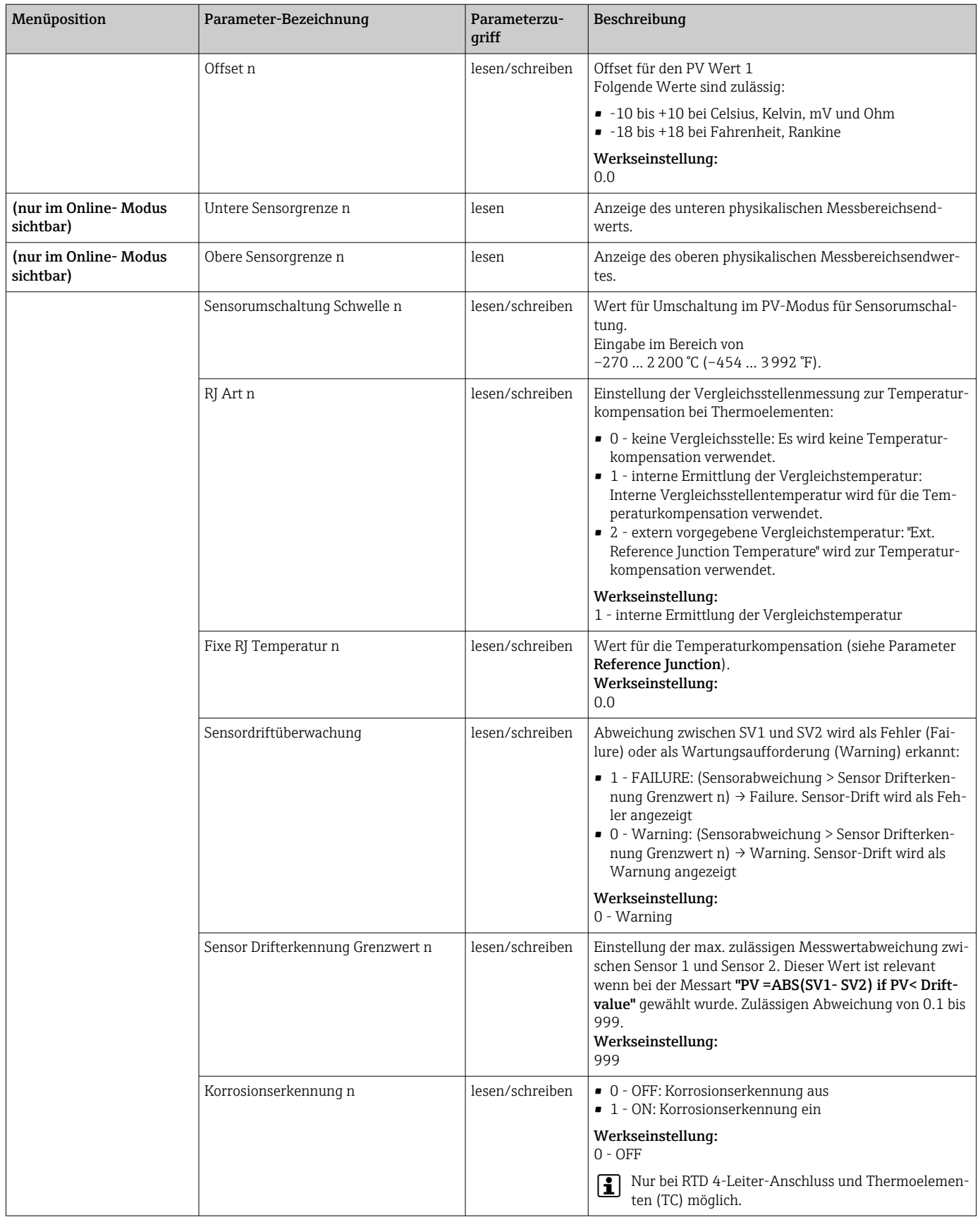

### Untermenü "Spezielle Linearisierung 1" oder "Spezielle Linearisierung 2"

*Vorgehensweise zur Einstellung einer speziellen Linearisierung unter Verwendung der Callendar- Van Dusen Koeffizienten aus einem Kalibrierzertifikat:*

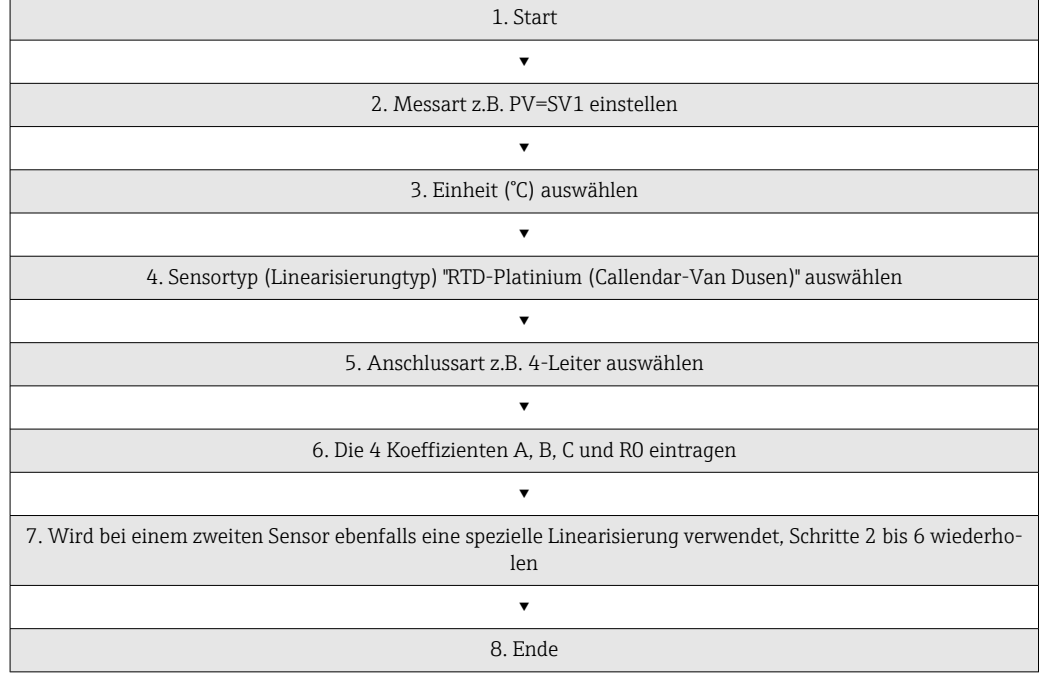

#### *Sensorik*

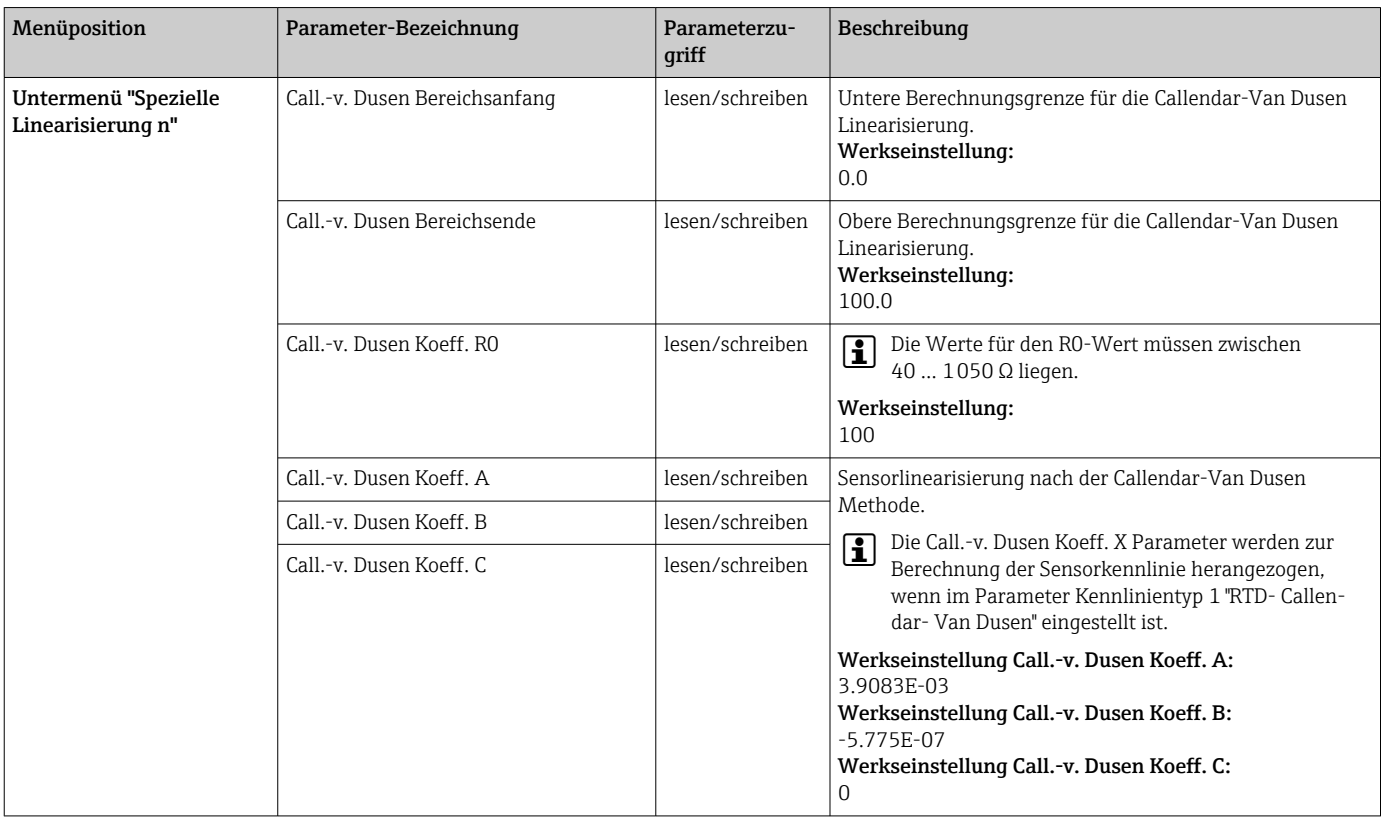

<span id="page-83-0"></span>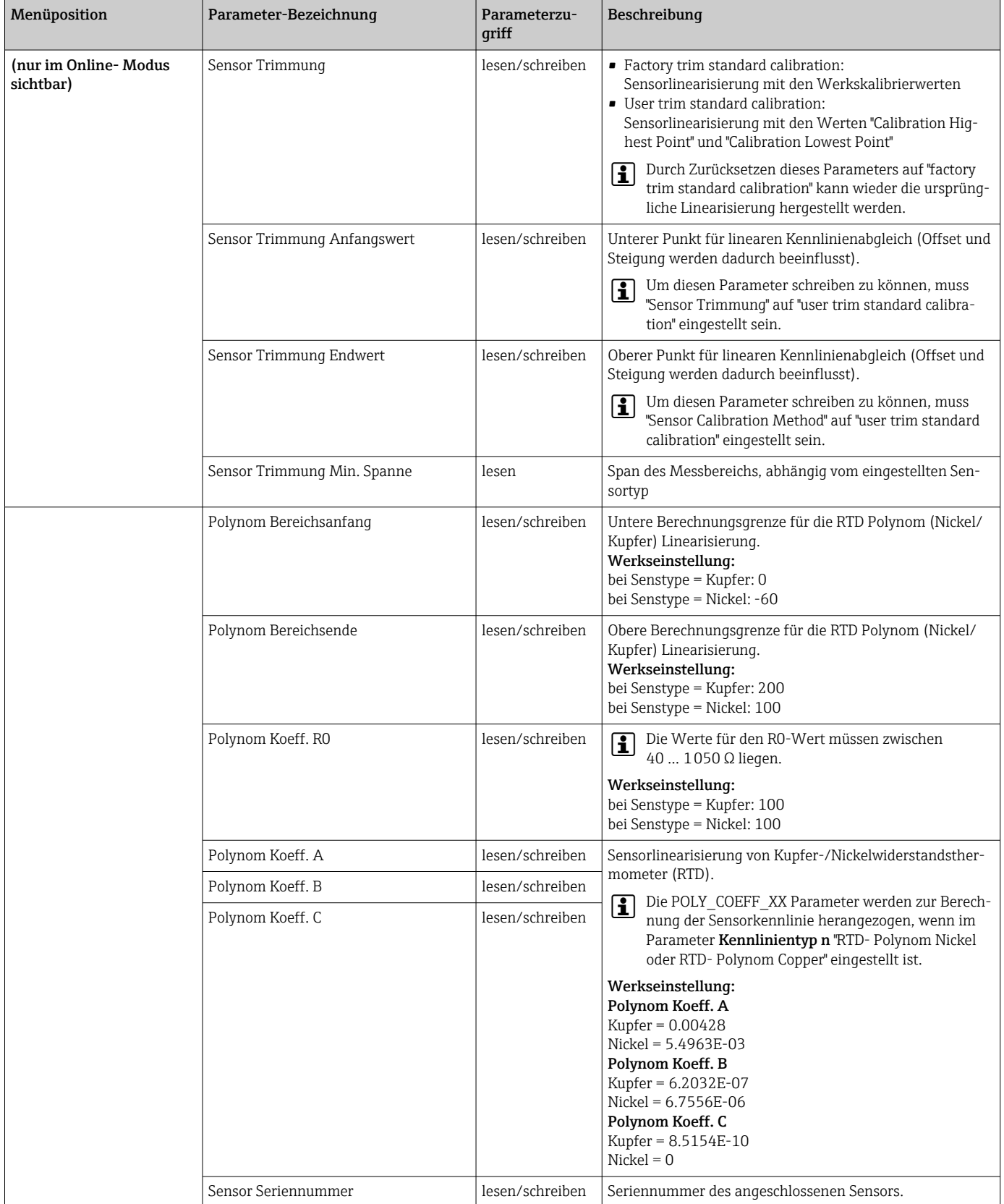

## 14.3.3 Gruppe Kommunikation

### Einheitenänderung

Eine Änderung der Systemeinheit für die Temperatur kann im Menü Sensor 1 oder Sensor 2 für den jeweiligen Kanal eingestellt werden.

Diese Einheitenänderung hat zunächst noch keinen Einfluss auf den Messwert, der zum Automatisierungssystem übertragen wird. Dadurch wird gewährleistet, dass keine sprunghafte Messwertänderung auf die nachfolgende Regelung Einfluss nehmen kann.

#### <span id="page-84-0"></span>*Kommunikation*

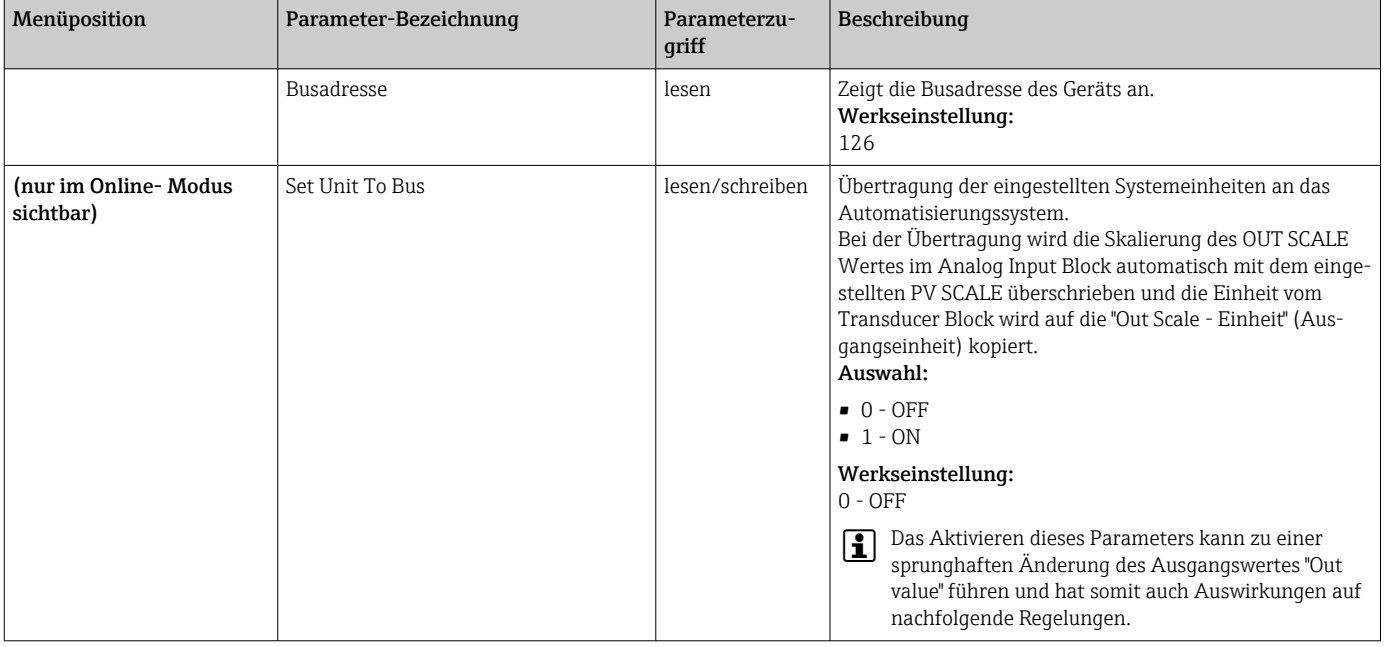

#### Untermenüs "Analog Input 1" bis "Analog Input 4"

Die Standard-Parameter für das Menü "Sicherheitseinstellung" sind im Untermenü Setup → Erweiterter Setup →  $\triangleq$  72 zu finden. Die Experten-Parameter sind in der folgenden Tabelle aufgeführt.

#### Status des Ausgangswertes Output value

Der Status der Parametergruppe Output value teilt den nachfolgenden Funktionsblöcken den Zustand des Analog Input Funktionsblocks und die Gültigkeit des Ausgangswertes Output value mit.

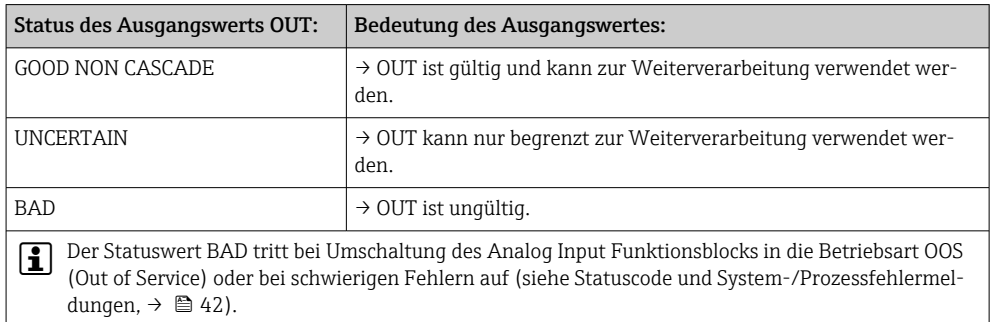

### Simulation des Ein-/Ausgangs

Über verschiedene Parameter der Menüs Analog Input 1-4 besteht die Möglichkeit, den Ein- und Ausgang des Funktionsblocks zu simulieren:

#### • Den Eingang des Analog Input Funktionsblock simulieren:

Über die Parameter "AI Simulation / AI Simulation Wert / AI Simulation Status" kann der Eingangswert (Messwert und Status) vorgegeben werden. Da der Simulationswert den kompletten Funktionsblock durchläuft können alle Parametereinstellungen des Blocks überprüft werden.

• Den Ausgang des Analog Input Funktionsblock simulieren:

Die Betriebsart mit dem Parameter Aktueller Modus (→  $\triangleq$  68) auf MAN setzen und den gewünschten Ausgangswert im Parameter Output value ( $\rightarrow \Box$  87) direkt vorgeben.

#### Ausfallverhalten (Fail Safe Mode)

Bei einem Eingangs- bzw. der Simulationswert mit schlechtem Status (BAD), arbeitet der Analog Input Funktionsblock mit dem im Parameter "Ausfallverhalten" (Fail Safe Mode) definierten Fehlerverhalten weiter. Im Parameter "Ausfallverhalten" (Fail Safe Mode; [→ 87\)](#page-86-0) stehen folgende Fehlerverhalten zur Auswahl:

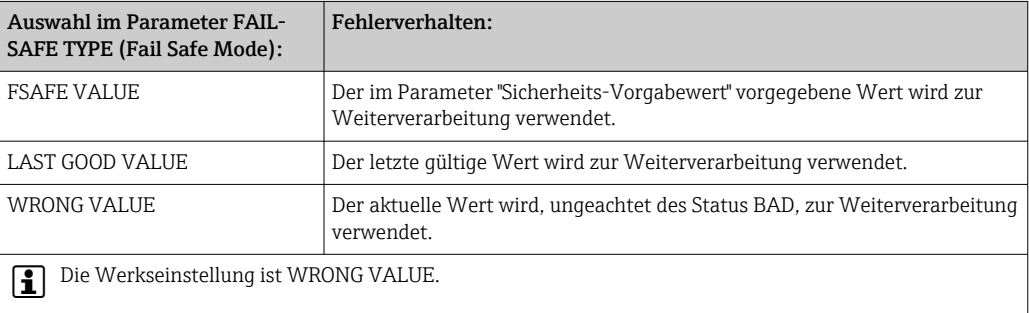

Das Fehlerverhalten wird ebenfalls aktiviert, wenn der Analog Input Funktionsblock  $|1 \cdot |$ in die Betriebsart "Ausser Betrieb" (OUT OF SERVICE) gesetzt wird.

#### Grenzwerte

Der Anwender kann zwei Vorwarn- und zwei Alarmgrenzen zur Überwachung seines Prozesses einstellen. Der Status des Messwertes und die Parameter der Grenzwertalarme geben einen Hinweis auf die Lage des Messwertes. Zusätzlich ist es möglich eine Alarmhysterese zu definieren, damit ein häufiges Wechseln der Grenzwertflags bzw. ein häufiges Wechseln zwischen aktiven und deaktiven Alarmeinstellungen vermieden wird (siehe  $\rightarrow \equiv$  87).

Die Grenzwerte basieren auf dem Ausgangswert OUT. Über- bzw. unterschreitet der Ausgangswert OUT die definierten Grenzwerte, so erfolgt die Alarmierung an das Automatisierungssystem über die Grenzwert-Prozessalarme.

Prozessalarme geben Auskunft über bestimmte Blockzustände und -ereignisse. Folgende Prozessalarme können im Analog Input Funktionsblock definiert und generiert werden:

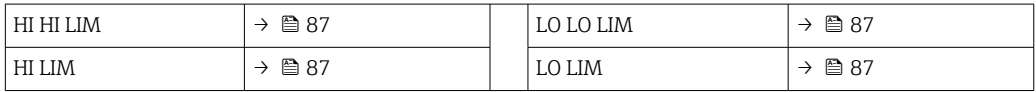

#### Grenzwert-Prozessalarme

Wird ein Grenzwert verletzt, so wird vor Übermittlung der Grenzwertverletzung an das Feldbus- Host System die festgelegte Priorität des Grenzwertalarms überprüft.

#### Umskalierung des Eingangswertes

Im Analog Input Funktionsblock kann der Eingangswert bzw. Eingangsbereich gemäß den Automatisierungsanforderungen skaliert werden.

#### Beispiel:

- <span id="page-86-0"></span>• Die Systemeinheit im Transducer Block ist °C.
- Der Messbereich des Sensors beträgt -200 bis 850°C.
- Der prozessrelevante Messbereich beträgt 0 bis 200°C.
- Der Ausgangsbereich zum Automatisierungssystem soll 0...100% betragen.

Der Messwert vom Transducer Block (Eingangswert) wird linear über die Eingangsskalierung PV SCALE auf den gewünschten Ausgangsbereich OUT SCALE umskaliert:

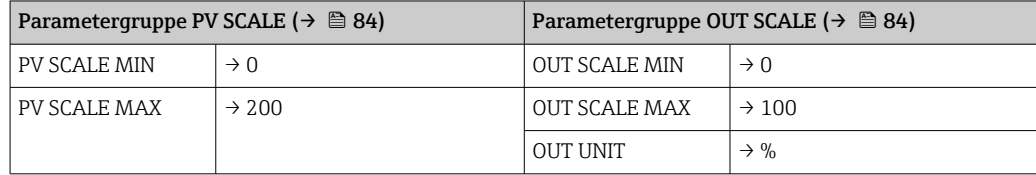

Daraus ergibt sich, das z.B. bei einem Eingangswert von 100°C (212 °F) über den Parameter OUT ein Wert von 50% ausgegeben wird.

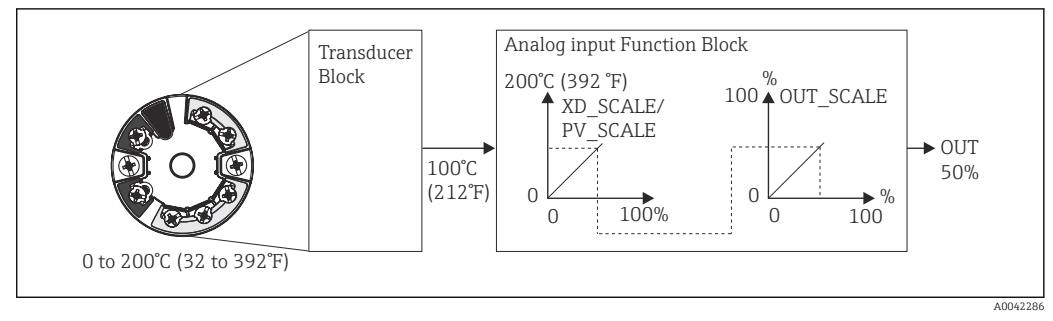

 *20 Skalierungsvorgang im Analog Input Funktionsblock*

*Kommunikation*

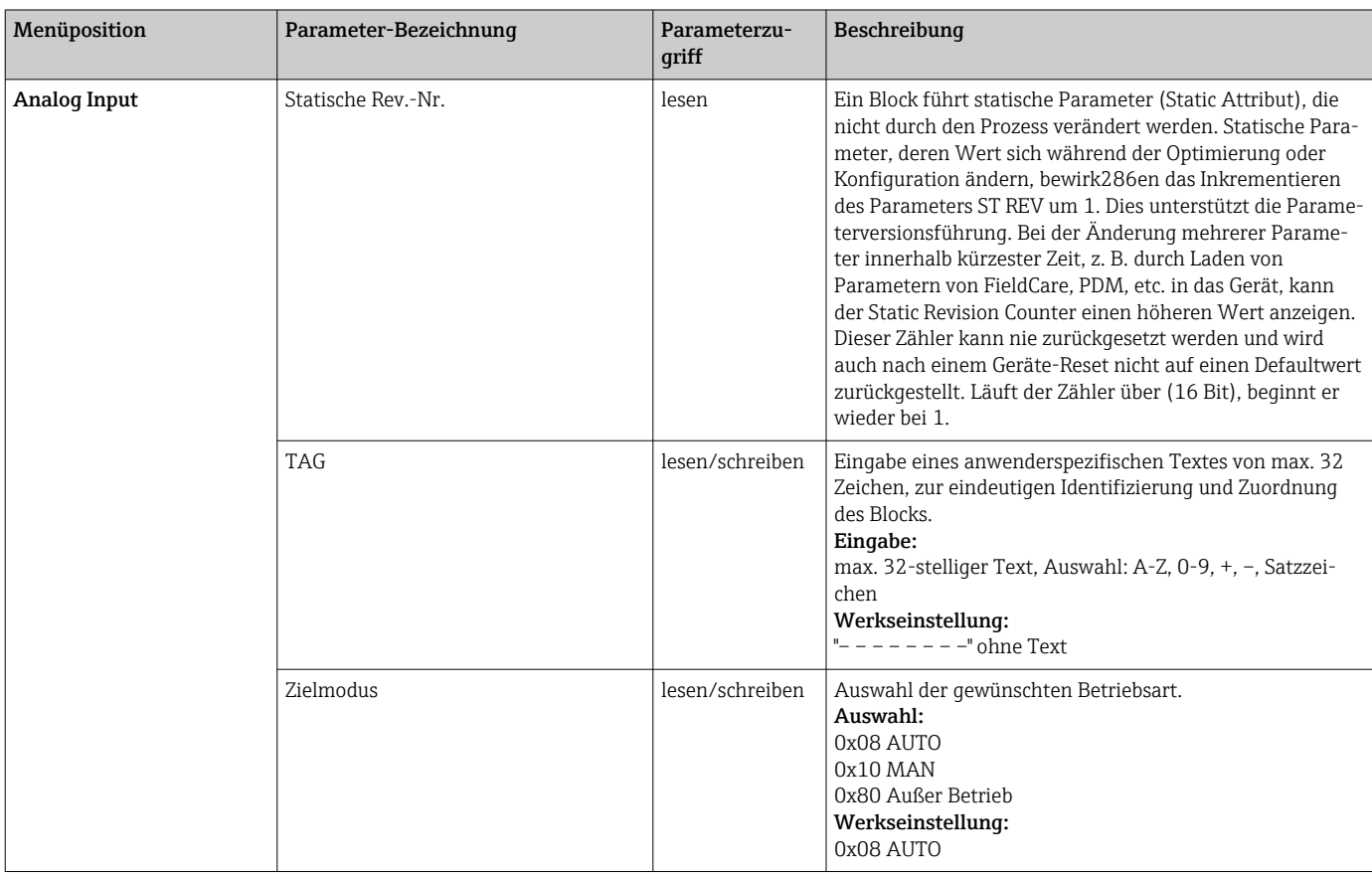

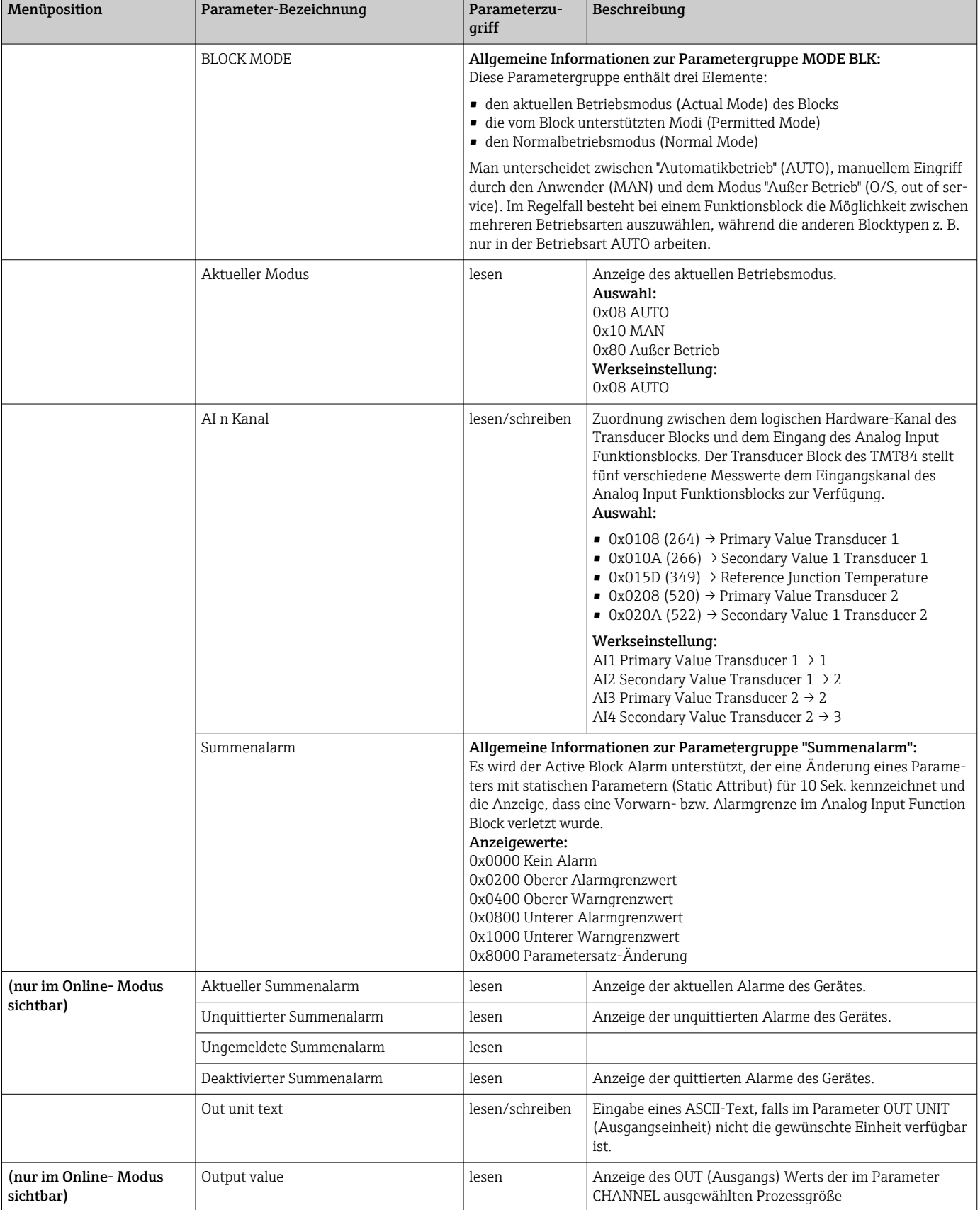

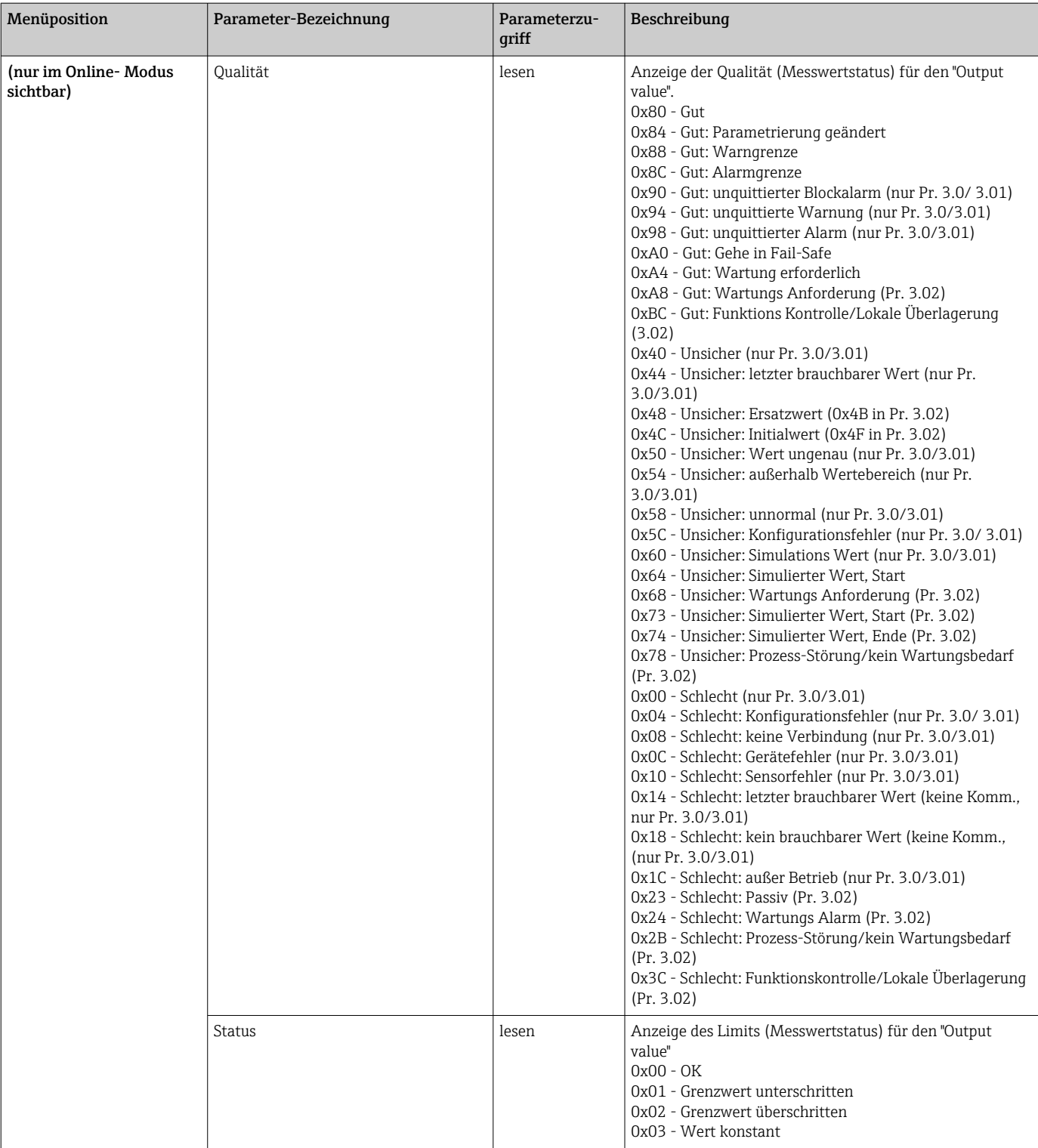

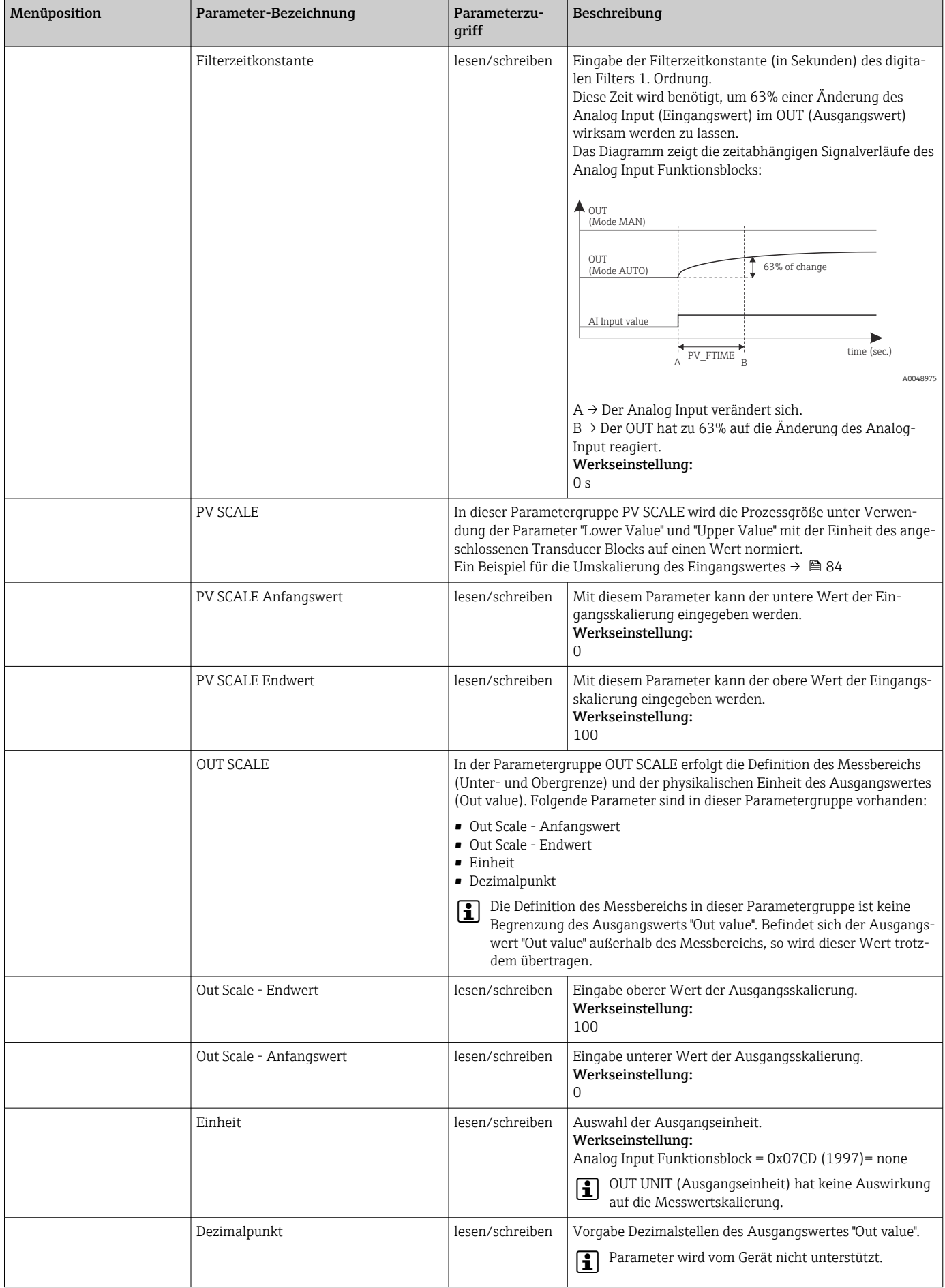

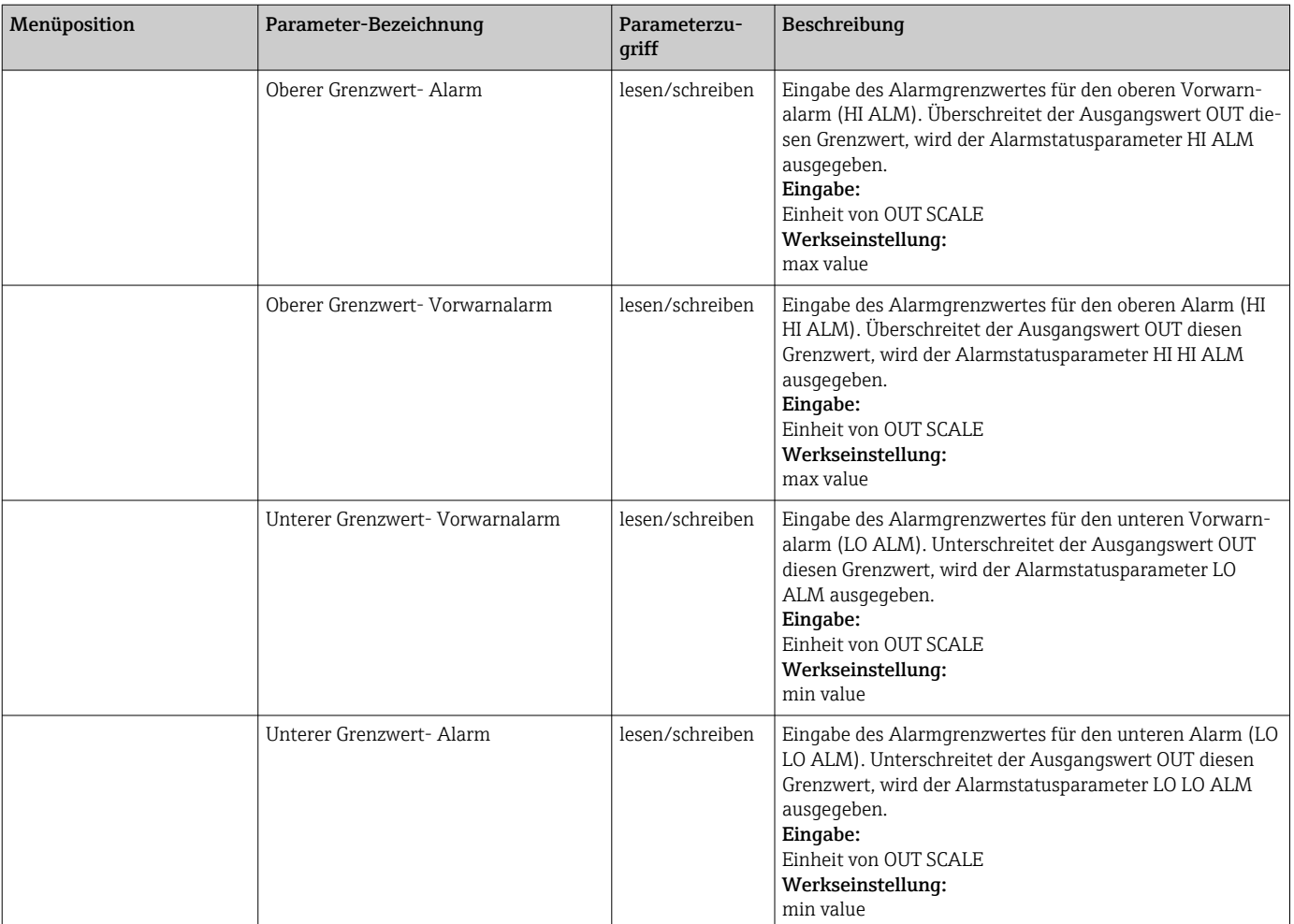

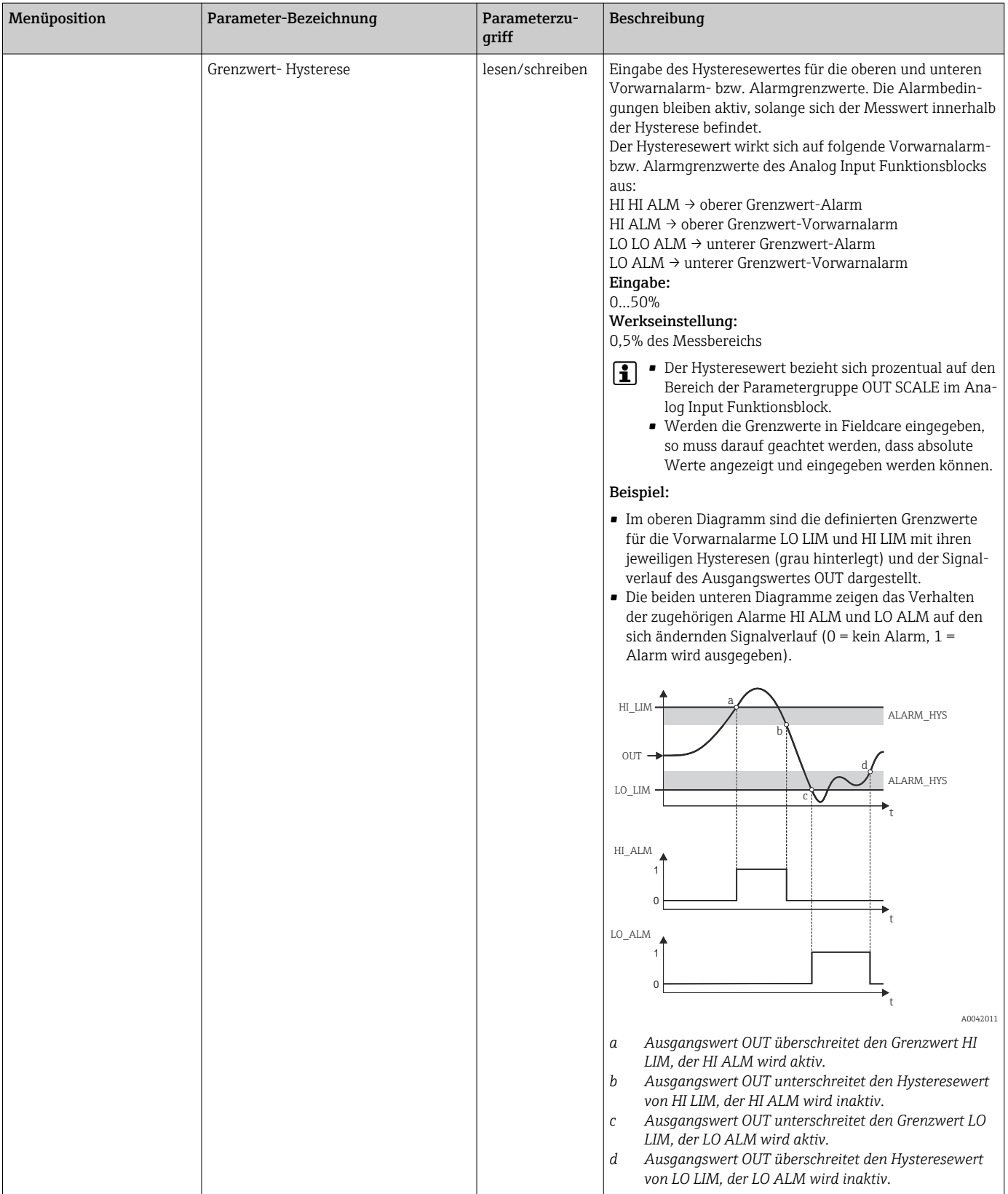

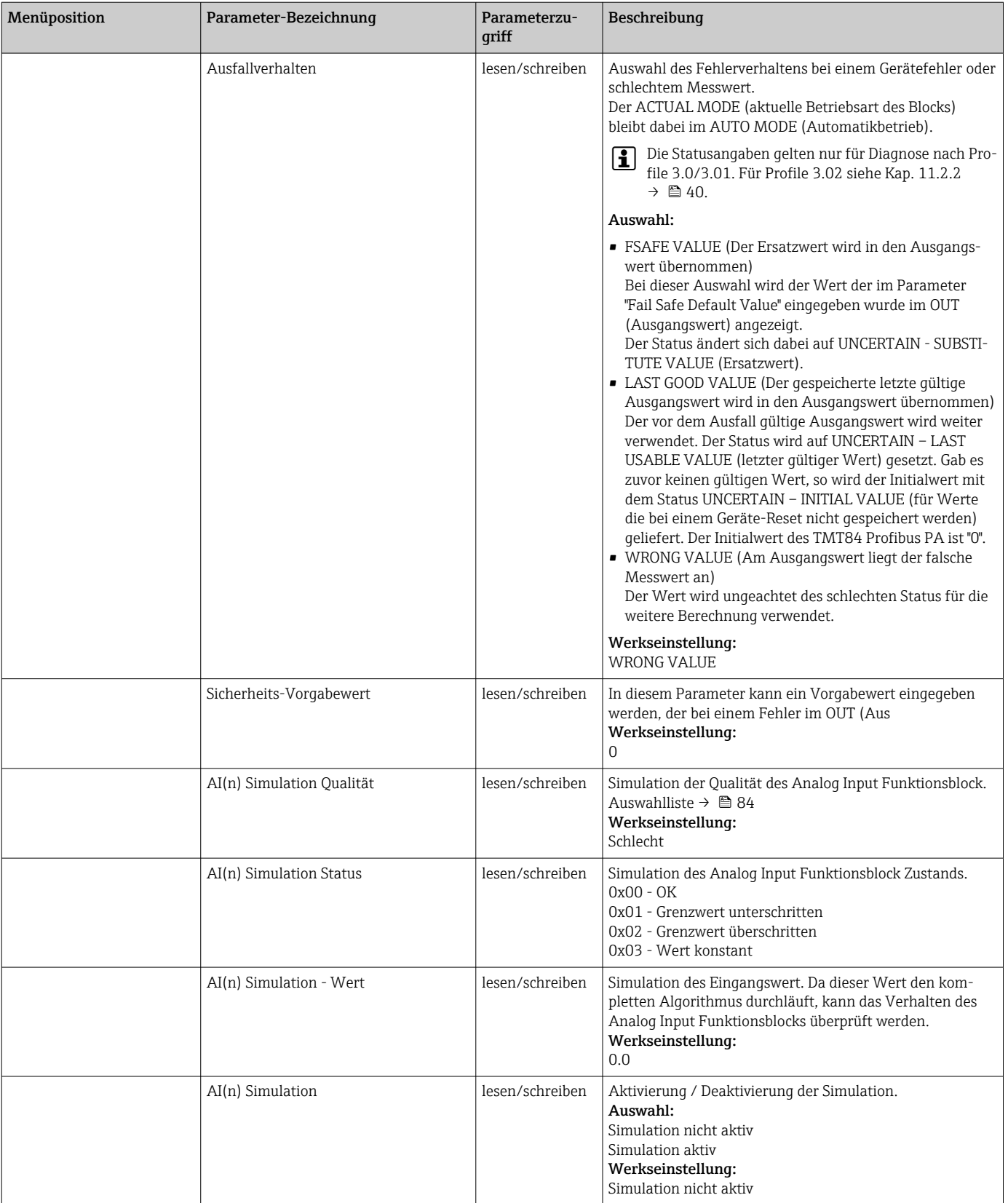

## 14.3.4 Gruppe Diagnose

Alle Informationen, die das Gerät, den Gerätestatus und die Prozessbedingungen beschreiben, sind in dieser Gruppe zu finden. Die einzelnen Parameter sind im Diagnose-Menü in diesem Kapitel zusammengefasst:

<span id="page-93-0"></span>*Diagnose*

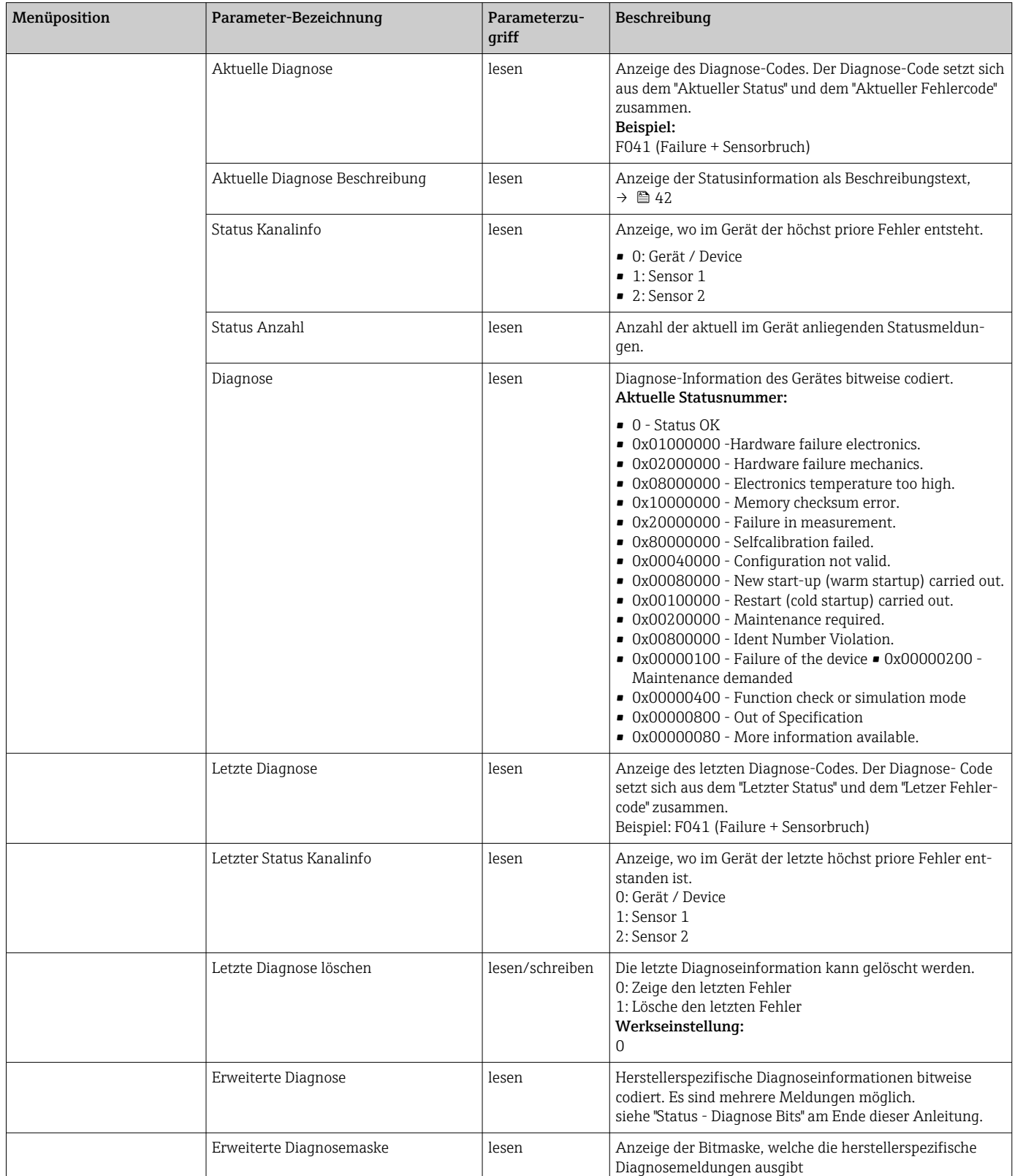

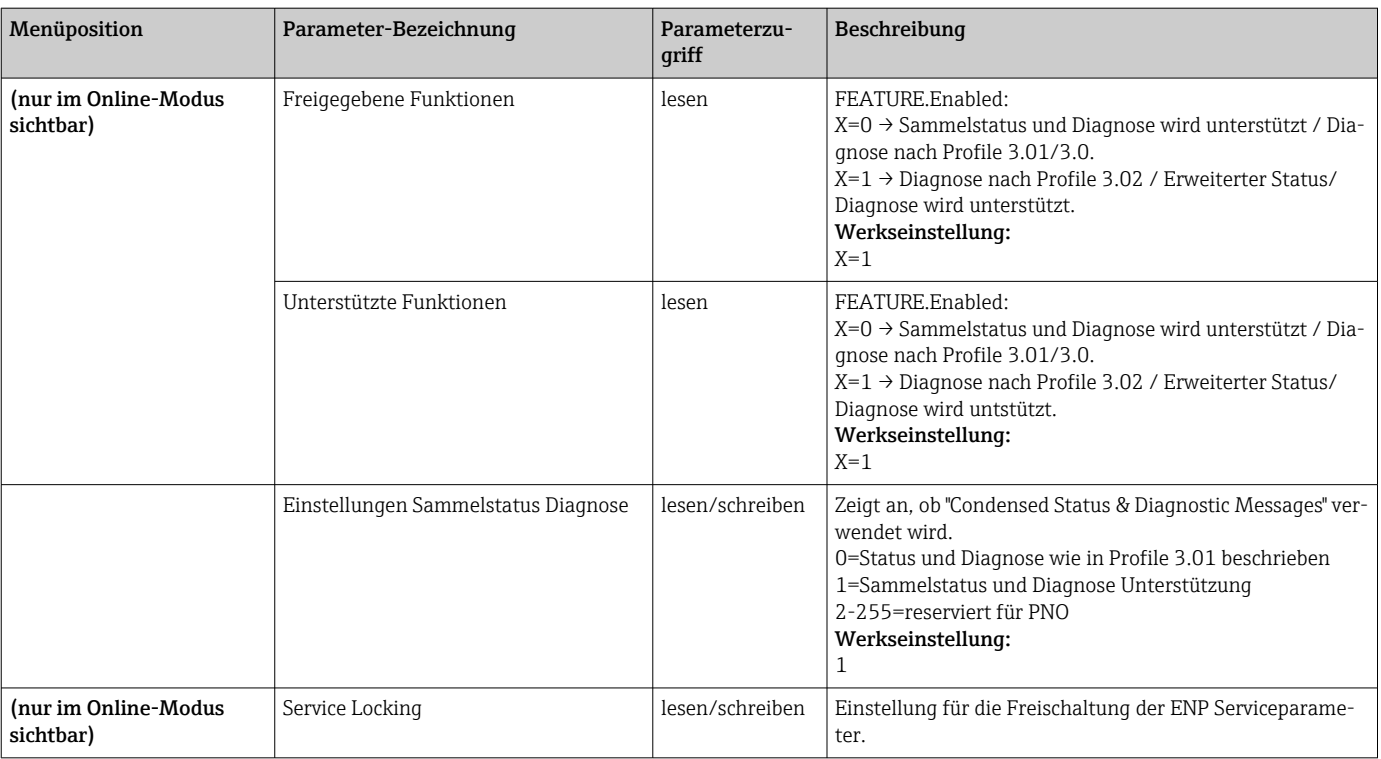

### Untermenü Systeminformationen

Zusätzlich zu den ab →  $\triangleq$  75 beschriebenen Systeminformationen steht im Experten-Setup noch folgender Parameter zur Verfügung.

#### *Diagnose*

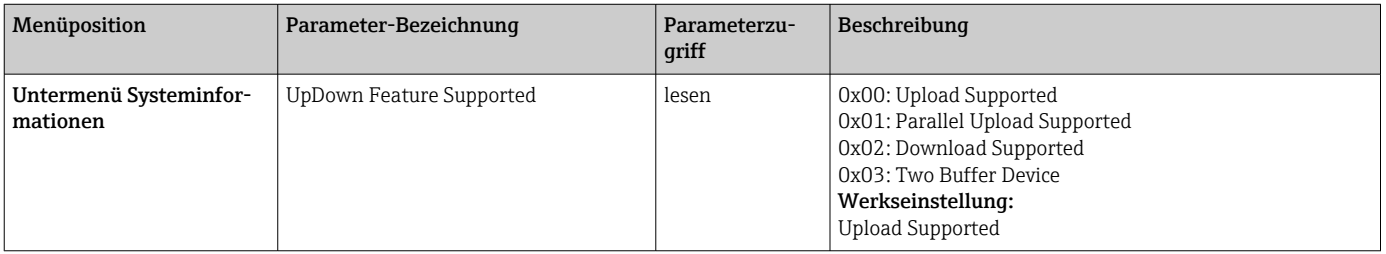

#### Untermenü Messwerte

Dieses Menü ist nur im Online-Modus sichtbar.

Im Experten-Menü "Messwerte" werden alle Messwerte mit den dazugehörigen Status angezeigt. Außerdem kann über den Parameter "Raw value" der unskalierte, unlinearisierte Messwert des jeweiligen Sensoreingangs ausgelesen werden. So wird z.B. bei einem Pt100 der tatsächliche Ohm-Wert angezeigt, der für die Kalibrierung und Berechnung der Callendar- Van Dusen Koeffizienten verwendet werden kann.

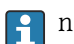

n: Nummer des Transducer Blocks (1-2) bzw. des Sensoreingangs (1 oder 2)

#### *Diagnose*

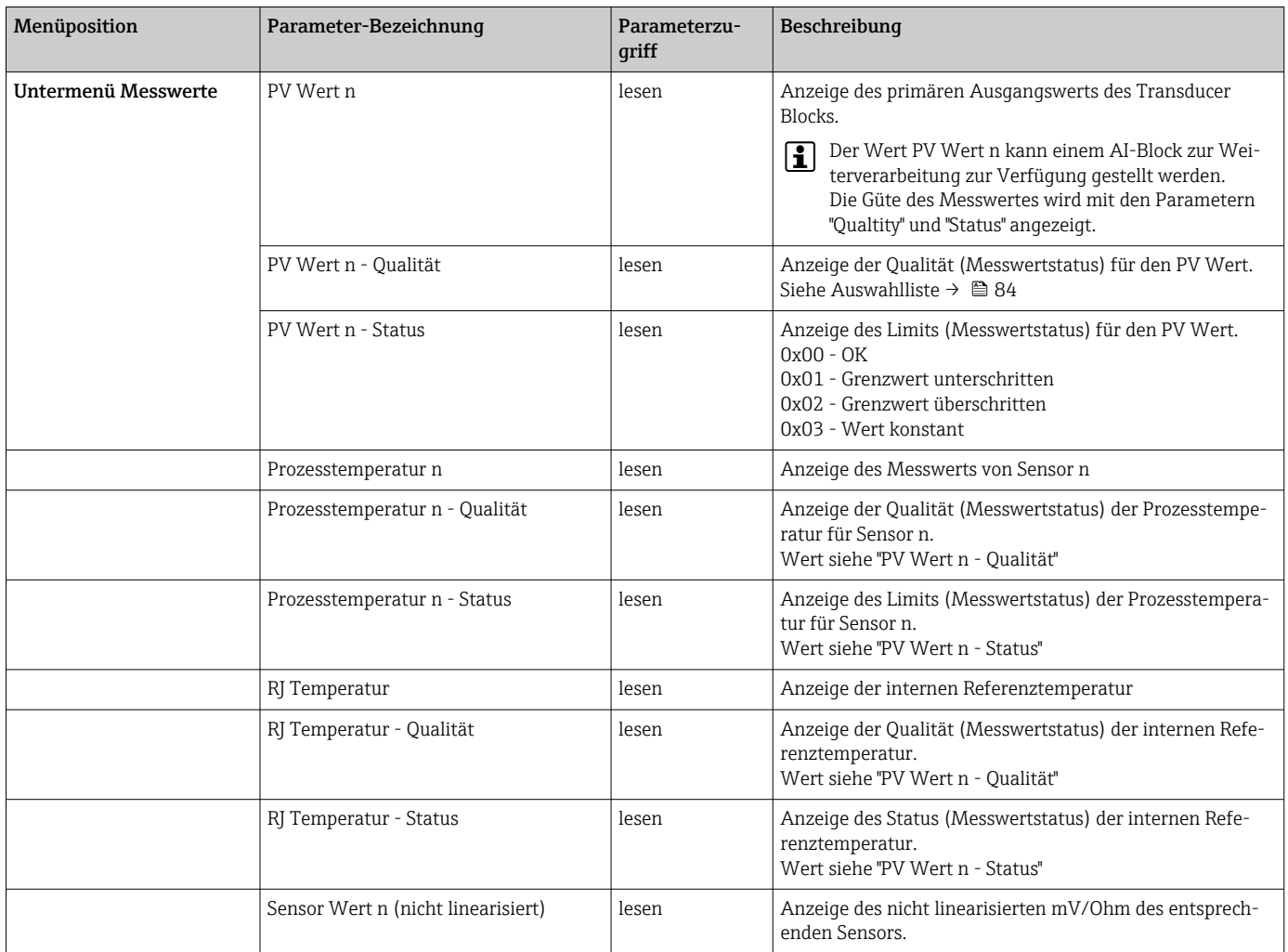

## 14.4 Slot / Index Listen

### 14.4.1 Allgemeine Erläuterungen

Verwendete Abkürzungen in den Slot / Index Listen:

Endress+Hauser Matrix → Angaben der Seite auf der Sie die Parametererklärung finden. Objekt Type (Objekttypen):

- Record → beinhaltet Datenstrukturen (DS)
- Simple → beinhaltet nur einzelne Datentypen (z.B. Float, Integer usw.)

Parameter:

- M → Mandatory, obligatorischer Parameter
- O → Optional, optionaler Parameter

Data Types (Datentypen):

- DS → Datenstruktur, beinhalten Datentypen z.B. Unsigned8, OctetString usw.
- Float → IEEE 754 Format
- Integer  $\rightarrow$  8 (Wertebereich -128...127), 16 (-327678...327678), 32 (-2<sup>31</sup>...2<sup>31</sup>)
- Octet String → Binär codiert
- Unsigned  $\rightarrow$  8 (Wertebereich 0...255), 16 (0...65535), 32 (0...4294967295)
- Visible String  $\rightarrow$  ISO 646, ISO 2375
- Storage Class (Speicherklassen):
- $\bullet$  C  $\rightarrow$  Kalibrierdaten
- Cst  $\rightarrow$  konstanter Parameter
- D → dynamischer Parameter
- N → nicht flüchtiger Parameter. Eine Änderung eines Parameters dieser Klasse hat keine Auswirkungen auf den Parameter ST\_REV des entsprechenden Blocks
- S → statischer Parameter. Eine Änderung eines Parameters dieser Klasse inkrementiert den Parameter ST\_REV des entsprechenden Blocks
- V → Storage class V bedeutet, dass der geänderte Parameterwert nicht im Gerät gespeichert wird

### 14.4.2 Device Management Slot 1

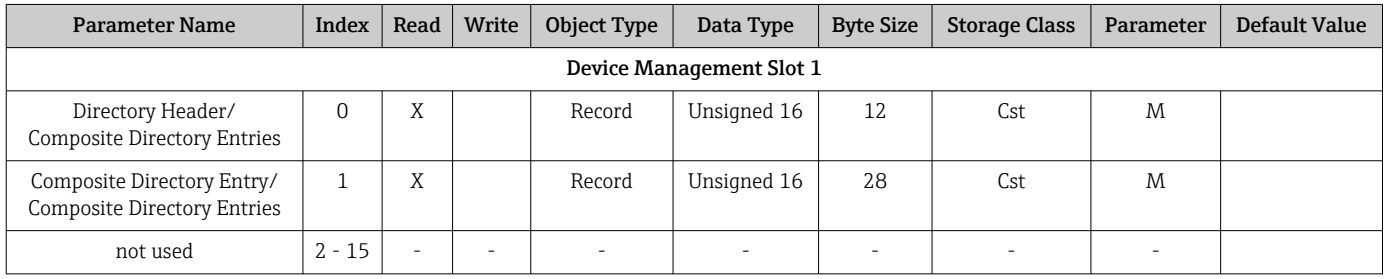

### 14.4.3 Physical Block Slot 0

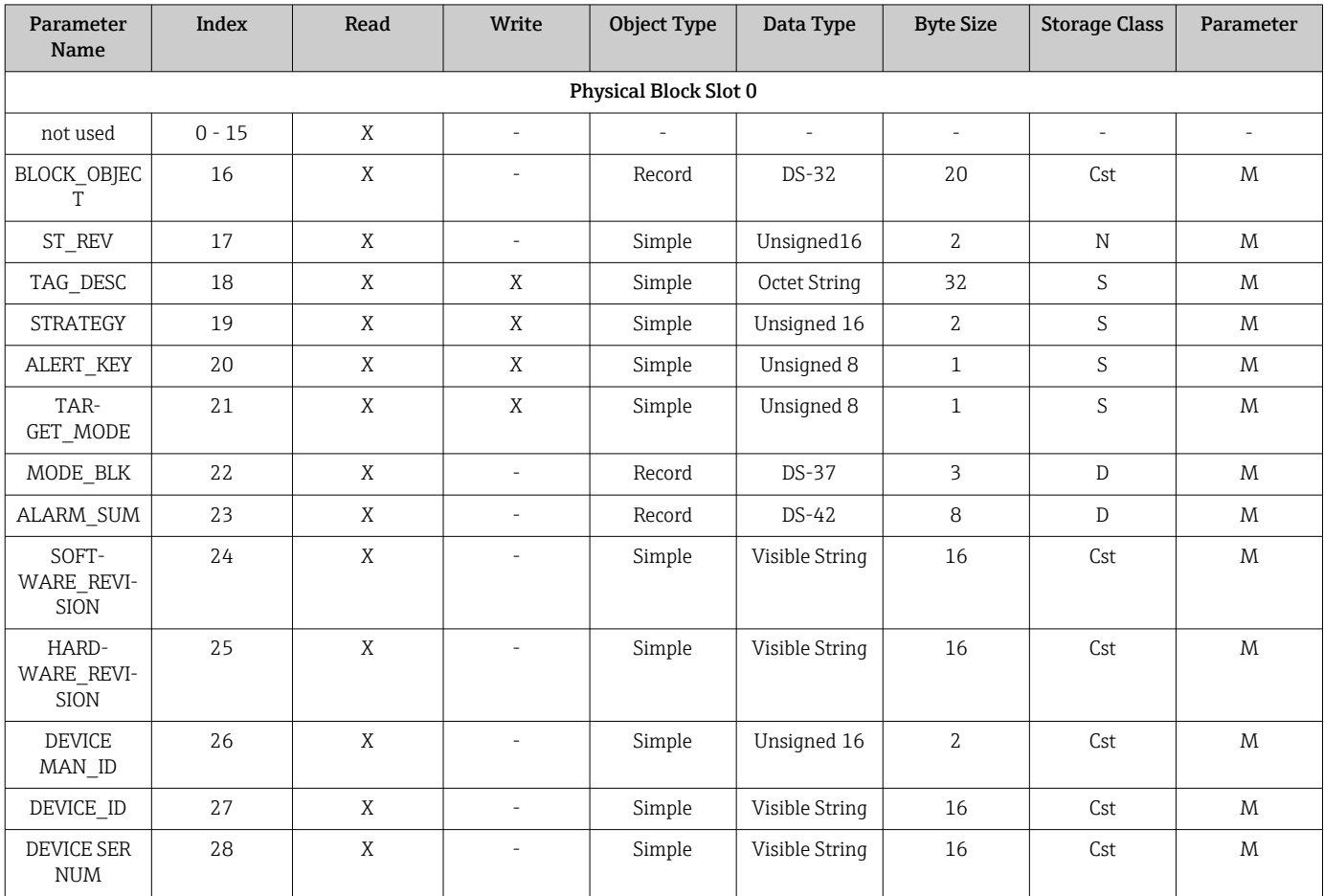

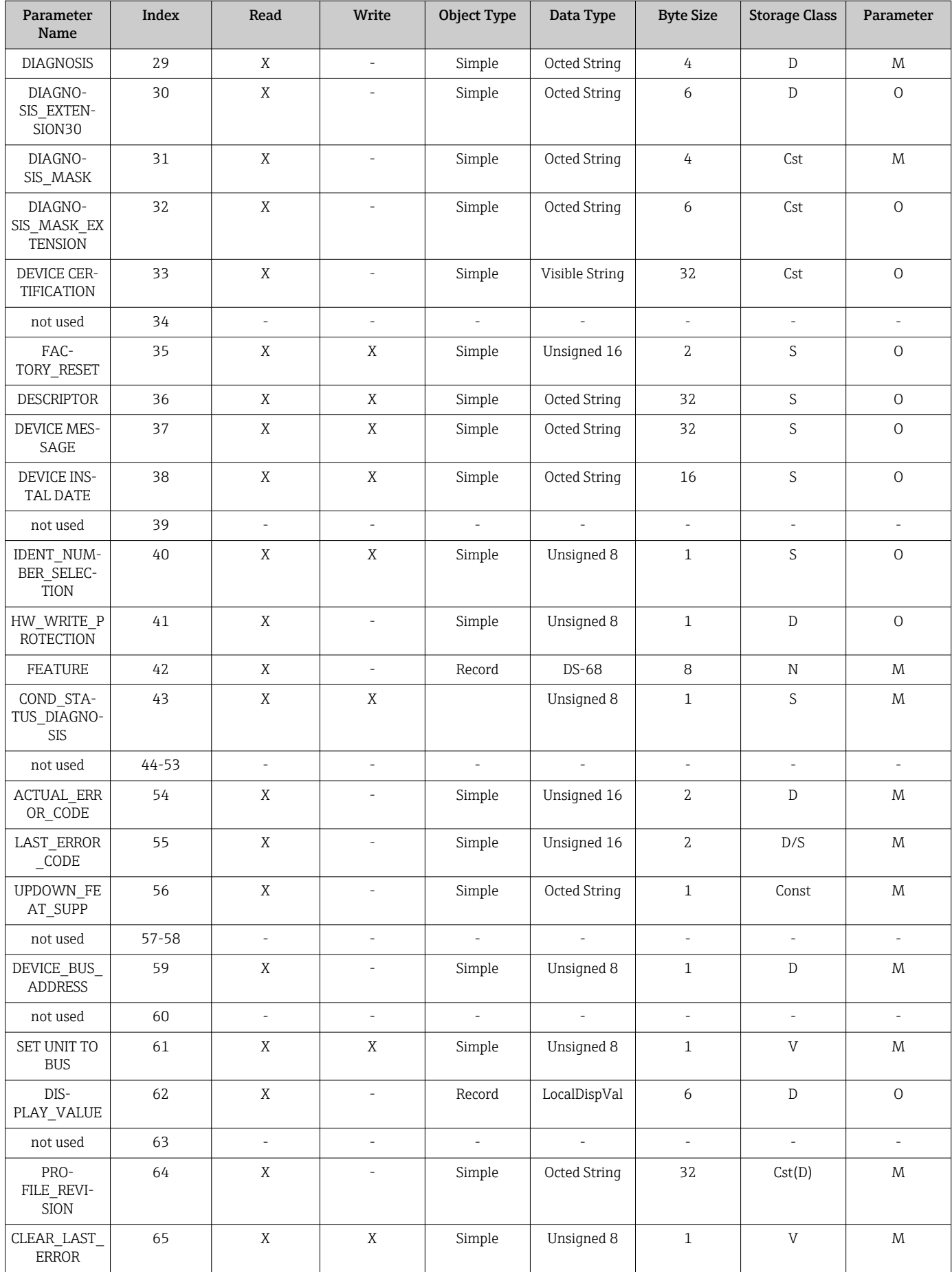

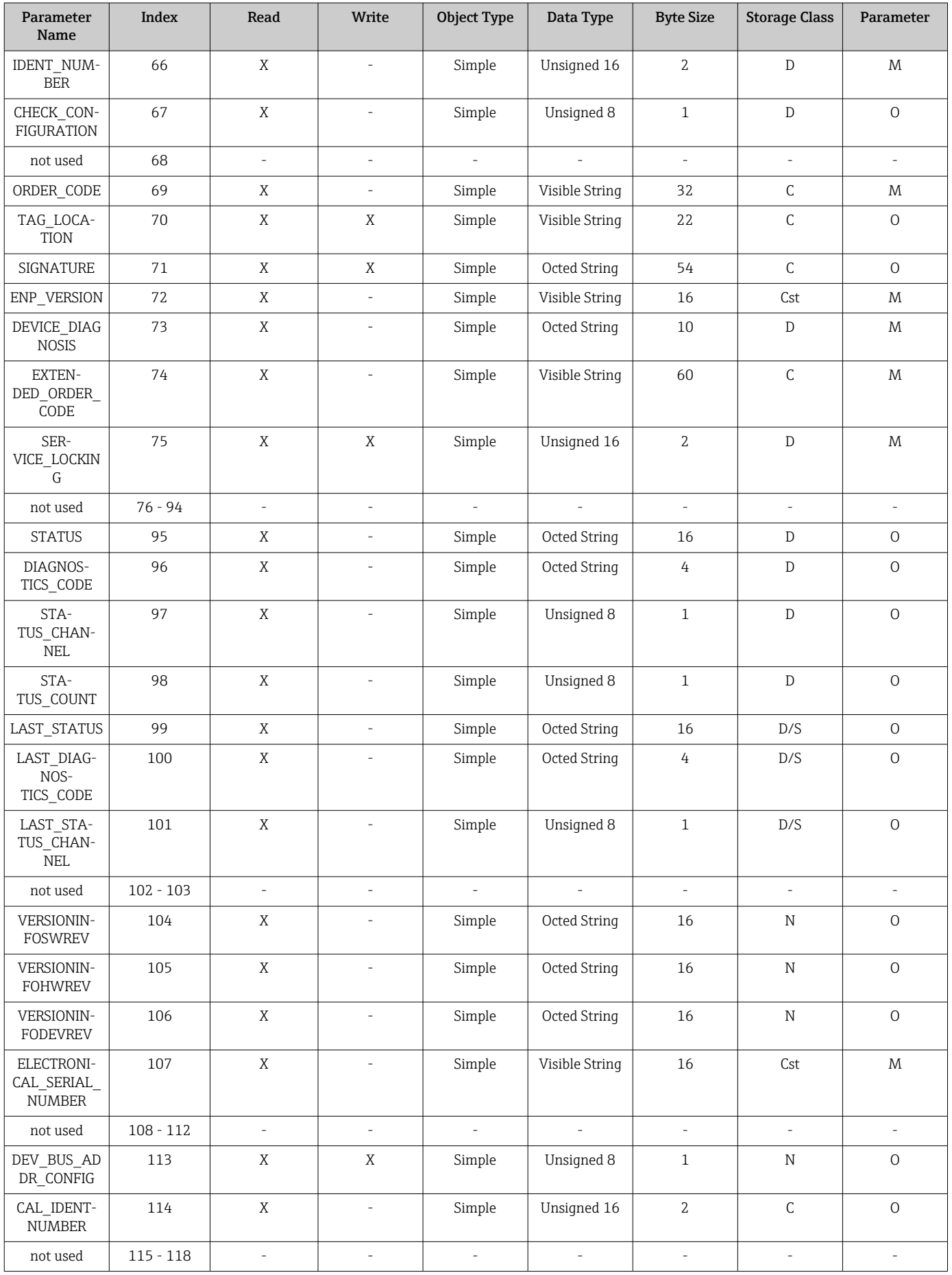

<span id="page-99-0"></span>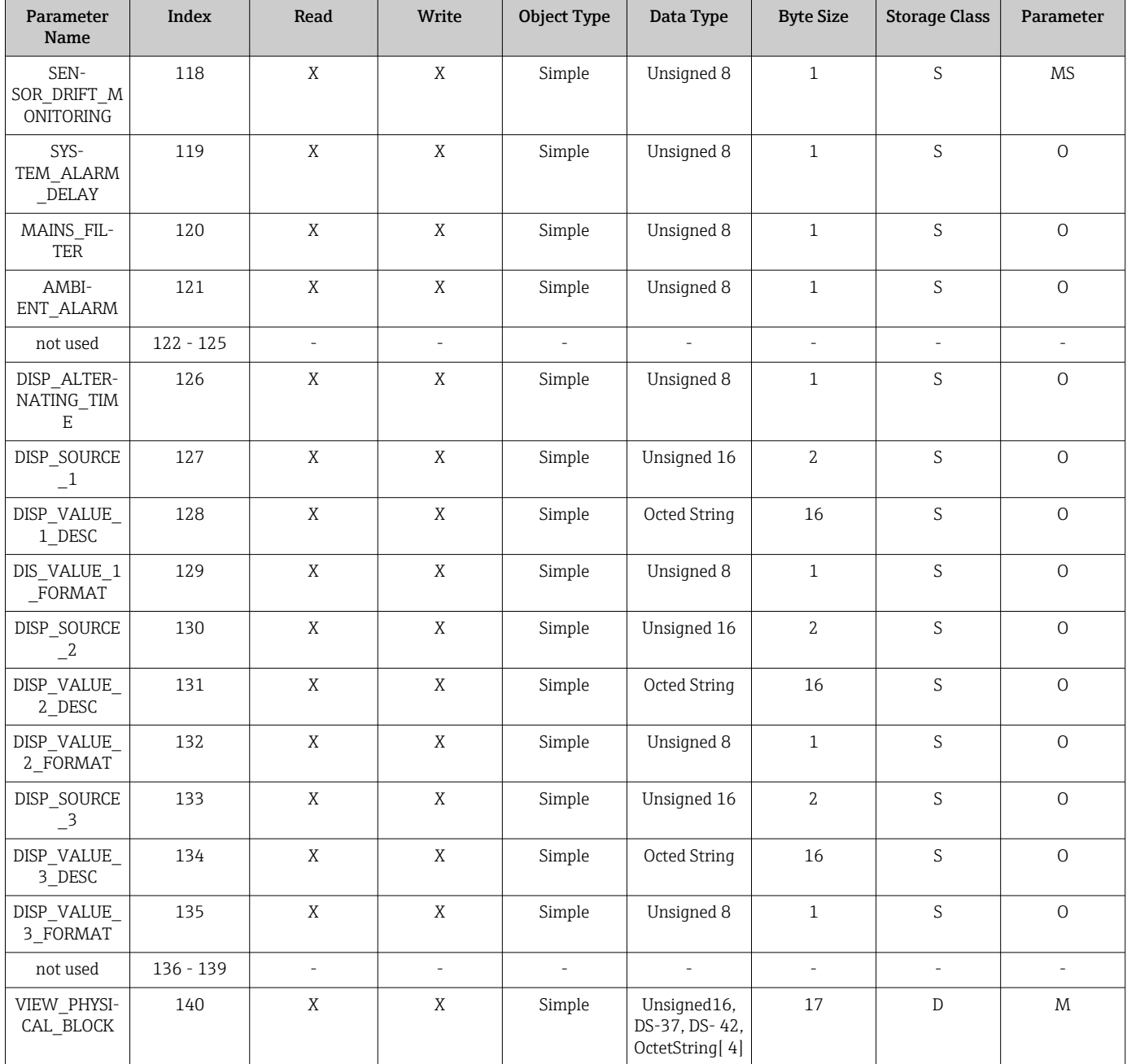

## 14.4.4 Transducer Block Slot 1

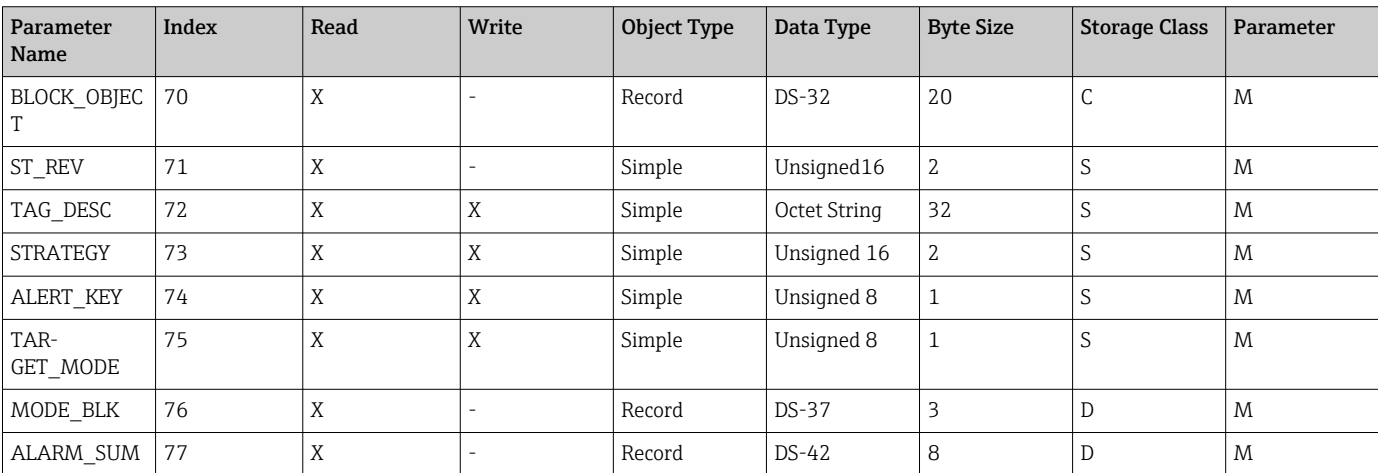

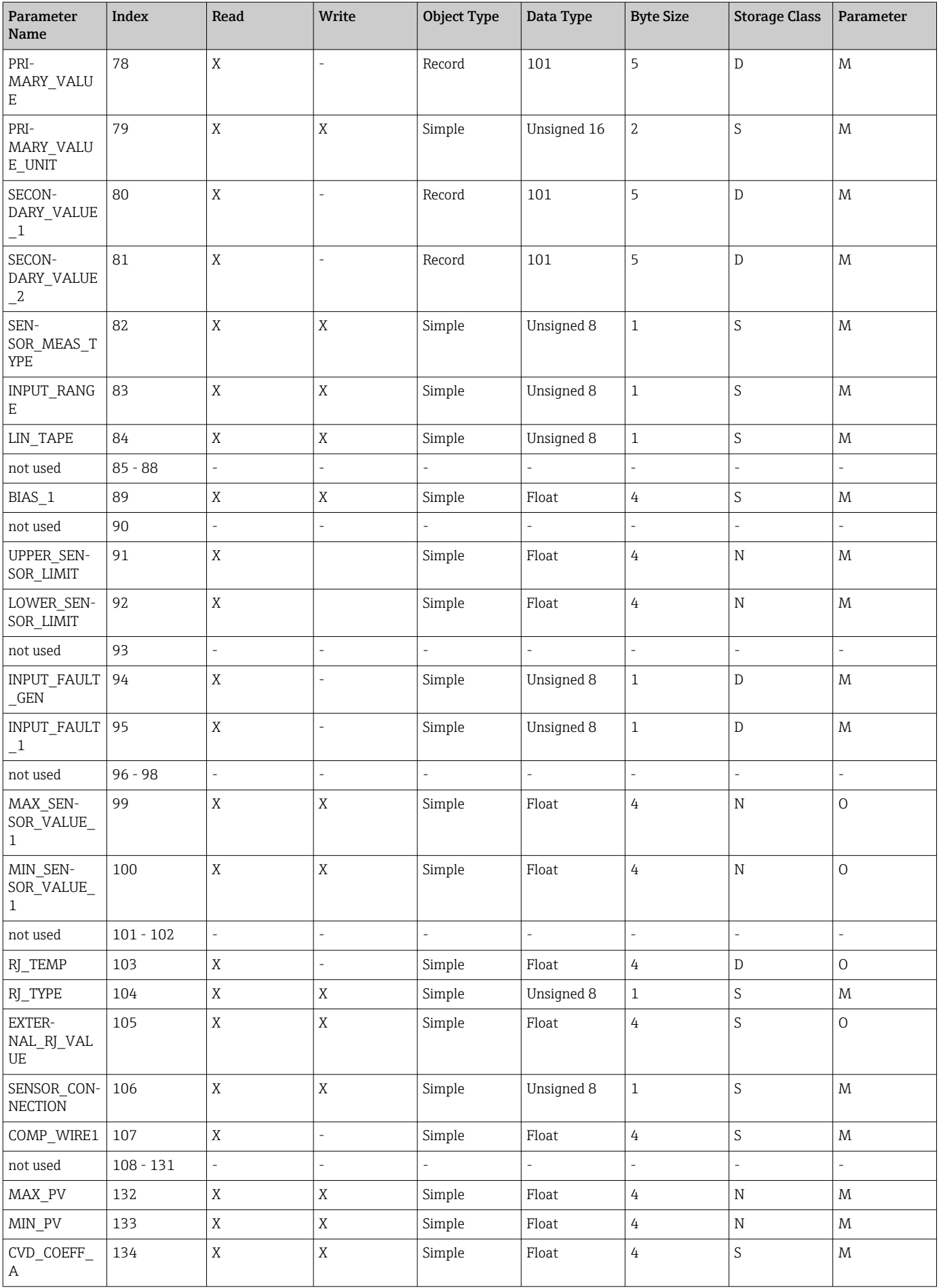

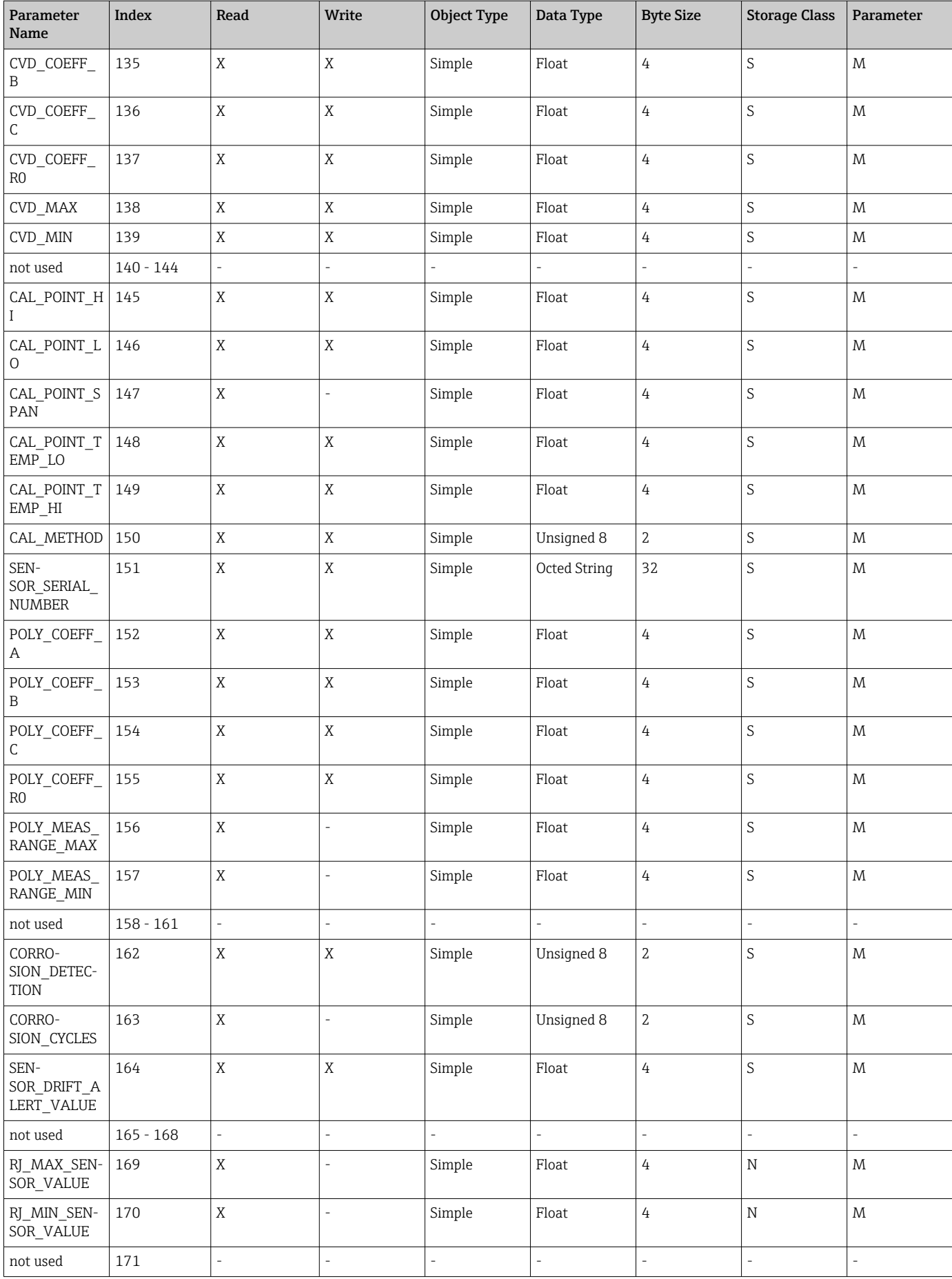

<span id="page-102-0"></span>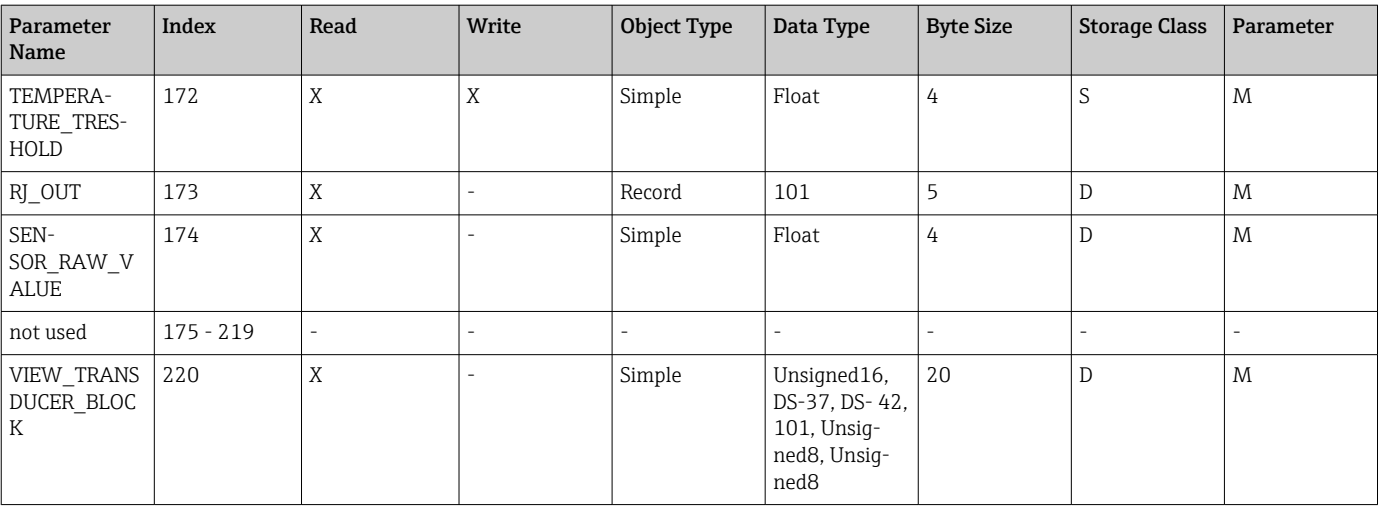

### 14.4.5 Transducer Block Slot 2

Der Transducer Block Slot 2 enthält die gleichen Parameter wie der Trancducer Block Slot 1. Die Einstellungen in Slot 2 betreffen den Sensoreingang 2.

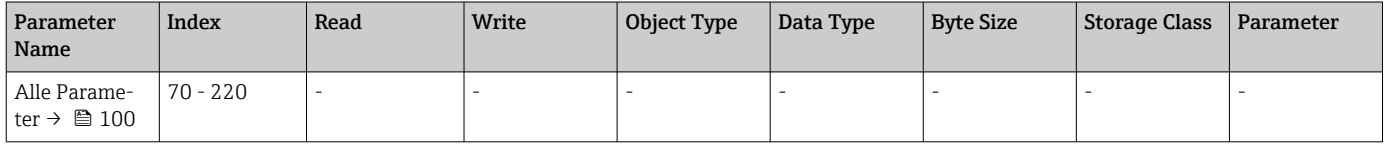

## 14.4.6 Analog Input Block (AI 1) Slot 1

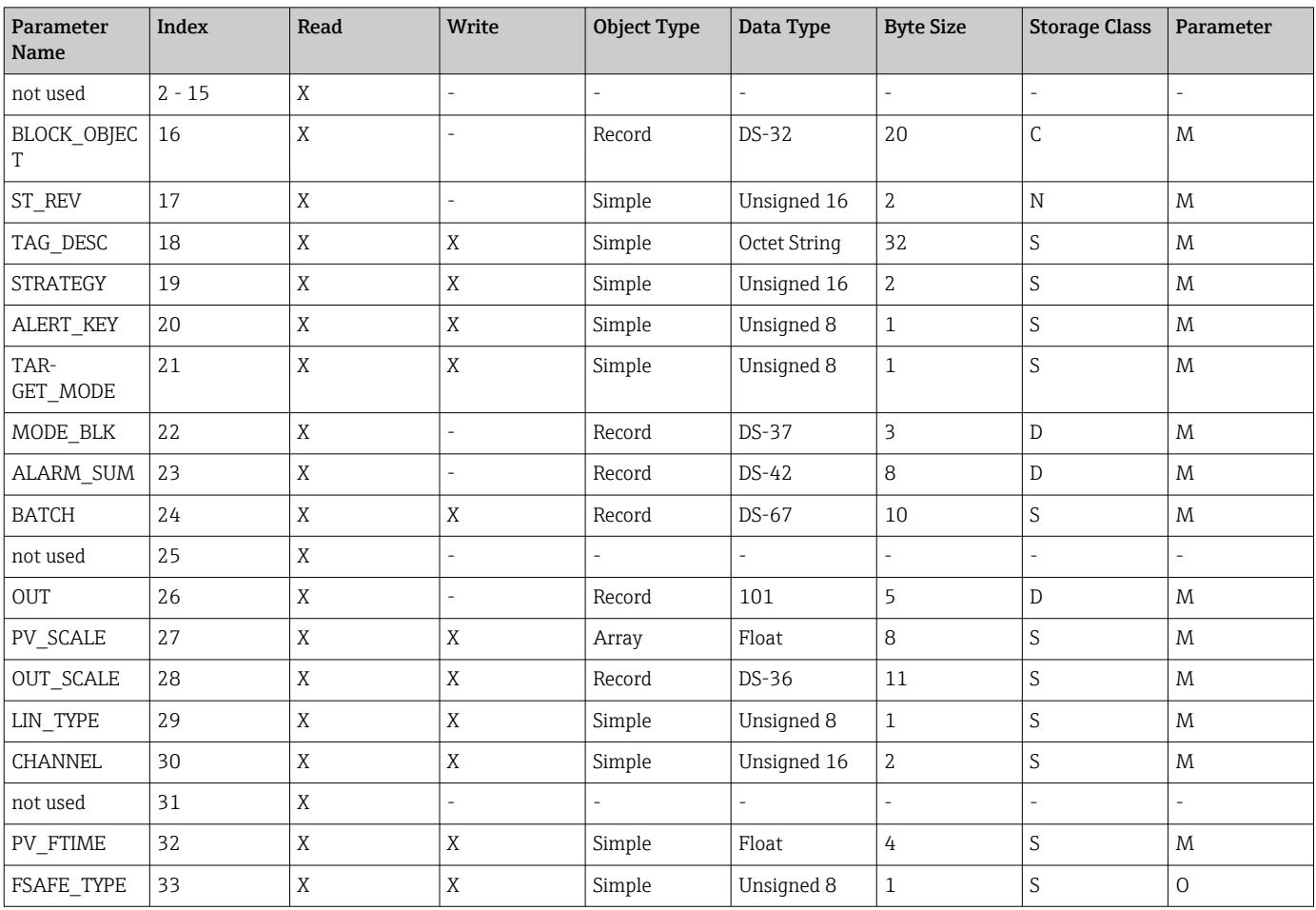

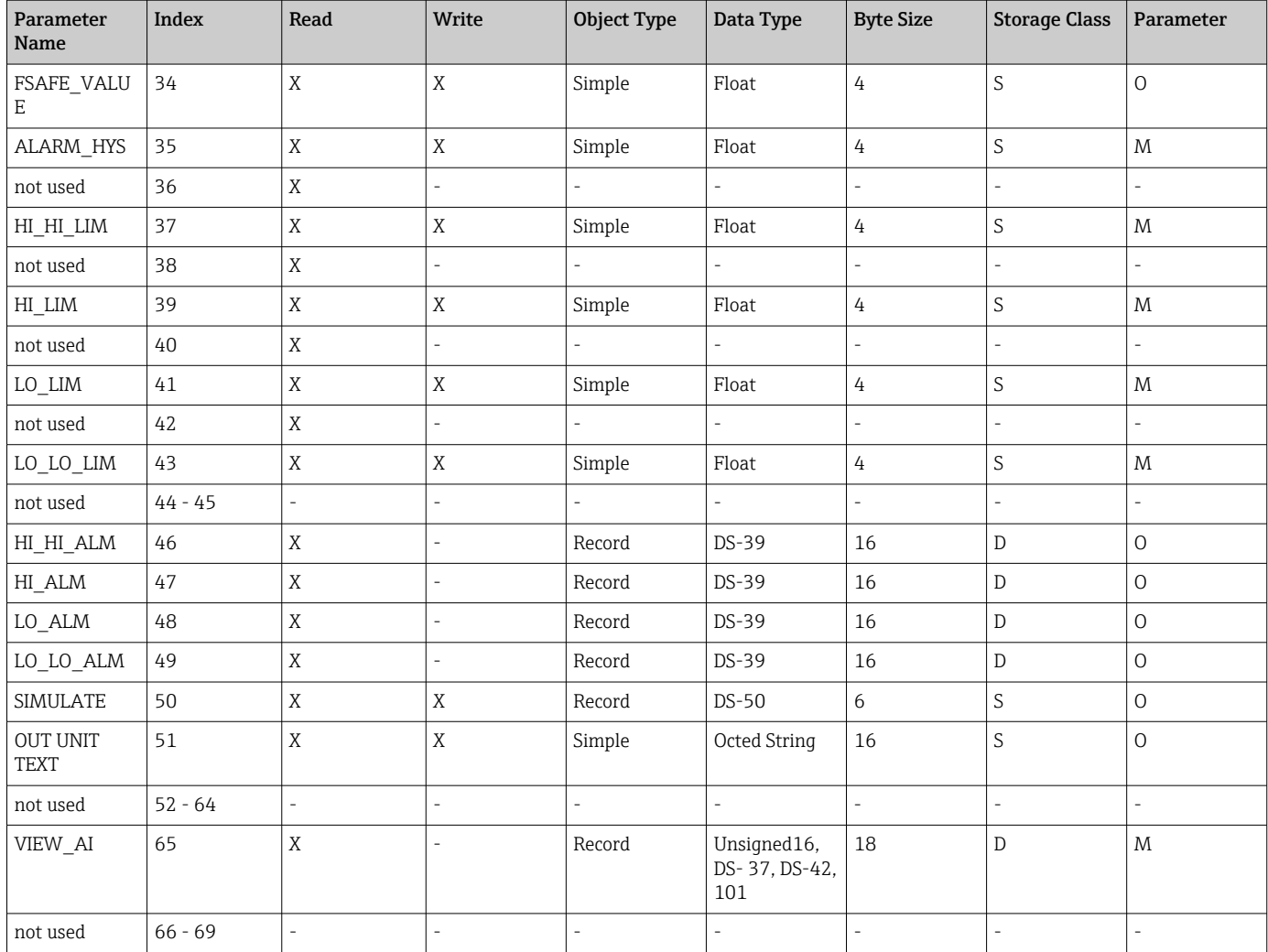

## 14.4.7 Analog Input Block (AI 2) Slot 2

Der Analog Input Block Slot 2 enthält die gleichen Parameter wie der Analog Input Block Slot 1.

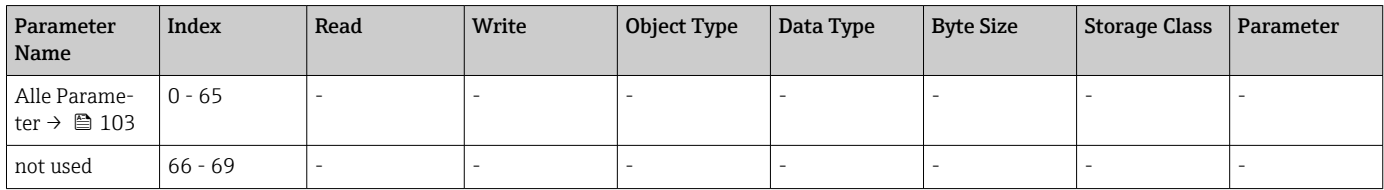

## 14.4.8 Analog Input Block (AI 3) Slot 3

Der Analog Input Block Slot 3 enthält die gleichen Parameter wie der Analog Input Block Slot 1.

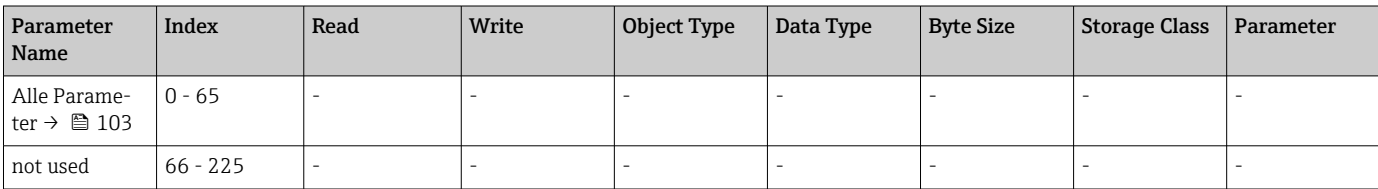

## 14.4.9 Analog Input Block (AI 4) Slot 4

Der Analog Input Block Slot 4 enthält die gleichen Parameter wie der Analog Input Block Slot 1.

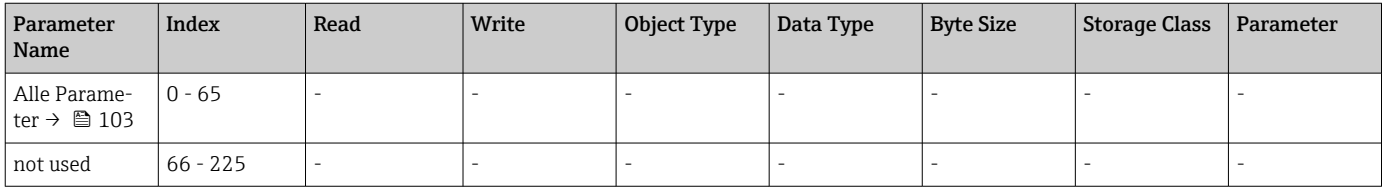

# Stichwortverzeichnis

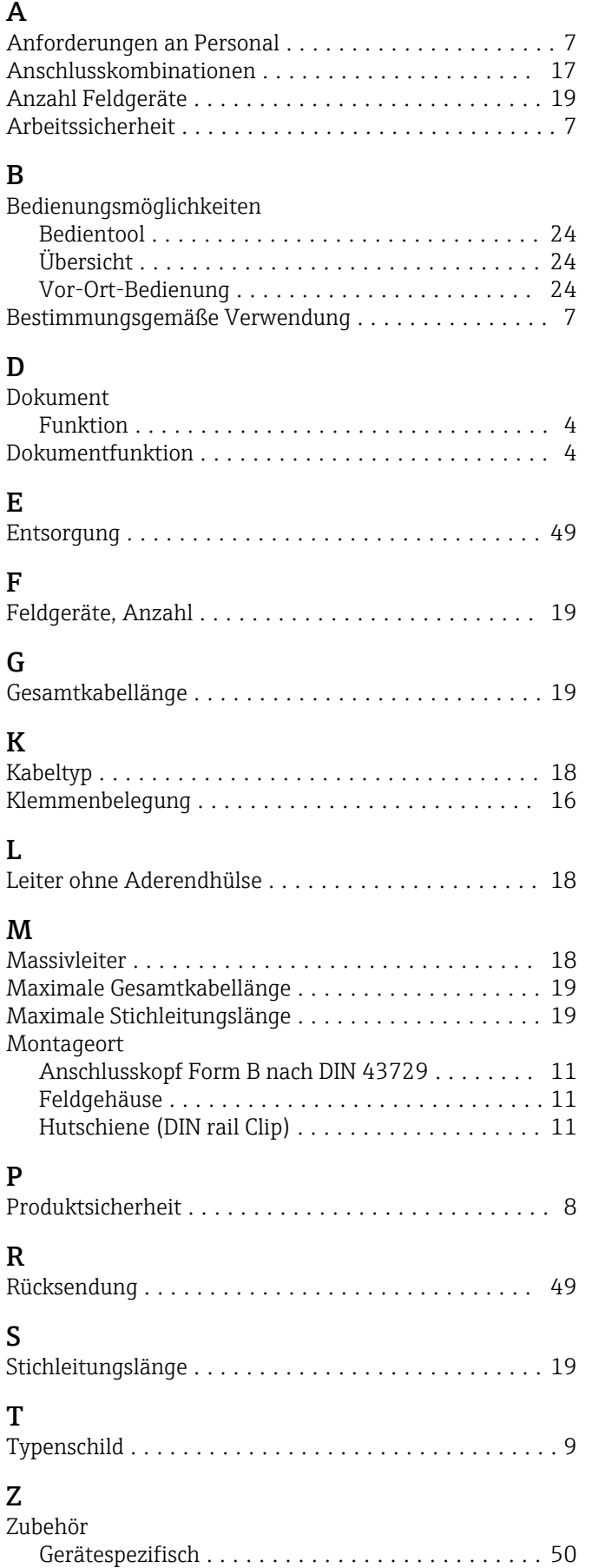

Kommunikationsspezifisch . . . . . . . . . . . . . . . . . [50](#page-49-0)

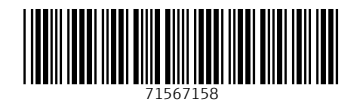

www.addresses.endress.com

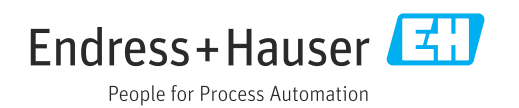